# **AWK Series User Manual**

### **Version 1.1, August 2024**

**[www.moxa.com/products](https://www.moxa.com/products)**

**Models covered by this user manual:** AWK-1161C Series AWK-1165C Series AWK-1161A Series AWK-1165A Series

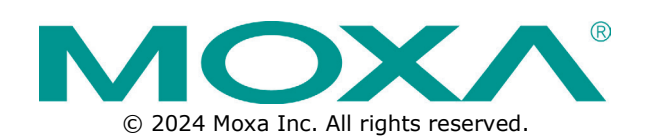

### **AWK Series User Manual**

The software described in this manual is furnished under a license agreement and may be used only in accordance with the terms of that agreement.

### **Copyright Notice**

© 2024 Moxa Inc. All rights reserved.

### **Trademarks**

The MOXA logo is a registered trademark of Moxa Inc. All other trademarks or registered marks in this manual belong to their respective manufacturers.

### **Disclaimer**

- Information in this document is subject to change without notice and does not represent a commitment on the part of Moxa.
- Moxa provides this document as is, without warranty of any kind, either expressed or implied, including, but not limited to, its particular purpose. Moxa reserves the right to make improvements and/or changes to this manual, or to the products and/or the programs described in this manual, at any time.
- Information provided in this manual is intended to be accurate and reliable. However, Moxa assumes no responsibility for its use, or for any infringements on the rights of third parties that may result from its use.
- This product might include unintentional technical or typographical errors. Changes are periodically made to the information herein to correct such errors, and these changes are incorporated into new editions of the publication.

### **Technical Support Contact Information**

**[www.moxa.com/support](https://www.moxa.com/support)**

### **Table of Contents**

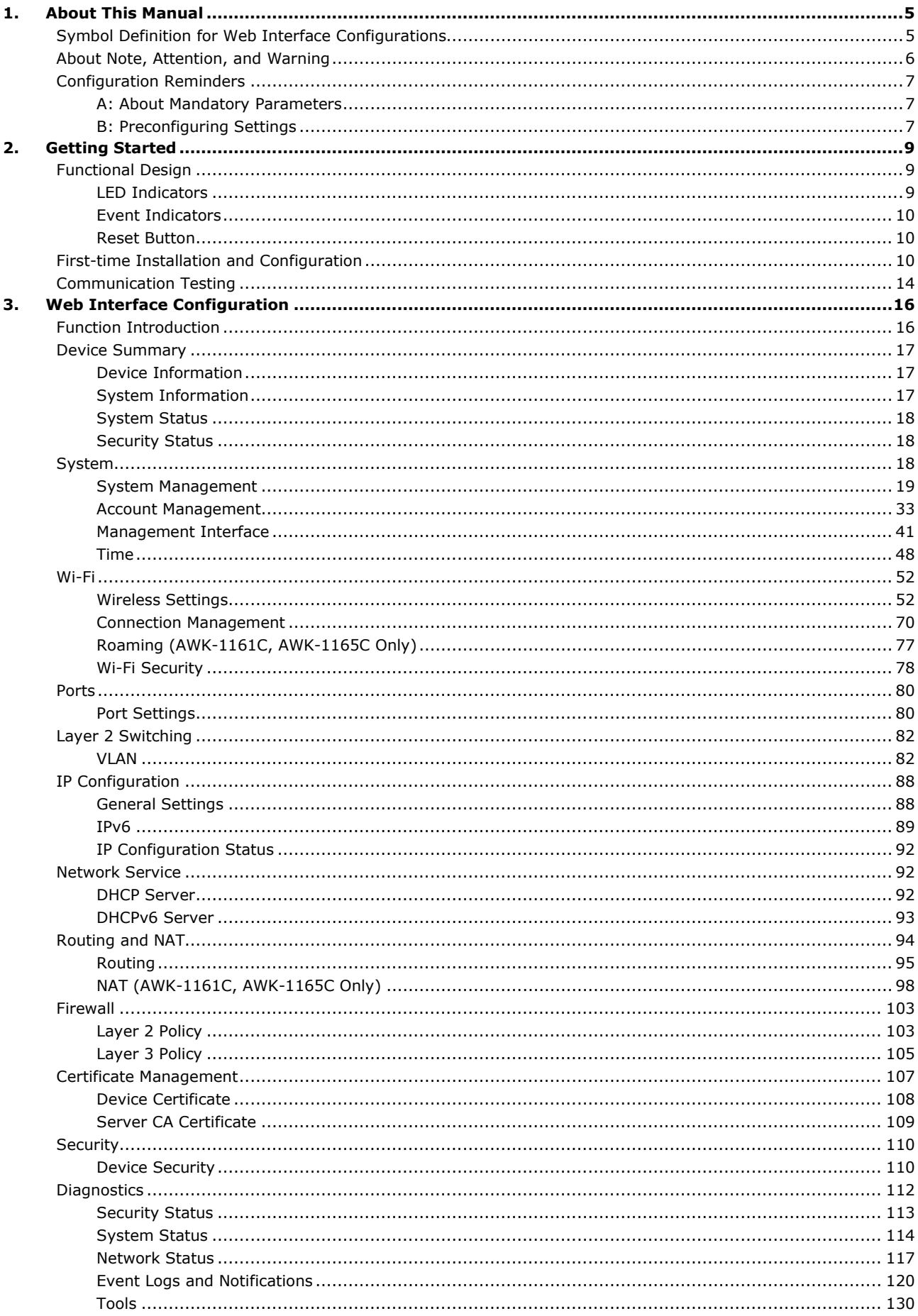

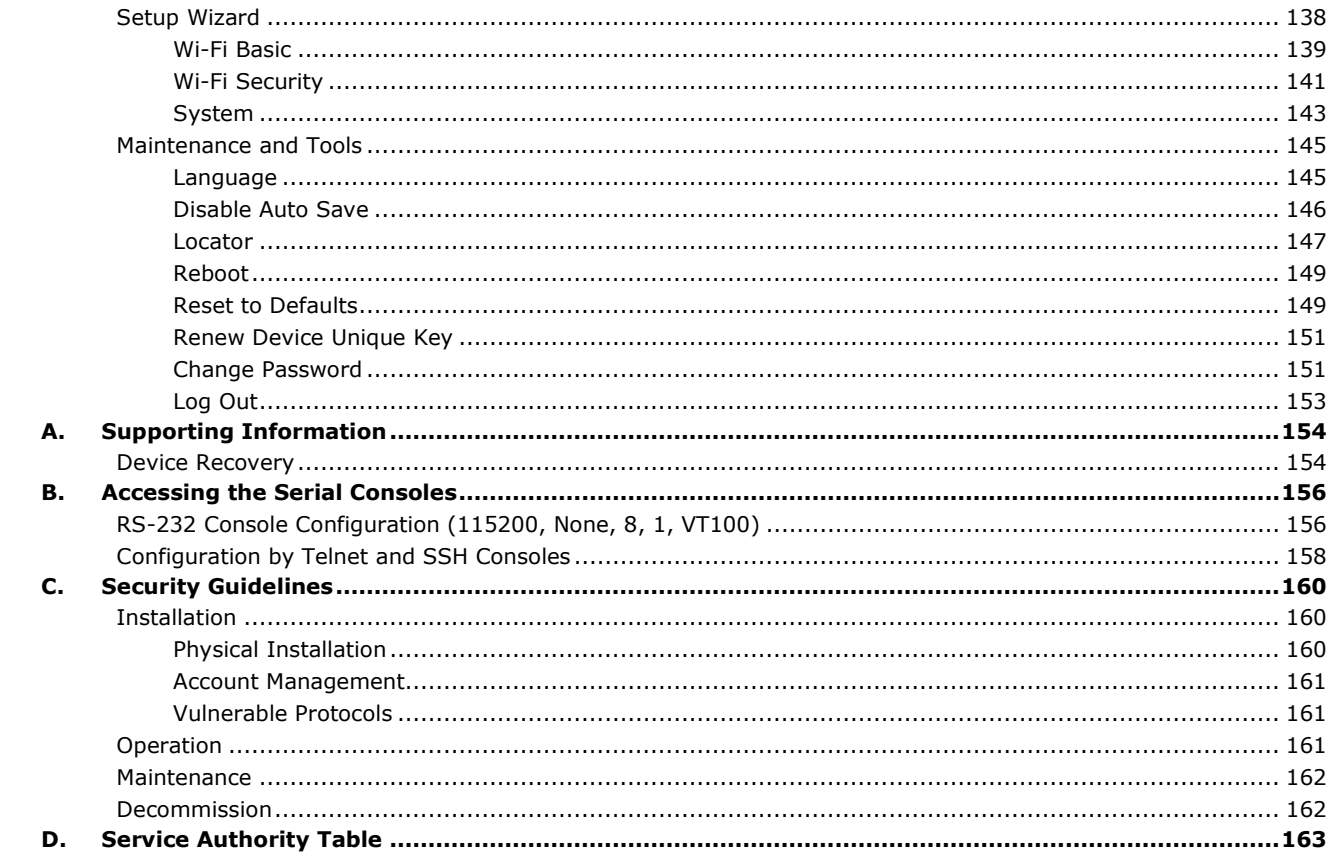

<span id="page-4-0"></span>Thank you for purchasing a Moxa's AWK-1160A Series or AWK-1160C Series product, referred to as 'AWK Series" in this manual. Read this user's manual to learn how to connect your Moxa product with various interfaces and how to configure all settings and parameters via the user-friendly web interface. Note that the web interface screenshots shown in this manual use the AWK-1161A Series and AWK-1165C Series for reference. Since all AWK Series use the same firmware image, the screenshots will be identical for all models, with the exception of the model name.

Three methods can be used to connect to the Moxa's device, which all will be described in the next two chapters. See the following descriptions for each chapter's main functions.

#### **Chapter 2: Getting Started**

In this chapter, we provide instructions on how to initialize the configuration on Moxa's product. We provide two interfaces to access the configuration settings: CLI (Command Line Interface) via the RS-232 console or SSH/Telnet interfaces, and web interface.

#### **Chapter 3: Web Interface Configuration**

In this chapter, we explain how to access the AWK Series various configuration, monitoring, and management functions. These functions can be accessed through a web browser, or through the command line console (CLI). In this manual, we describe how to configure the AWK Series functions via the web interface, which provides the most user-friendly way to configure a Moxa device. For more information on how to configure the AWK Series using the command line interface, refer to the AWK Series Command Line Interface User Manual.

# <span id="page-4-1"></span>**Symbol Definition for Web Interface Configurations**

The Web Interface Configuration includes various symbols. For your convenience, refer to the following table for the meanings of the symbols.

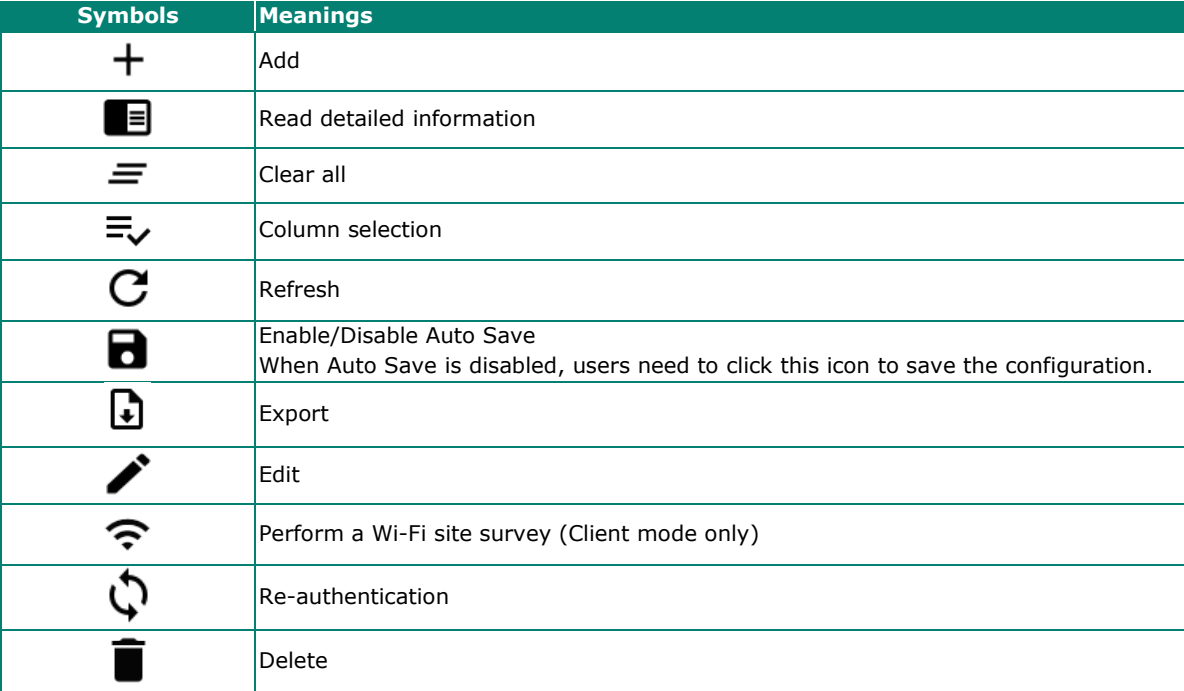

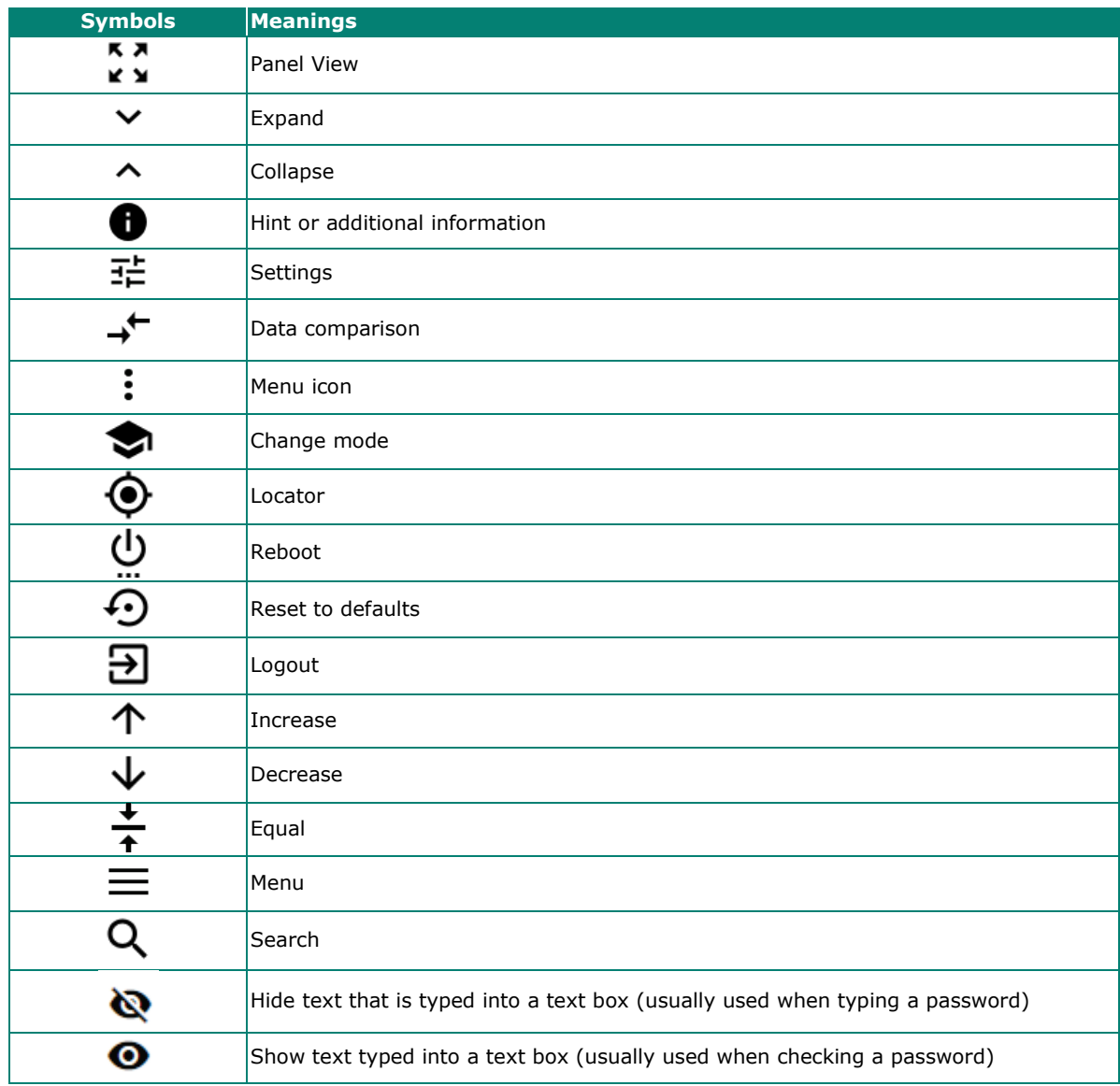

# <span id="page-5-0"></span>**About Note, Attention, and Warning**

Throughout the whole manual, you may see notes, attentions, and warnings. The definition of each type is explained below.

**Note:** This is used to provide additional information for a function, feature, or scenario. Here is an example:

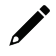

### **NOTE**

Reset to Default button is disabled by default; users need to enable it in the web console if they want to use it.

**Attention:** This is used to notify readers of matters or situations that require extra attention to avoid possible issues. Here is an example:

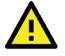

### **ATTENTION**

When a different type of module has been inserted into the AWK Series, we suggest you configure the settings, or use reset-to-default.

**Warning:** This is used to notify readers of matters or situations that require extra attention to avoid serious harm to the user or the device. Here is an example:

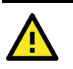

### **WARNING**

There is a risk of explosion if the battery is replaced by an incorrect type.

# <span id="page-6-0"></span>**Configuration Reminders**

In this section, several examples will be used to remind users when configuring the settings for Moxa's AWK Series.

### <span id="page-6-1"></span>**A: About Mandatory Parameters**

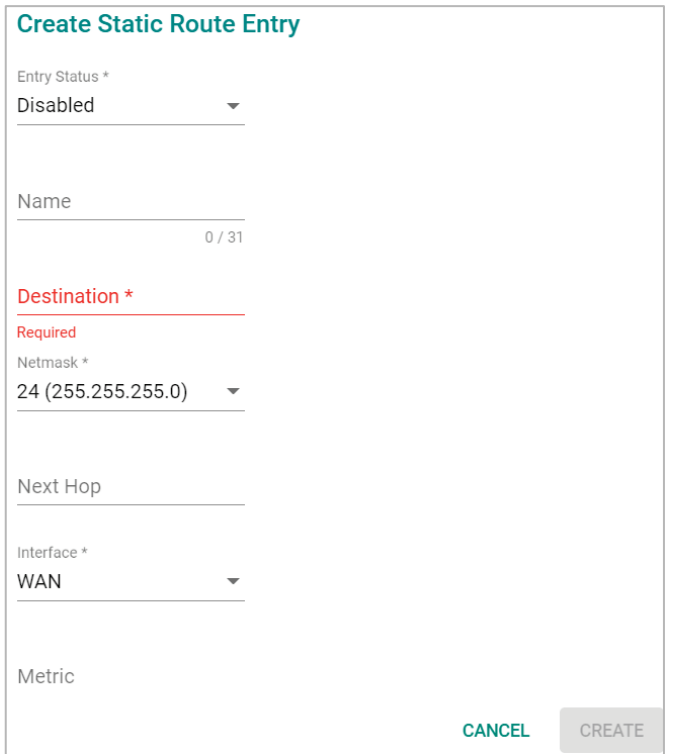

- The items with asterisks mean they are mandatory parameters that must be provided. In the figure above, the parameters for Entry Status, Destination, and Interface are required to be able to save or apply the configuration.
- If an item is marked in red means this item has been skipped. You need to fill in the parameters or you cannot apply or create the function.
- Some parameter values will be limited to a specific range. If the values exceed the range, it cannot be applied or created.
- Configuration input fields universally do not allow the following special characters: backslash (\), apostrophe ('), double quotes ("), backtick (`).

### <span id="page-6-2"></span>**B: Preconfiguring Settings**

Some function settings can be configured while the function is disabled. These changes will take effect when the function is enabled, without having to reconfigure the settings again. For example, on the SNMP configuration page, users can configure the SNMP Account List settings while SNMP is disabled. When SNMP is enabled, the previously configured Account List settings will take effect.

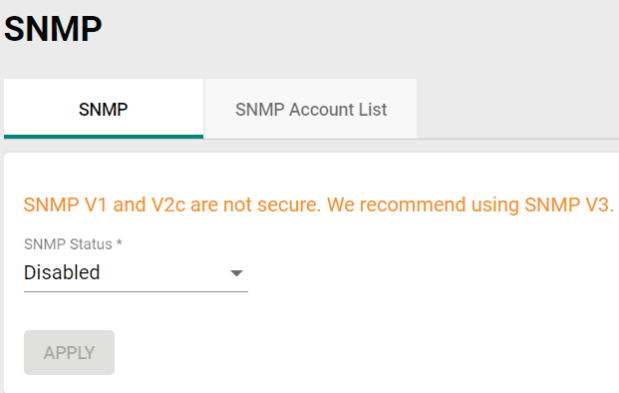

<span id="page-8-0"></span>In this chapter, we provide an overview of the AWK Series, and explain how to log into the Moxa's AWK Series for the first time through the web-based interface.

# <span id="page-8-1"></span>**Functional Design**

## <span id="page-8-2"></span>**LED Indicators**

The LEDs on the front and right panels of the AWK Series provide a quick and easy means of determining the current operational status and wireless settings.

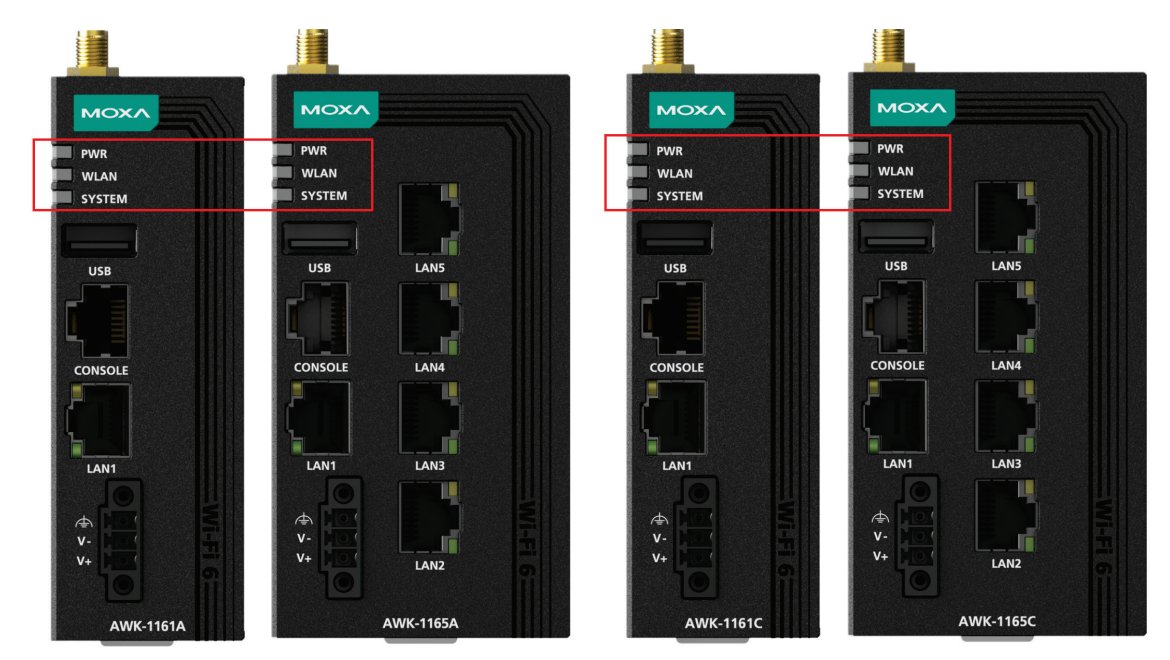

The following table summarizes how to read the device's wireless settings from the LED displays.

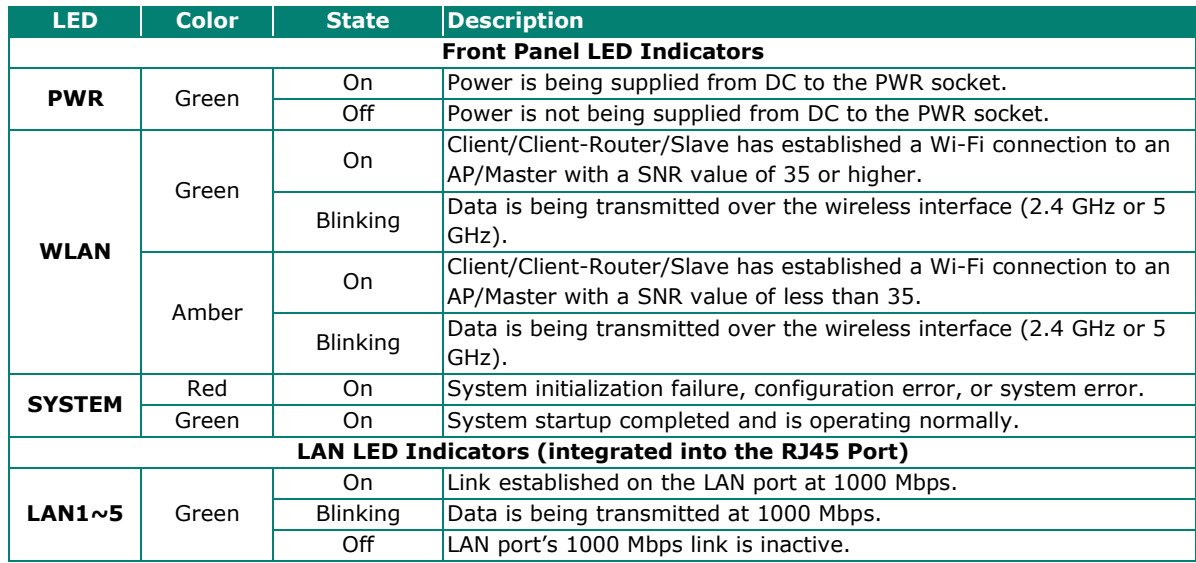

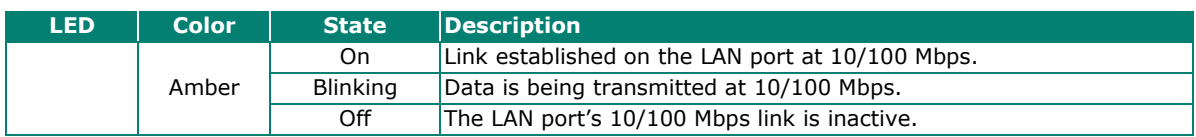

### <span id="page-9-0"></span>**Event Indicators**

The device LEDs are also used to indicate specific device events or issues. Refer to the following table for more details.

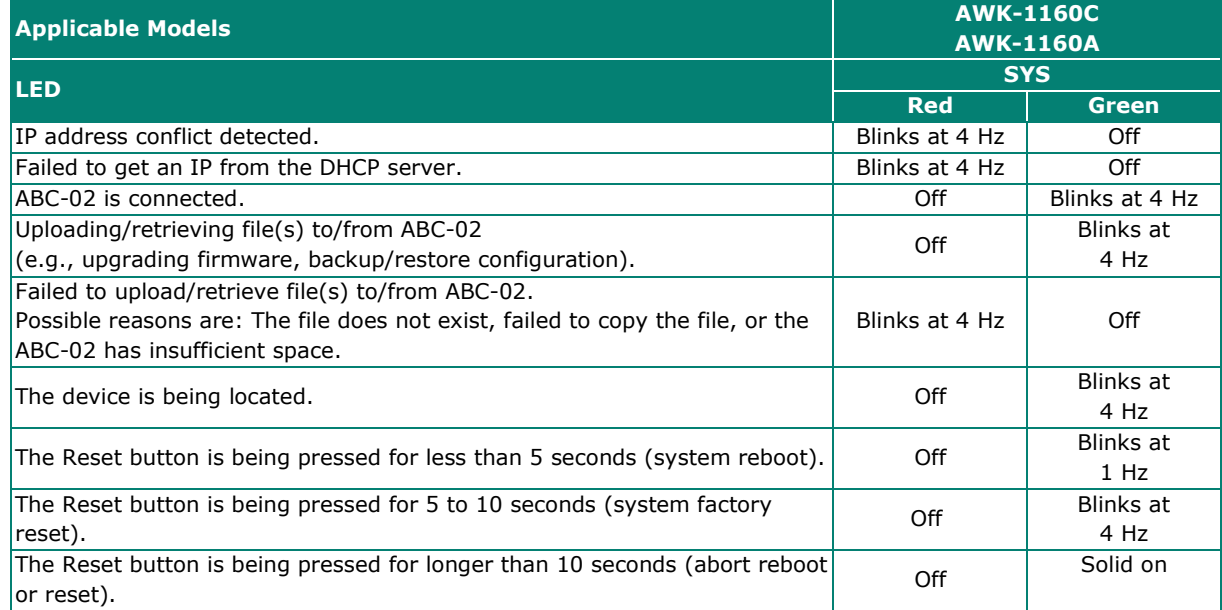

### <span id="page-9-1"></span>**Reset Button**

Depending on the AWK Series model, the Reset is located on the bottom panel of the device. You can reboot the AWK series or reset it to factory default settings by pressing the **RESET** button with a pointed object such as an unfolded paper clip.

- **System reboot:** Hold down the Reset button for under 5 seconds and then release. The SYS LED will blink at 1 Hz.
- **Reset to factory default:** Hold down the Reset button for over 5 seconds until the SYS LED starts blinking green. Release the button to reset the AWK Series to its factory default settings. The SYS LED will blink at 4 Hz.
- **Abort the action:** Hold the Reset button down for longer than 10 seconds and then release to abort the reset action. The SYS LED will stop blinking and turn solid.

### **NOTE**

The reset to default factory settings function of the reset button is disabled by default and must be enabled in the web console. Refer to the [Reset Button Active Duration](#page-43-0) section for more detailed information.

# <span id="page-9-2"></span>**First-time Installation and Configuration**

Before installing the AWK Series, make sure that all items in the Package Checklist listed in the Quick Installation Guide are in the box. You will need access to a notebook computer or PC equipped with an Ethernet port.

# **NOTE**

The images in the instructions below use the AWK-1161A Series interface for reference. The instructions are identical for all supported AWK models.

#### **Step 1: Select the power source.**

The AWK Series can be powered by a DC power input.

#### **Step 2: Connect the AWK Series to a notebook or PC.**

Since the AWK Series supports MDI/MDI-X auto-sensing, you can use either a straight-through or crossover cable to connect the AWK Series to the computer. The LED indicator on the AWK Series' LAN port will light up when a connection is established.

#### **Step 3: Set up the computer's IP address.**

Choose an IP address on the same subnet as the AWK Series. Since the AWK Series' default IP address is **192.168.127.253**, and the subnet mask is **255.255.255.0**, you should set the IP address of the computer to **192.168.127.xxx**.

#### **Step 4: Access the homepage of the AWK.**

Open your computer's web browser and type **https://192.168.127.253** in the address field to access the AWK's homepage. If successfully connected, the AWK's interface homepage will appear. Click **NEXT**.

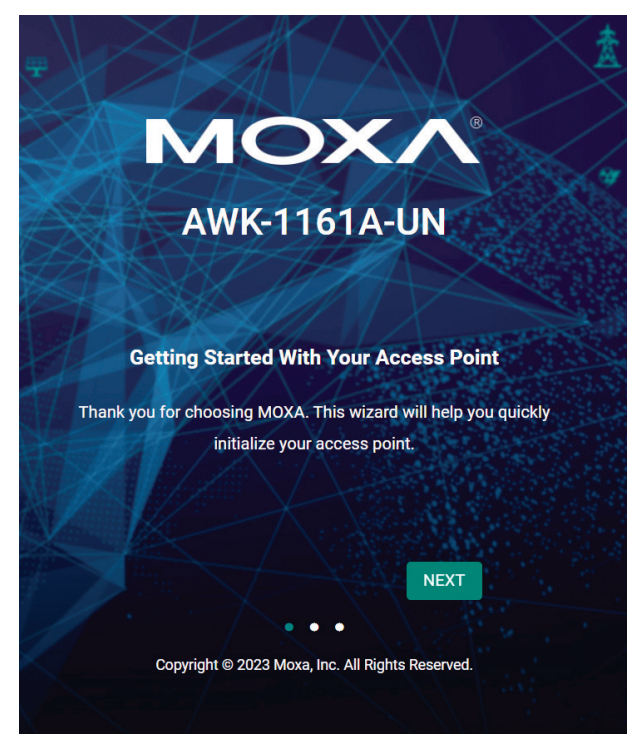

**Step 5: Choose your country or region. (Not applicable to -US models)** Select your country or region from the drop-down list and click **NEXT**.

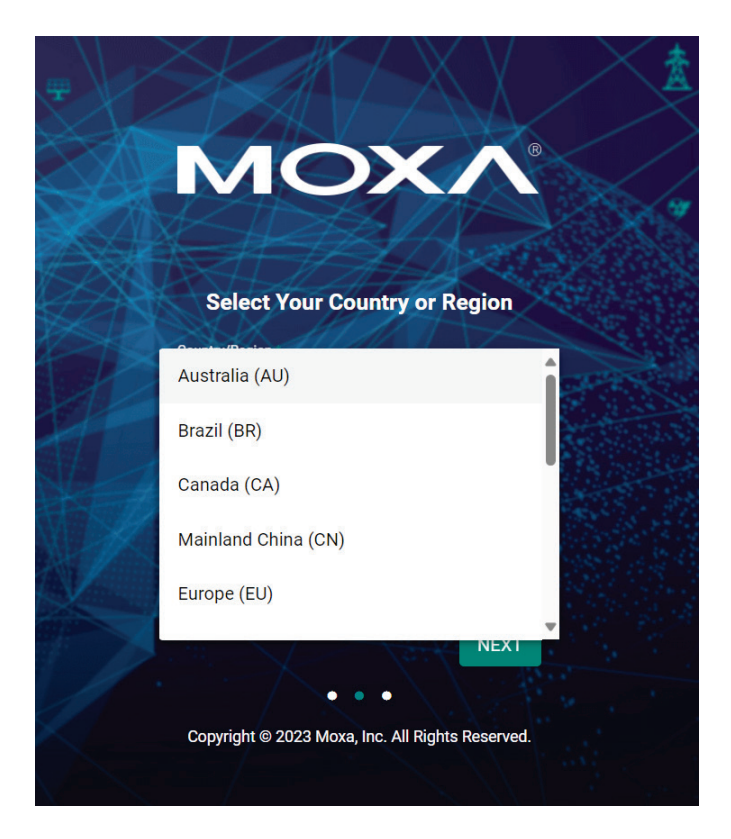

#### **Step 6: Create a user account and password.**

There is no default user account and password. Enter the username, password, and email address for your user account and click **CREATE**.

#### **NOTE**

The username and password are case-sensitive.

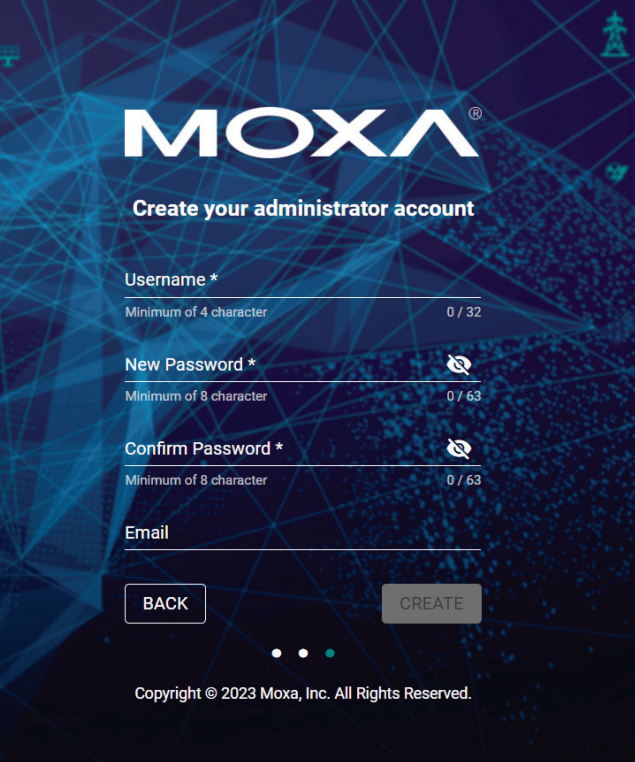

After creating your account, you will be automatically redirected to the login screen.

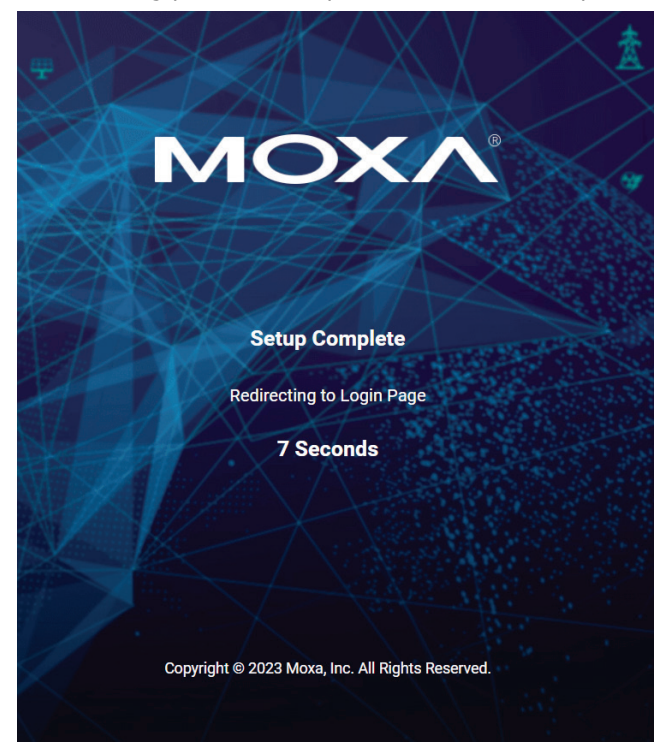

**Step 7:** Log in to the device.

Once the initialization message (in red font) has disappeared, enter your username and password and click **LOG IN**.

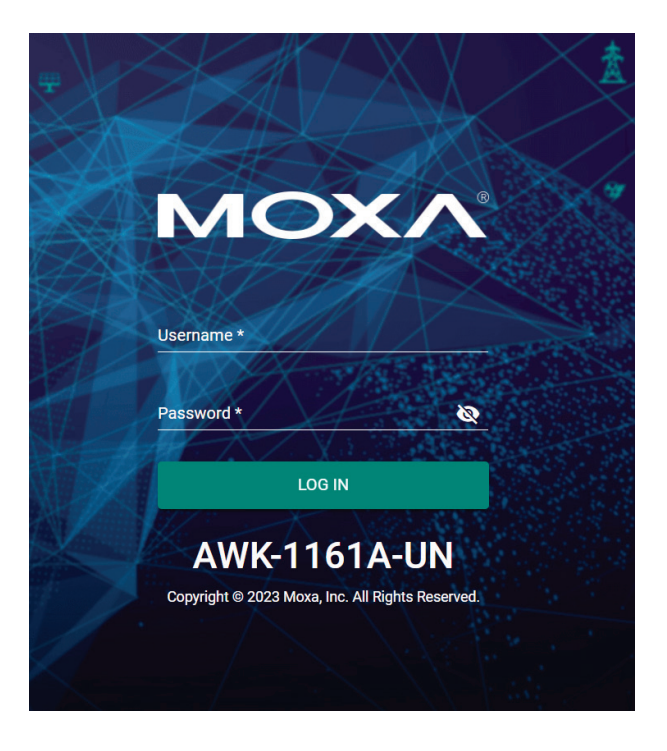

# <span id="page-13-0"></span>**Communication Testing**

After installing the AWK Series you can run a sample test to make sure the AWK Series and the wireless connection are functioning normally. Two testing methods are described below. Use the first method if you are using only one AWK Series device as an AP and use the second method if you are using AWK Series devices as Client and AP.

### **How to Test the AWK Series as an AP**

#### *AWK-1161A/AWK-1165A only*

If you are testing the AWK Series device as an AP, you will need a second notebook computer equipped with a WLAN card. Configure the WLAN card to connect to the AWK Series and change the IP address of the second notebook (Notebook B) so that it is on the same subnet as the first notebook (Notebook A), which is connected to the AWK Series.

After configuring the WLAN card, establish a wireless connection with the AWK Series and open a DOS window on Notebook B. At the prompt, type the following command:

#### **ping** *<IP address of notebook A>*

Press **Enter** to execute the command (see the figure below). A "Reply from IP address …" response means the communication was successful. A "Request timed out." response means the communication failed. In this case, recheck the configuration to make sure the connections are correct.

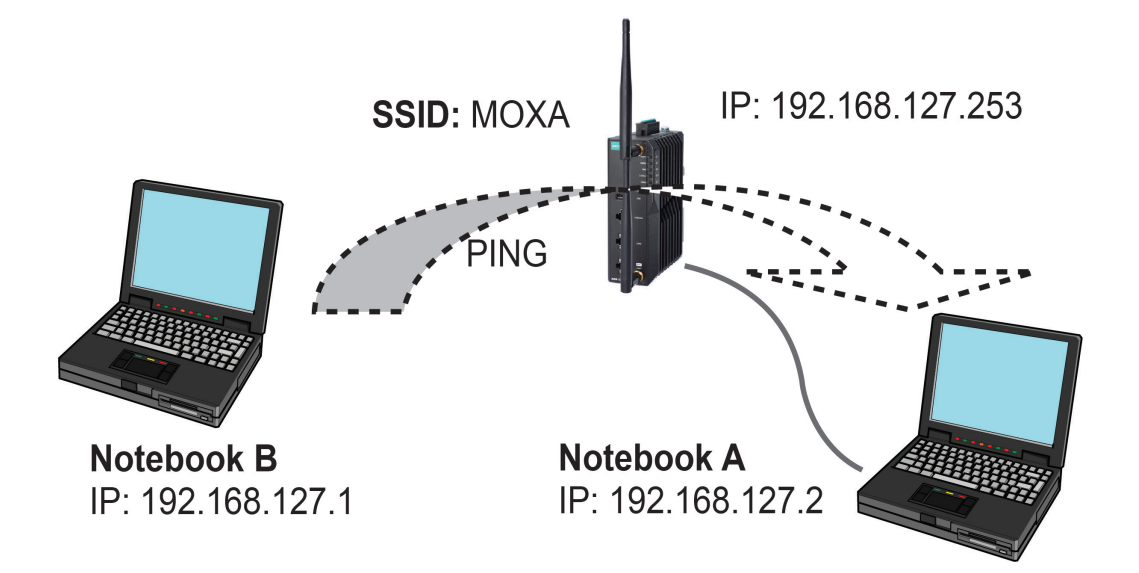

### **How to Test the AWK Series as a Client**

#### *AWK-1161C/AWK-1165C only*

If you are testing the AWK Series as a Client, you will need a second notebook computer (Notebook B) equipped with an Ethernet port as well as an AP connected to notebook A. Configure the AWK Series connected to notebook B for Client mode with the correct SSID and credentials matching the target AP.

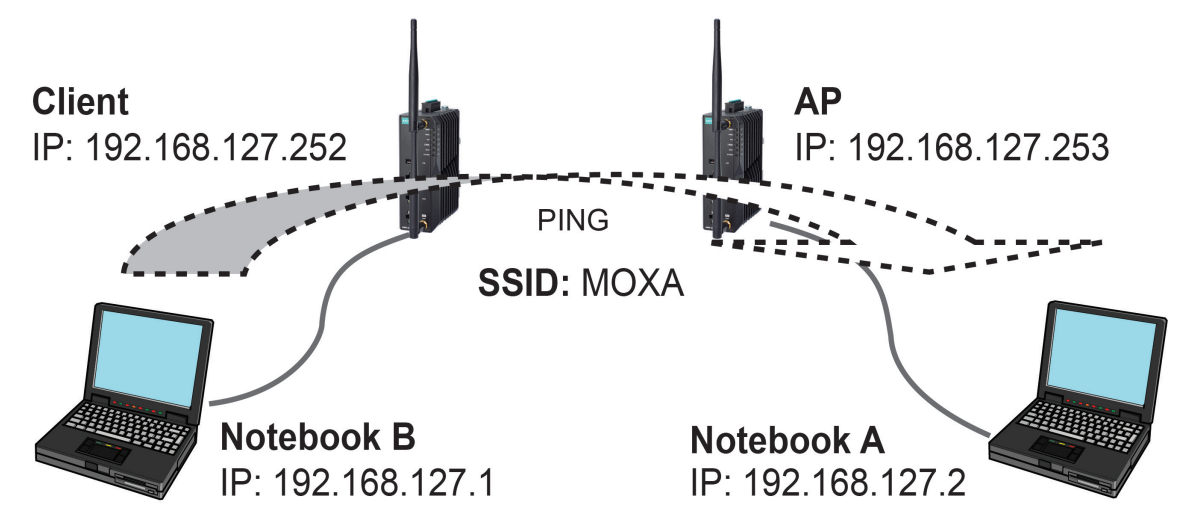

After setting up the testing environment, open a DOS window on notebook B. At the prompt, type:

**ping** *<IP address of notebook A>*

and then press **Enter**. A "Reply from IP address …" response means the communication was successful. A "Request timed out" response means the communication failed. In this case, recheck the configuration to make sure the connections are correct.

<span id="page-15-0"></span>Moxa's AWK Series offers a user-friendly web interface for easy configuration. All functions of the Moxa's AWK Series can be configured via this web interface.

# <span id="page-15-1"></span>**Function Introduction**

This section describes the web interface design, providing a basic visual concept for users to understand the main information or configuration menu for the web interface pages.

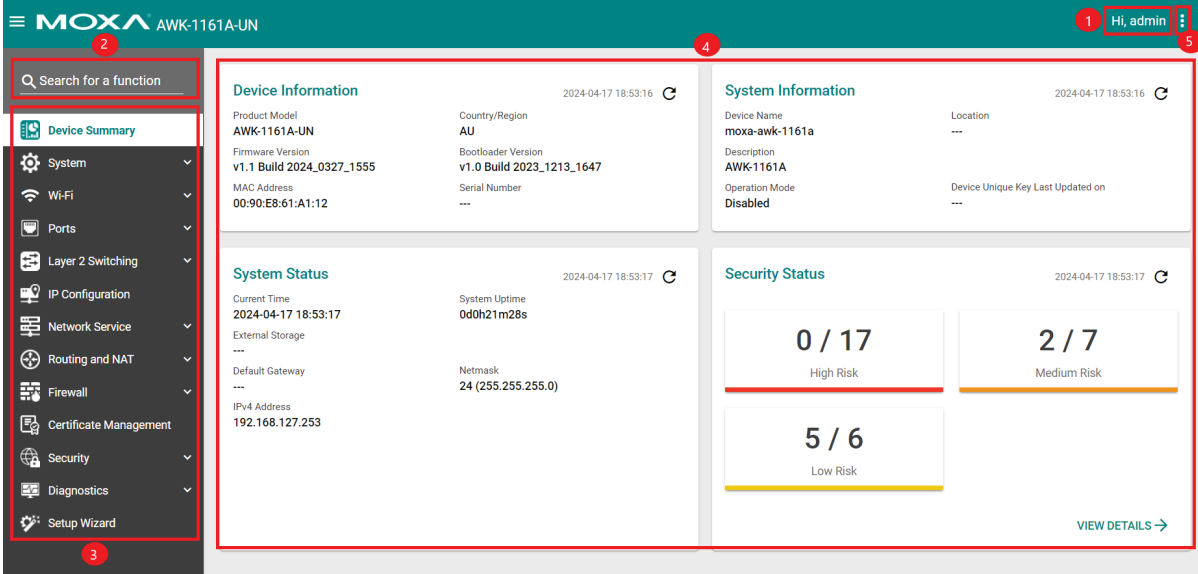

- 1. **Login Name:** This shows the name of the user that is currently logged in.
- 2. **Search Bar:** Type the name of the function you want to search for in the function menu tree.
- 3. **Function Menu:** All functions of the AWK Series are shown here. Click the function you want to view or configure.
- 4. **Device Summary:** All important device information and statistics are shown here.
- 5. **Maintenance:** Functions for device maintenance are located here.

# <span id="page-16-0"></span>**Device Summary**

After successfully connecting to the AWK Series, the **Device Summary** will automatically appear. To view the device summary from anywhere in the interface, click **Device Summary** on the Function Menu.

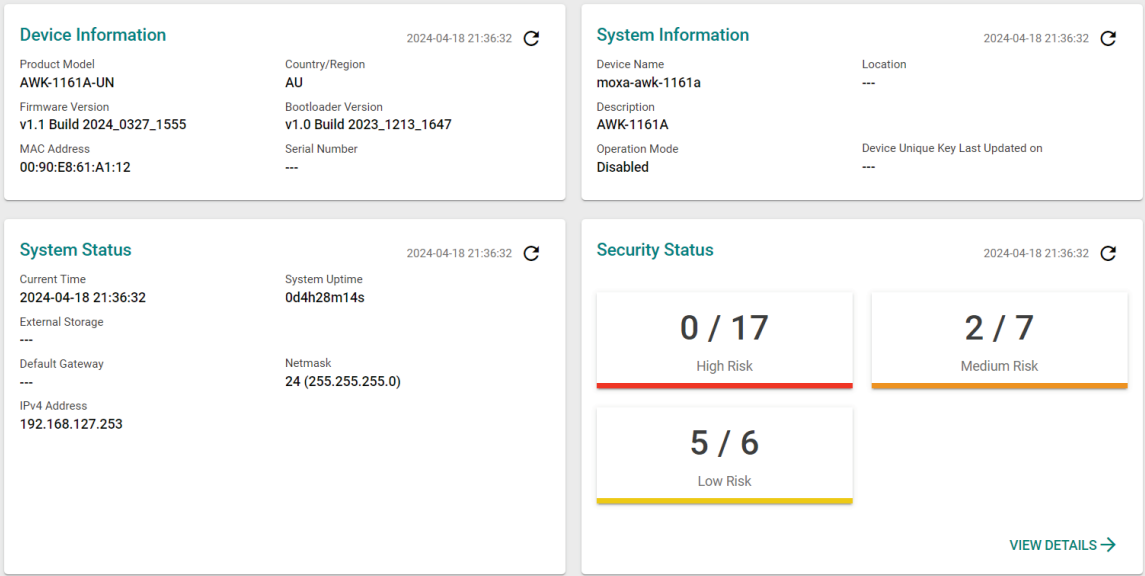

See the following sections for a detailed description of each widget.

### <span id="page-16-1"></span>**Device Information**

This shows the model information, including product model name, the country or region of RF compliance, and firmware version.

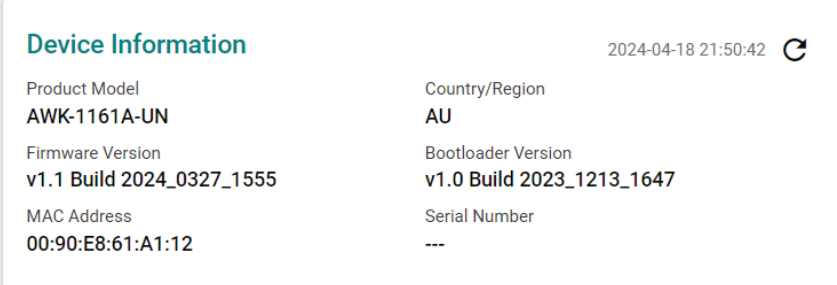

## <span id="page-16-2"></span>**System Information**

This shows system information including the device name, location, description, and current operation mode.

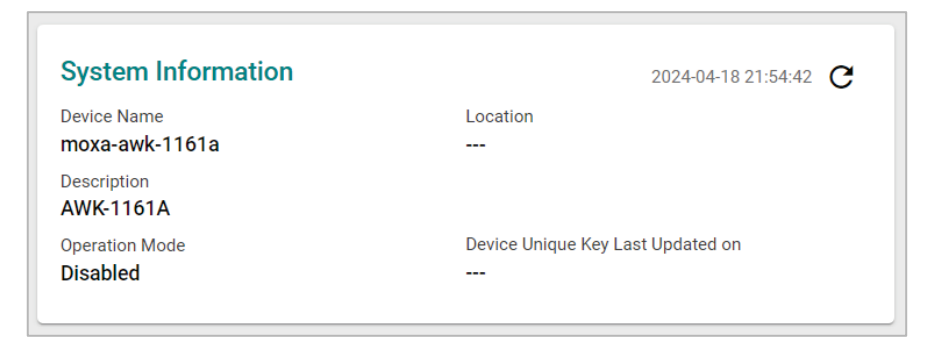

### <span id="page-17-0"></span>**System Status**

This shows the system status, including system time, system uptime, and IP address.

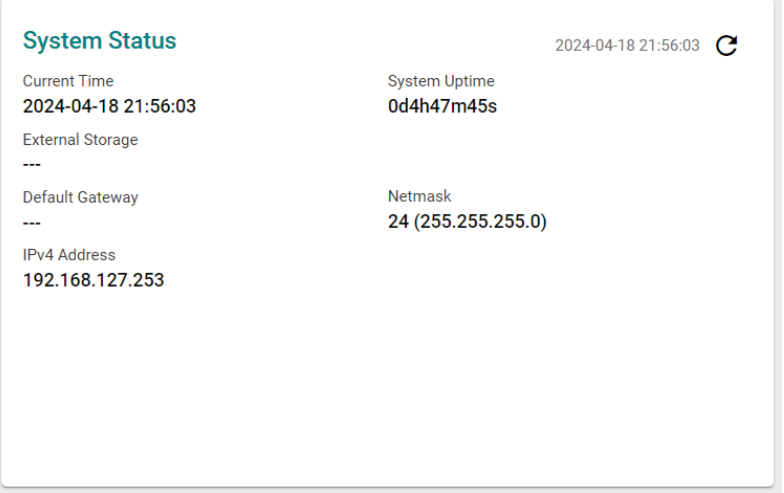

## <span id="page-17-1"></span>**Security Status**

This section reflects the overall device security status categorized into High, Medium, and Low risks. The accompanying link opens a detailed view of the risk entries to check the risk details at a glance. This allows administrators to evaluate and take mitigation action where necessary.

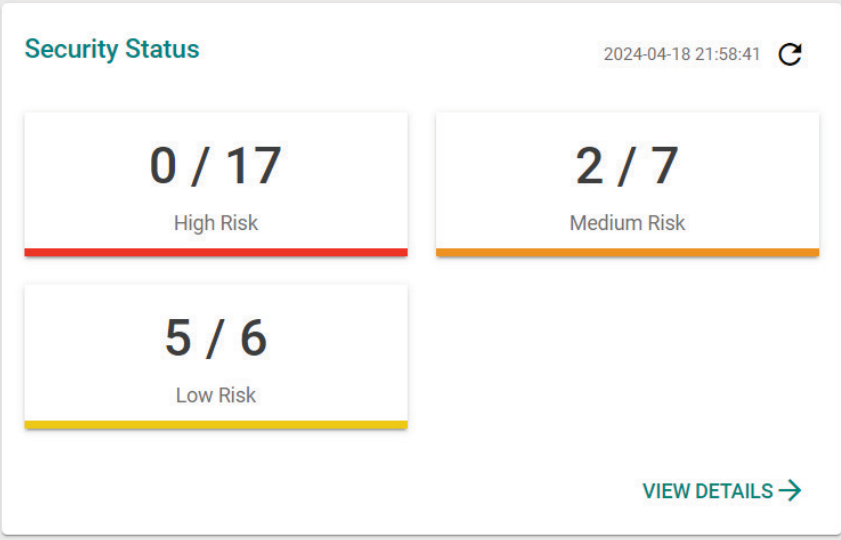

# <span id="page-17-2"></span>**System**

The **System** section houses all device and system configuration functions. From here, you can configure the **System Management, Account Management, Management Interface**, and **Time** settings.

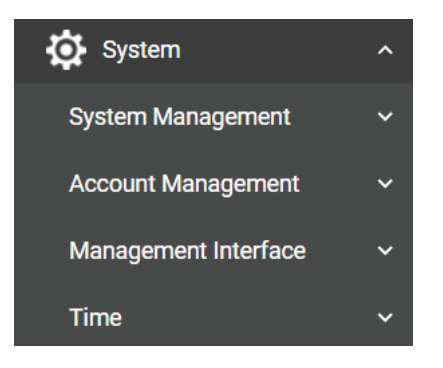

### <span id="page-18-0"></span>**System Management**

The **System Management** section houses three subsections: **System Information, Firmware Upgrade,** and **Configure Backup and Restore**.

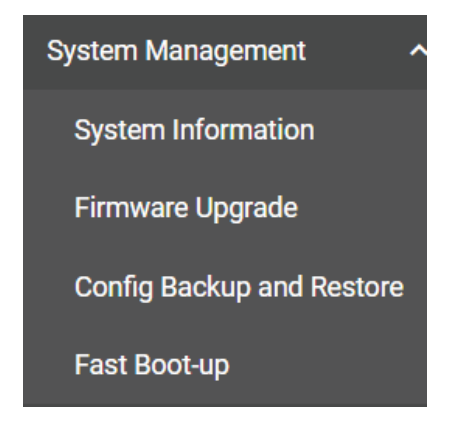

### **System Information**

On the **System Information** screen, you can enter a device name, description, and location for the device. This makes it easier to identify different AWKs that are connected to your network.

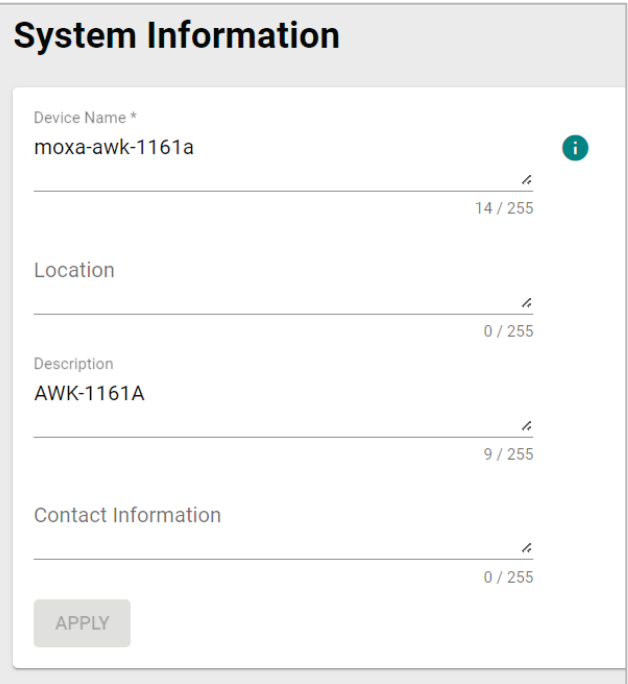

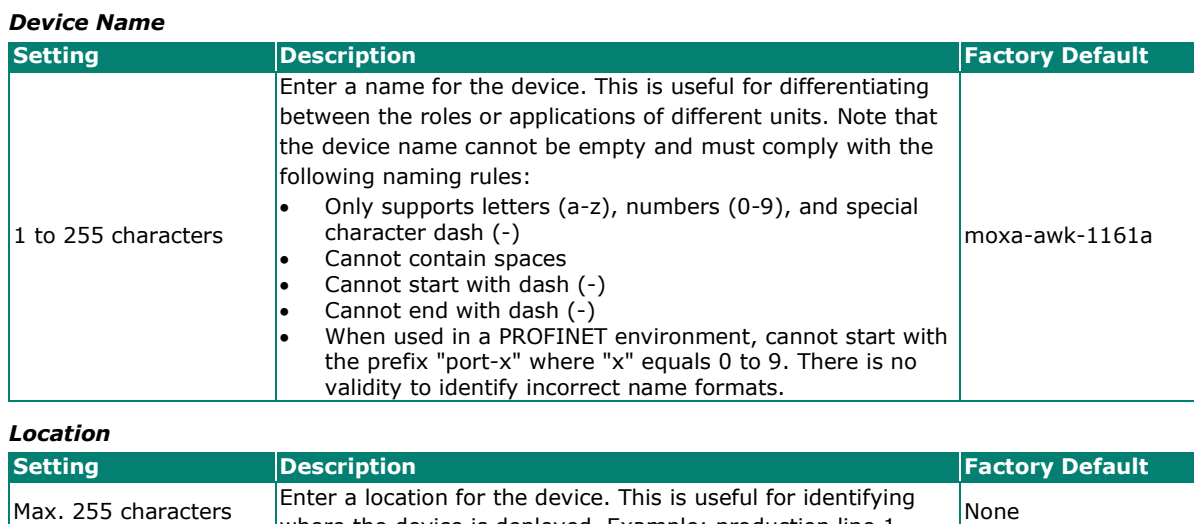

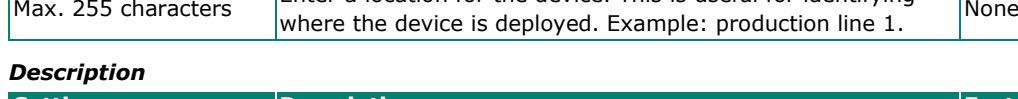

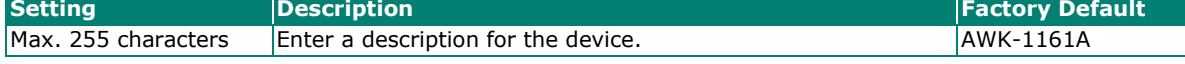

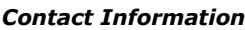

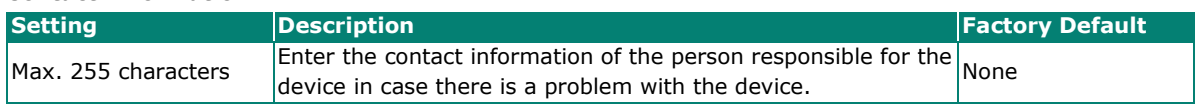

When finished, click **APPLY** to save your changes.

### **Firmware Upgrade**

There are four ways to update your AWK's device firmware: from a local \*.rom file, by remote TFTP server, remote SFTP server, or the ABC-02 tool.

#### **Local**

Select **Local** from the Source drop-down list. Before performing the firmware upgrade, download the target firmware (\*.rom) file first from Moxa's website [\(www.moxa.com\)](http://www.moxa.com/) to the local host.

## **Firmware Upgrade**

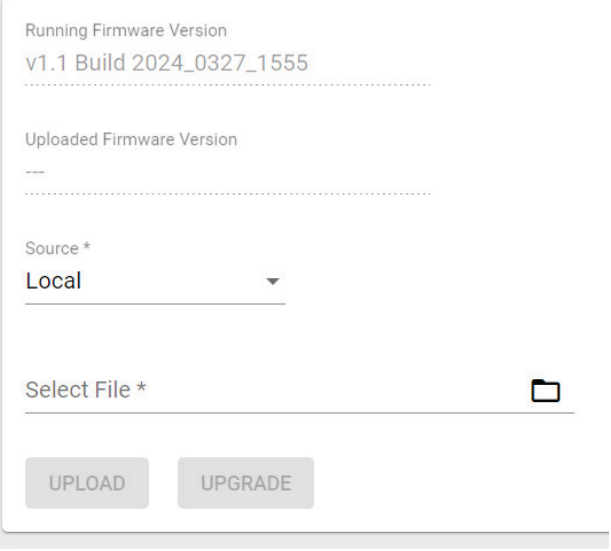

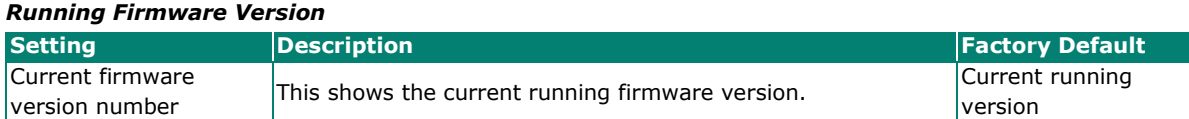

#### *Uploaded Firmware Version*

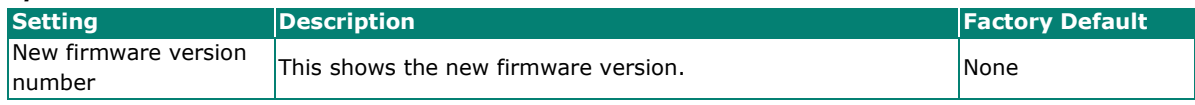

#### *Select File*

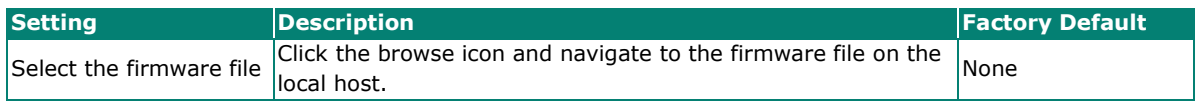

When finished, click **UPLOAD** to upload the file, then click **UPGRADE** to perform the firmware upgrade.

#### **TFTP Server**

Select **TFTP** from the Source drop-down list.

### **Firmware Upgrade**

TFTP does not support user authentication and sends all data in cleartext. We recommend using another method.

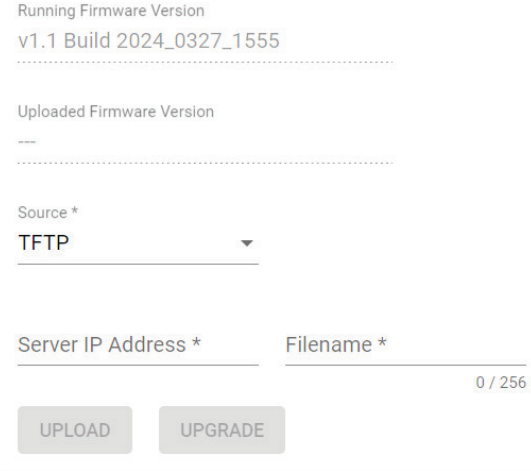

#### *Running Firmware Version*

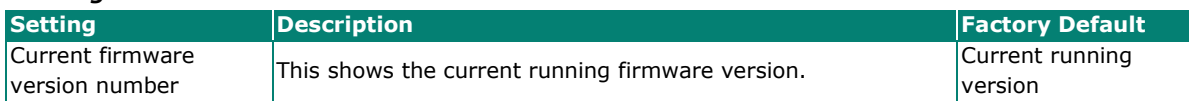

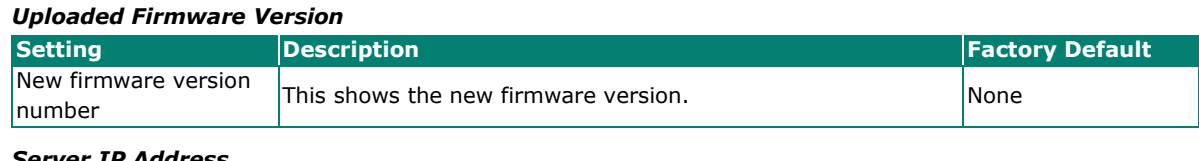

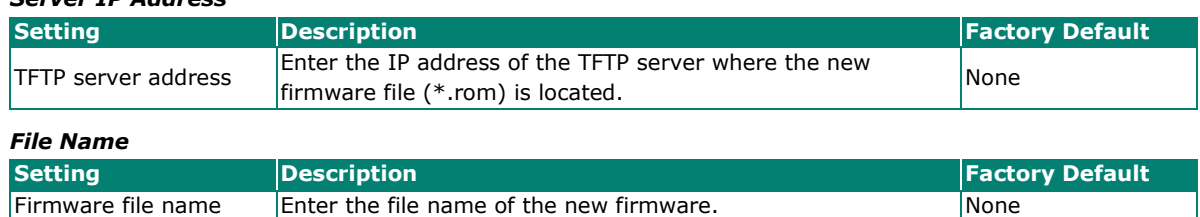

When finished, click **UPLOAD** to upload the file, then click **UPGRADE** to perform the firmware upgrade.

#### **SFTP**

Select **SFTP** from the Source drop-down list.

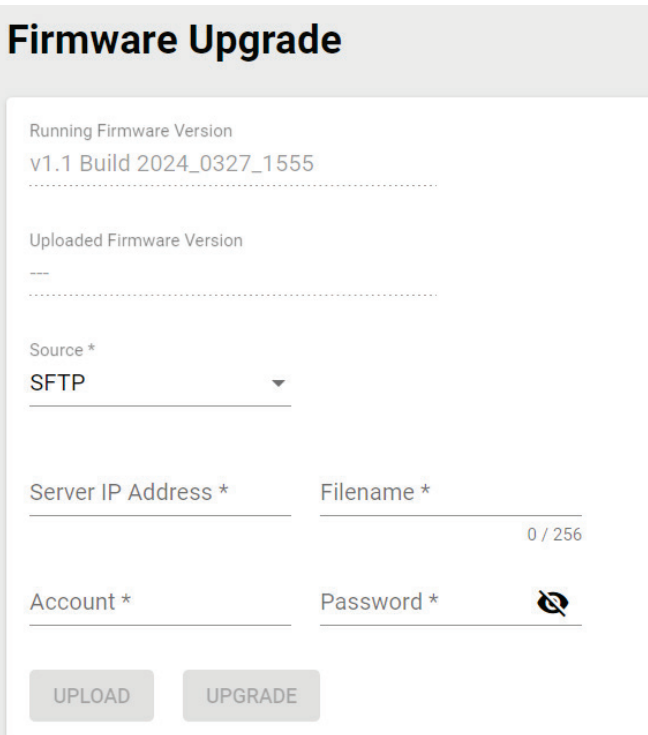

#### *Running Firmware Version*

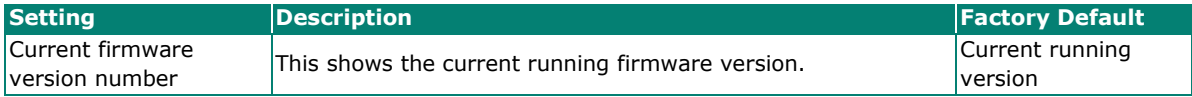

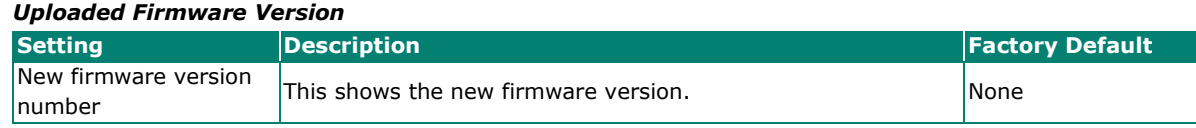

#### *Server IP Address*

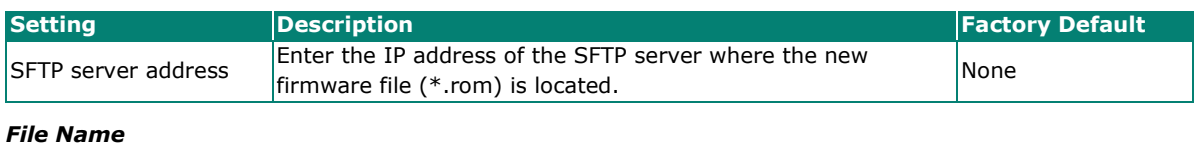

#### **Setting Description Factory Default** Firmware file name Enter the file name of the new firmware. None

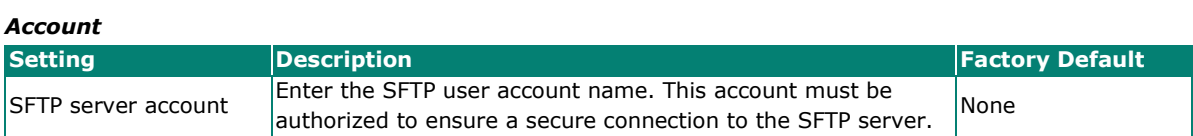

#### *Password*

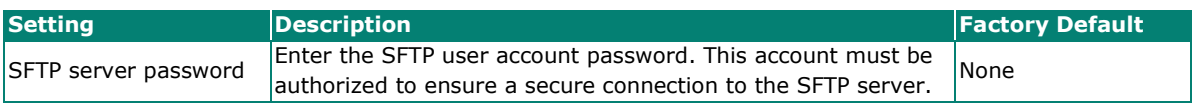

When finished, click **UPLOAD** to upload the file, then click **UPGRADE** to perform the firmware upgrade.

#### **ABC-02**

Select **ABC-02** from the Source drop-down. This method requires the Moxa ABC-02 USB configuration backup and restoration tool with the target firmware file is connected to the device. You can download the target firmware (\*.rom) file from Moxa's website [\(www.moxa.com\)](http://www.moxa.com/). For more information about the Moxa ABC-02 Series USB tool, visit the [product page.](https://www.moxa.com/en/products/accessories/backup-configurators/abc-02-series)

# **Firmware Upgrade**

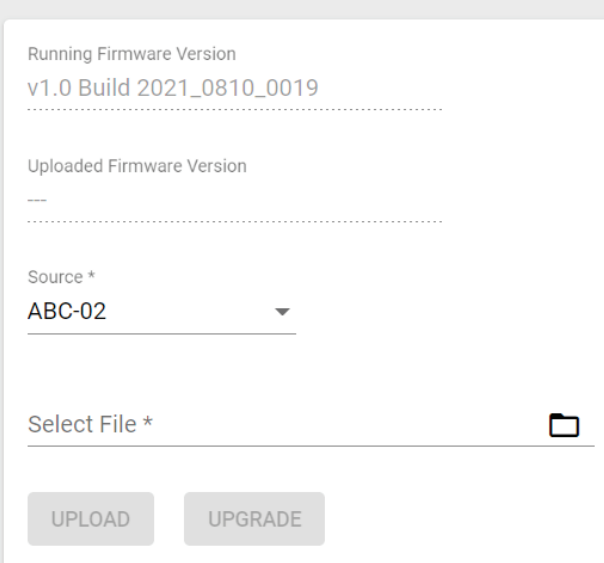

#### *Running Firmware Version*

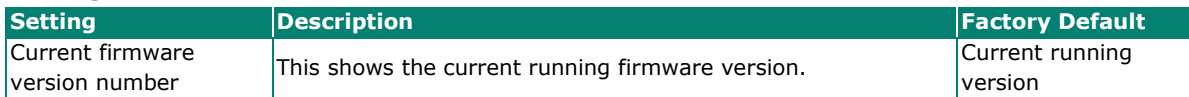

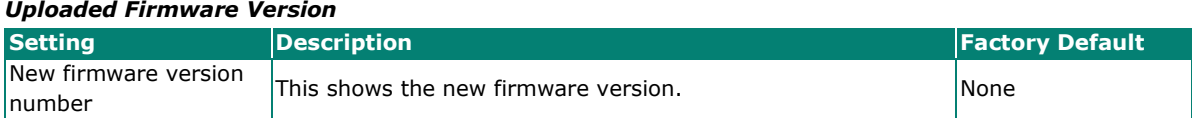

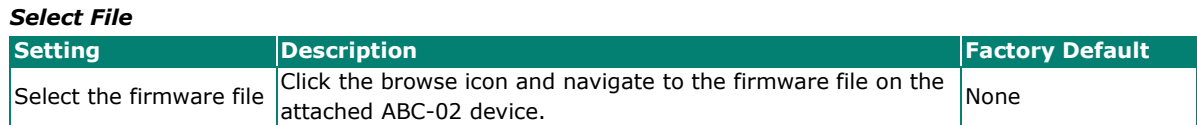

When finished, click **UPLOAD** to upload the file, then click **UPGRADE** to perform the firmware upgrade.

### **Configuration Backup and Restore**

There are four ways to back up and restore your Moxa AWK's configuration: from a local configuration file, by remote TFTP server, remote SFTP server, or an ABC-02 USB backup and restoration tool.

For all Backup and Restore methods, users can enable or disable CA signature. Enabling this function provides additional security by verifying the integrity of the configuration file.

#### **Backup**

The **Backup** tab is used to export a backup of the current configuration. This backup file can then be used to restore the device's configuration settings, or to import it to other AWK Series devices.

## **Configuration Backup and Restore**

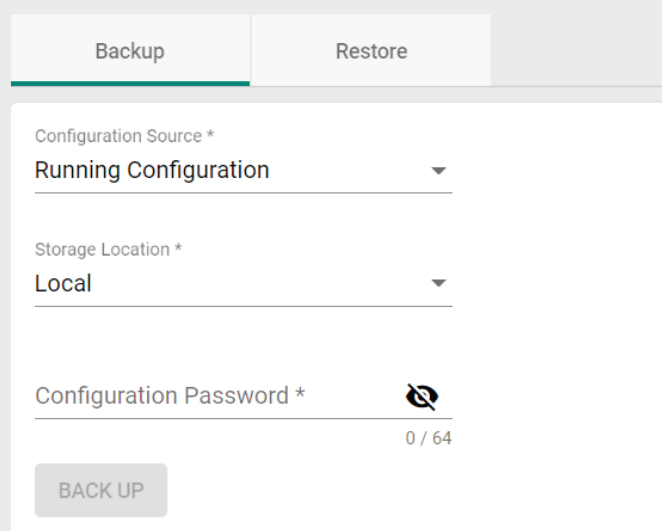

#### **Local**

Select **Local** first from the Storage Location drop-down list.

### **Configuration Backup and Restore**

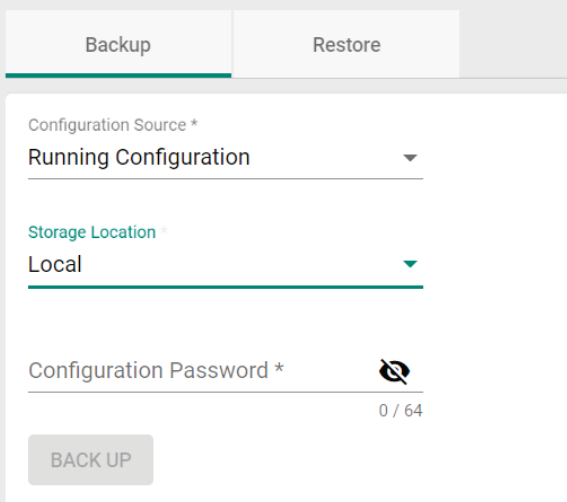

#### *Configuration Source*

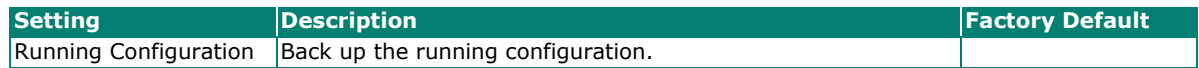

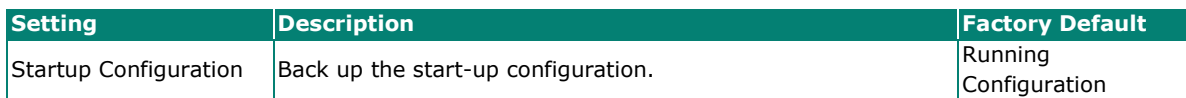

#### *Storage Location*

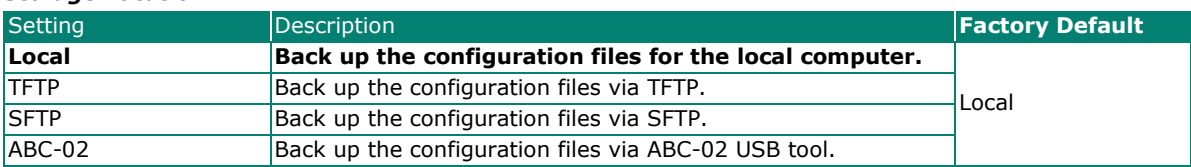

#### *Configuration Password*

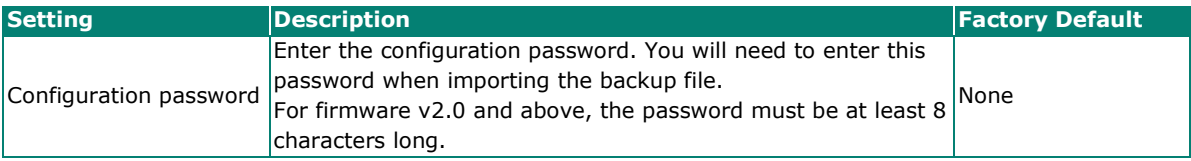

#### When finished, click **BACK UP**.

#### **TFTP Server**

Select **TFTP** first from the Storage Location drop-down list.

### **Configuration Backup and Restore**

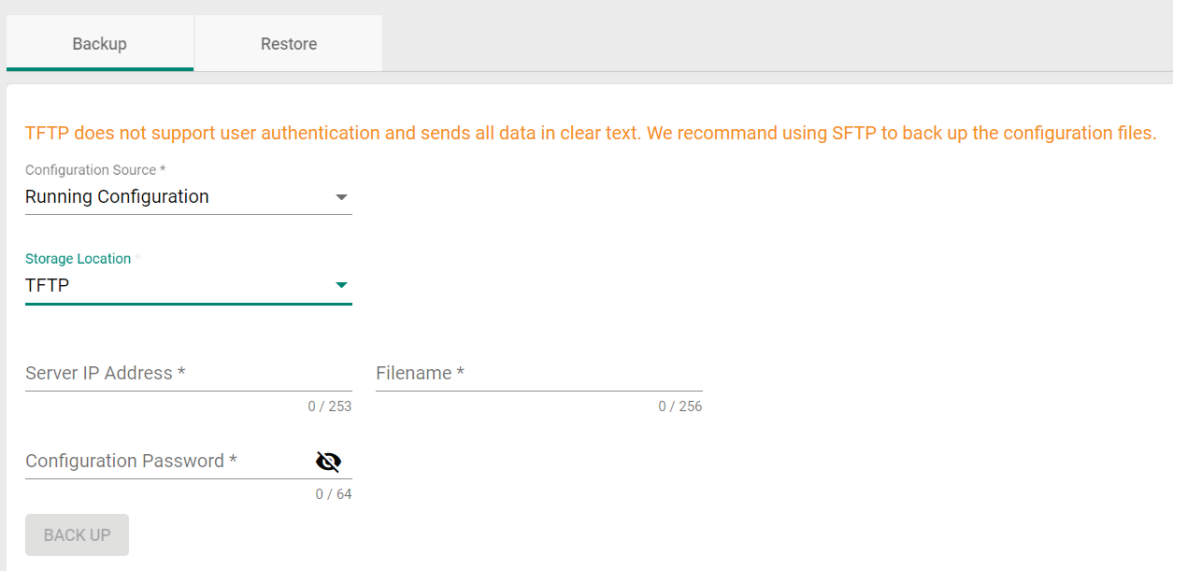

#### *Configuration Source*

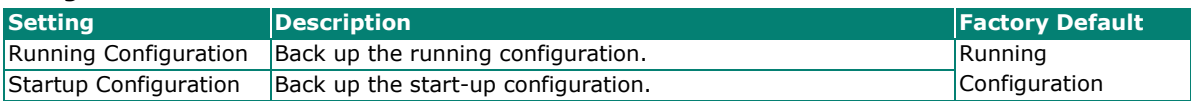

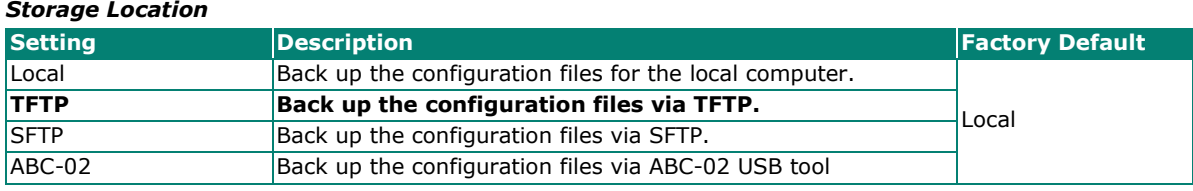

#### *Server IP Address*

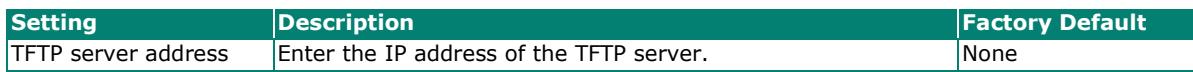

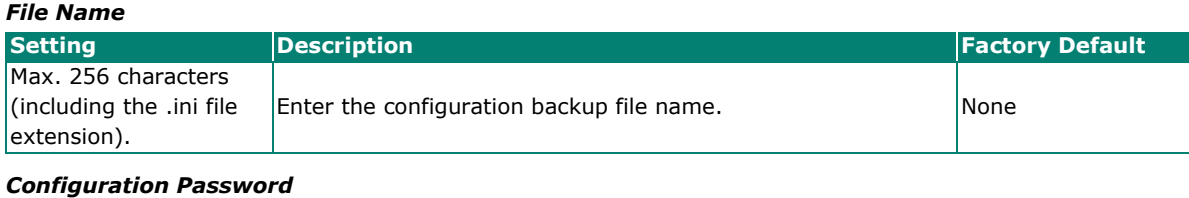

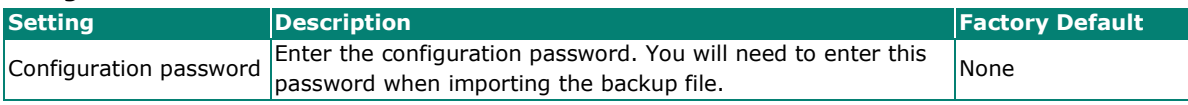

When finished, click **BACK UP**.

#### **SFTP Server**

Select **SFTP** first from the Storage Location drop-down list.

# **Configuration Backup and Restore**

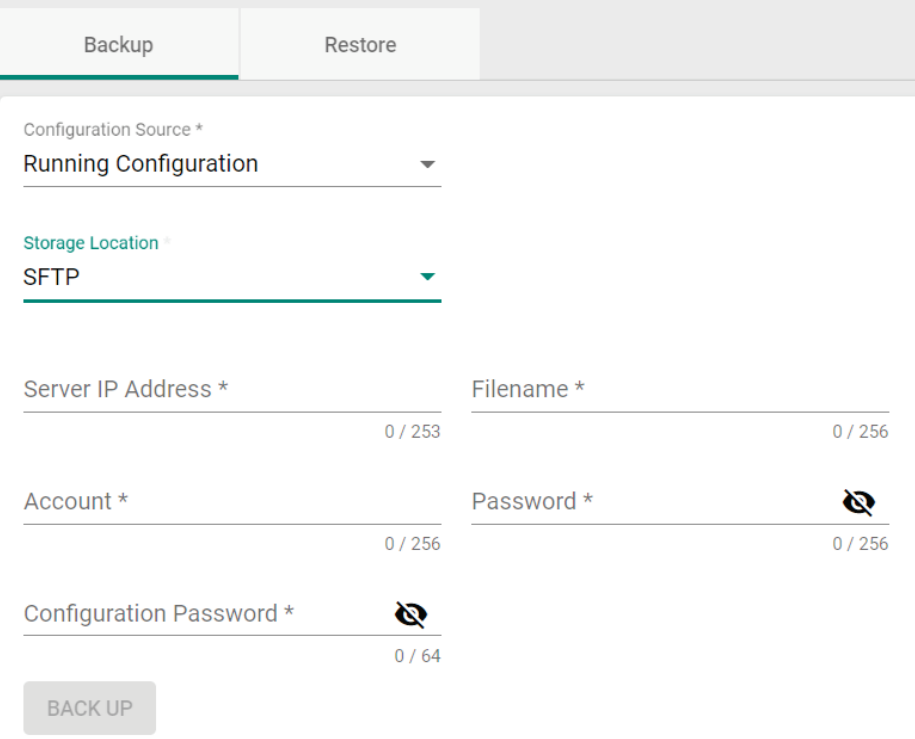

#### *Configuration Source*

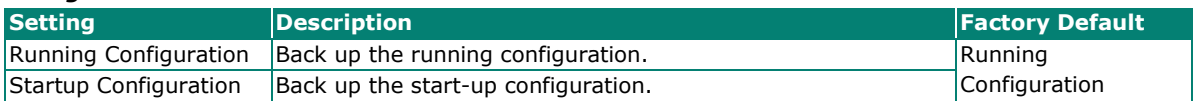

#### *Storage Location*

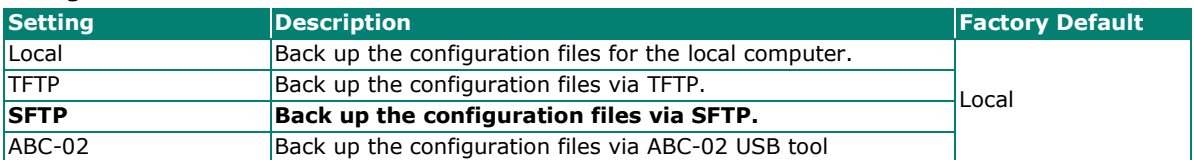

#### *Server IP Address*

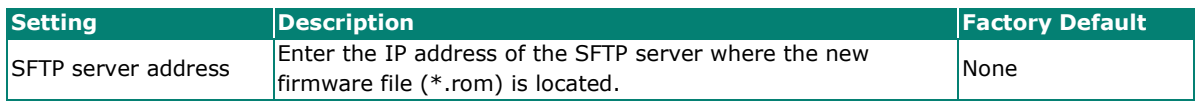

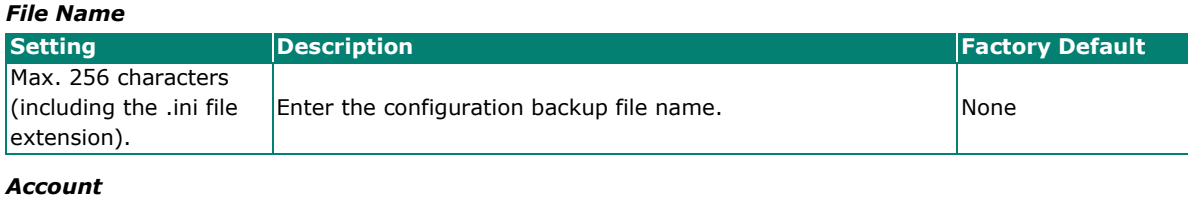

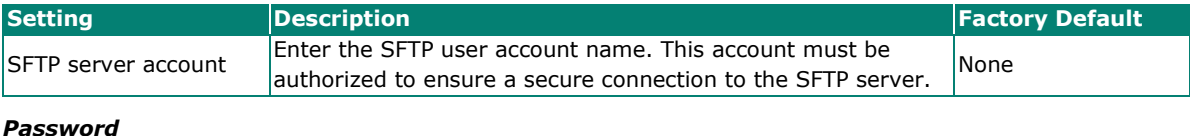

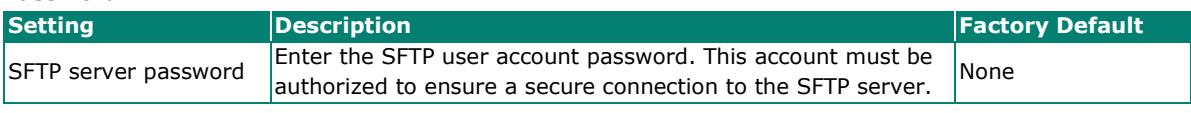

#### *Configuration Password*

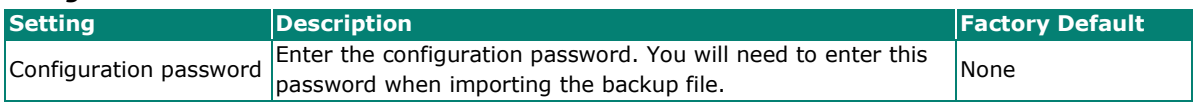

When finished, click **BACK UP**.

#### **ABC-02**

Select **ABC-02** from the Storage Location drop-down list. This method requires a Moxa ABC-02 configuration backup and restore USB tool to be connected to the AWK Series.

# **Configuration Backup and Restore**

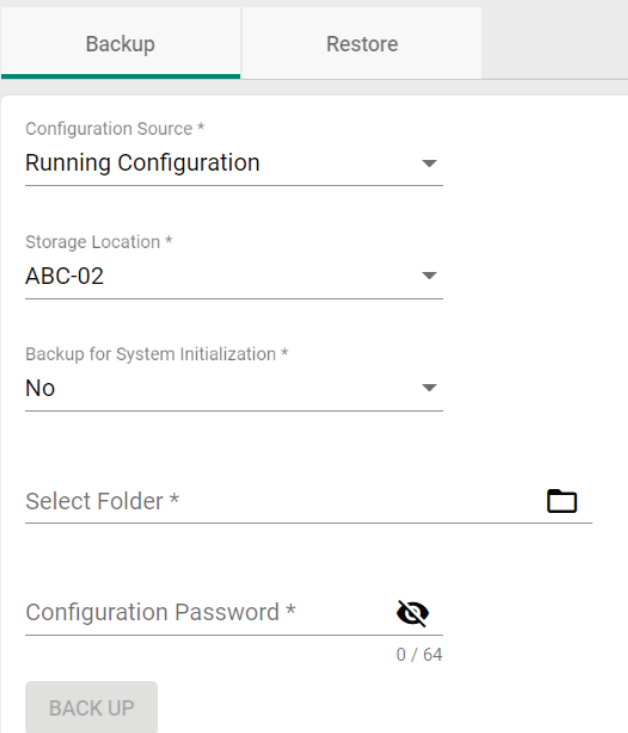

#### *Configuration Source*

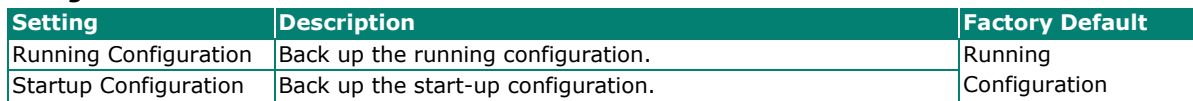

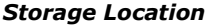

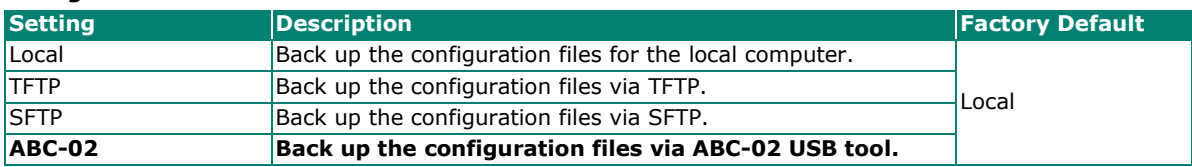

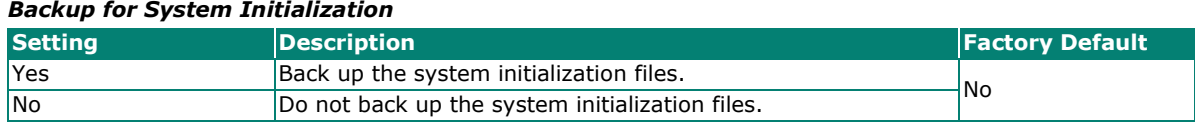

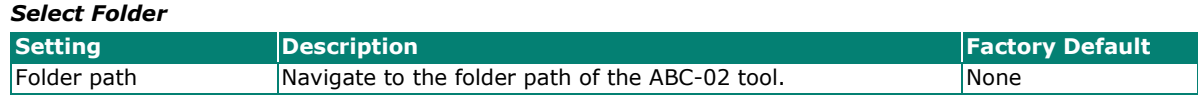

#### *Configuration Password*

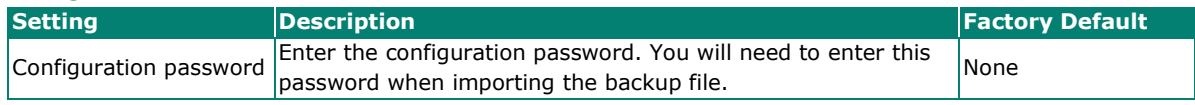

When finished, click **BACK UP**.

#### **Automatic Backup to ABC-02**

The AWK-Series also supports automatic configuration backups when using a Moxa ABC-02 backup and restore tool.

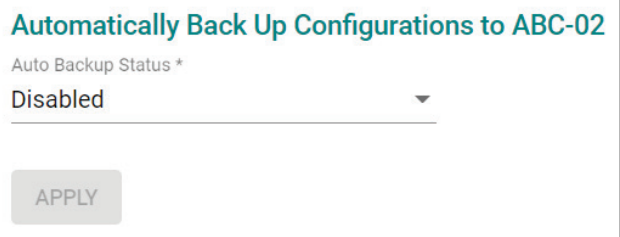

#### *Auto Backup Status*

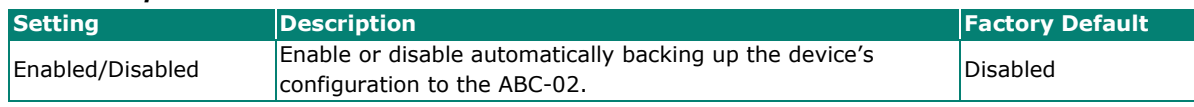

When finished, click **APPLY**.

#### **Restore**

From the **Restore** tab you restore the device's configuration using a previously created backup file.

# **Configuration Backup and Restore**

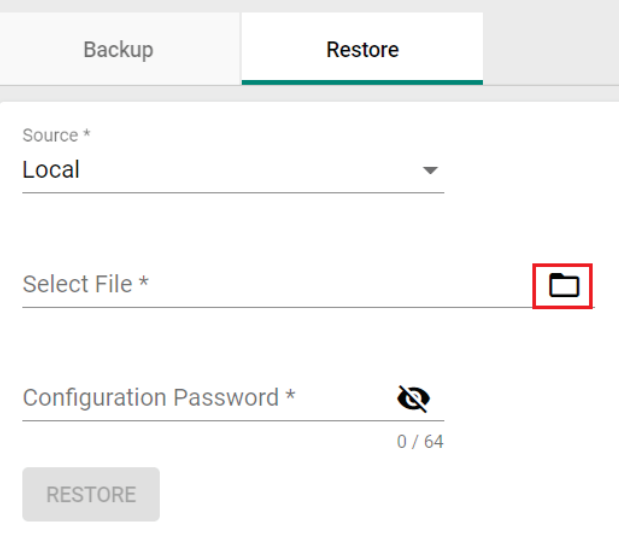

#### **Local**

#### *Source*

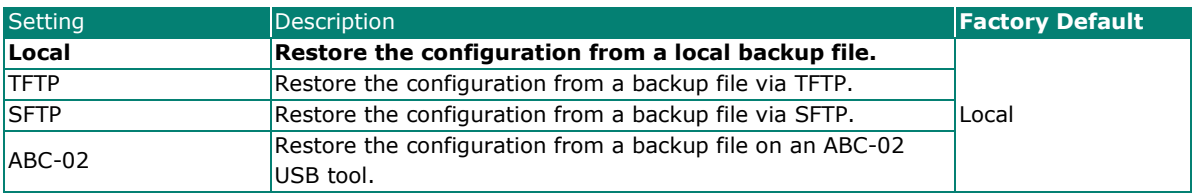

#### *Select File*

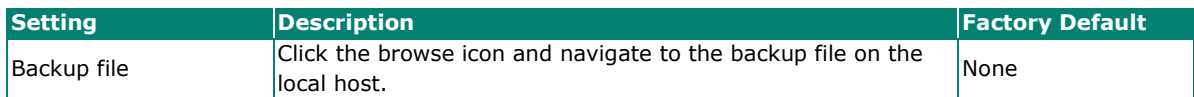

#### *Configuration Password*

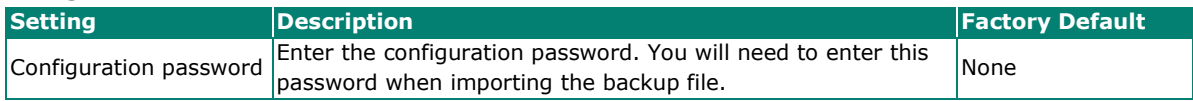

#### **TFTP Server**  $\sim$

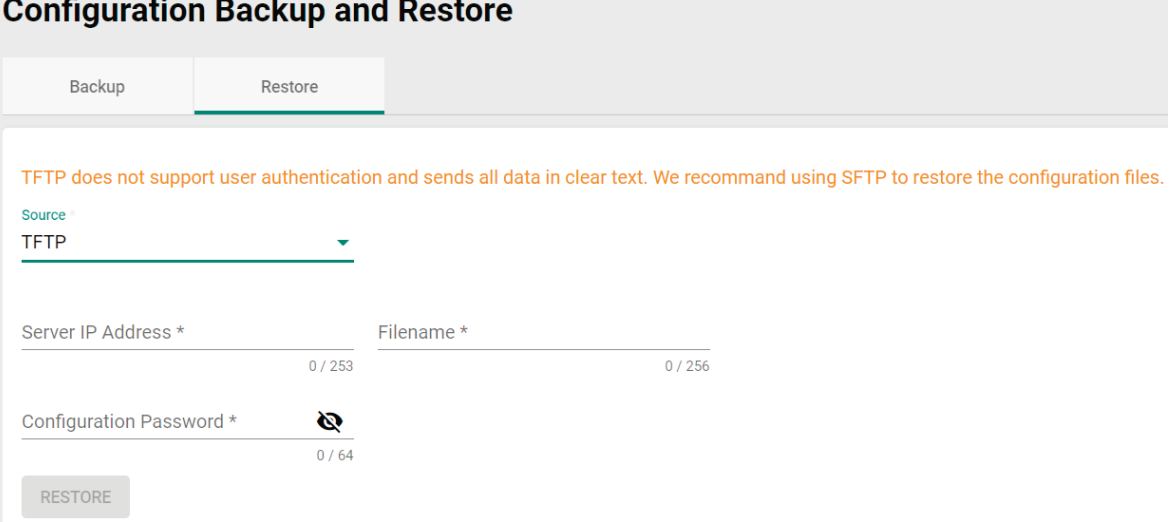

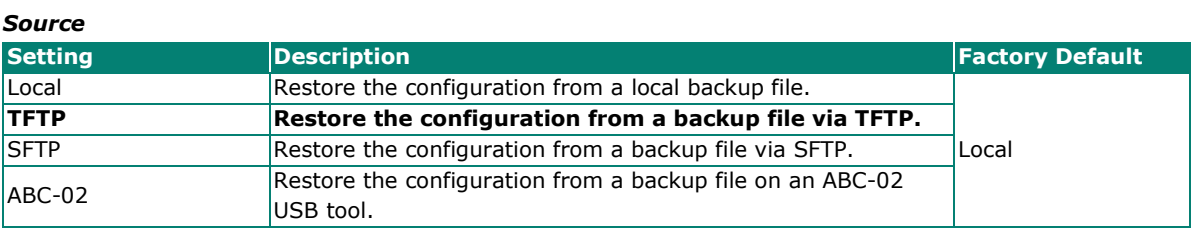

#### *Server IP Address*

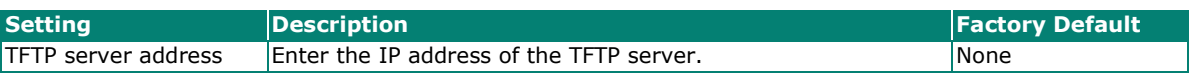

#### *File Name*

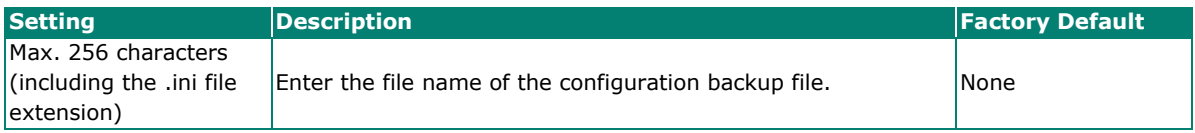

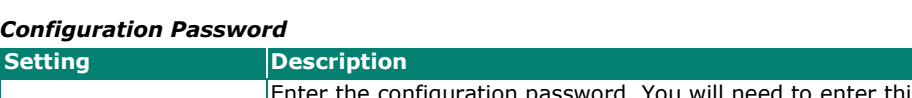

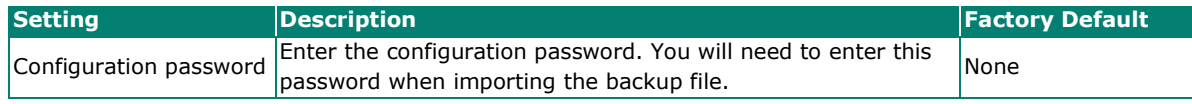

#### **SFTP Server**

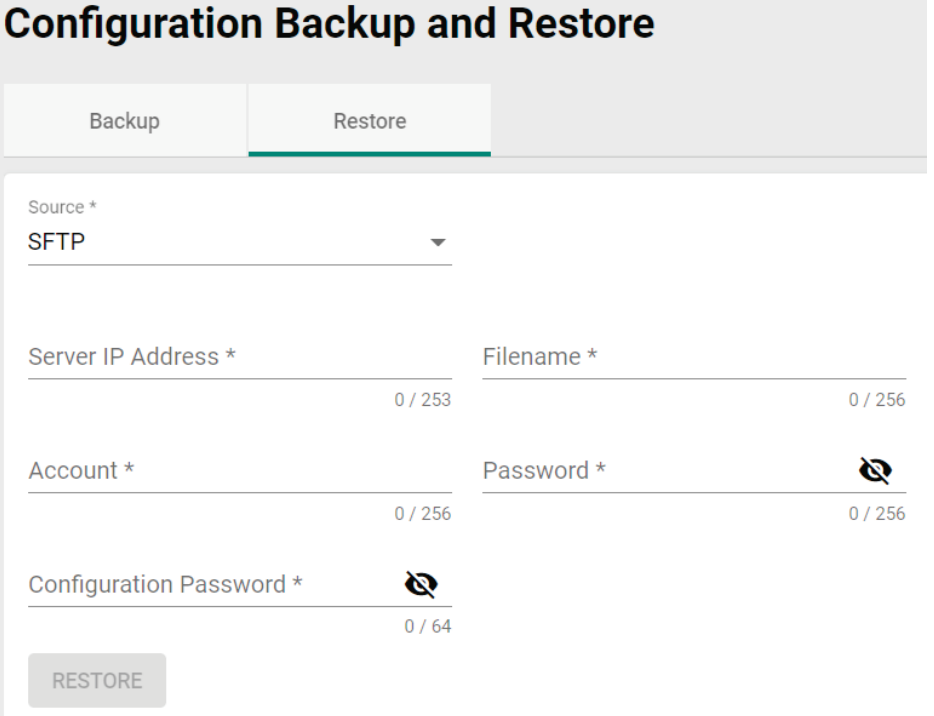

#### *Source*

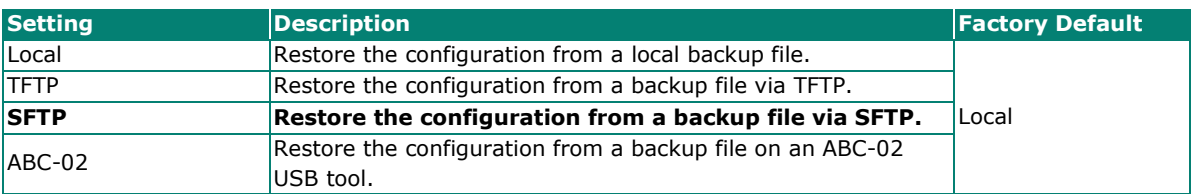

#### *Server IP Address*

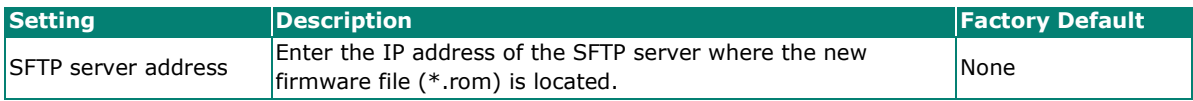

#### *File Name*

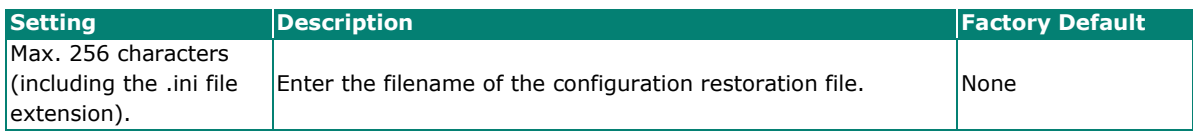

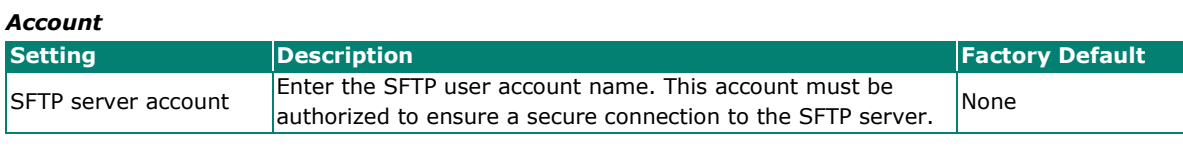

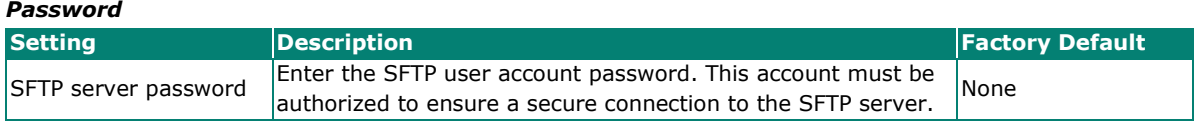

#### *Configuration Password*

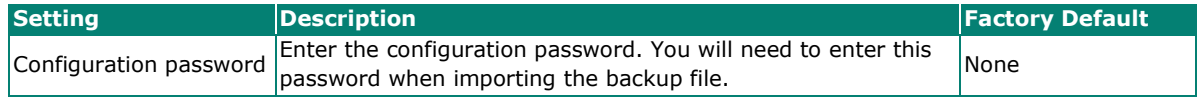

#### **ABC-02**

# **Configuration Backup and Restore**

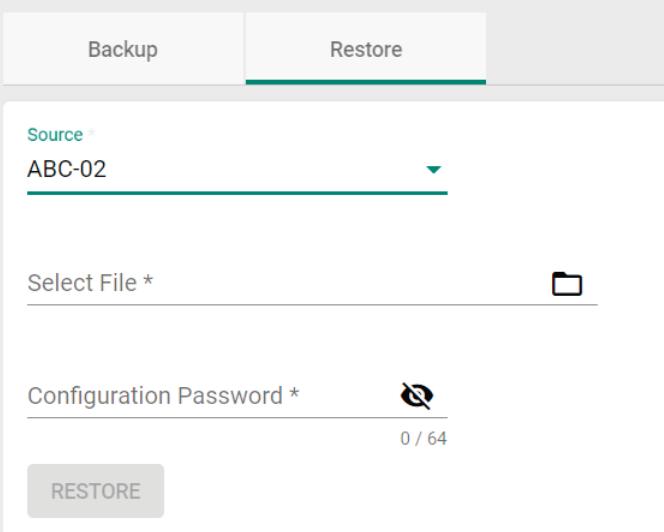

#### *Source*

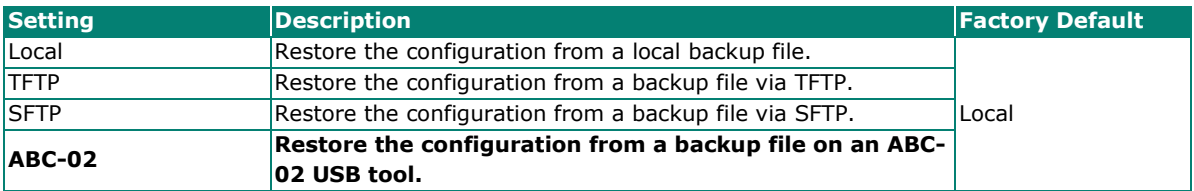

#### *Select File*

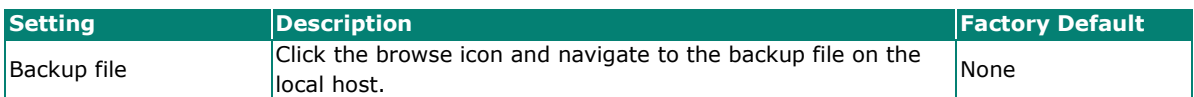

#### *Configuration Password*

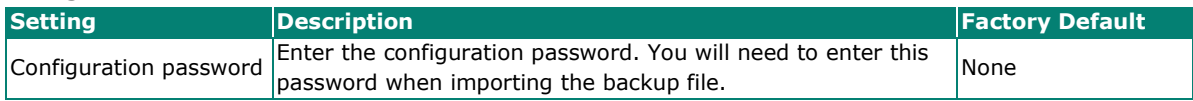

### **Automatic Restore From ABC-02**

The AWK Series supports automatic configuration restoration when using a Moxa ABC-02 backup and restore tool.

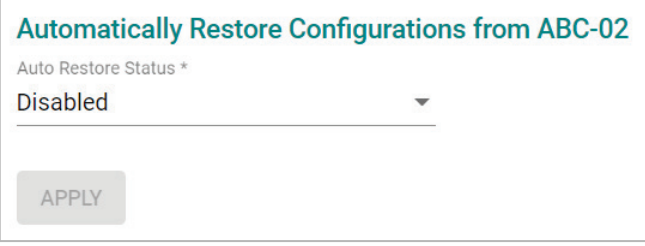

#### *Auto Restore Status*

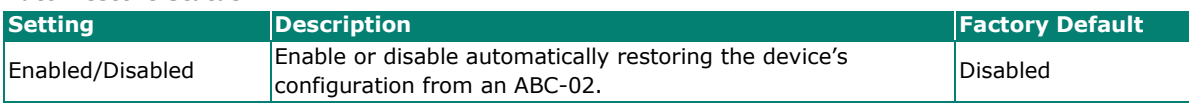

When finished, click **APPLY** to change your setting.

#### **Fast Boot-up**

The AWK Series is designed with comprehensive security mechanisms to verify device integrity during bootup. These security measures take time to process before the system is fully operational to provide wireless connectivity services. For applications that require fast connectivity services after a cold start, the Fast Boot-up feature skips some of the startup processes, including the configuration file verification and regeneration, to speed up the overall boot up time by around 30 seconds.

Please note that skipping the configuration file regeneration process to shorten the boot time implies that the device will be running the configuration file saved on the eMMC without prior verification. This could potentially be a security concern if the device has been physically accessed and the eMMC storage was tampered with.

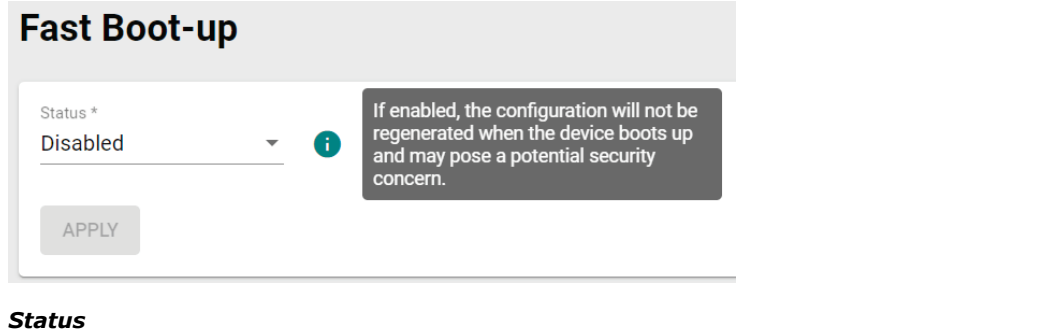

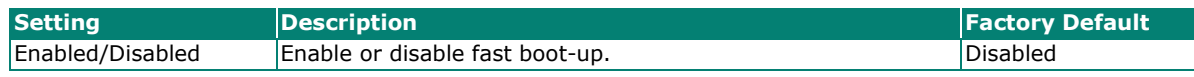

When finished, click **APPLY**.

### <span id="page-32-0"></span>**Account Management**

From this section, you can manage User Account settings and the Password Policy.

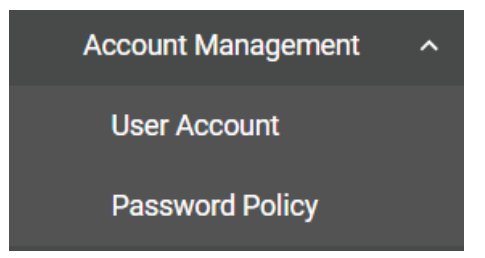

### **User Account**

The **User Account** section lets you manage user accounts authorized to access this device and configure account privileges. You can choose to store user accounts on a RADIUS server or manage user accounts locally on the device. Click **User Account** under **Account Management** to access this configuration screen.

#### **Create a New Local Account**

To create a new user account, click the **Settings** tab, then click the Add **D** icon.

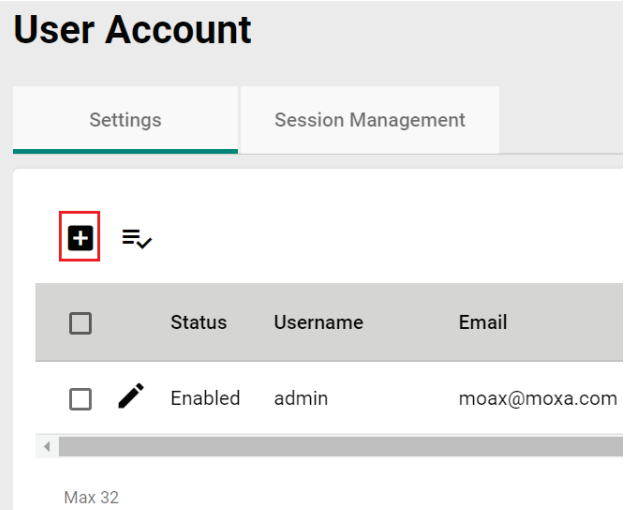

Edit the following settings:

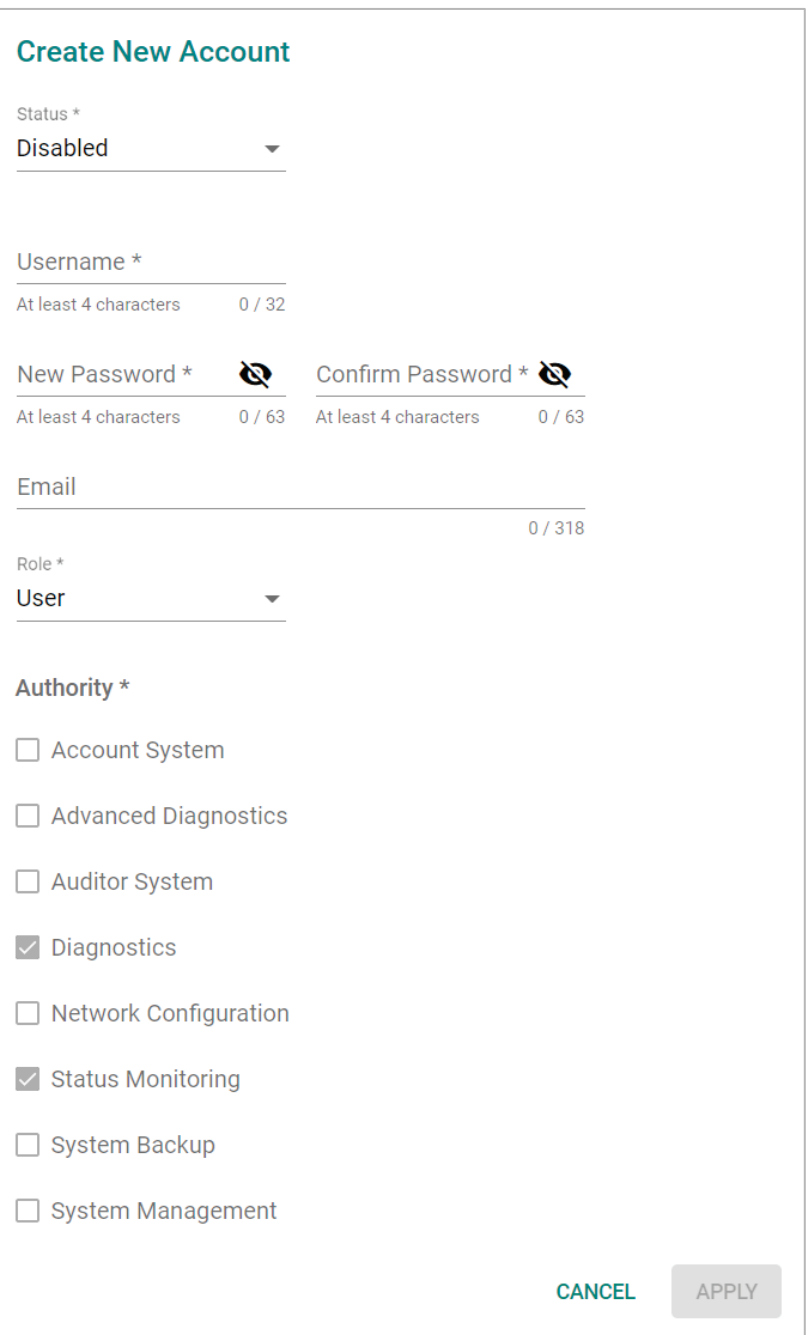

#### *Status*

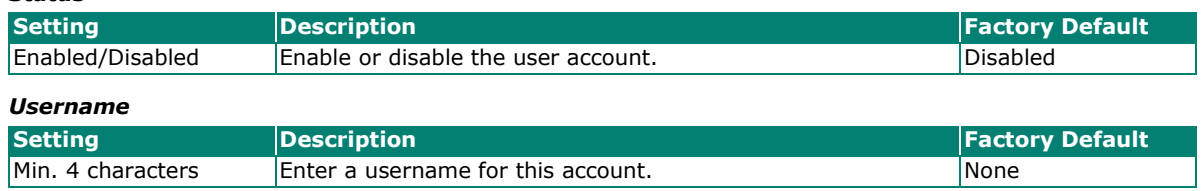

#### *New Password*

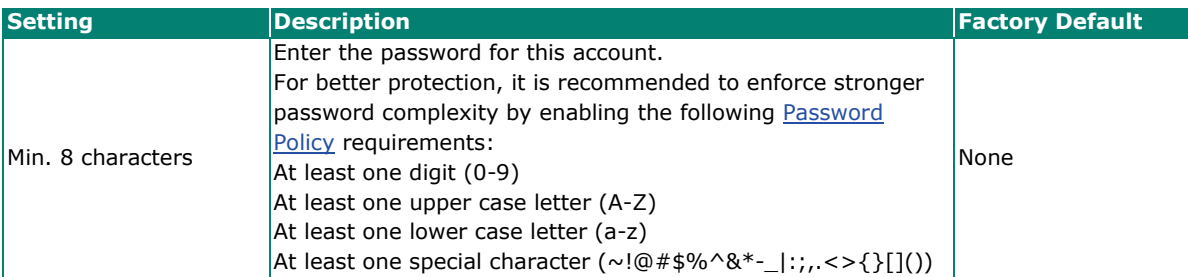

#### *Confirm Password*

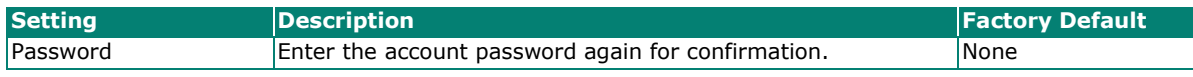

#### *Email*

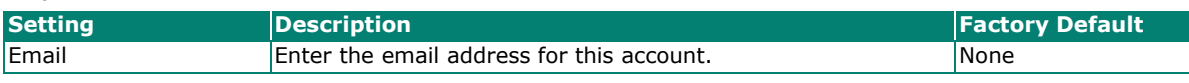

#### *Role*

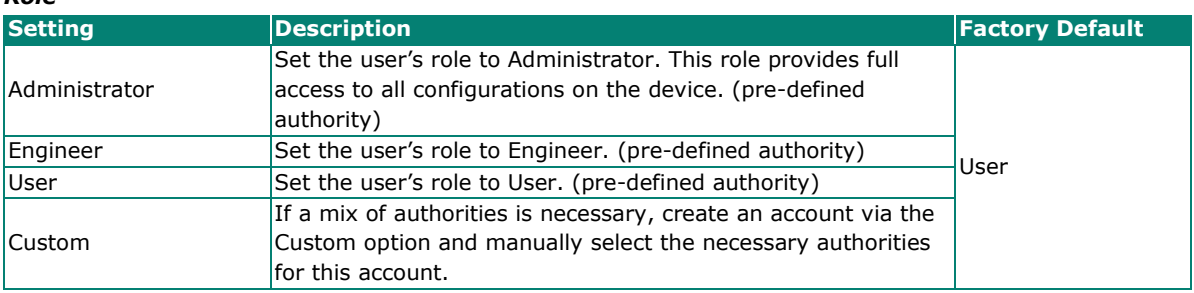

#### *Authority*

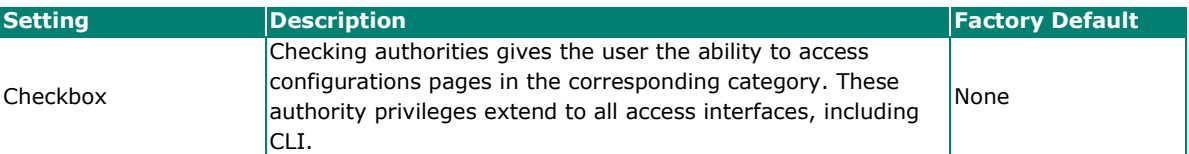

Refer to the table below for an overview of each role and corresponding authorities.

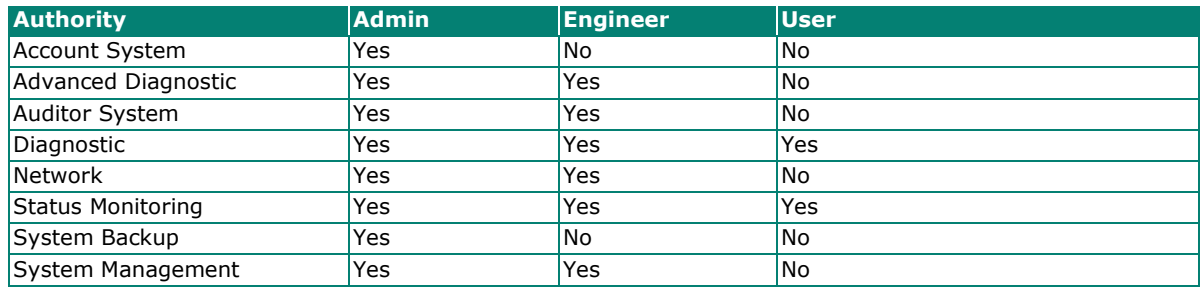

### **NOTE**

The Administrator, Engineer, and User roles have pre-defined authority options and cannot be changed. The Administrator has all authorities enabled by default. The Custom role allows you to select specific authorities for the user account.

Refer to Appendix D for a detailed overview of the required authority for each device feature or service to determine the privilege requirements when setting up an account.

When finished, click **APPLY** to create a new account.
# **Edit an Existing Local Account**

Click the Edit icon  $\bigtriangledown$  of the account you want to edit.

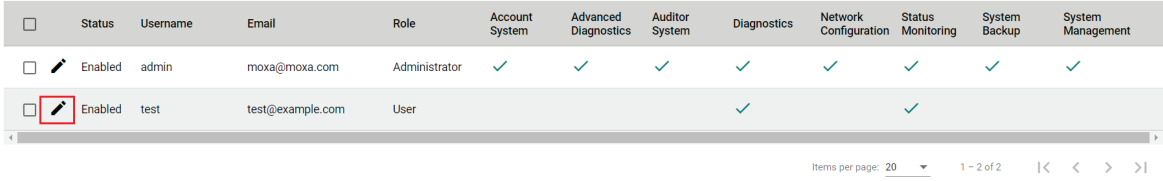

**AWK Series User Manual 37**

Edit the account settings. Refer to [Create a New Account](#page-33-0) for a description of each setting.

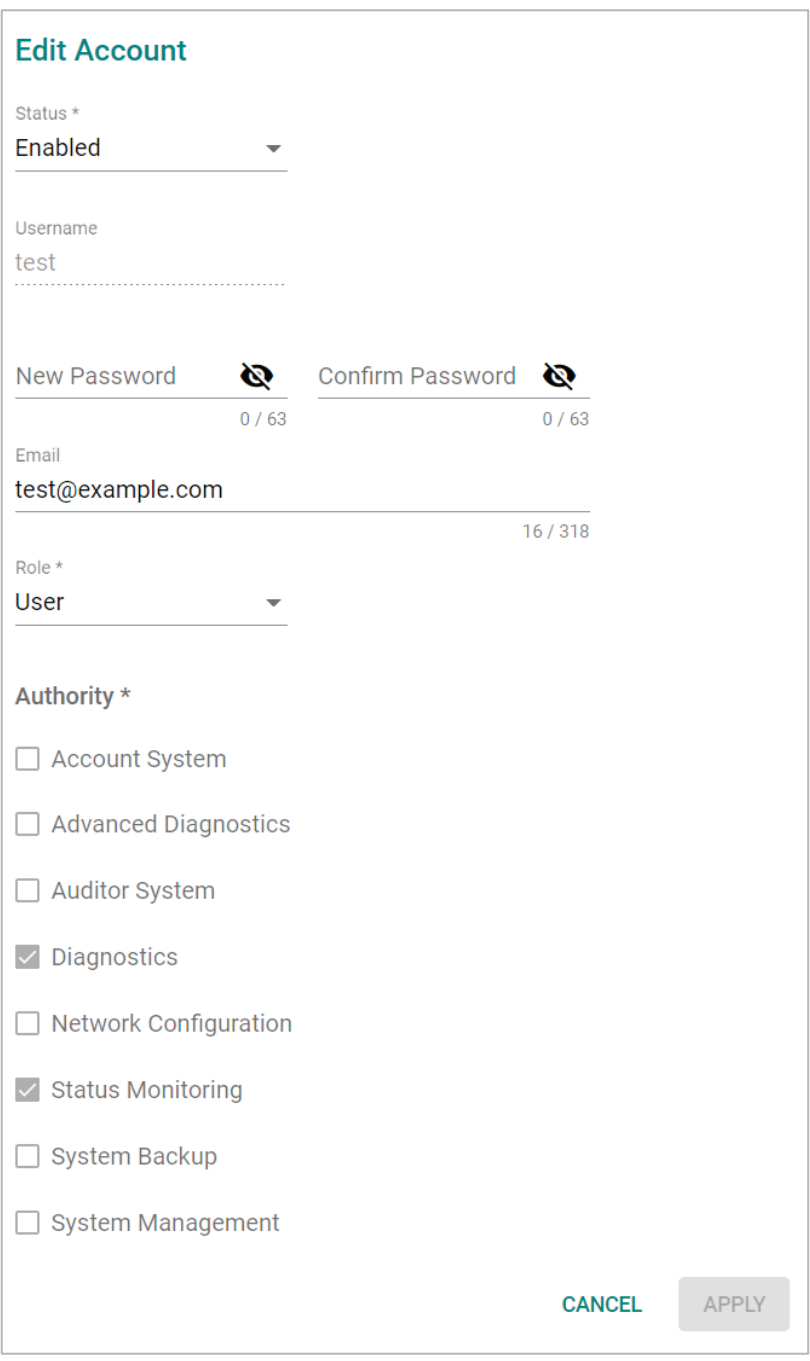

When finished, click **APPLY**.

# **Delete an Existing Local User**

To delete one or more existing users, check the user(s) you want to delete and click the **Delete** icon on the top of the page.

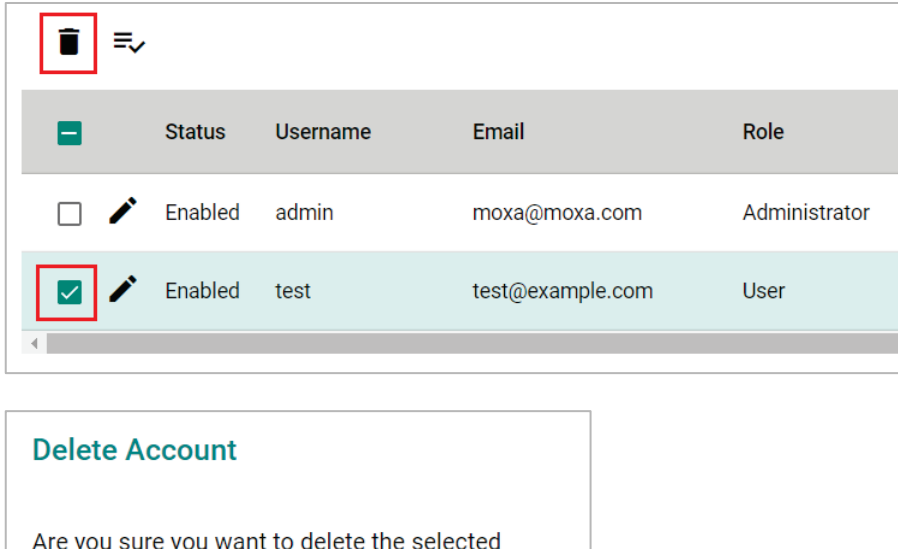

Click **DELETE** to delete the user.

account?

## **Terminate the Active Session of a User**

**CANCEL** 

If necessary, you can manually terminate a specific user's active session for a specific interface. This will also record an event log.

Click Session Management tab and click the Terminate Session **X** icon next to the user.

**DELETE** 

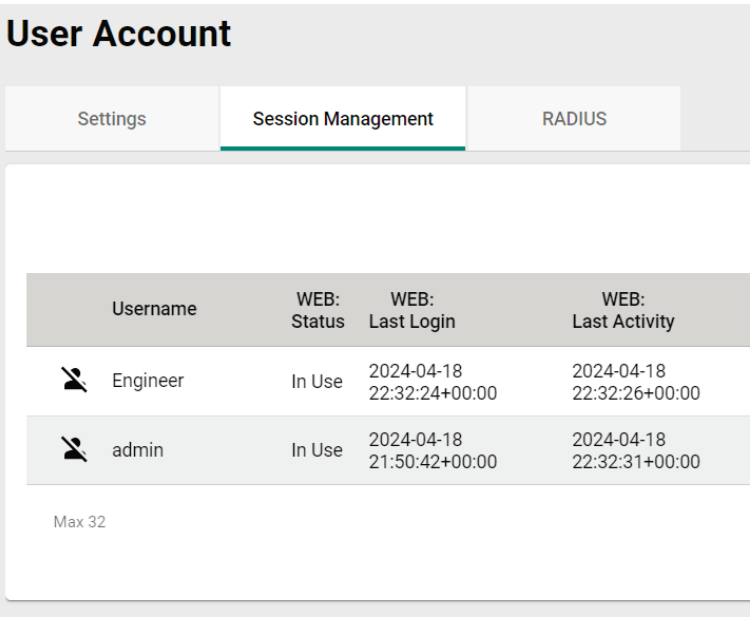

When prompted, select which active sessions you want to terminate.

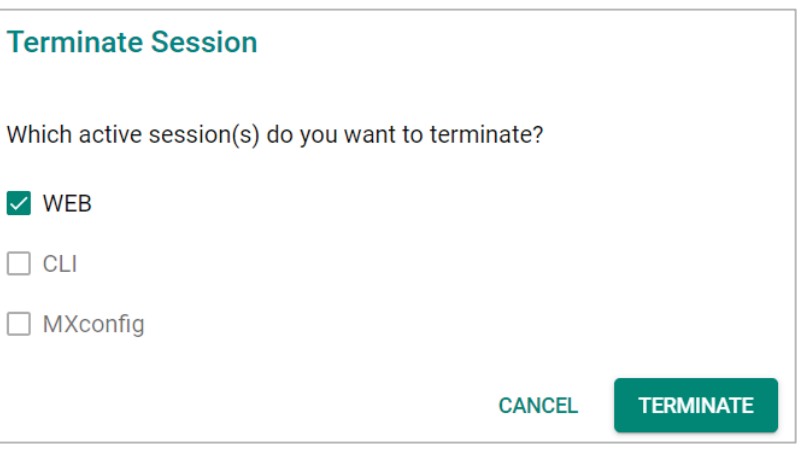

Click **TERMINATE** to end the selected sessions. The user will be logged out of the corresponding interfaces immediately.

# **Edit the Password Policy**

To edit the password policy, click **Password Policy** under **Account Management** in the function menu tree.

# **Password Policy**

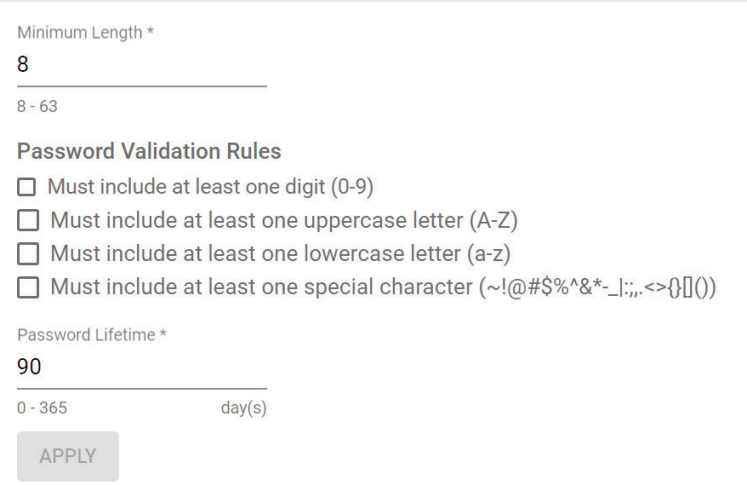

#### *Minimum Length*

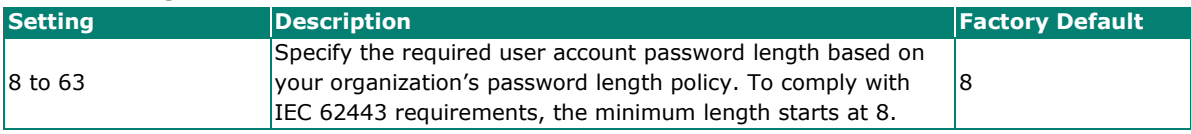

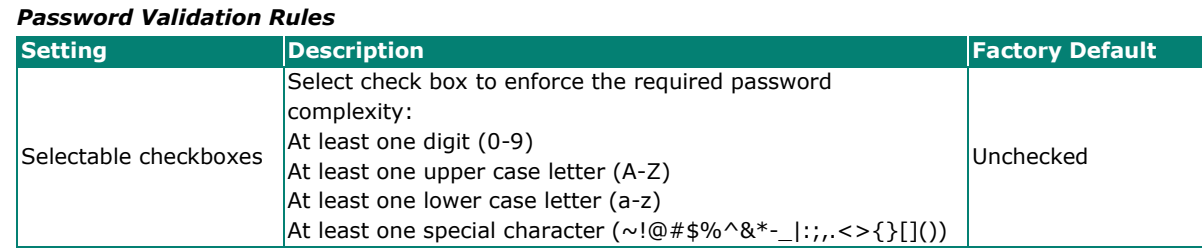

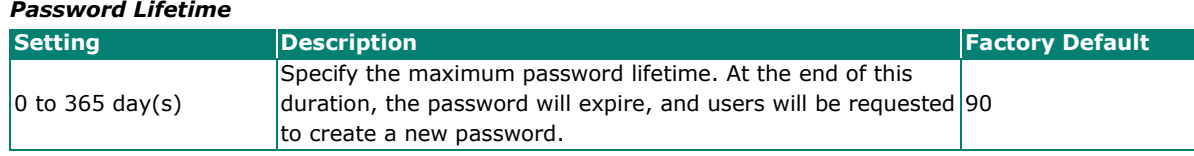

When finished, click **APPLY**.

# **Management Interface**

The **Management Interface** section houses the **User Interface, Hardware Interface,** and **SNMP configuration** screens.

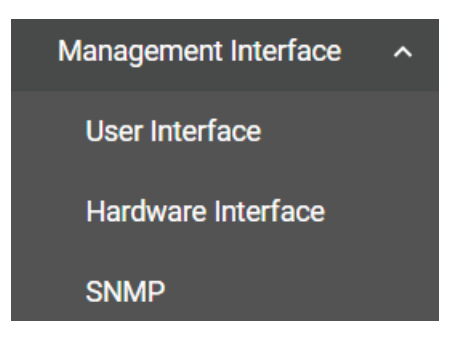

# **User Interface**

The **User Interface** configuration screen lets you manage the interfaces available to users to access the device. Click **User Interface** under **Management Interface** to access this screen.

# **User Interface**

HTTP and Telnet are not secure interface. We recommend disabling these.

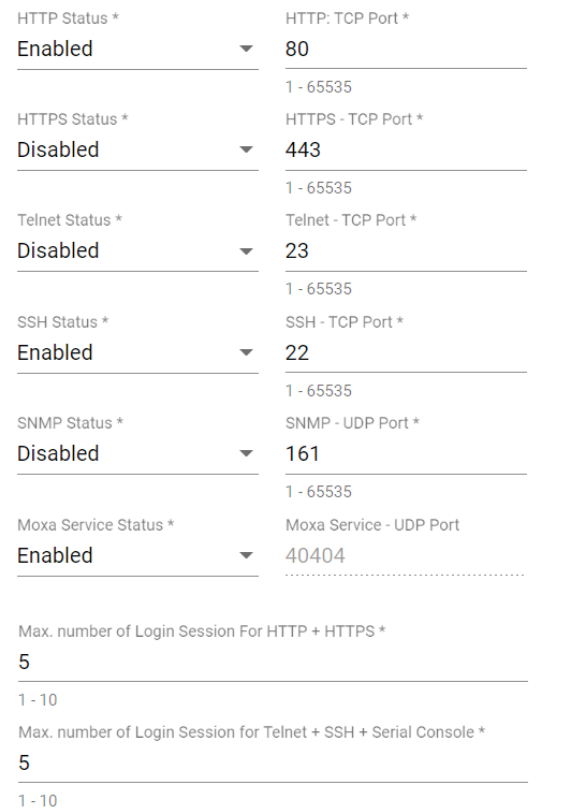

# APPLY

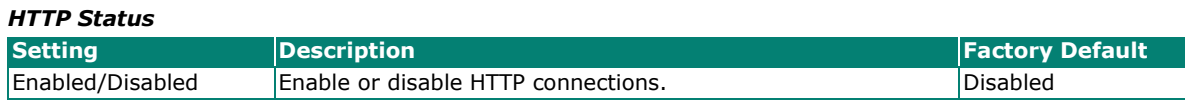

**NOTE**

If HTTP and HTTPS are both enabled, any HTTP session will automatically redirect to HTTPS.

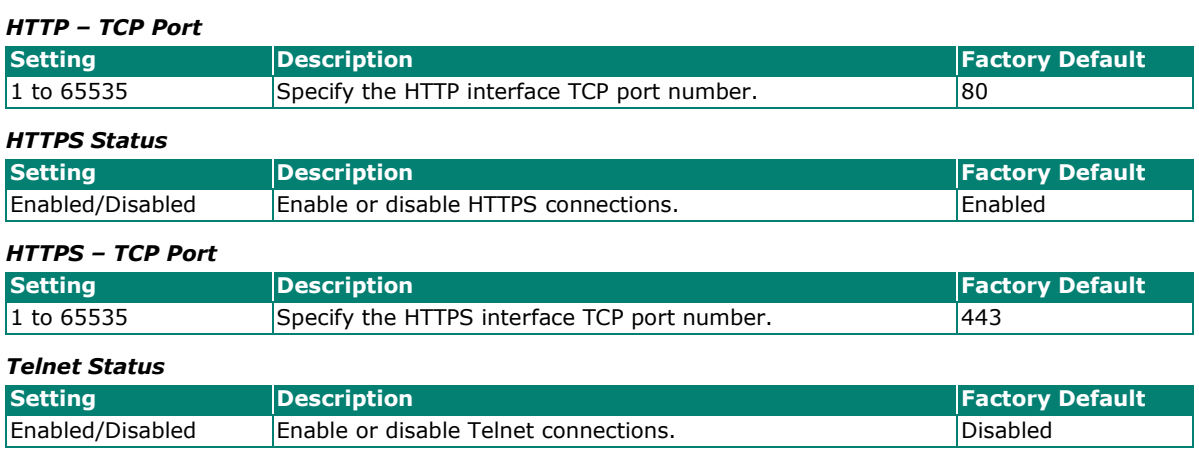

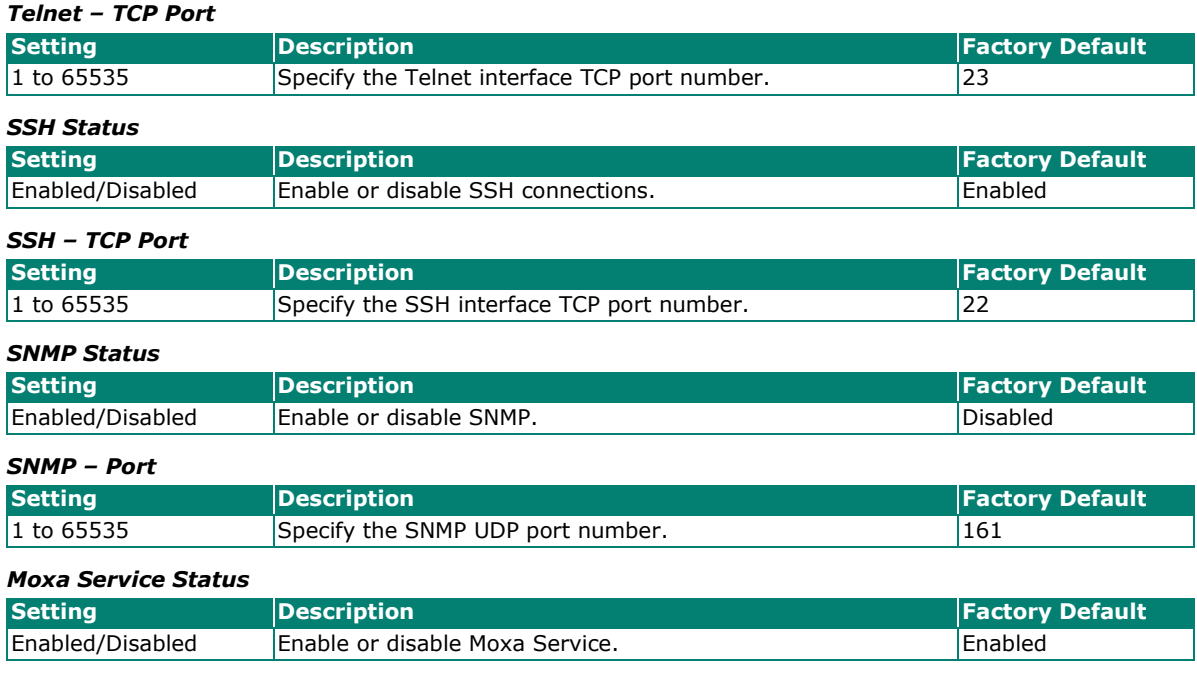

# **NOTE**

 $\overrightarrow{a}$ 

Moxa Service is only for Moxa network management software such as MXconfig.

### *Moxa Service (Encrypted)*

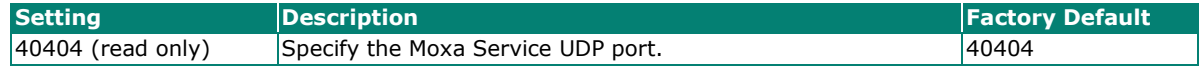

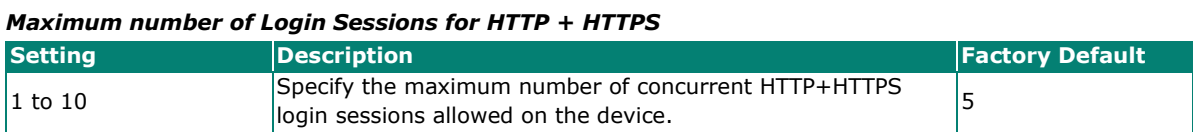

#### *Maximum number of Login Sessions for Telnet + SSH + Serial Console*

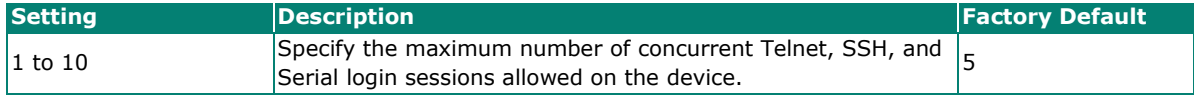

When finished, click **APPLY**.

# **Hardware Interface**

From the **Hardware Interface** screen, you can manage the physical interfaces on the device. Click **Hardware Interface** under **Management Interface** to access this screen.

# **Hardware Interface**

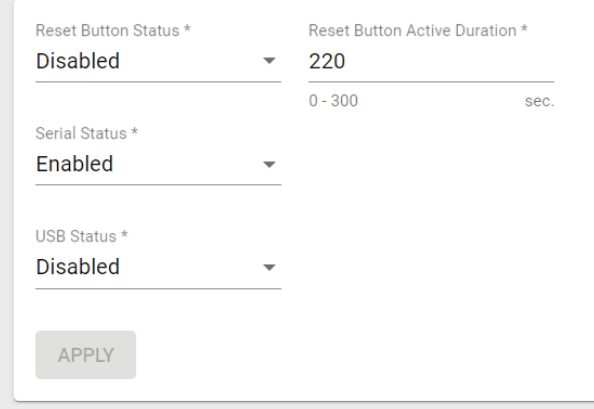

Configure the following settings:

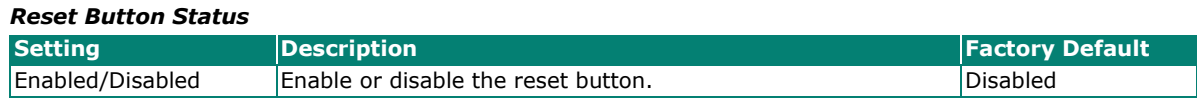

#### *Reset Button Active Duration*

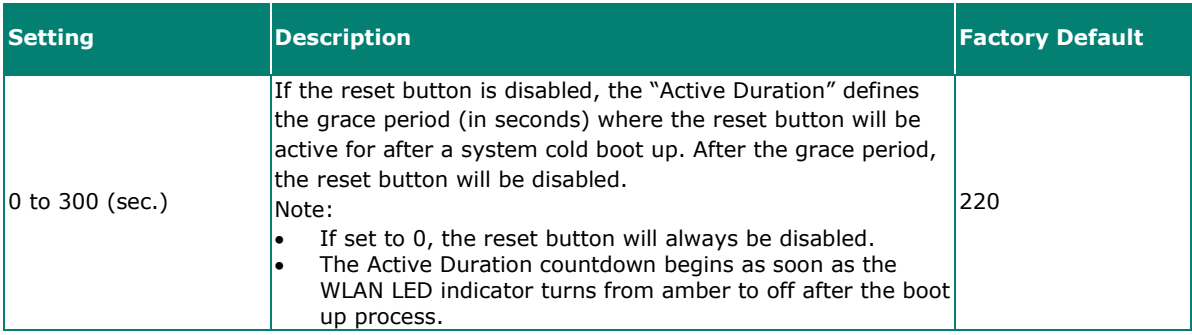

#### *Serial Status*

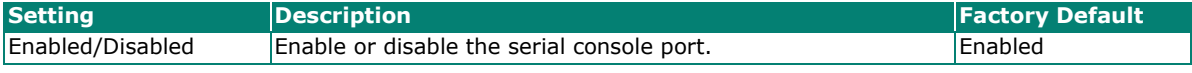

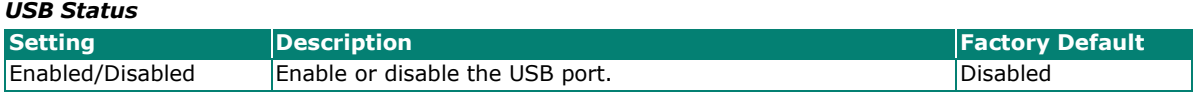

When finished, click **APPLY**.

# **SNMP**

The Moxa AWK Series supports SNMP V1, V2c, and V3. SNMP V1 and SNMP V2c use a community string match for authentication, which means that SNMP servers access all objects with read-only or read/write permissions using the default "public" and "private" community strings. SNMP V3 requires MD5 or SHA authentication. You can also enable data encryption to enhance data security.

The supported SNMP security modes and levels are shown in the table below. Select the security mode and level that will be used to communicate between the SNMP agent and manager.

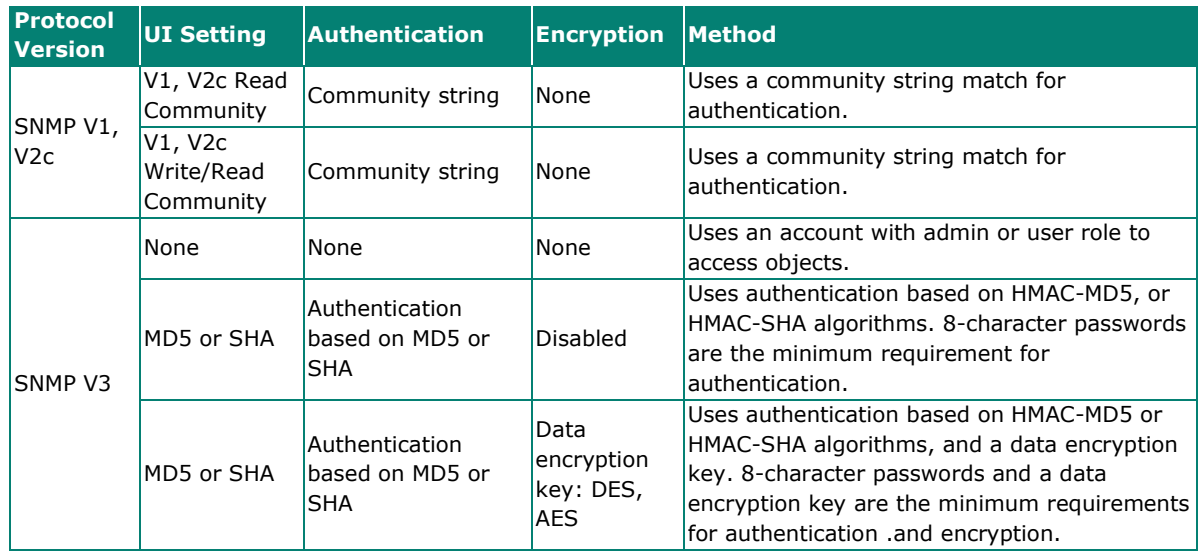

# **Configure SNMP Settings**

From the **SNMP** screen you can configure the SNMP status and manage the SNMP account. Click **SNMP** from the function tree to access this screen.

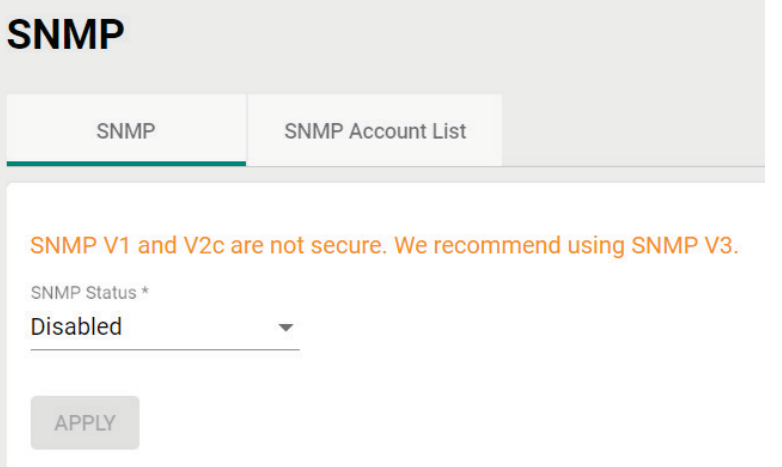

#### *SNMP Status*

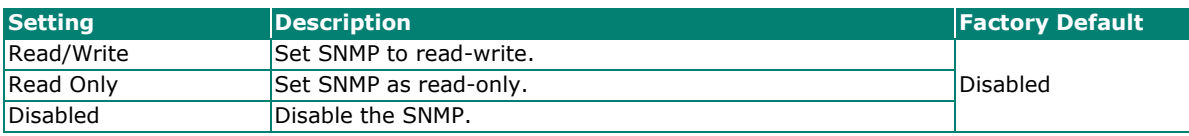

#### *SNMP Version*

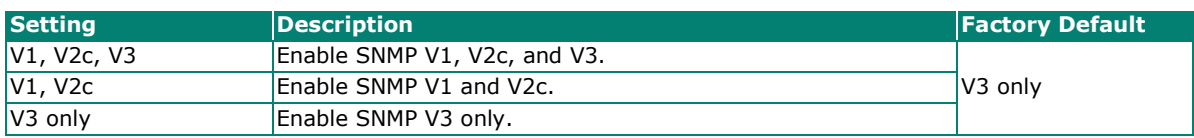

#### *Read Community (for V1/V2c Versions)*

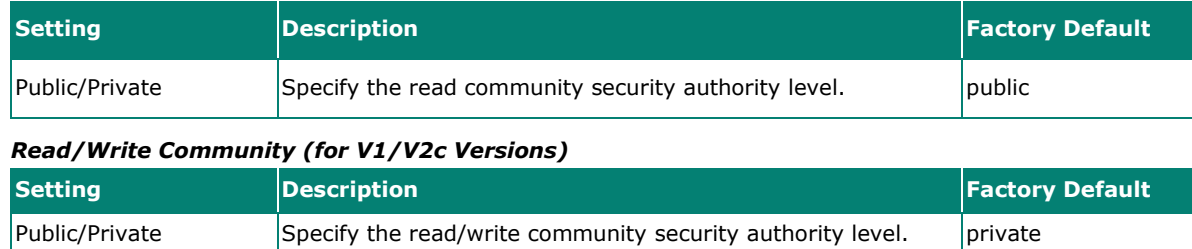

**NOTE**

SNMP V1 and V2c are not secure. We highly recommend using SNMP V3.

# **NOTE**

While the AWK-1161A, AWK-1165A, AWK-1161C, and AWK-1165C Series use the same firmware and MIB structure, since the -C Series and -A Series only support client and AP feature sets respectively, please be aware that SNMP read or write to non-applicable OIDs will return "0 disabled" and "not support" messages.

When finished, click **APPLY**.

# **Edit an SNMP Account**

On the SNMP Account List tab, click the Edit icon  $\bullet$  of the account you want to edit.

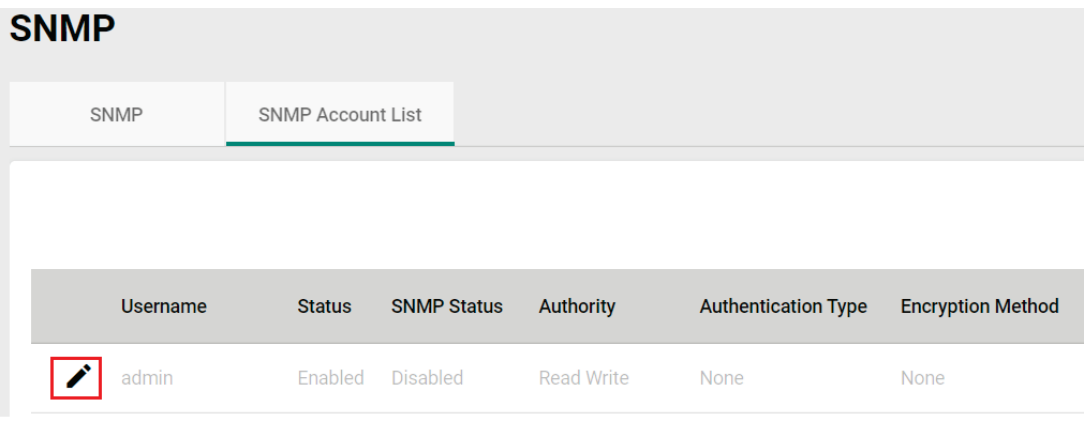

Configure the following settings:

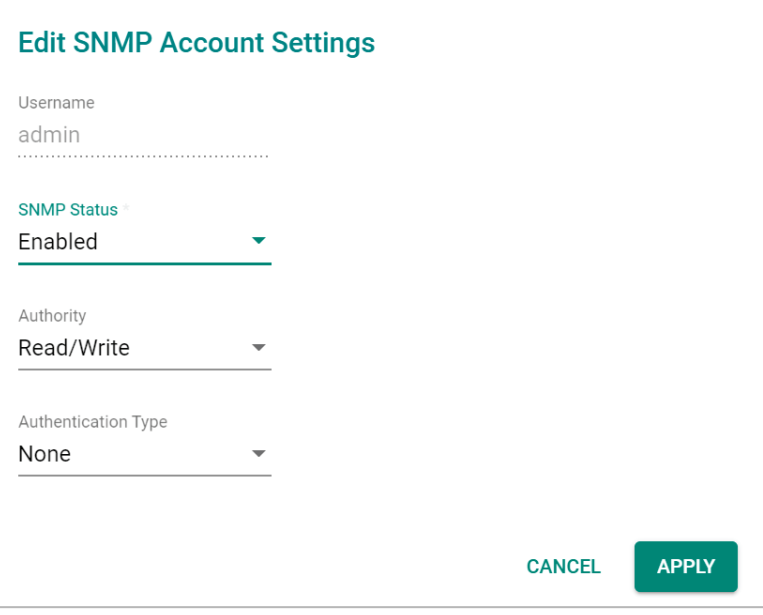

#### *Username*

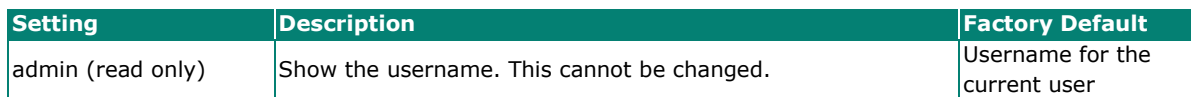

#### *SNMP Status*

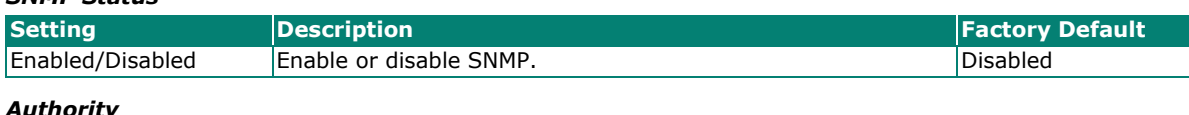

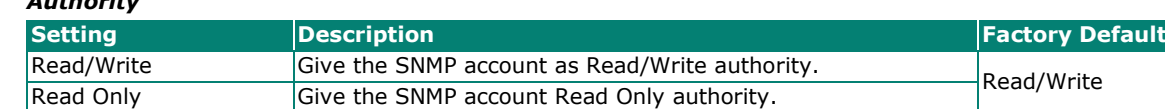

#### *Authentication Type*

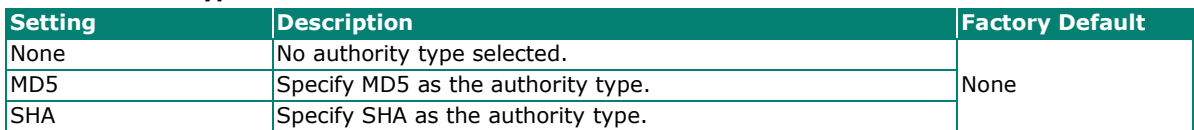

#### *Authentication Password*

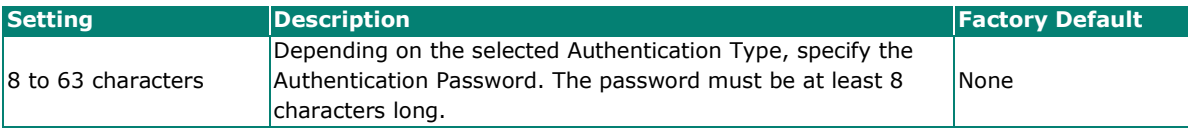

#### *Encryption Method*

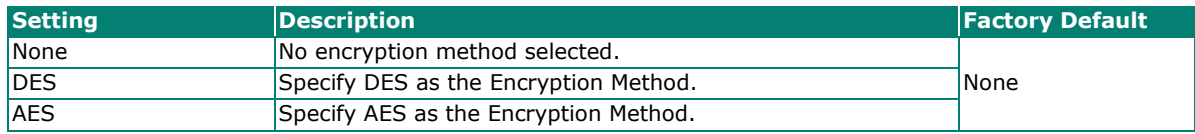

#### *Encryption Key*

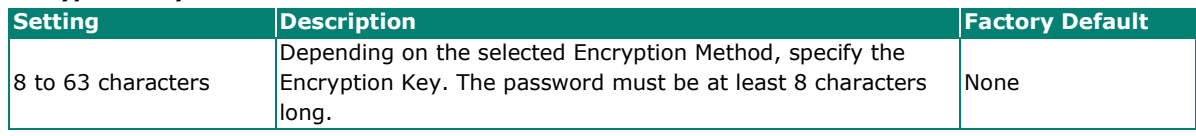

When finished, click **APPLY**.

# **Time**

From the **Time** section, you can configure the **System Time**.

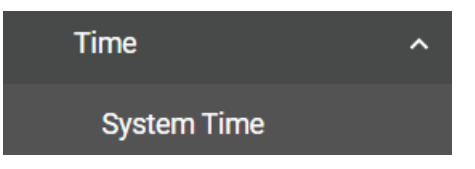

# **System Time**

The **System Time** screen lets you configure the device time settings and specify the time zone. Click **System Time** under **Time** in the function tree to access this screen.

# **Edit the Clock**

The system clock, time, and date can be set manually, or be synced to an external time server.

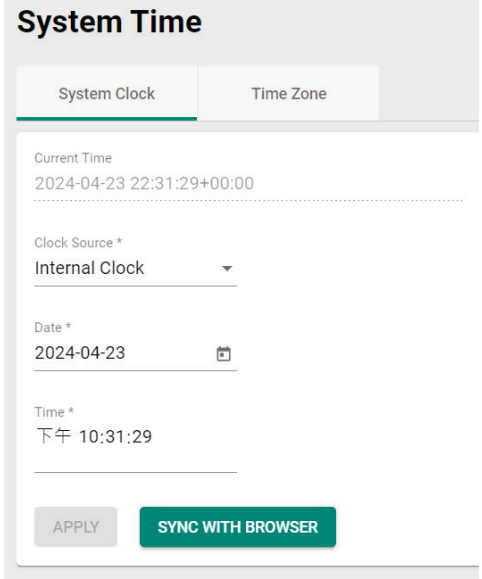

Configure the following settings:

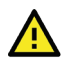

# **ATTENTION**

You must select the time zone first before configuring "System Clock" settings, as any changes made to the time zone after the system clock has been configured will shift the clock offset based on the deviation of the selected time zone.

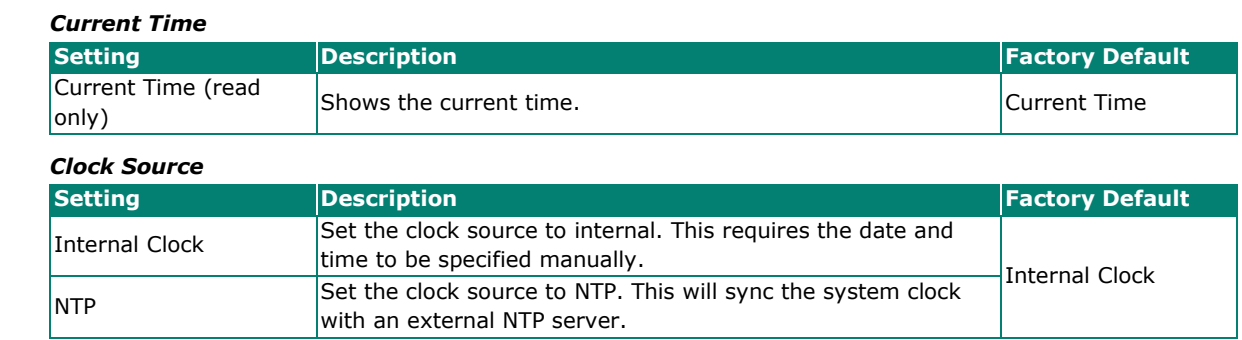

# **Configure the Time and Date (Internal Clock)**

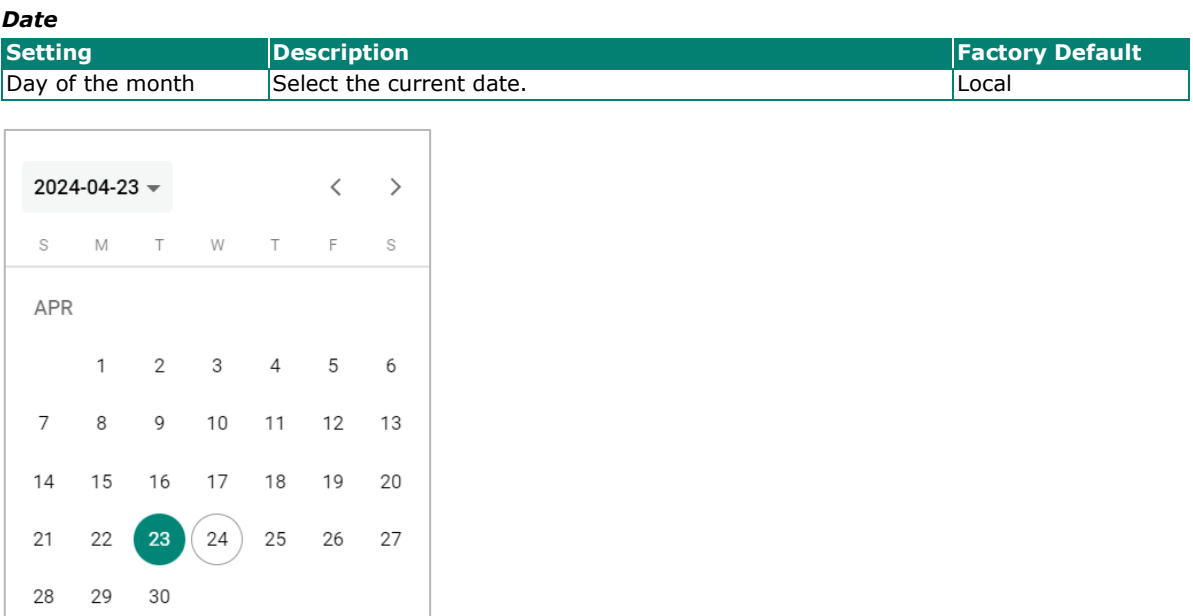

#### *Time*

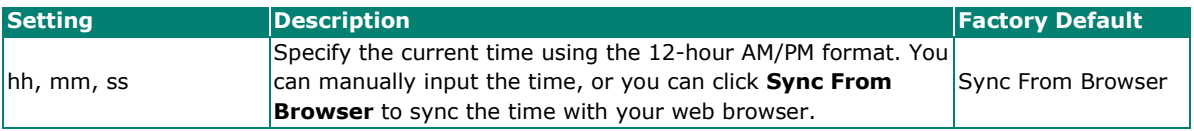

# **Configure Time Servers (NTP)**

# **System Time**

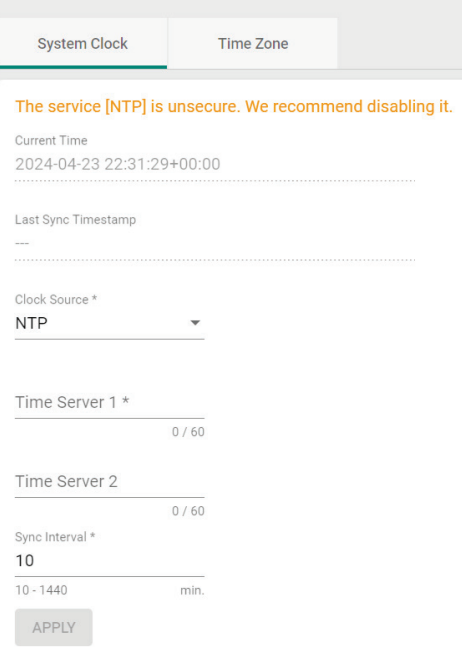

#### *Time Server 1*

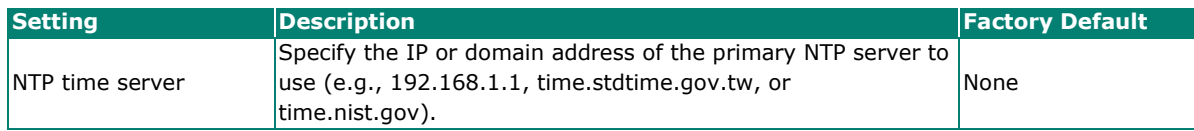

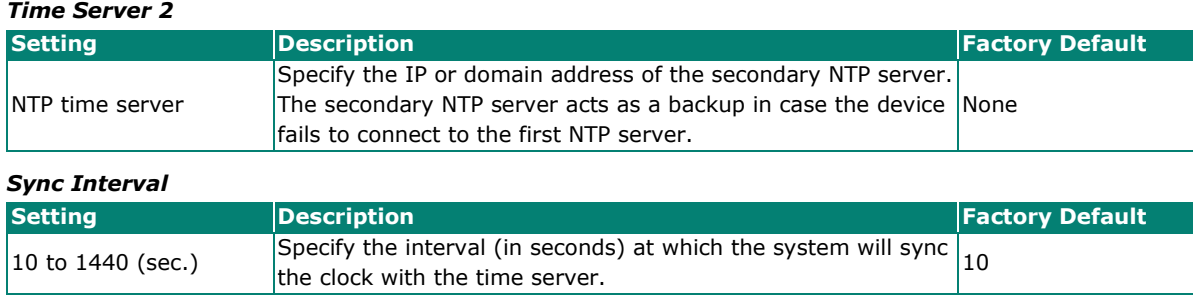

When finished, click **APPLY**.

# **Edit the Time Zone**

You can specify the system clock time zone and apply daylight saving time.

Click the **Time Zone** tab.

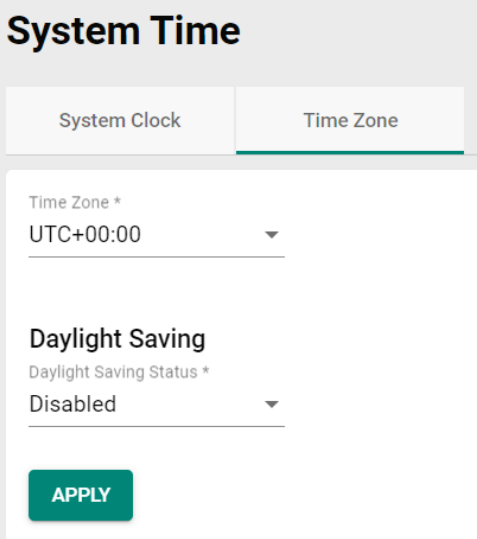

Configure the following settings:

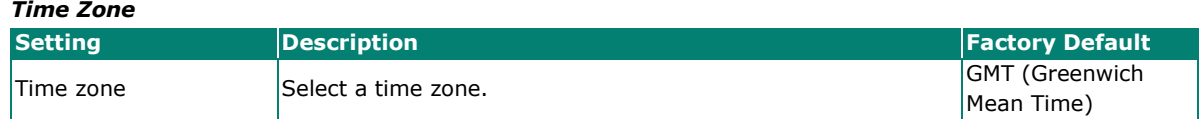

#### **Daylight Saving Time**

The Daylight Saving Time settings are used to automatically adjust the time according to regional standards.

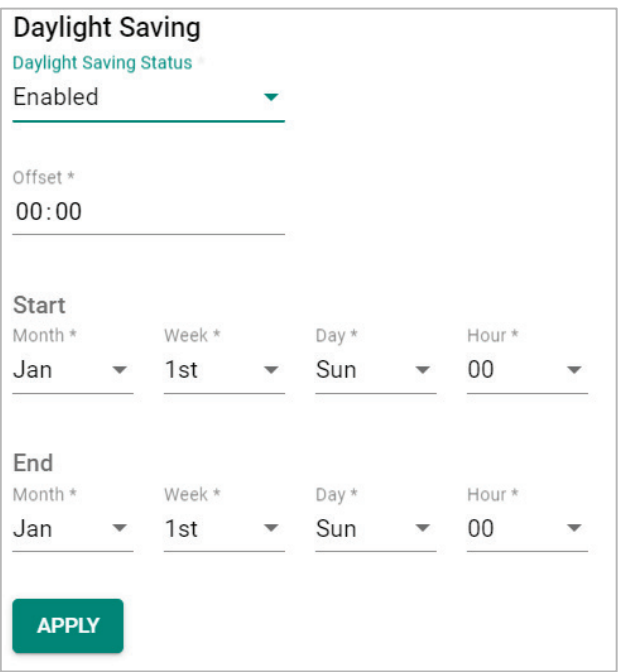

# *Daylight Saving Status*

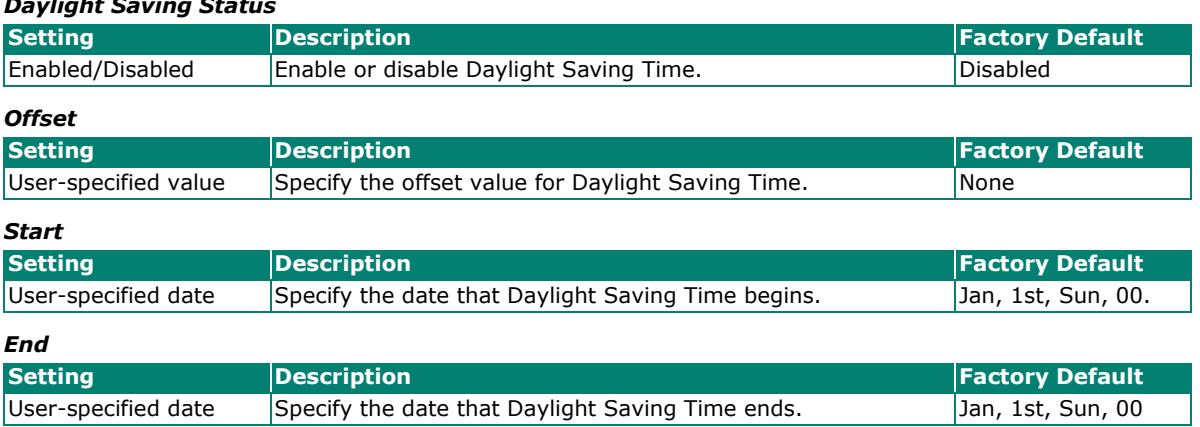

When finished, click **APPLY**.

# **Wi-Fi**

From the Wi-Fi section, you can configure the Wireless Settings, Connection Check and Recovery, and Roaming.

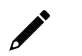

# **NOTE**

The feature menu appears slightly different between AWK-1160A Series models and AWK-1160C Series models.

AWK-1161A/AWK-1165A Series

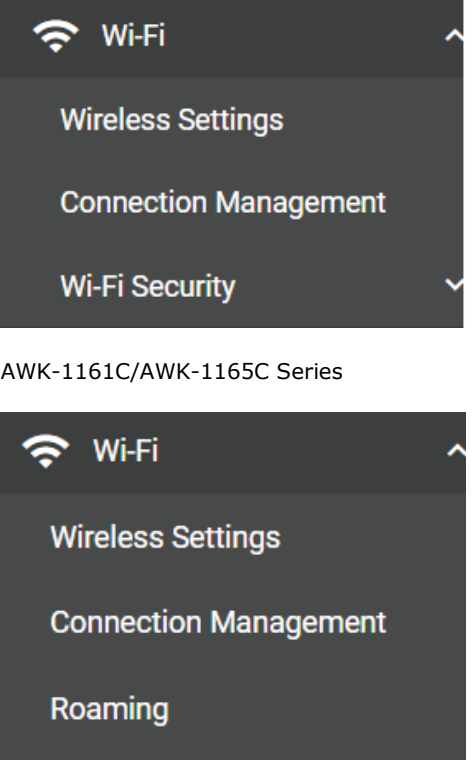

# **Wireless Settings**

**Wi-Fi Security** 

On the **Wireless Settings** page, you can configure the device's operating mode, SSID, MAC Cloning settings, as well as check the Wi-Fi connection status. Click **Wireless Settings** under **Wi-Fi** in the function tree to access this screen.

# **General Settings**

The **General** section is used for setting the AWK's operation mode, creating SSIDs, and configuring RF settings. Click the **General** tab to access this screen.

# **Wireless Settings**

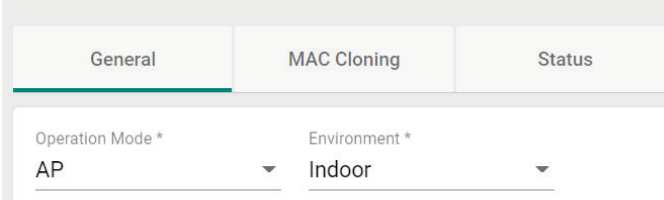

Configure the following settings:

*Operation Mode*

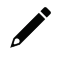

# **NOTE**

The available operation modes depend on the model.

-A Series models: AP, Master, Sniffer modes only

-C Series models: Client, Client-Router, Slave, Sniffer modes only.

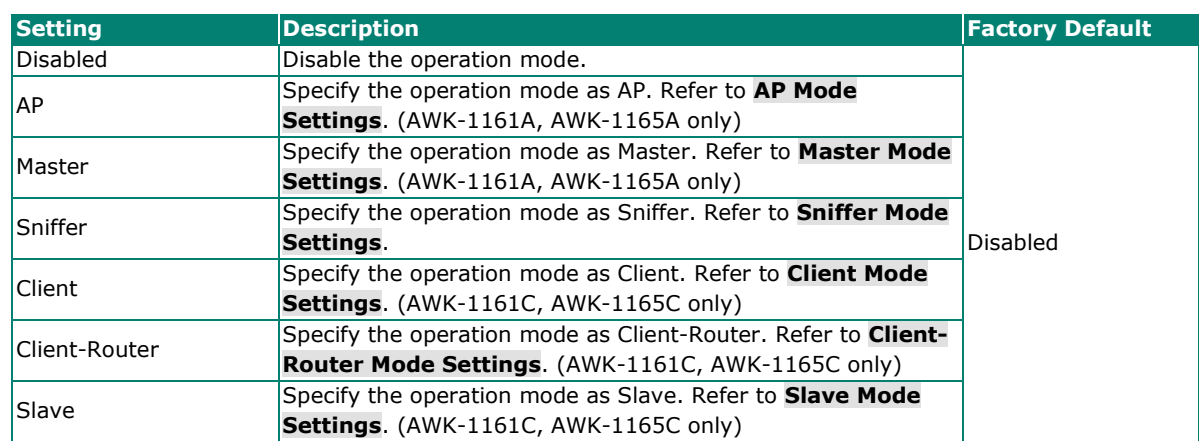

# <span id="page-52-0"></span>**AP Mode Settings**

Select **AP** from the drop-down list of **Operation Mode**. AP Mode requires at least one active SSID.

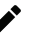

# **NOTE**

AP mode is only supported by the AWK-1161A and AWK-1165A Series.

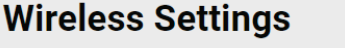

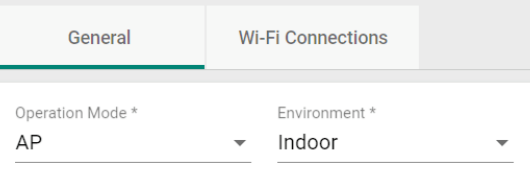

#### *Environment*

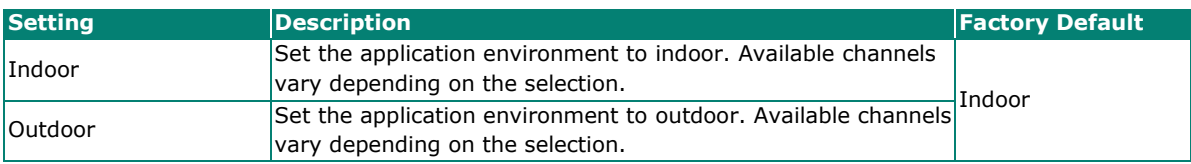

For SSID and security settings, refer to **Create [a New SSID](#page-56-1)**.

For configuring RF settings, refer to **[RF Settings](#page-62-0)**.

When finished, click **APPLY** to change the operation mode.

### <span id="page-53-0"></span>**Master Mode Settings**

Select **Master** from the drop-down list of **Operation Mode**. Master Mode requires at least one active SSID.

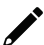

# **NOTE**

Master mode is only supported by the AWK-1161A and AWK-1165A Series.

# **Wireless Settings**

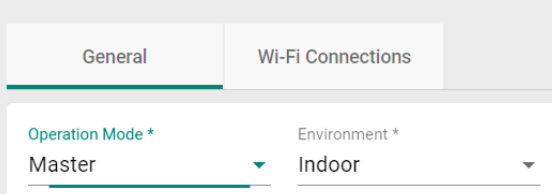

#### *Environment*

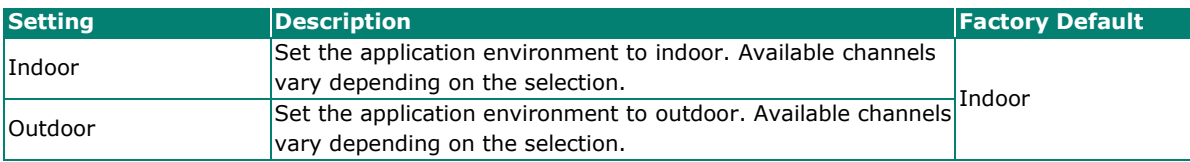

For SSID and security settings, refer to **Create [a New SSID](#page-56-1)**.

For configuring RF settings, refer to **[RF Settings](#page-62-0)**.

When finished, click **APPLY** to change the operation mode.

### <span id="page-53-1"></span>**Sniffer Mode Settings**

Select **Sniffer** from the drop-down list of **Operation Mode**.

# **Wireless Settings**

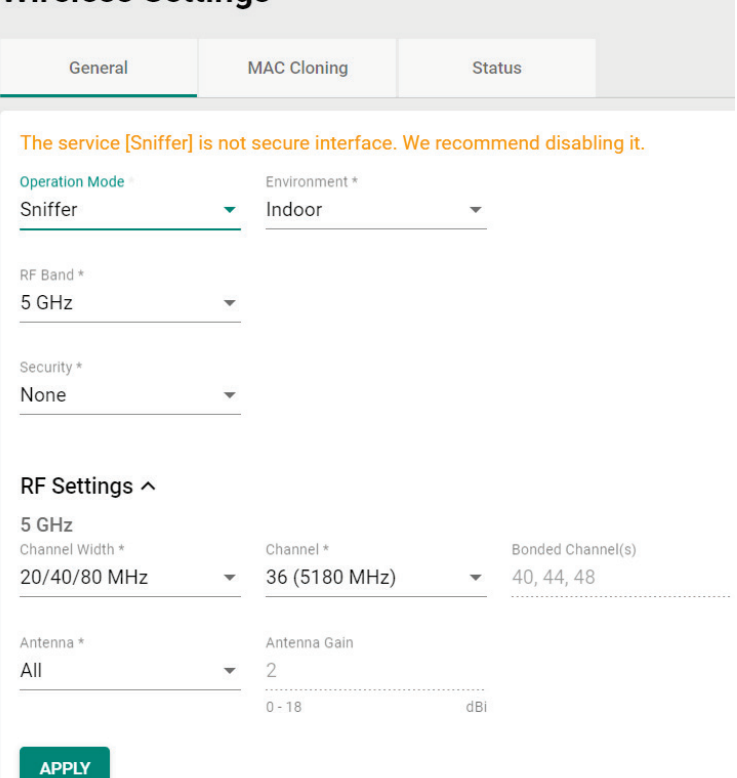

Configure the following settings:

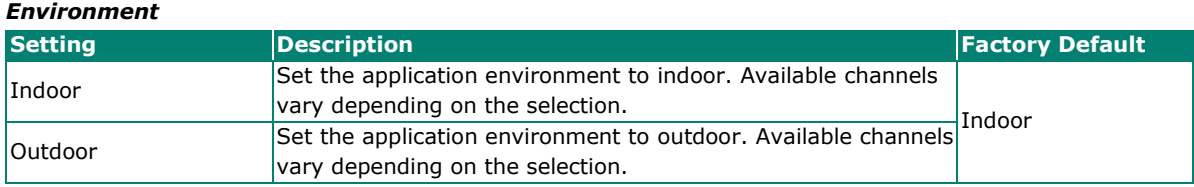

#### *RF Band*

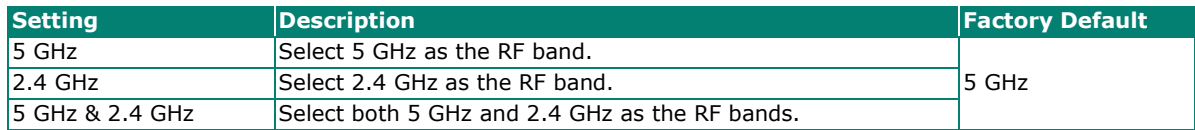

For configuring RF settings, refer to **[RF Settings](#page-62-0)**.

When finished, click **APPLY** to change the operation mode.

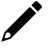

### **NOTE**

Once Sniffer and RF settings have been configured, you can add the device's IP as an interface in your network capturing software (e.g. Wireshark) and start capturing packets using Sniffer mode.

### <span id="page-54-0"></span>**Client Mode Settings**

Select **Client** from the drop-down list of **Operation Mode**. Client Mode requires at least one active SSID.

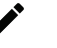

## **NOTE**

Client mode is only supported by the AWK-1161C and AWK-1165C Series.

# **Wireless Settings**

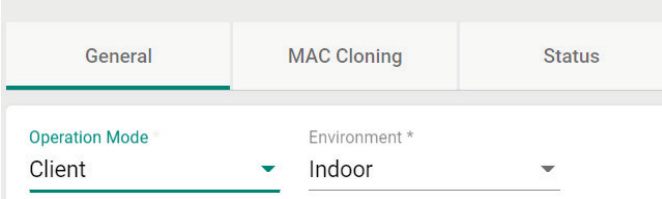

#### Configure the following settings:

#### *Environment* **Setting Description Factory Default**  $\vert$ Indoor Set the application environment to indoor. Available channels vary depending on the selection. **Outdoor** Set the application environment to outdoor. Available channels vary depending on the selection.

For SSID and security settings, refer to **Create [a New SSID](#page-56-1)**.

For configuring RF settings, refer to **[RF Settings](#page-62-0)**.

For configuring advanced settings, refer to **[Advanced RF Settings](#page-64-0)**.

When finished, click **APPLY** to change the operation mode.

### <span id="page-55-0"></span>**Client-Router Mode Settings**

Client-Router mode allows you to enable Network Address Translation (NAT) functionality to forward data to LAN ports of connected devices.

Select **Client-Router** from the drop-down list of **Operation Mode**. Client-Router Mode requires at least one active SSID.

### **NOTE**

Client-Router mode is only supported by the AWK-1161C and AWK-1165C Series.

# **Wireless Settings**

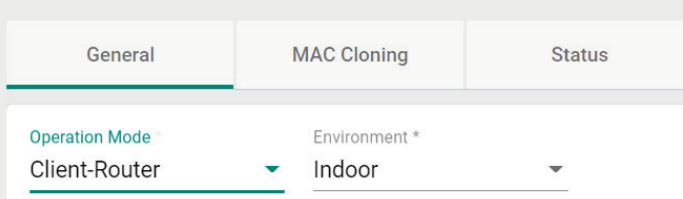

Configure the following settings:

#### *Environment*

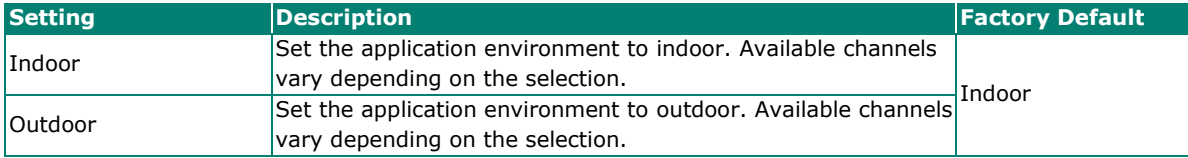

For SSID and security settings, refer to **Create [a New SSID](#page-56-1)**.

For configuring RF settings, refer to **[RF Settings](#page-62-0)**.

For configuring advanced settings, refer to **[Advanced RF Settings](#page-64-0)**.

When finished, click **APPLY** to change the operation mode.

### <span id="page-56-0"></span>**Slave Mode Settings**

Select **Slave** from the drop-down list of **Operation Mode**. Slave Mode requires at least one active SSID.

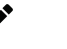

# **NOTE**

Client mode is only supported by the AWK-1161C and AWK-1165C Series.

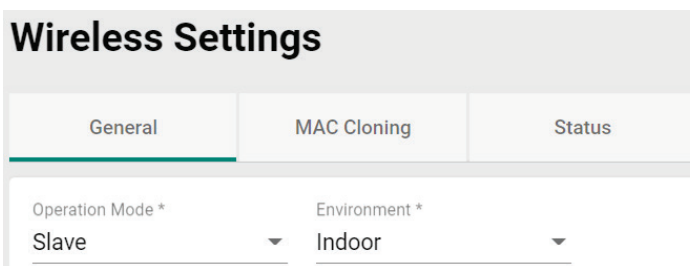

#### Configure the following settings:

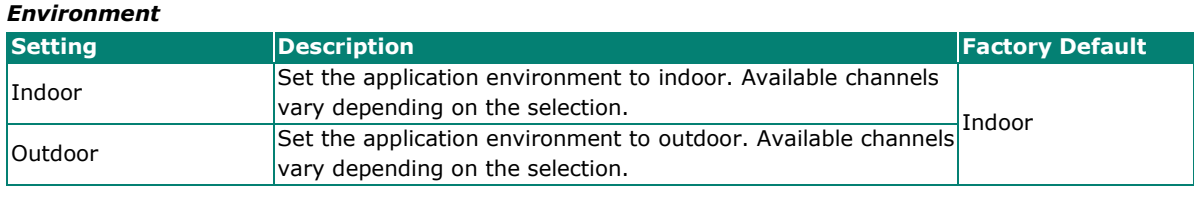

For SSID and security settings, refer to **Create [a New SSID](#page-56-1)**.

For configuring RF settings, refer to **[RF Settings](#page-62-0)**.

For configuring advanced settings, refer to **[Advanced RF Settings](#page-64-0)**.

When finished, click **APPLY** to change the operation mode.

#### <span id="page-56-1"></span>**Add a New SSID (AP, Master Mode only)**

For AP and Master operation modes, configure and enable the SSID profile. There are no SSIDs on the

device by default. To add a new SSID, click the **Add** icon.

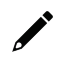

### **NOTE**

For more information about Client, Client-Router, and Slave Mode SSID settings, refer to the [Wi-Fi Basic](#page-138-0) section.

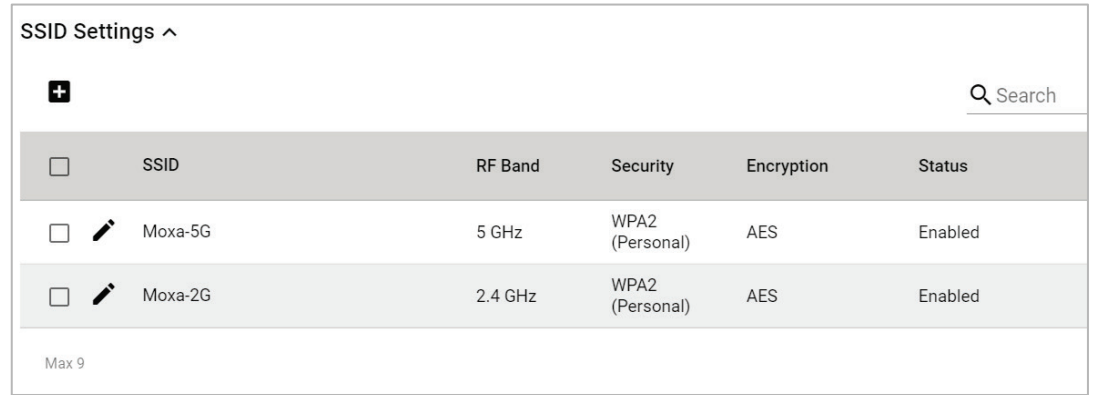

Configure the following settings:

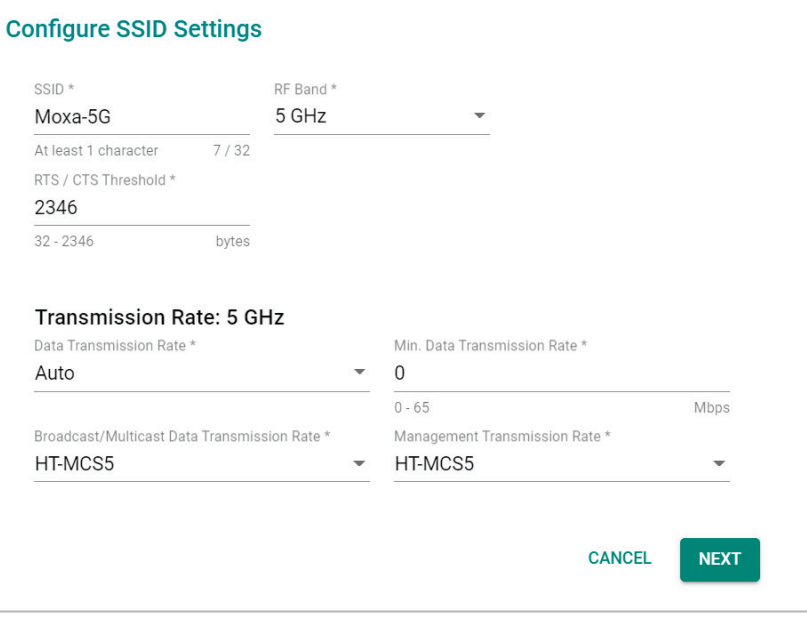

#### *SSID Status*

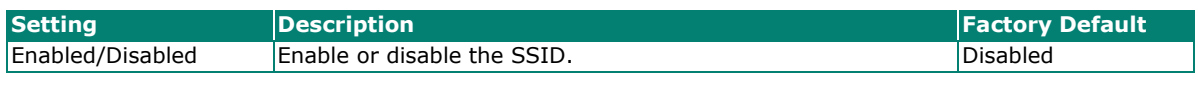

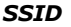

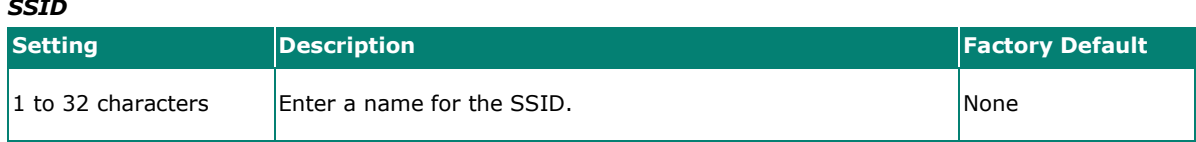

### *RF Band*

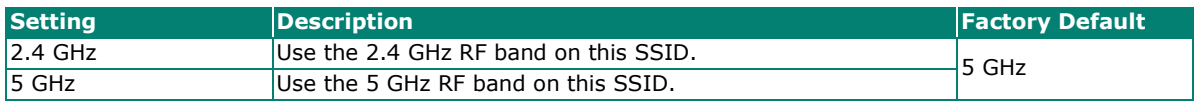

#### *RTS/CTS Threshold*

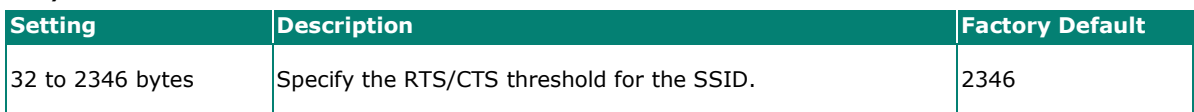

## **Transmission Rate: 5 GHz/2.4 GHz**

#### *Data Transmission Rate*

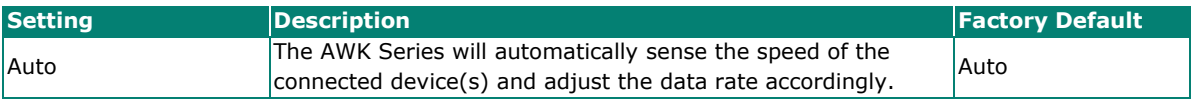

#### *Minimum Data Transmission Rate*

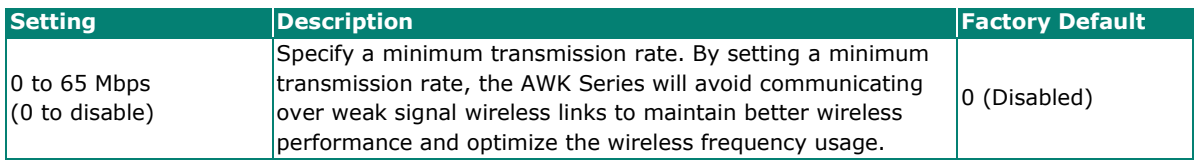

#### *Broadcast/Multicast Data Transmission Rate*

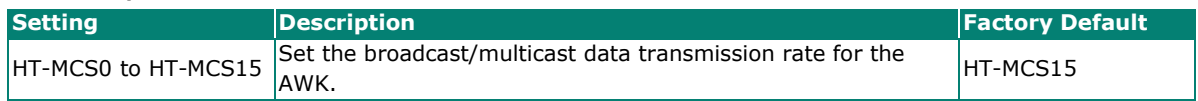

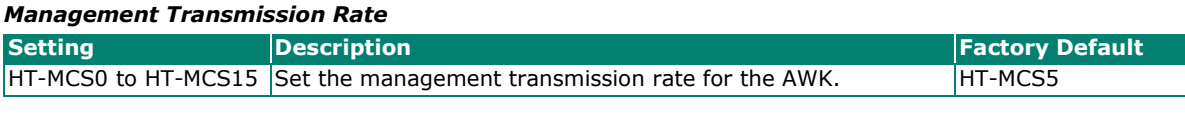

#### When finished, click **NEXT**.

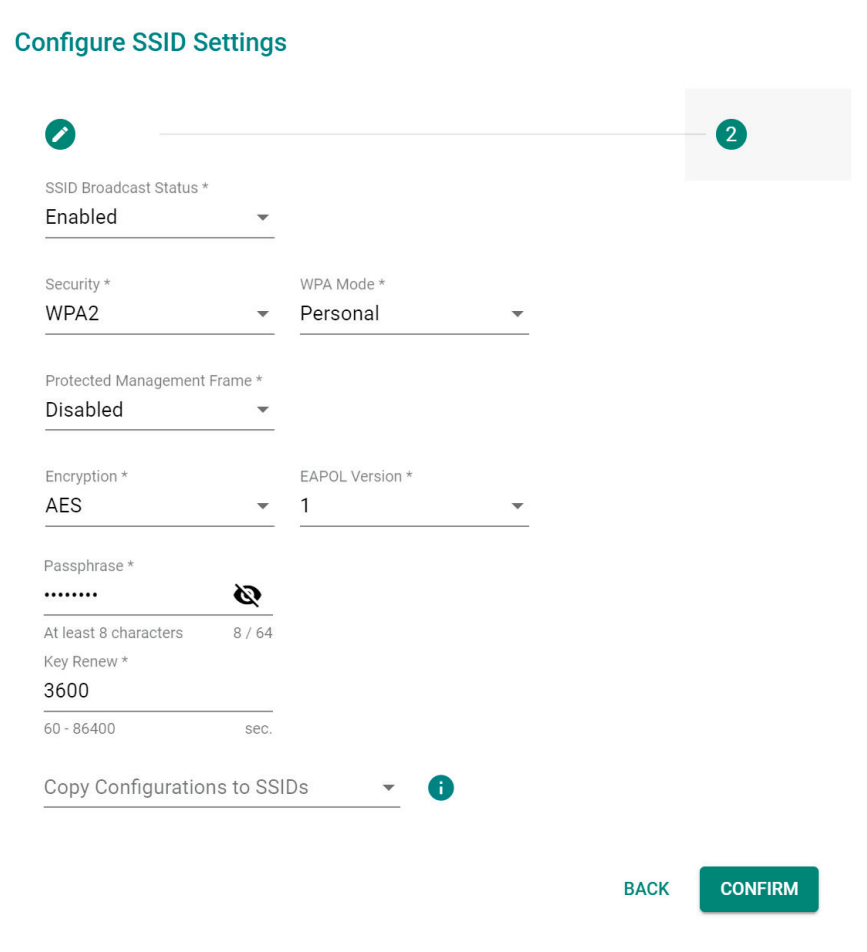

#### *SSID Broadcast Status*

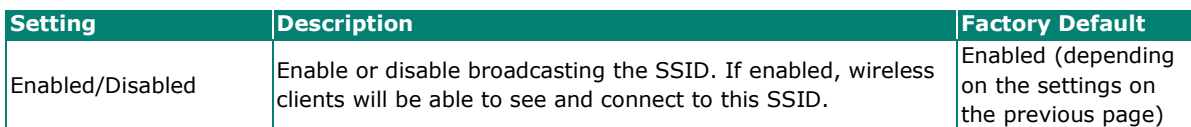

*Security*

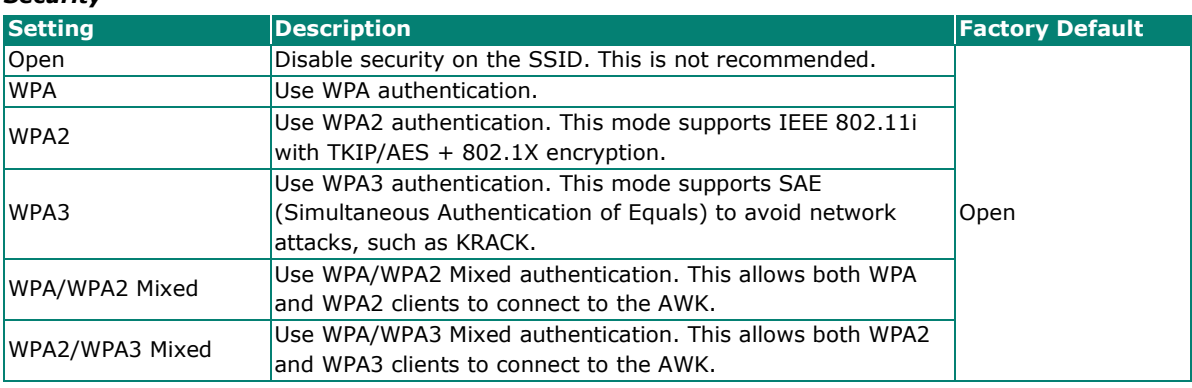

The AWK Series provides various standardized wireless security modes: **Open, WPA** (Wi-Fi Protected Access), **WPA2**, and **WPA3**.

• **Open:** No authentication, no data encryption.

- **WPA/WPA2-Personal:** Also known as WPA/WPA2-PSK. You will need to specify the Pre-Shared Key in the Passphrase field, which will be used by the TKIP or AES engine as a master key to generate keys that encrypt outgoing packets and decrypt incoming packets.
- **WPA3-Peronal:** Provide a more secured data connection than WPA2 by using SAE (Simultaneous Authentication of Equals).
- **WPA/WPA2-Enterprise:** Also called WPA/WPA2-EAP (Extensible Authentication Protocol). In addition to device-based authentication, WPA/WPA2-Enterprise enables user-based authentication via IEEE 802.1X. When the Enterprise is selected as the WPA Mode, an additional EAP protocol drop-down field will appear, allowing you to select TLS, TTLS, or PEAP. The EAP-TLS option supports TLS certificates and password upload interface.
- **WPA/WPA2 Mixed:** The AWK supports WPA/WPA2 at the same time. The AWK is able to authenticate with both Wi-Fi clients that use WPA and WPA2.
- **WPA2/WPA3 Mixed:** The AWK supports WPA2/WPA3 at the same time. The AWK is able to authenticate with both Wi-Fi clients that use WPA2 and WPA3.

When using any security mode except **Open**, configure the following settings.

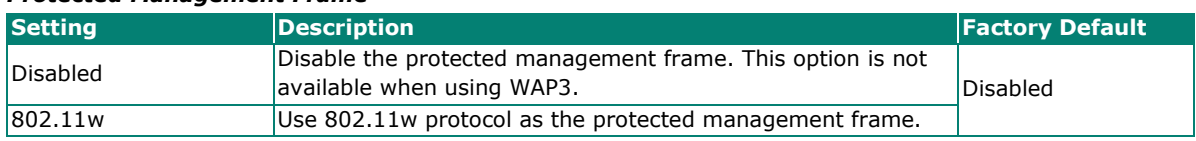

#### *Protected Management Frame*

#### *WPA Mode*

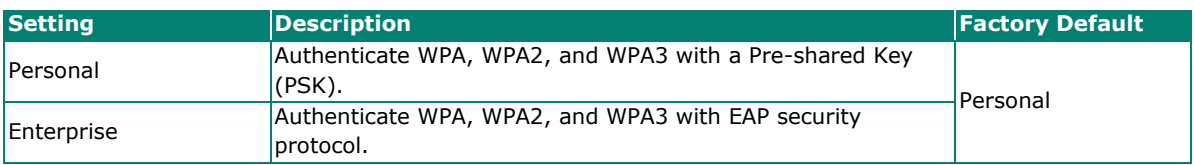

#### *Encryption*

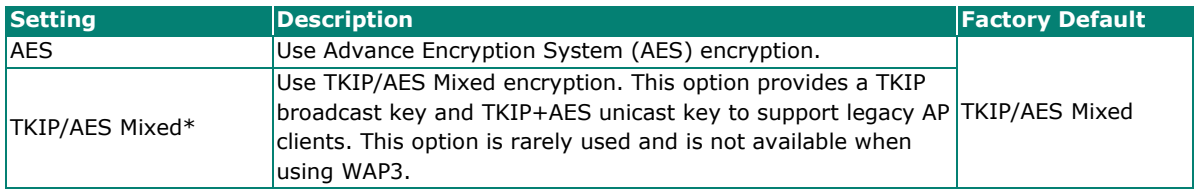

*\*This option is available for legacy mode in AP/Master only and does not support AES-enabled clients.*

#### *EAPOL Version*

If you selected AES encryption in AP mode, select the EAPOL version.

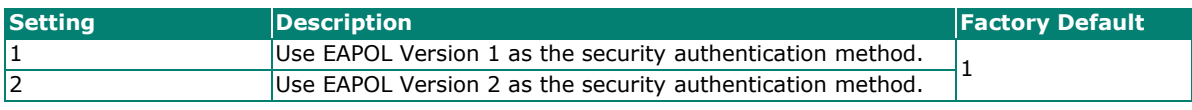

#### *Primary/Secondary RADIUS Server IP (for Enterprise mode only)*

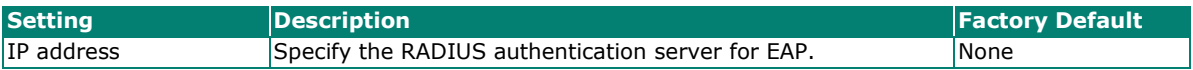

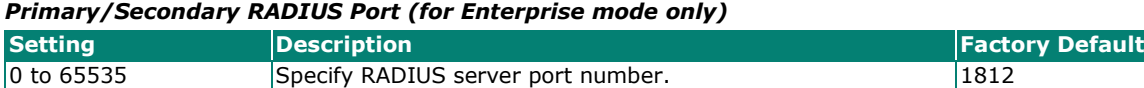

#### *Primary/Secondary RADIUS Shared Key (for Enterprise mode only)*

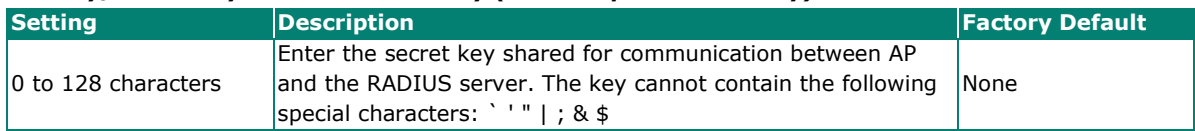

#### *Passphrase (for Personal mode only)*

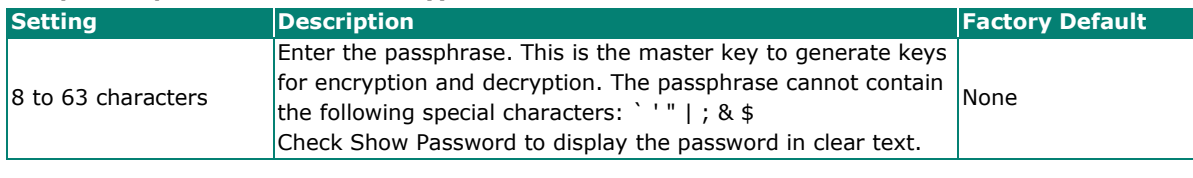

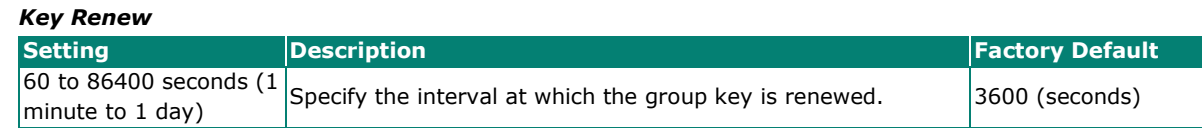

#### *Copy Configurations to SSIDs*

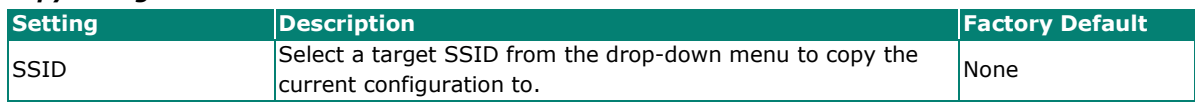

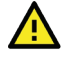

# **WARNING**

The Open mode does not feature any form of authentication and data encryption. For security reasons, we highly recommend NOT to use Open as the security mode.

When finished, click **CREATE** to add a new SSID.

## **Edit an Existing SSID**

To edit an existing SSID, click the **Edit /** icon next to the SSID you want to edit. Refer to **Create a New [SSID](#page-56-1)** for more information about setting.

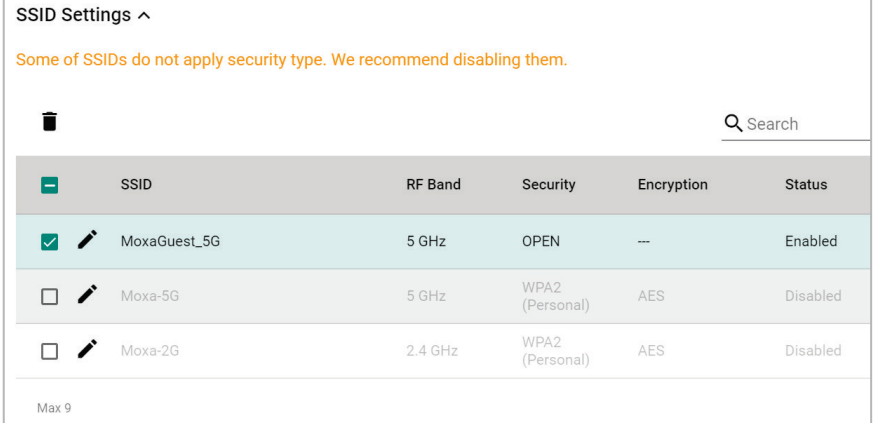

### **Delete an Existing SSID**

To delete an existing SSID, check the SSID, then click the **Delete** icon above the table.

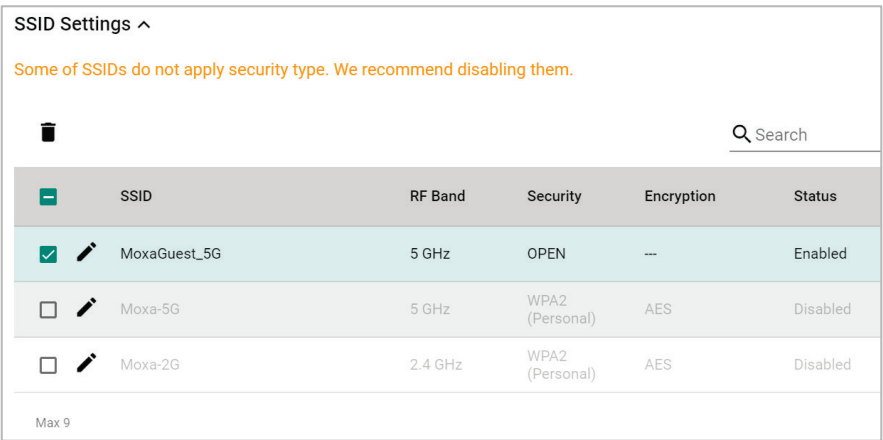

#### When prompted, click **DELETE**.

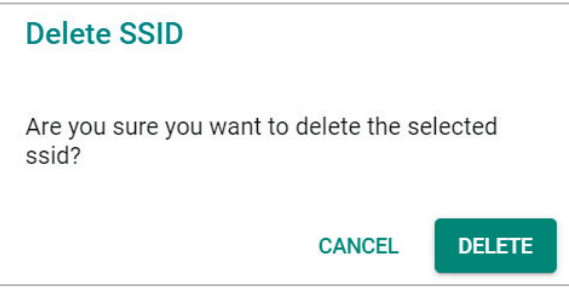

# <span id="page-62-0"></span>**RF Settings**

When selecting any operation mode, configure the following RF settings.

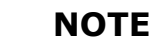

 $\overrightarrow{a}$ 

Available RF settings depend on which Operation mode is active: AP, Master, Client, Client-Router, Sniffer, or Slave mode.

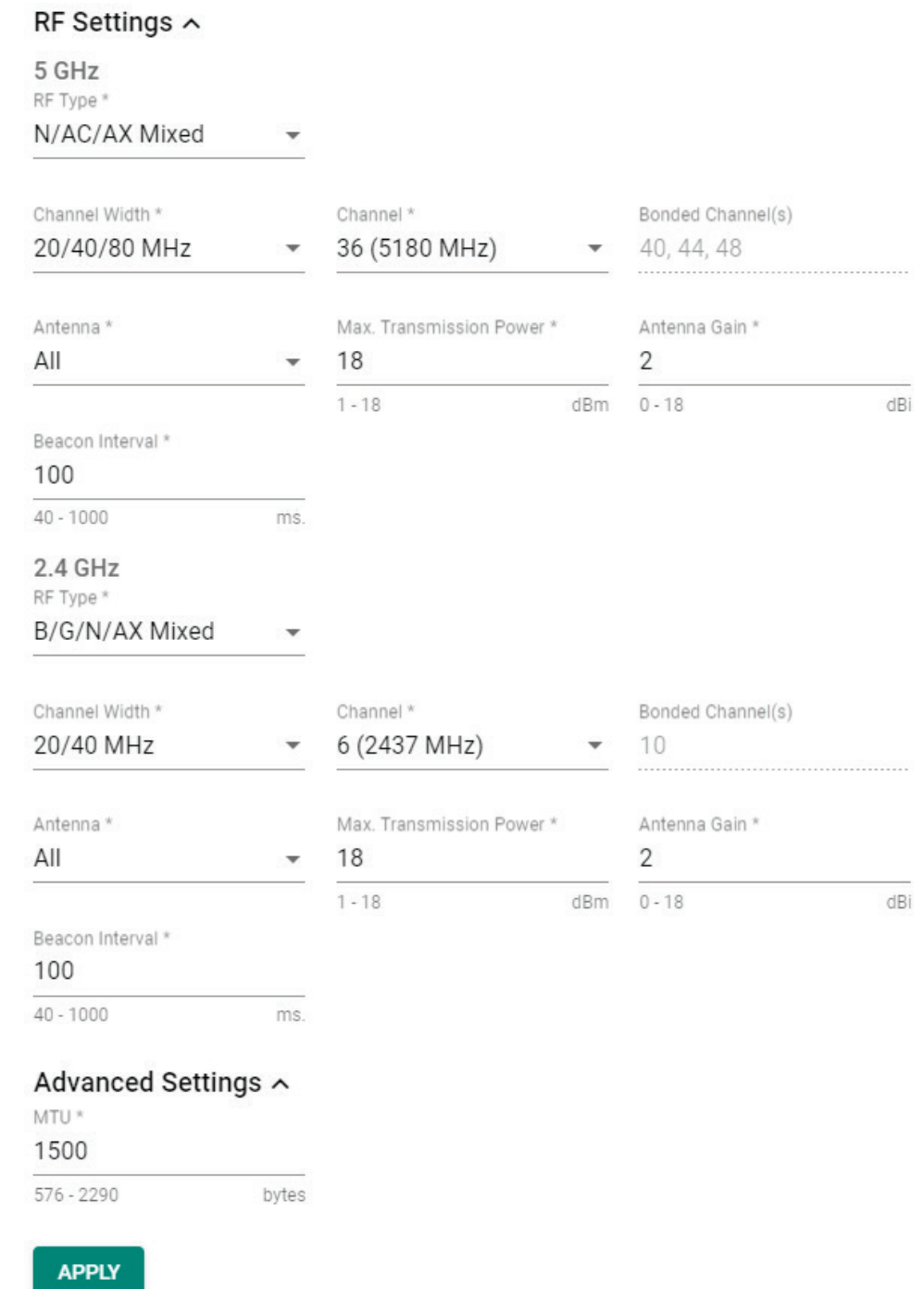

### **For 2.4 GHz**

Configure the following settings:

#### *RF Type*

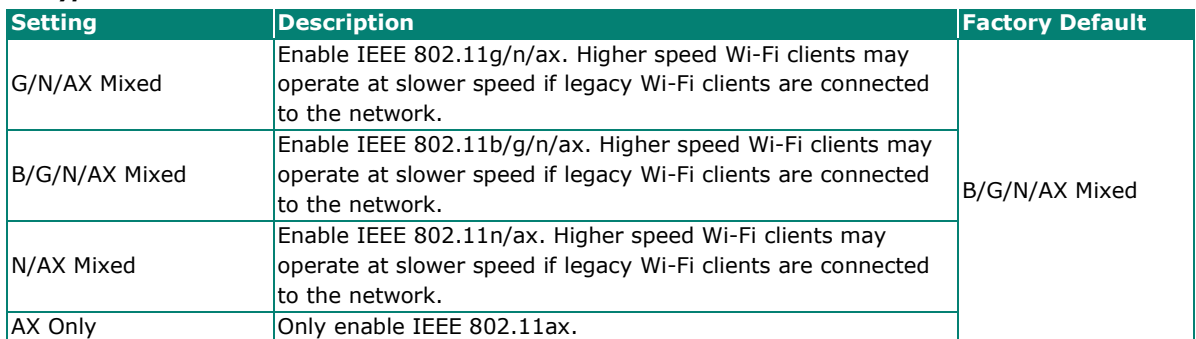

#### *Channel Width (for 802.11n RF types only)*

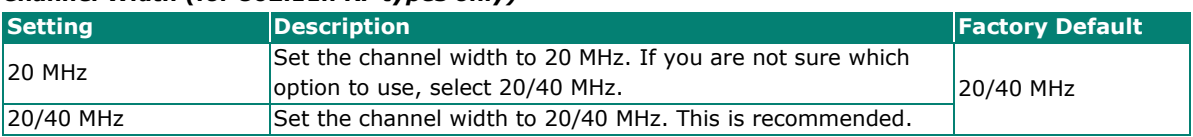

#### *Channel*

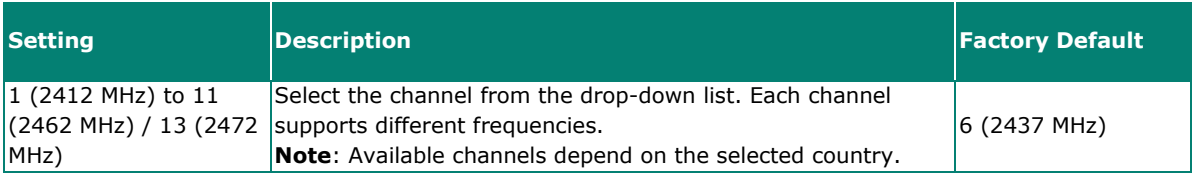

#### *Bonded Channel*

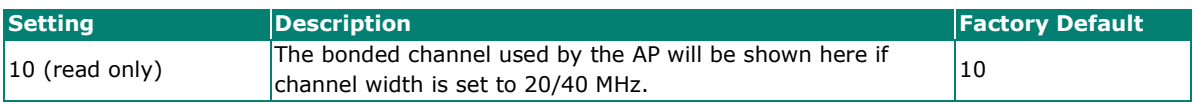

### *Antenna*

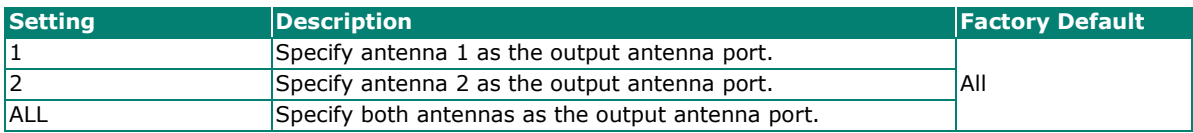

#### *Maximum Transmission power*

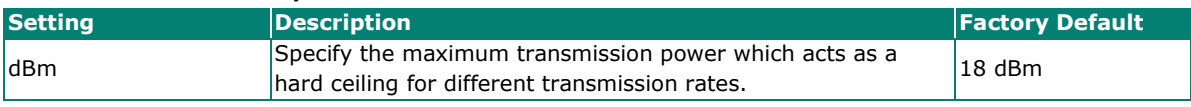

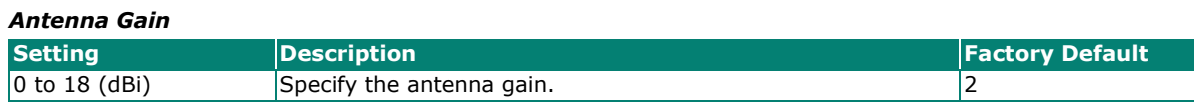

#### *Beacon Interval*

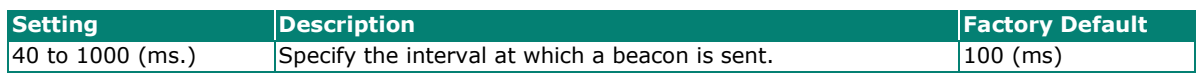

### **For 5 GHz**

Configure the following settings:

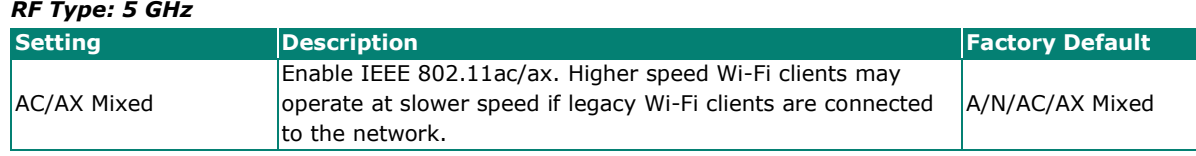

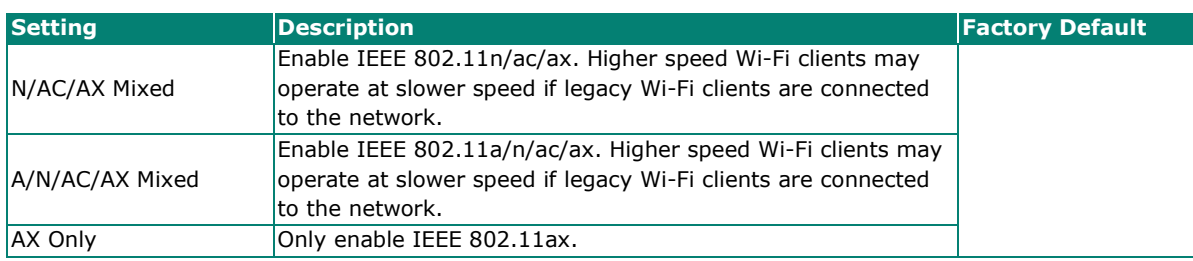

#### *Channel Width (for any 11N RF type only)*

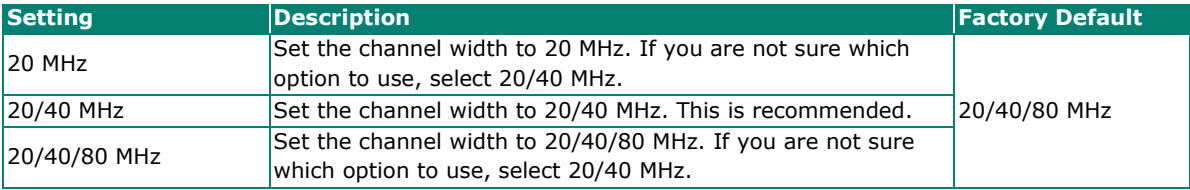

### *Channel*

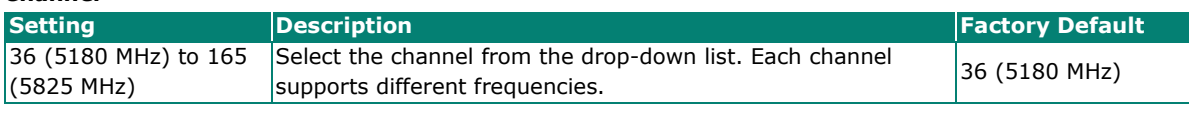

#### *Bonded Channel*

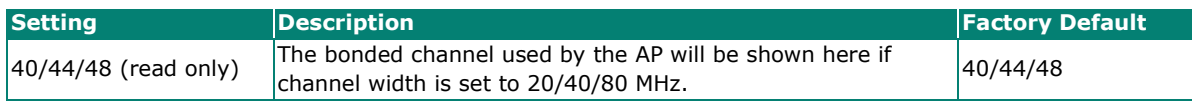

#### *Antenna*

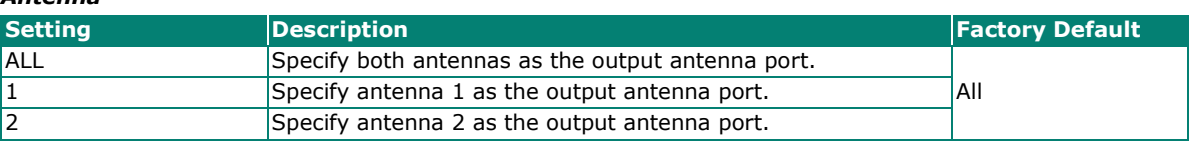

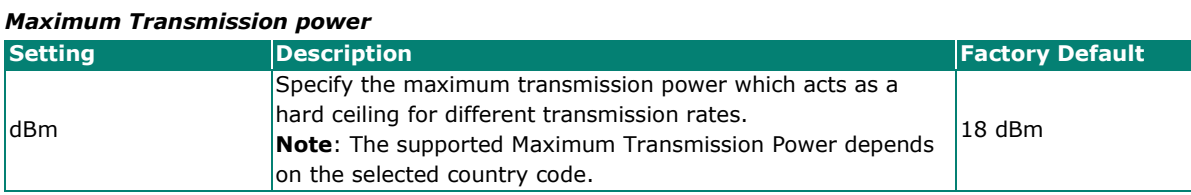

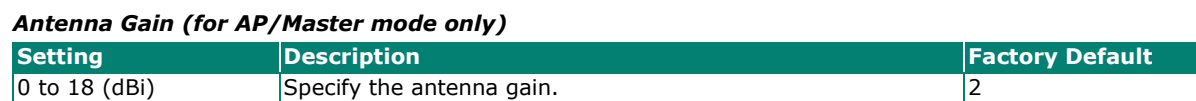

## *Beacon Interval (for AP/Master mode only)*

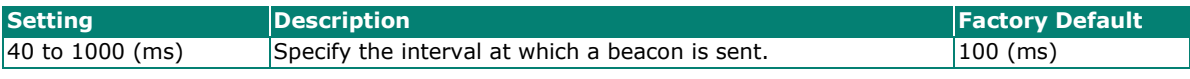

When finished, click **APPLY**.

# <span id="page-64-0"></span>**Advanced RF Settings**

Some operation modes require additional advanced RF settings.

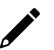

### **NOTE**

Available RF settings depend on which Operation mode is active.

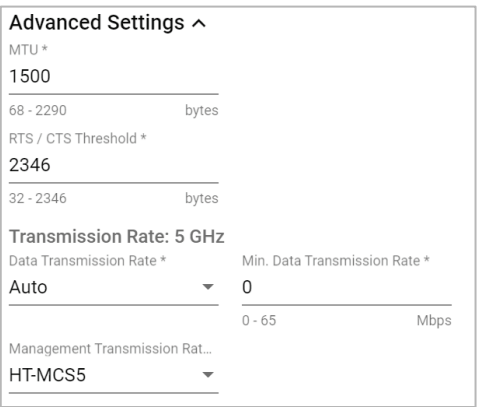

#### Configure the following settings:

#### *MTU*

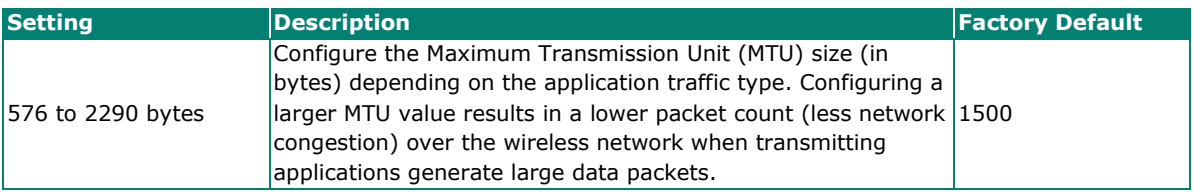

#### *RTS/CTS Threshold (Client, Client-Router, Slave Mode Only)*

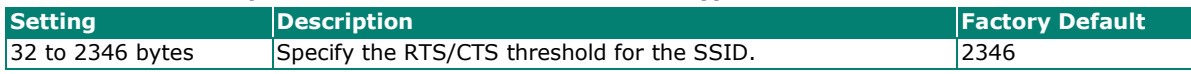

### **Transmission Rate: 5 GHz/2.4 GHz (Client, Client-Router, Slave Mode Only)**

#### *Data Transmission Rate*

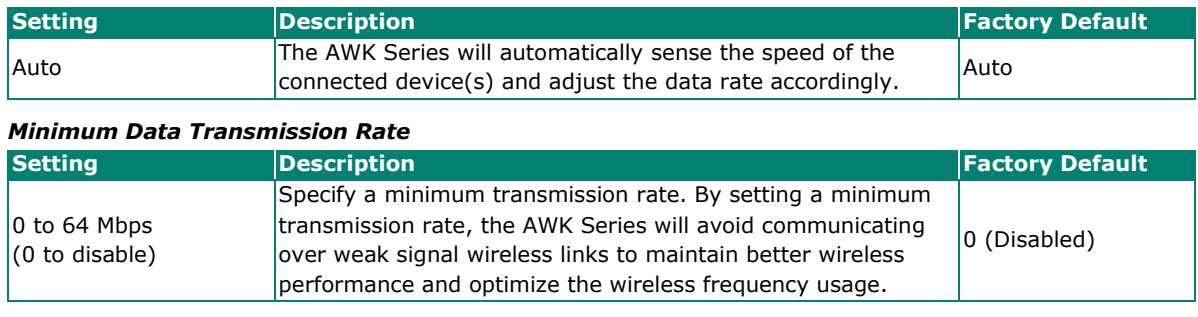

#### *Management Transmission Rate*

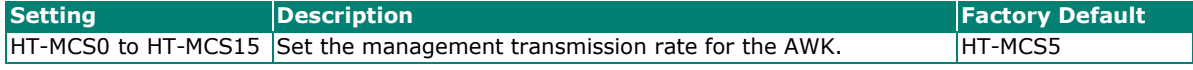

When finished, click **APPLY**.

# **MAC Cloning Settings (Client, Client-Router, Slave Mode Only)**

Enabling this feature allows the AWK client to copy the MAC address of the equipment connected to the LAN. This overcomes the limitation of the IP-Bridged behavior in a MAC-sensitive network (MAC-based communication or MAC-authenticated network).

# **Wireless Settings**

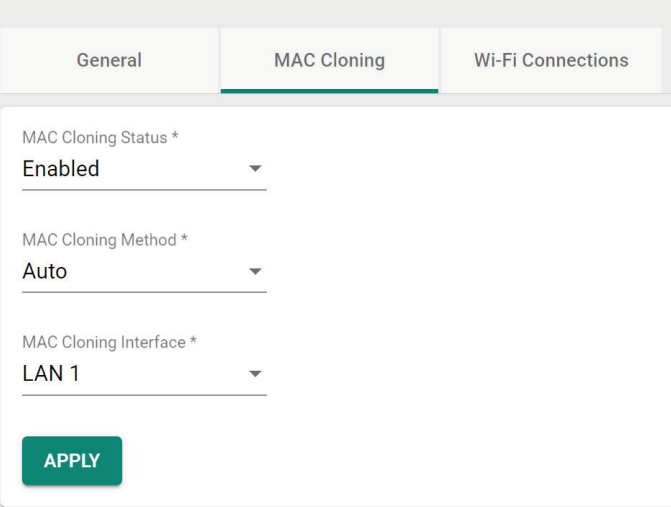

Configure the following settings:

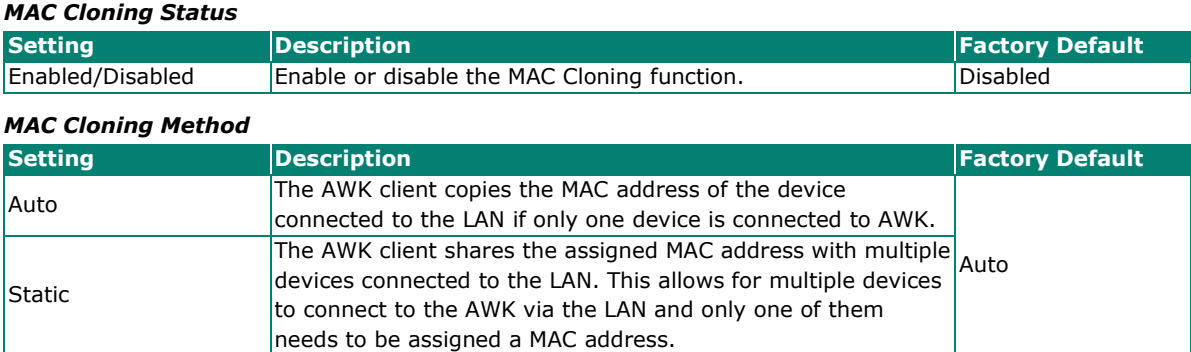

#### *MAC Cloning Interface*

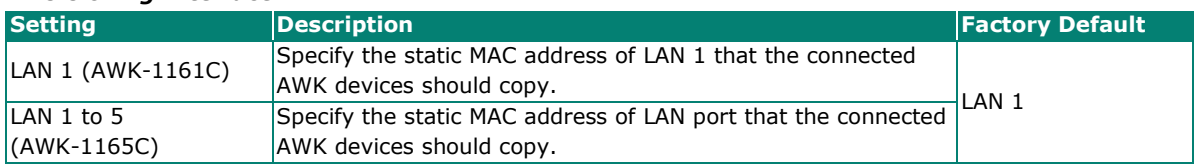

When finished, click **APPLY**.

# **Wi-Fi Connection Status**

To view the Wi-Fi connection status, click **Wi-Fi Connections** tab. The information on this screen depends on the active operation mode. The following view is from AP Mode.

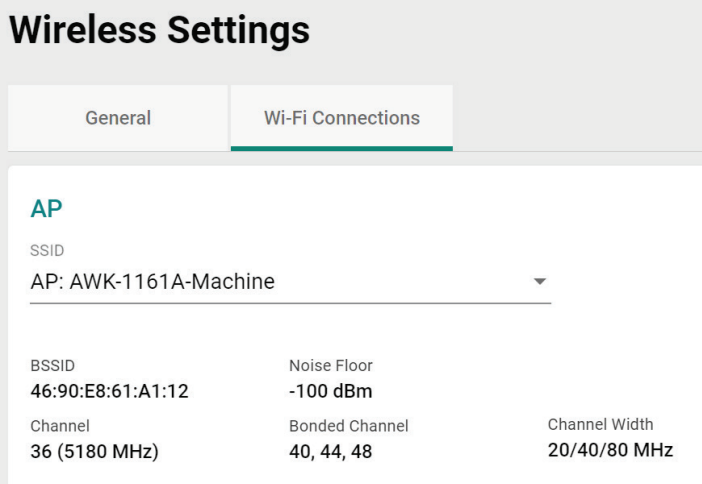

Select the SSID from the drop-down list to view its current status. In AP Mode, you can also view the client list to see all the connected client devices.

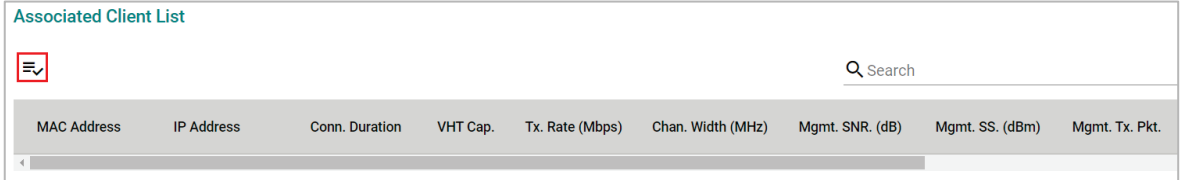

Click the Filter  $\equiv$  icon to select the information items that you want to show.

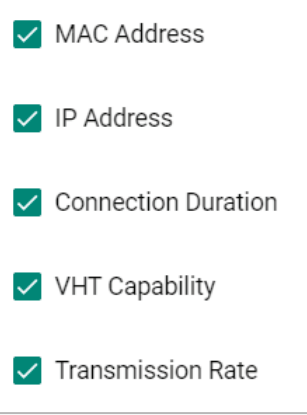

For the Client, Client-Router, and Slave operation modes, this view displays the SSID the device is associated with, and the properties of the connection.

# **Wireless Settings**

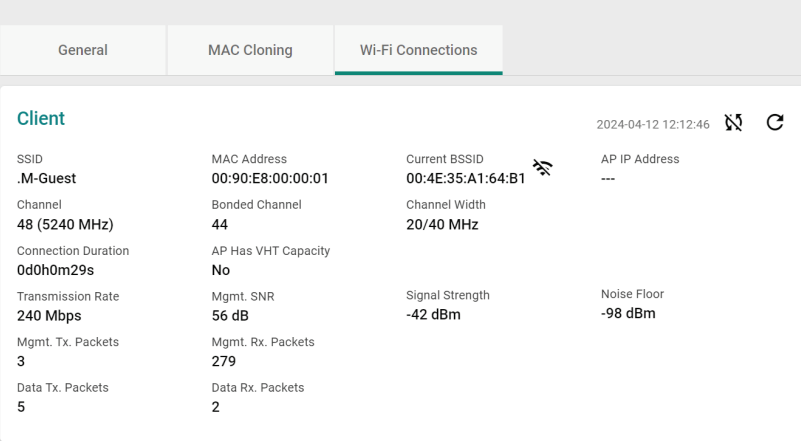

# **Connection Management**

 $\mathbb{R}^2$ 

# **Connection Check and Recovery**

n L

The **Connection Check and Recovery** tab contains Wi-Fi connectivity tools to define conditions of normal operational criteria and enable recovery attempts without human intervention. Click **Connection Check and Recovery** under **Wi-Fi** in the function tree to access this screen.

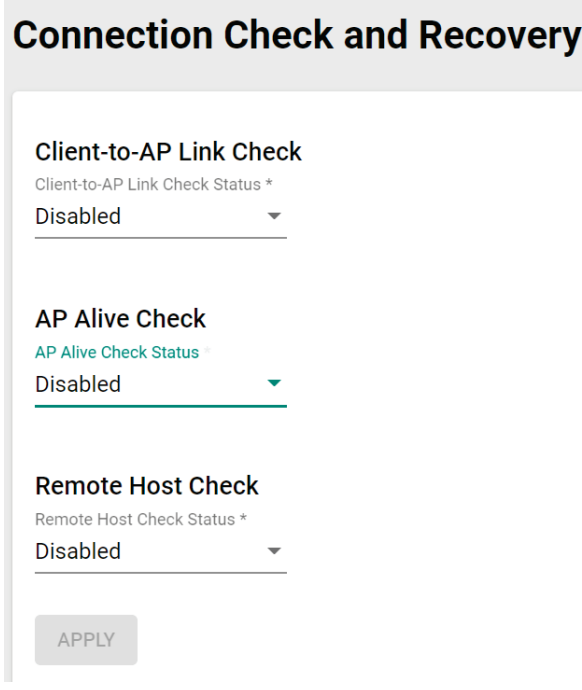

# **Client-to-AP Link Check**

When enabled, this recovery mechanism is triggered when the connection to the AP is lost. When disconnected, the device will reset the Wi-Fi interface in an attempt to recover the connection to the AP. If the connection can still not be recovered after the specified number of retries, the client will reboot and check the connectivity status again.

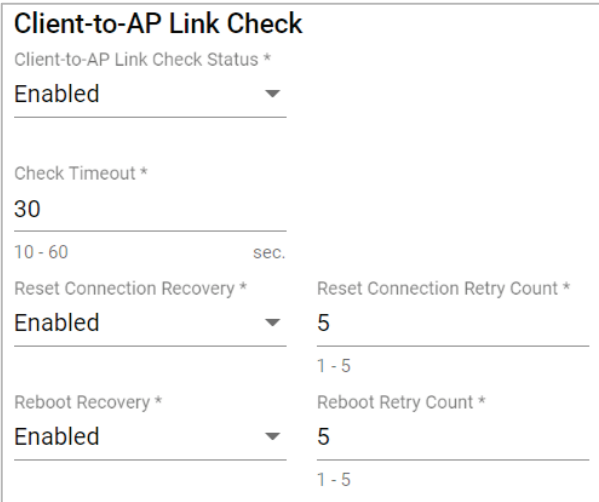

#### Configure the following settings:

#### *Client-to-AP Link Check Status*

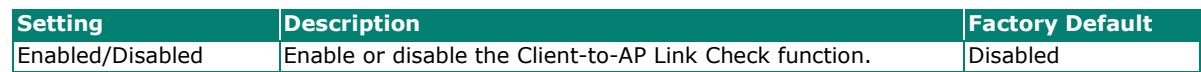

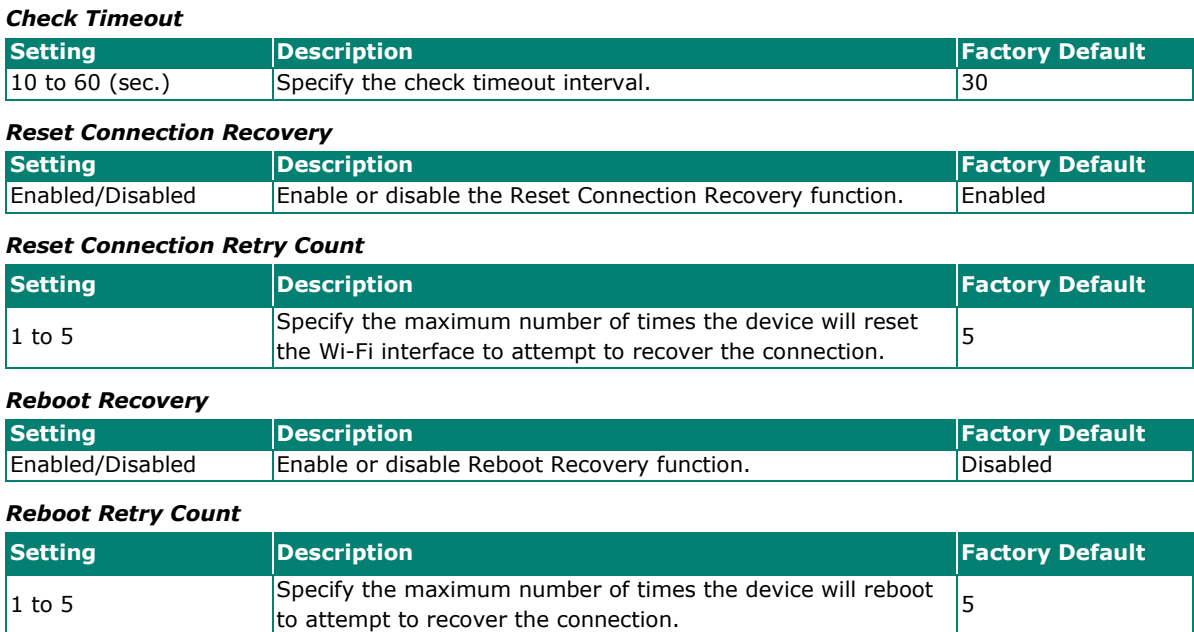

When finished, click **APPLY** to save your settings.

# **AP Alive Check**

This is a recovery mechanism which checks whether it is still possible to receive data frame from the connected AP. When the timeout is triggered, the client will send a null data packet to probe the AP it is connected to. If the AP does not respond after the specified number of retries, the client will begin scan for other AP candidates in order to recover network communications as quickly as possible.

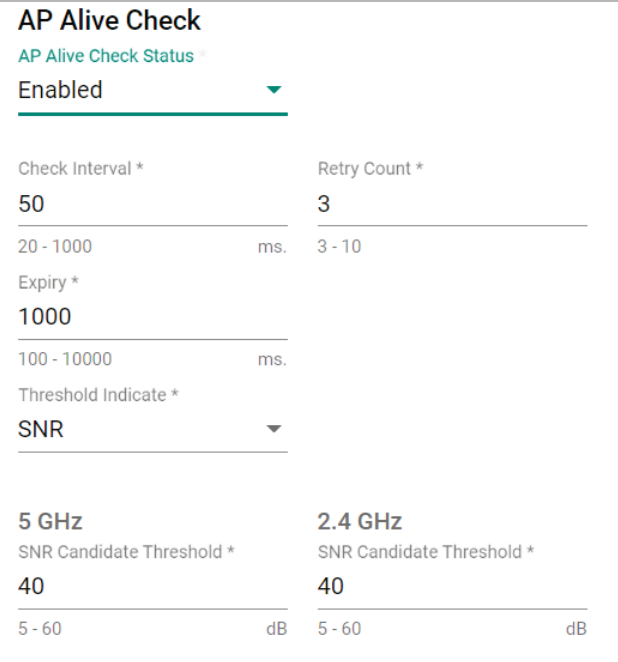

Configure the following settings:

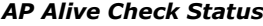

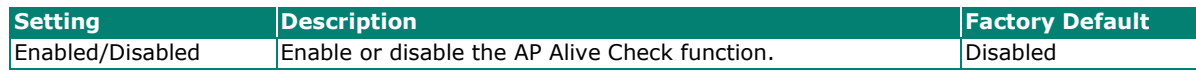

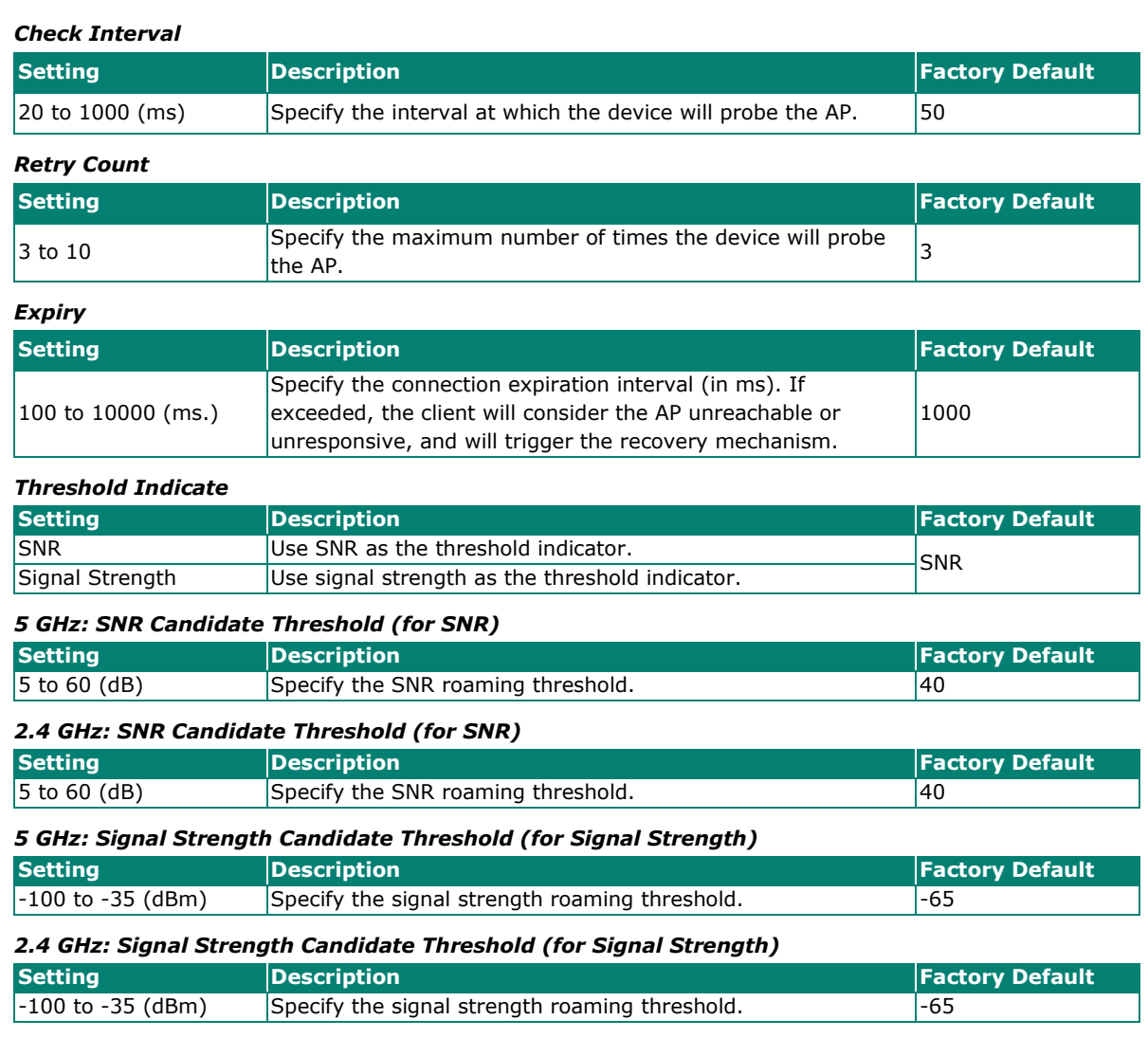

# $\overrightarrow{a}$

# **NOTE**

The SNR and signal strength thresholds are used to determine when the AWK will start looking for a better AP to associate with. If the current connection quality to the AP (based on SNR or signal strength) is lower than the specified threshold value, the client will start looking for other suitable wireless devices.

When finished, click **APPLY**.

# **Remote Host Check**

When enabled, this recovery mechanism is triggered when IP traffic fails to reach the configured remote host. The mechanism works by checking if the remote host is reachable at the defined check interval. If the host is still unreachable after the specified number of retries, the client will disconnect from the current AP and will attempt to associate with another AP.
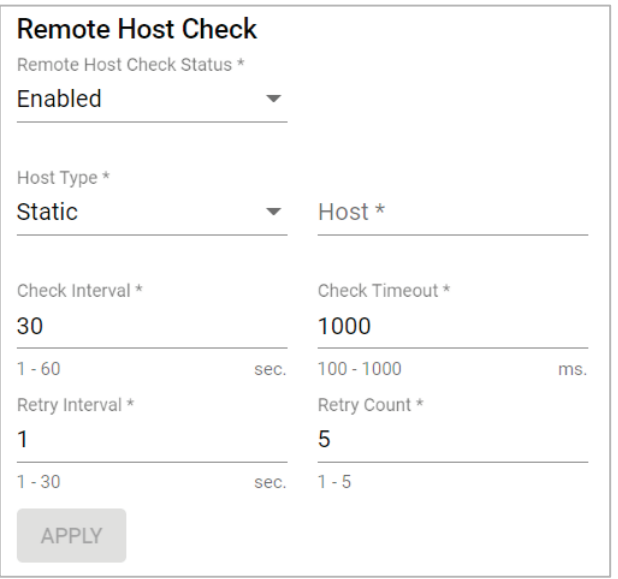

Configure the following settings.

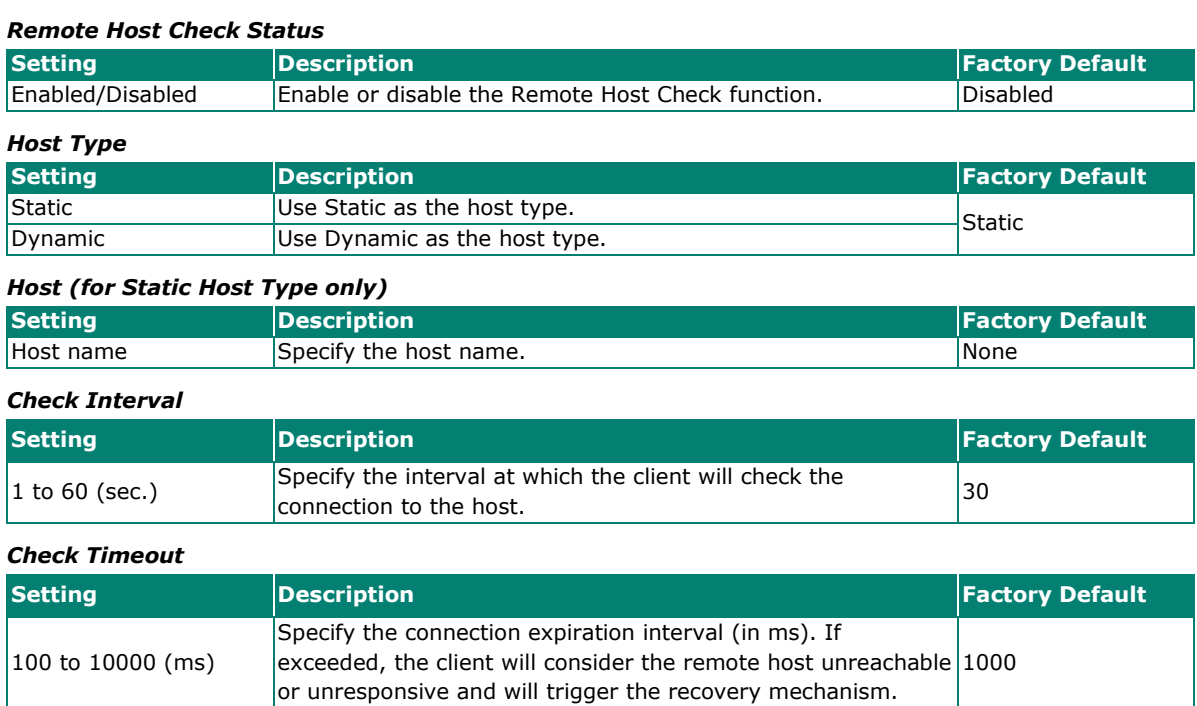

#### *Retry Interval*

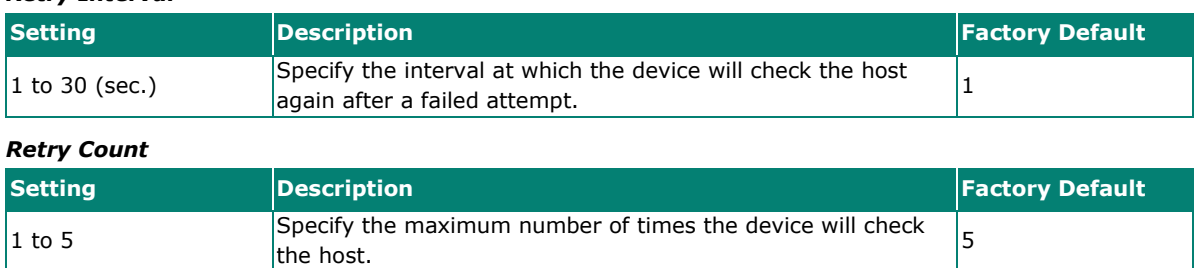

When finished, click **APPLY**.

# **AP-based Disconnection (AWK-1161A, AWK-1165A Only)**

The **AP-based Disconnection** tab contains Wi-Fi connectivity tools to configure the signal strength conditions for clients to meet normal operational communication requirements. Additionally, this screen allows users to enable the AP-based disconnection mechanism to disconnect legacy clients without roaming logic in order to encourage these clients to automatically associate to another AP with a stronger signal when falling below the set threshold. Click the **AP-based Disconnection** tab under **Wi-Fi > Connection Management** in the function tree to access this screen.

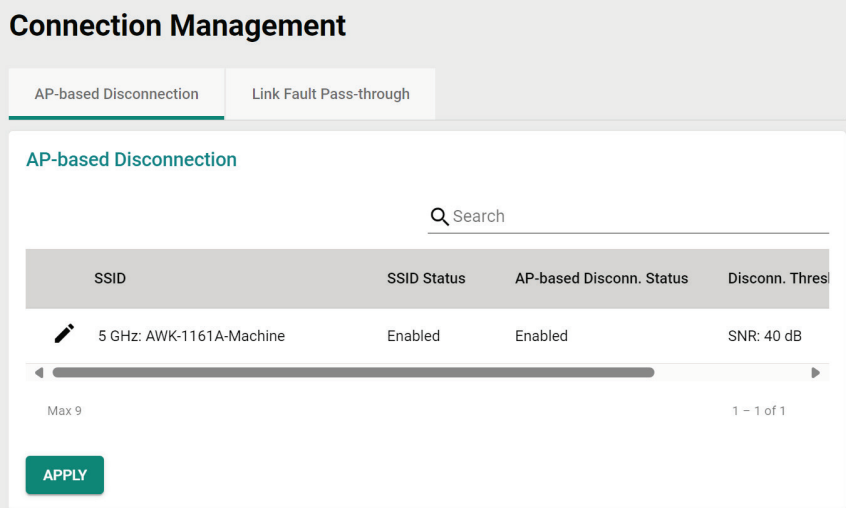

This tab displays all configured SSID profiles on the device. Click the pencil icon next to an SSID to edit the disconnection criteria for legacy clients.

#### **Edit AP-based Disconnection Settings**

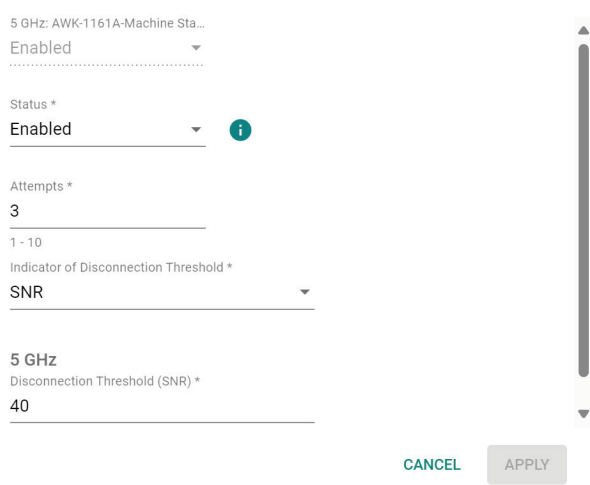

#### *Status*

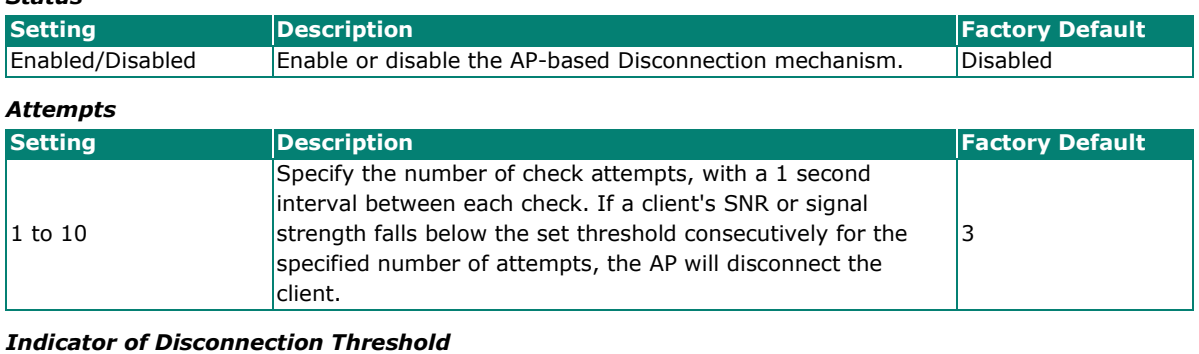

### **Setting Example 2 Proposed Posterior Contract Contract Contract Contract Contract Contract Contract Contract Contract Contract Contract Contract Contract Contract Contract Contract Contract Contract Contract Contract** SNR/Signal Strength Select the threshold type for the disconnection mechanism. SNR

#### *Disconnection Threshold*

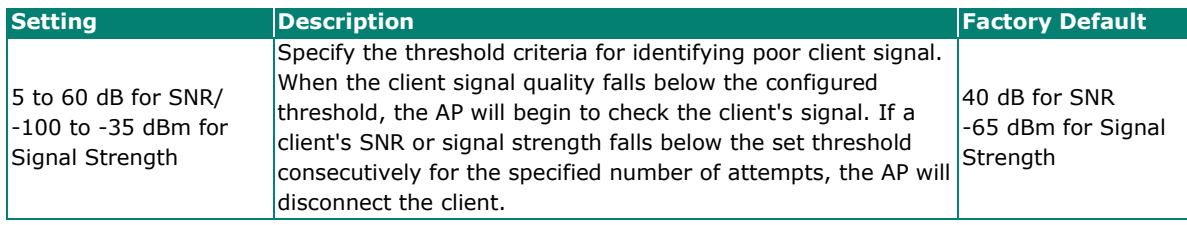

When finished, click **APPLY**.

# **Link Fault Pass-through**

The Link Fault Pass-through feature helps detect wired link faults on the device's local Ethernet interface, or in uplink paths to a wired remote host. If a link fault is detected, the AWK AP will automatically disable its AP or Master SSID service to prevent wireless clients from associating and connecting to an AP that cannot successfully link to the designated application or service on the wired LAN network.

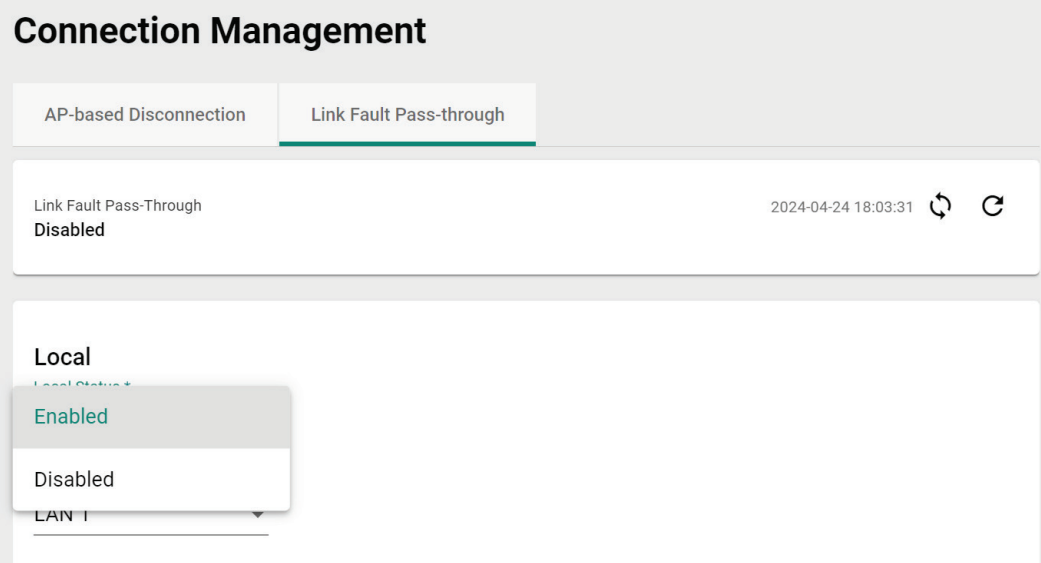

#### *Local Status*

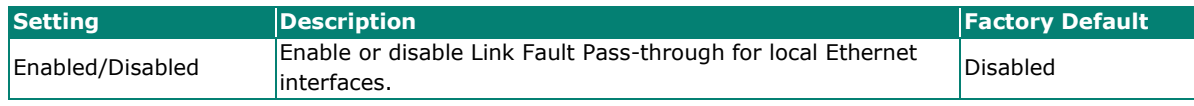

*LAN Port*

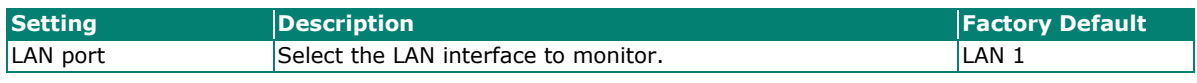

#### *Remote Status*

Enabling Fault Link Pass-through for remote links will cause the AWK to ping the target remote host at the specified interval to determine the status of the wired connection to the host.

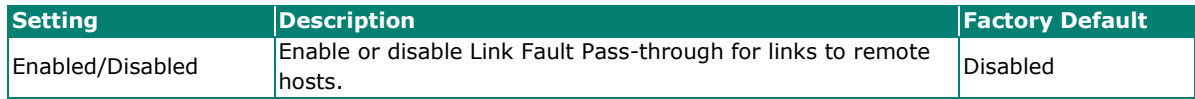

#### Remote

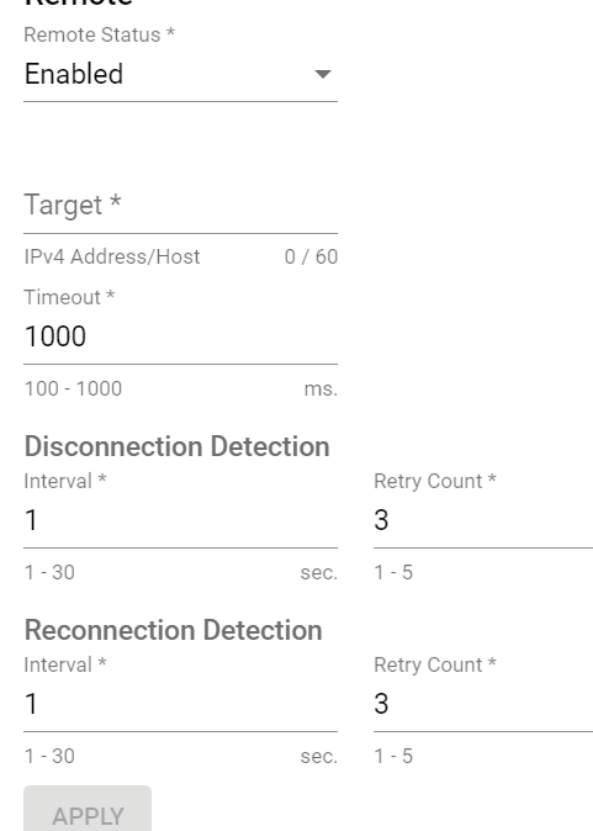

#### *Target*

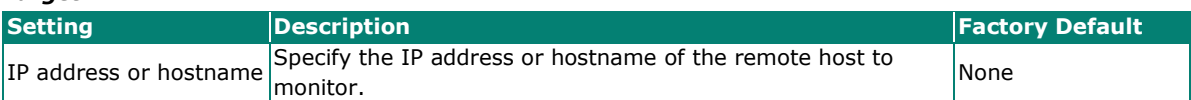

#### *Timeout*

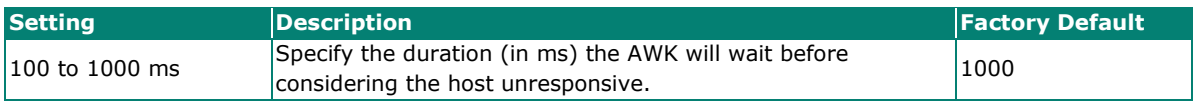

#### *Disconnection Detection*

The Disconnection Detection parameters determine the detection interval and retry count criteria for the AWK to deem the target remote host unreachable, triggering the shutdown of SSID service. The detection frequency may depend on the nature of the application and should be adjusted accordingly.

#### *Interval*

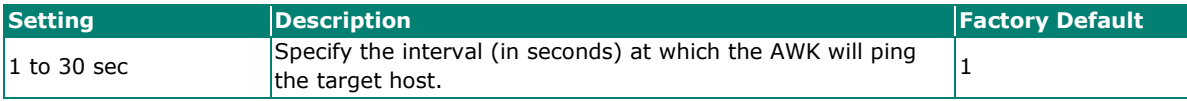

#### *Retry Count*

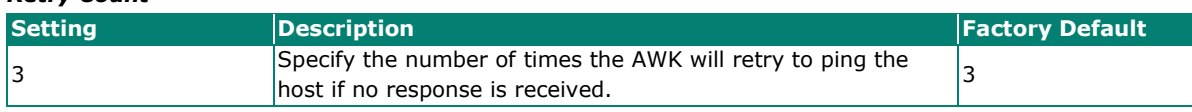

#### *Reconnection Detection*

The Reconnection Detection parameters determine the detection interval and retry count criteria for the AWK to check if the link to the remote has been restored. If the link is deemed restored, the AWK will reactivate the SSID services for wireless clients attempting to connect to the AP.

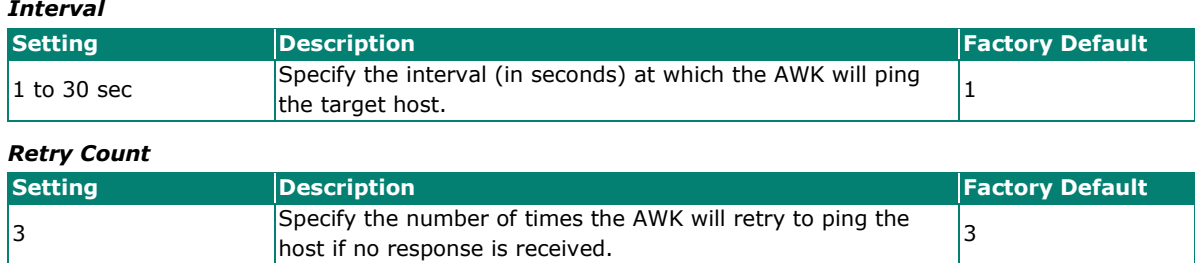

When finished, click **APPLY**.

# **Roaming (AWK-1161C, AWK-1165C Only)**

The **Roaming** page lets you enable or disable roaming functionality and configure roaming threshold settings. Click **Roaming** under **Wi-Fi** in the function tree to access this screen.

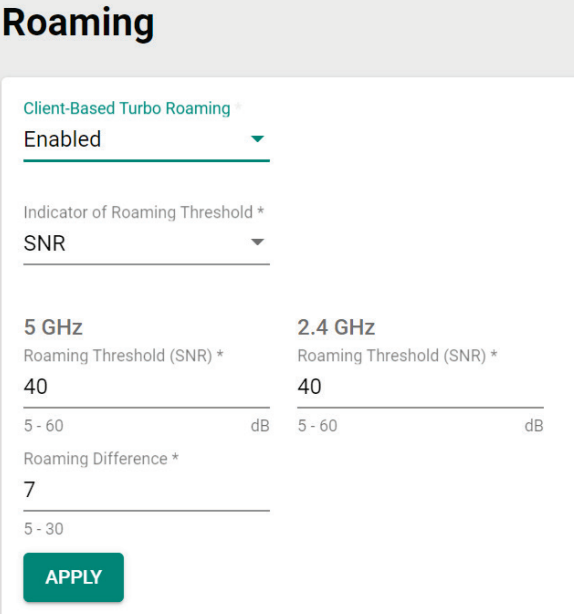

Configure the following settings:

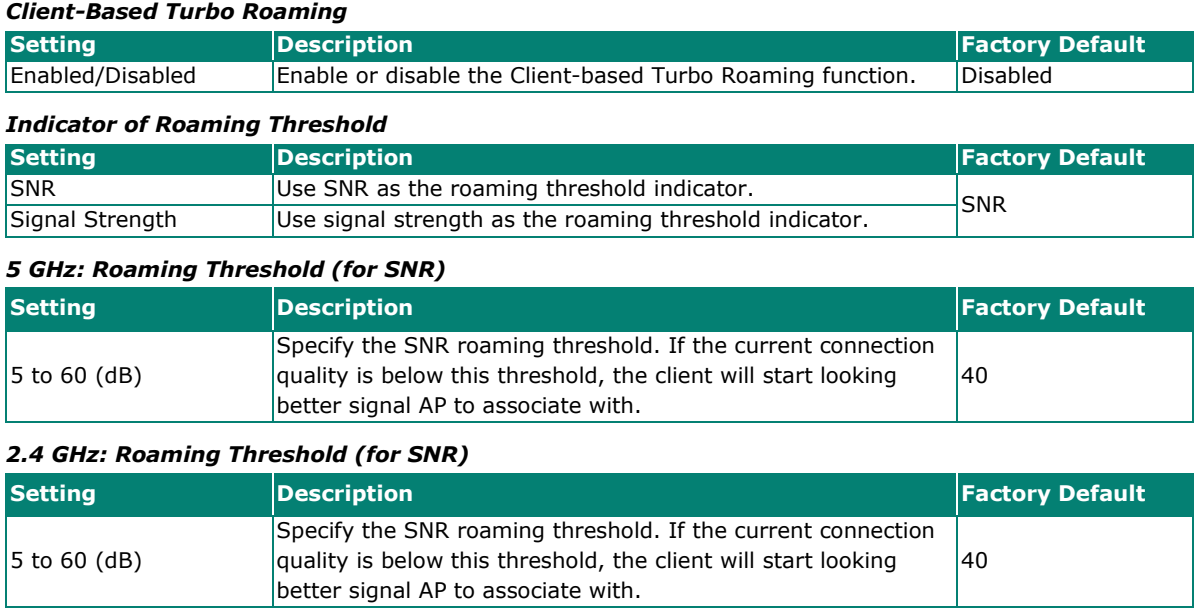

#### *5 GHz: Roaming Threshold (for Signal Strength)*

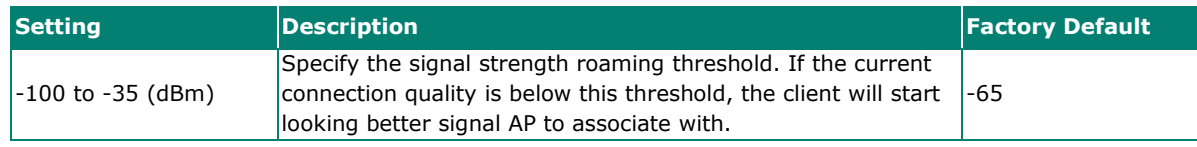

#### *2.4 GHz: Roaming Threshold (for Signal Strength)*

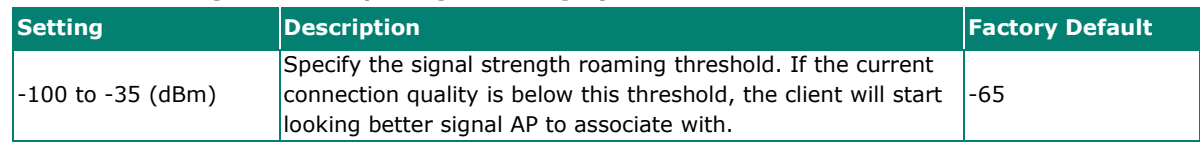

#### *Roaming Difference*

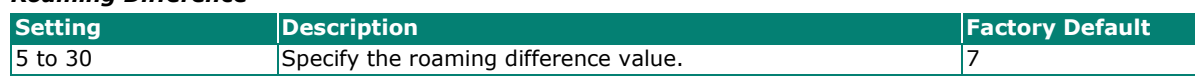

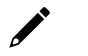

# **NOTE**

The Roaming Threshold determines when clients will start background scanning for other candidate APs with a stronger signal. Once the AWK starts background scanning, the client will compare the connection quality of the current and candidate AP. If the difference is larger than the specified Roaming Difference, the client will roam to the new AP.

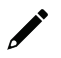

# **NOTE**

While the AWK is scanning the background, it will allocate 1/3 of its RF resources to search for candidate APs based on the channel plan configured on the [Wi-Fi > Wireless Settings](#page-51-0) page. The maximum background scanning time required is proportional to the number of channels checked in channel plan.

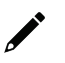

# **NOTE**

Once the background scan successfully identifies a candidate AP, the device will roam. The typical Turbo Roaming handover time of < 150 ms is an average of all documented test results, in optimized conditions, across APs configured with interference-free RF channels, and default Turbo Roaming parameters. The clients were configured with 3-channel roaming at 100 Kbps traffic load. Other conditions and factors may affect actual roaming performance.

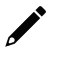

# **NOTE**

As key renewal is automatic for WPA3 encryption, using Turbo Roaming with WPA3 will result in a one-time increased handover time of approximately 200 ms during the roaming process when the key renewal takes place.

When finished, click **APPLY**.

# **Wi-Fi Security**

The **Wi-Fi Security** page lets you configure the Client Isolation and Wi-Fi Access Control List functions to manage access to the AWK device. Click **Wi-Fi Security** under **Wi-Fi** in the function tree to access this screen.

# **Client Isolation (AWK-1161A, AWK-1165A Only)**

The AWK Series supports client isolation functionality for AP-based operation modes to provide an additional layer of security for connected client devices.

For configured virtual access points, select the SSID you wish to enable client isolation for. Client isolation can be either enforced based on SSID where clients connecting to the same SSID on the AP are isolated from each other; or enforced by subnet where clients connecting to the same subnet as the configured SSID will be isolated from each other.

By default, client isolation is not enforced.

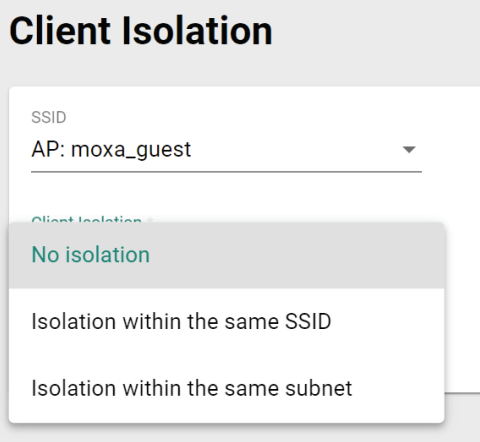

### **Wi-Fi ACL**

The AWK Series supports Wi-Fi ACL filtering for both AP and client-based operation modes. Depending on the active operation mode, Wi-Fi ACL has two purposes. For AP-based operation modes, it blocks rogue client devices attempting to exhaust the Wi-Fi interface's resources. For client-based operation modes, it designates the list of authorized APs for the client to connect to.

There are two types of Wi-Fi ACL, Static or Automatic Wi-Fi ACL. Which type to use depends on the type of unwanted device to filter out through the Wi-Fi interface.

### **Automatic Wi-Fi ACL (AWK-1161A, AWK-1165A Only)**

Automatic Wi-Fi ACL will attempt to authenticate incoming device connections based on a specified number of tries. If the device fails all attempts, the AWK will automatically add this device to the list and block all future authentication requests from that device.

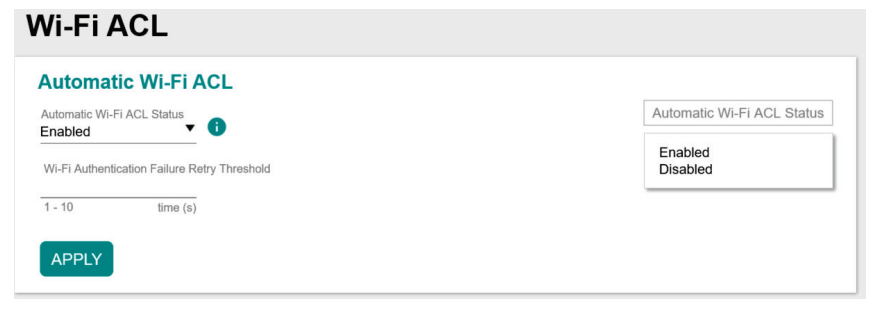

#### *Automatic Wi-Fi ACL Status*

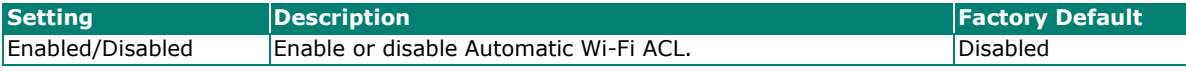

#### *Wi-Fi Authentication Failure Retry Threshold*

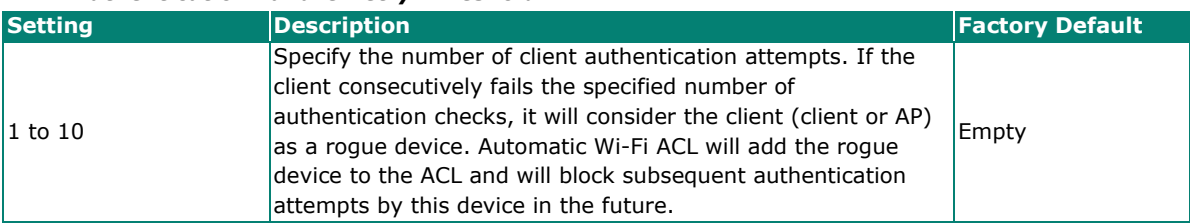

### **NOTE**

Only management accounts with "Network" authority can manually remove or unlock devices blocked via Automatic Wi-Fi ACL.

When finished, click **APPLY**.

### **Static Wi-Fi ACL**

Static Wi-Fi ACL allows users to manually add devices to the list by MAC address and set the access policy for all entries, either to allow or reject connections from the devices in the list.

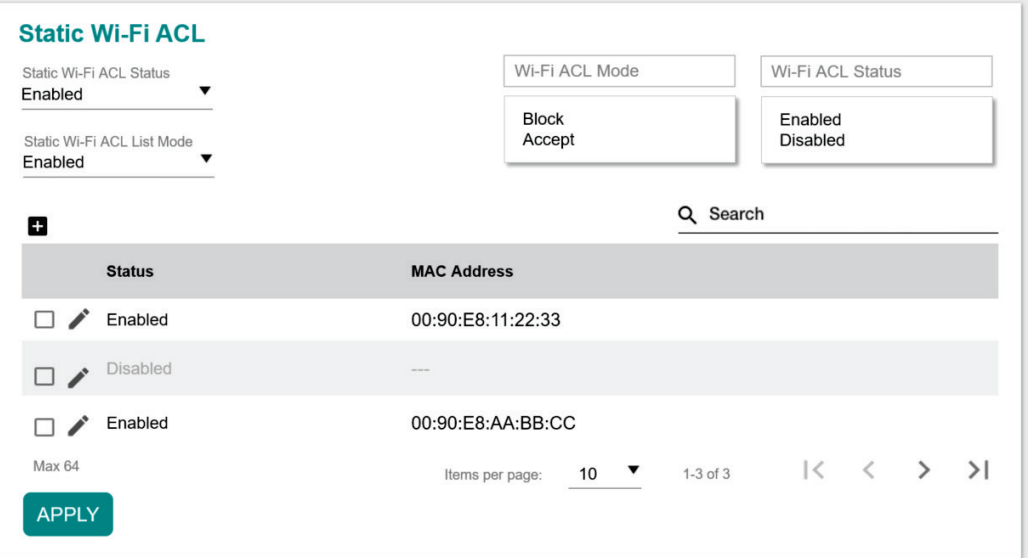

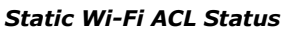

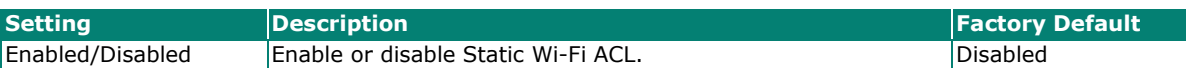

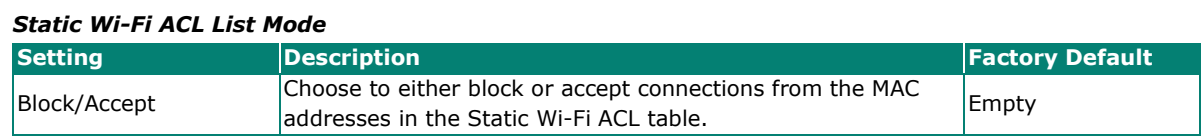

When finished, click **APPLY**.

# **Ports**

From the **Ports** section, you can configure **Port Settings**.

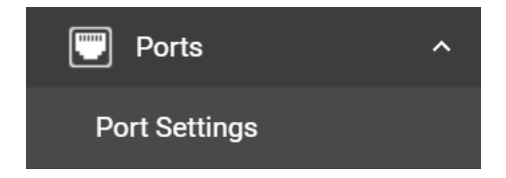

# **Port Settings**

The **Ports Settings** page is used to configure the physical LAN 1 (AWK-1161C/A) or LAN 1 to 5 (AWK-1165C/A) network ports on the device. Click **Port Settings** under **Ports** in the function tree to access this screen.

# **General Settings**

Click General tab first, then click the Edit **i** icon on the port you want to configure.

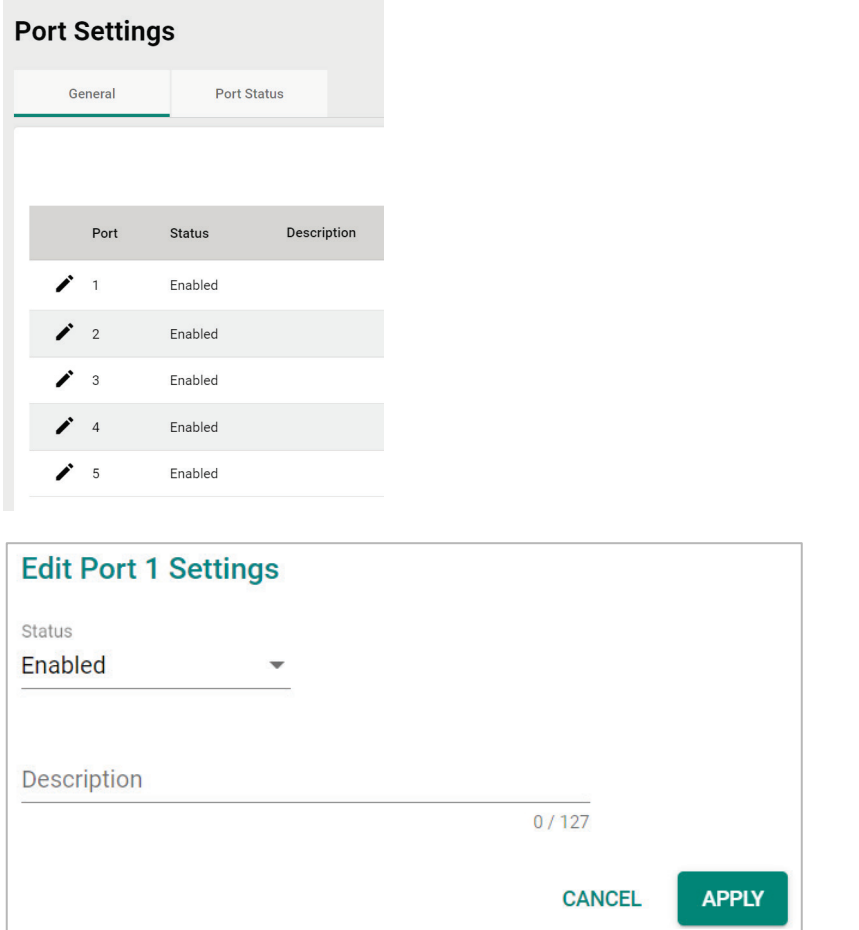

Configure the following settings:

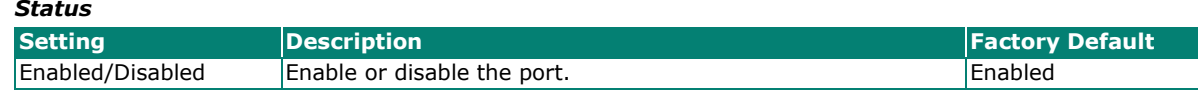

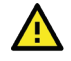

### **ATTENTION**

The AWK-1161C and AWK-1161A Series only has one LAN port (LAN1). If this port is disabled, the device will become inaccessible. The port can only be re-enabled via the console port or by resetting the device to factory default settings using the reset button.

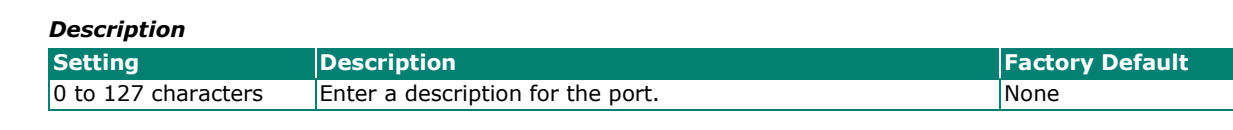

When finished, click **APPLY**.

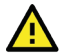

### **ATTENTION**

When more than one LAN ports is enabled, only one LAN port should be used as an uplink. The other LAN ports may be used to connect other Ethernet based devices such as IP cameras. Be careful NOT to connect more than one LAN port as uplinks to a switch simultaneously to prevent switching loops.

# **Status Check**

Click the **Port Status** tab to check the current port and port link status.

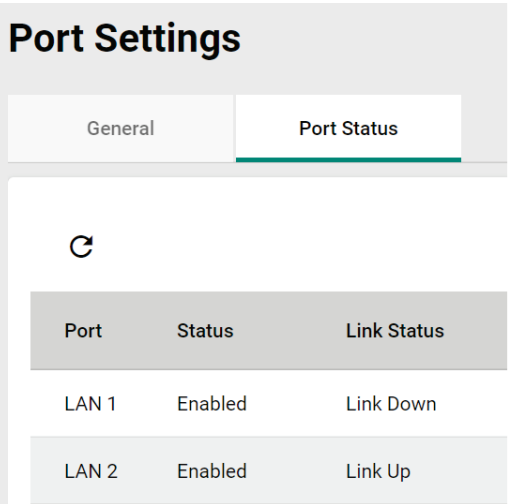

# **Layer 2 Switching**

This section describes how to configure the VLAN settings for the AWK.

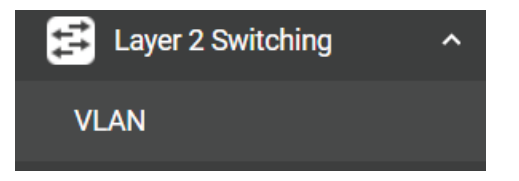

# **VLAN**

# **The Virtual LAN (VLAN) Concept**

#### **What is a VLAN?**

A virtual LAN, commonly known as a VLAN, is a group of hosts with a common set of requirements that communicate as if they were connected to the same broadcast domain, regardless of their physical location. A VLAN has the same attributes as a physical LAN, but it allows for end stations to be grouped together even if they are not located on the same network switch. Network reconfiguration can be done through software instead of physically relocating devices.

VLANs now extend as far as the reach of the access point signal. Clients can be segmented into wireless sub-networks via SSID and VLAN assignment. A Client can access the network by connecting to an AP configured to support its assigned SSID/VLAN.

#### **Benefits of VLANs**

VLANs are used to conveniently, efficiently, and easily manage your network in the following ways:

- Manage additions, relocations, and changes from a single point of contact
- Define and monitor groups
- Reduce broadcast and multicast traffic to unnecessary destinations
- Improve network performance and reduce latency
- Increase security
- Secure network restricts members to resources on their own VLAN
- Clients roam without compromising security

#### **VLAN Workgroups and Traffic Management**

The AP assigns clients to a VLAN based on a Network Name (SSID). The AP can support up to 9 SSIDs per radio interface, with a unique VLAN configurable per SSID.

The AP matches packets transmitted or received to a network name with the associated VLAN. Traffic received by a VLAN is only sent on the wireless interface associated with that same VLAN. This eliminates unnecessary traffic on the wireless LAN, conserving bandwidth and maximizing throughput.

In addition to enhancing wireless traffic management, the VLAN-capable AP supports easy assignment of wireless users to workgroups. In a typical scenario, each user VLAN represents a department workgroup; for example, one VLAN could be used for a marketing department and the other for a human resource department.

In this scenario, the AP would assign every packet it accepted to a VLAN. Each packet would then be identified as marketing or human resource, depending on which wireless client received it. The AP would insert VLAN headers or "tags" with identifiers into the packets transmitted on the wired backbone to a network switch.

Finally, the switch would be configured to route packets from the marketing department to the appropriate corporate resources such as printers and servers. Packets from the human resource department could be restricted to a gateway that allowed access to only the Internet. A member of the human resource department could send and receive e-mail and access the Internet but would be prevented from accessing servers or hosts on the local corporate network.

# **Global Settings**

The **Global Settings** paged is used to configure the management VLAN and interface. Click the **Global** tab to access this screen.

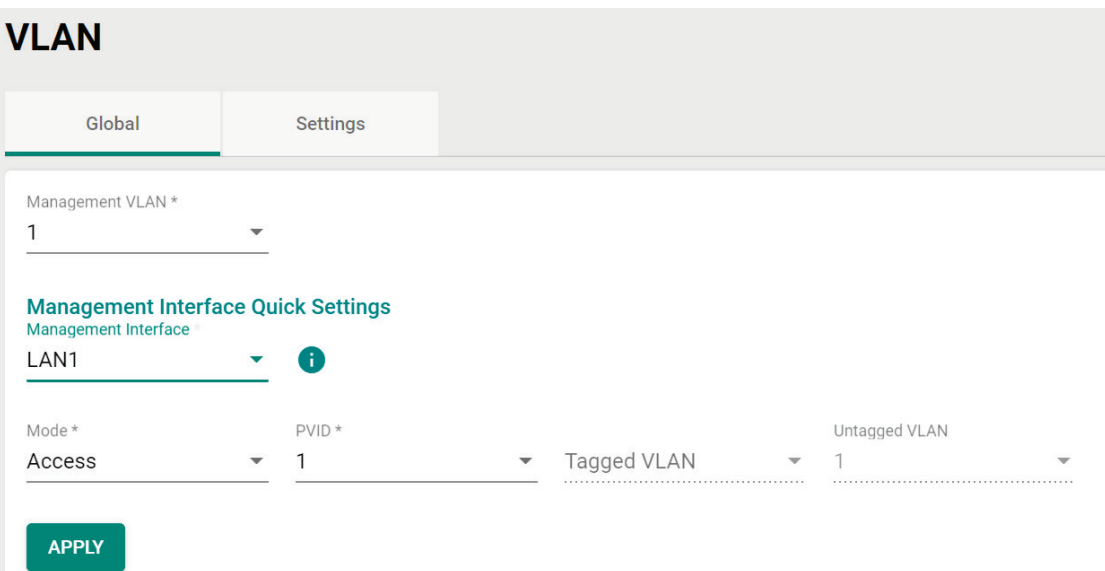

Configure the following settings:

#### *Management VLAN ID*

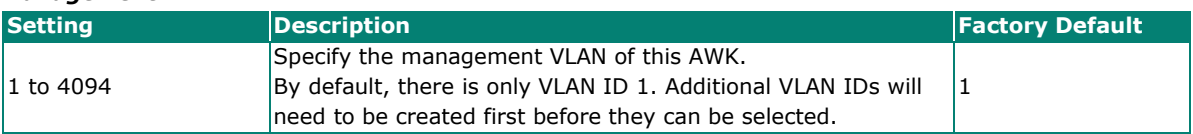

### **Management Interface Quick Settings**

#### *Management Interface*

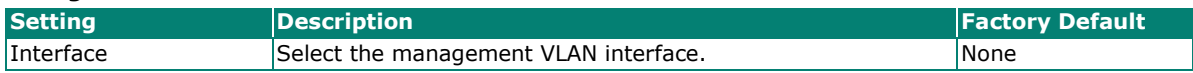

#### *Mode*

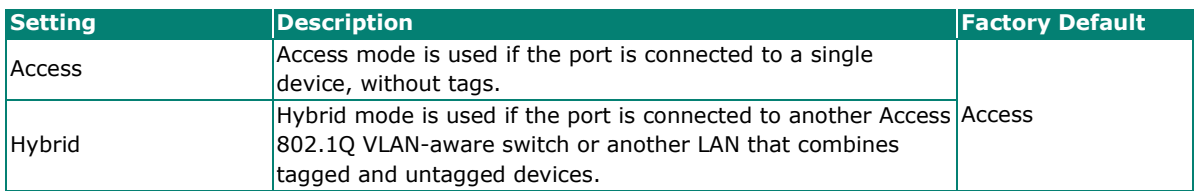

#### *PVID*

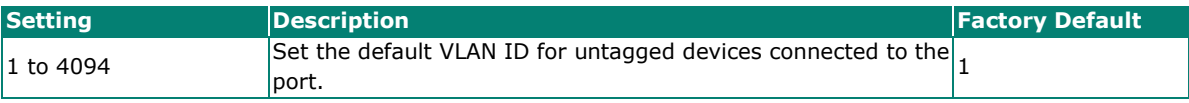

#### *Tagged VLAN*

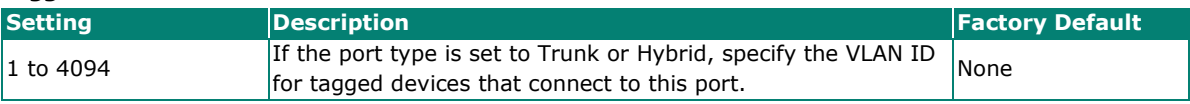

#### *Untagged VLAN*

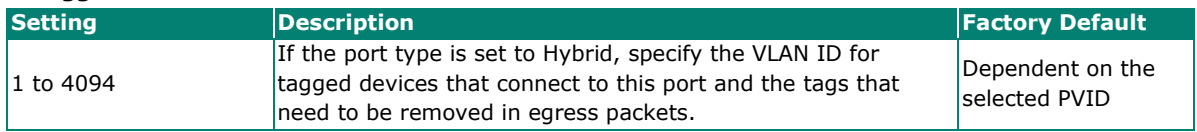

When finished, click **APPLY**.

# **VLAN Settings**

From the **Settings** tab, you can create, edit, and delete VLANs. Click the **Settings** tab to access this screen.

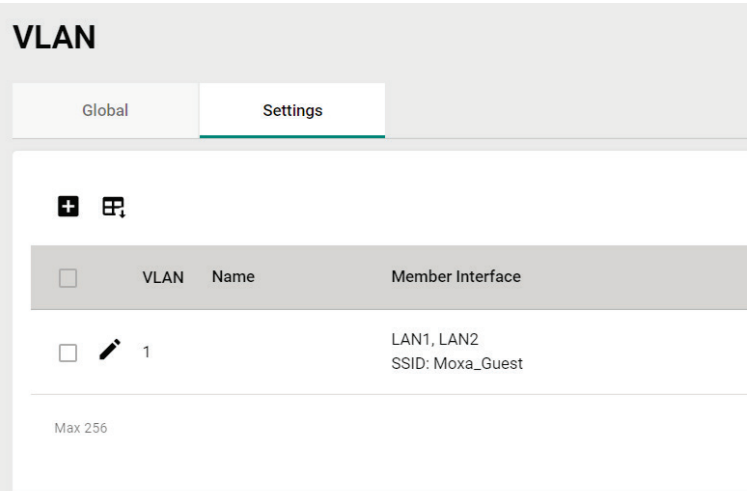

# **Create a New VLAN ID**

To add a new VLAN ID, click the **Add** icon.

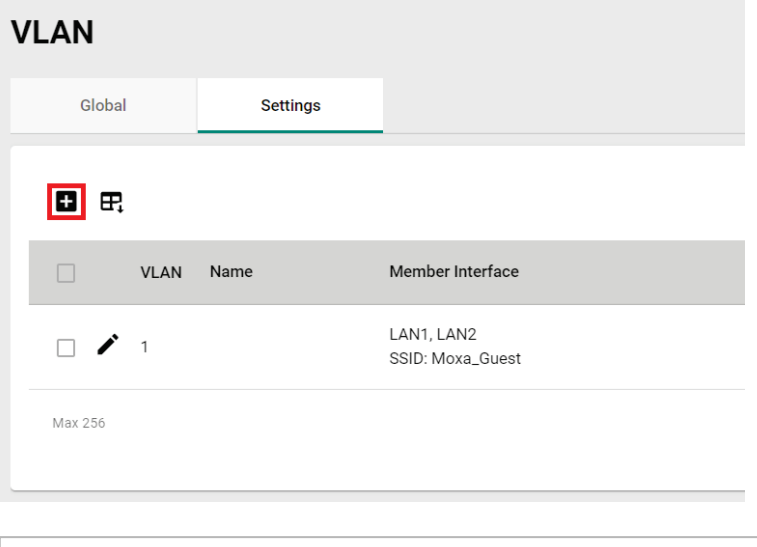

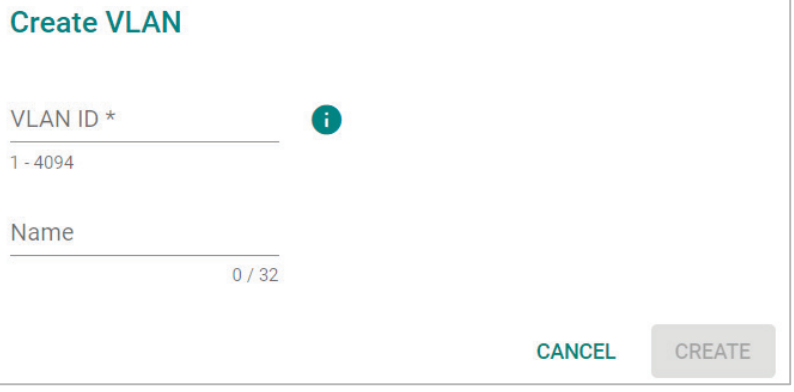

Ť.

Configure the following settings:

#### *VLAN ID*

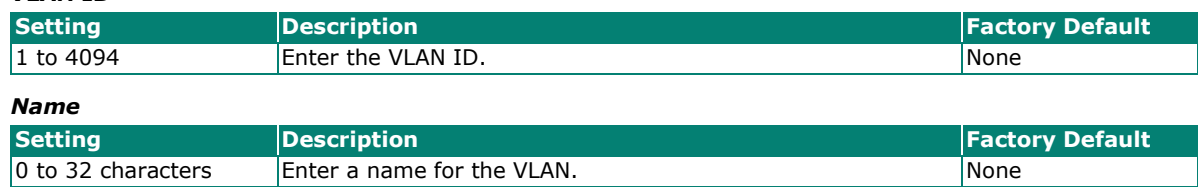

When finished, click **CREATE**.

### **Edit an Existing VLAN ID**

To edit an existing VLAN ID, click the **Edit** icon next to the VLAN you want to edit.

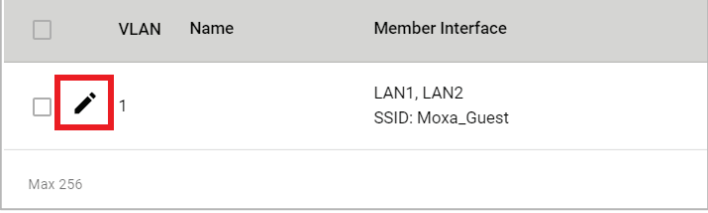

Configure the following settings:

### **NOTE**

Once created, the VLAN ID cannot be changed. Only the VLAN name can be edited.

To modify a VLAN ID and VLAN name combination, delete the entry and create a new entry with the desired VLAN ID and name.

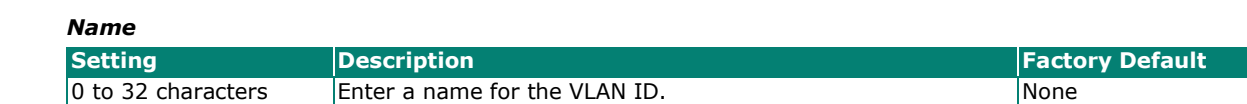

When finished, click **APPLY**.

### **Edit VLAN Interface Settings**

To edit the VLAN interface settings, click the **Edit** icon next to the interface you want to edit.

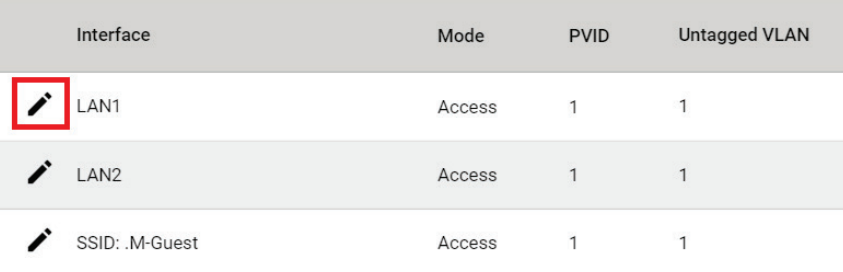

# **Edit Interface LAN1 Settings**

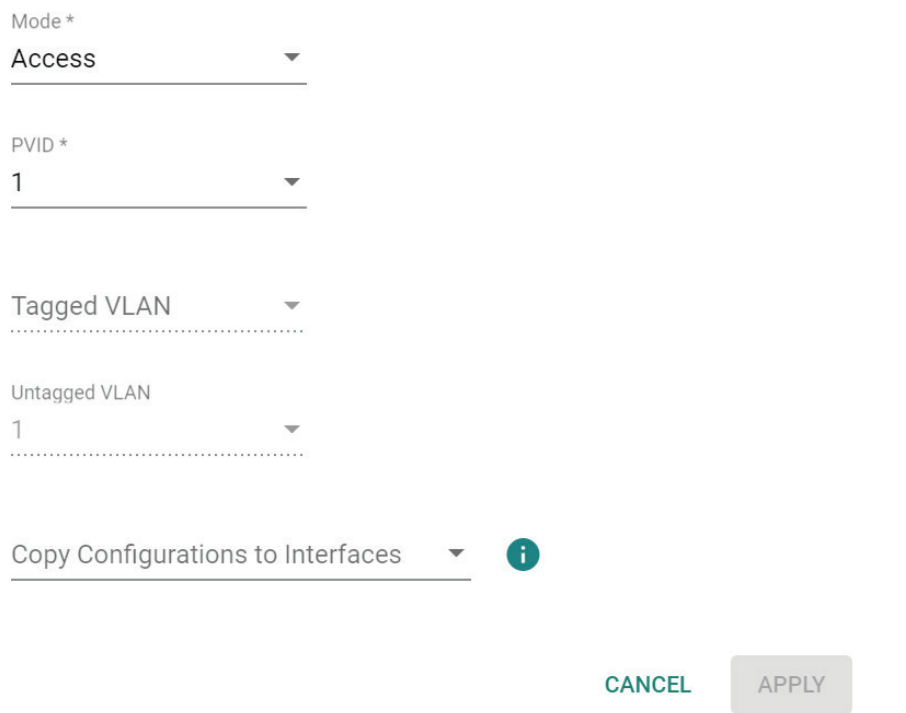

#### Configure the following settings.

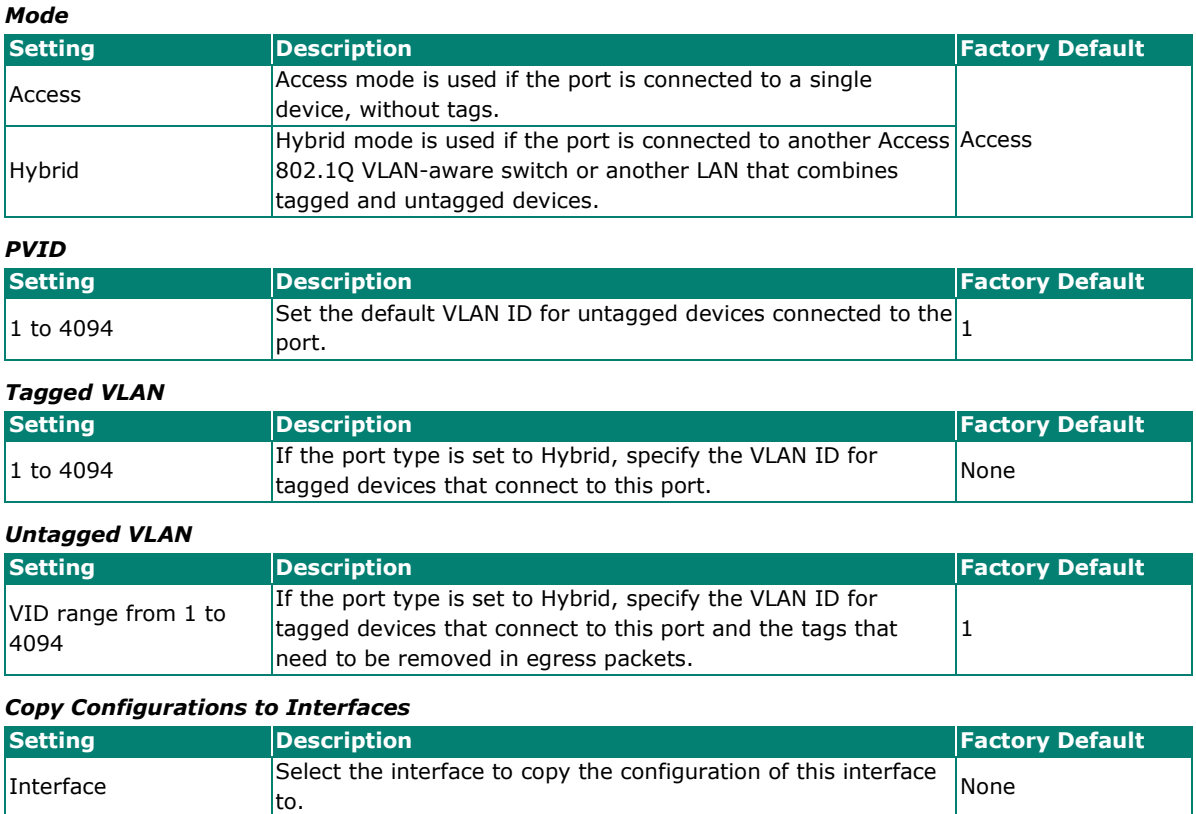

When finished, click **APPLY**.

# **IP Configuration**

The **IP Configuration** section is used to configure the device's basic IP configuration. Click **IP Configuration** in the function tree.

# **General Settings**

The **General** tab lets you configure the device's basic network information. Click the **General** tab to access this screen.

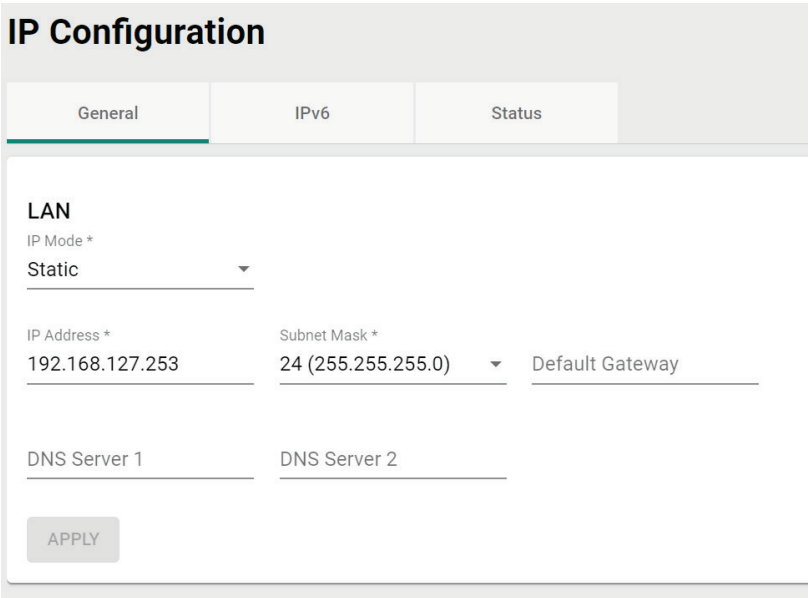

Configure the following settings.

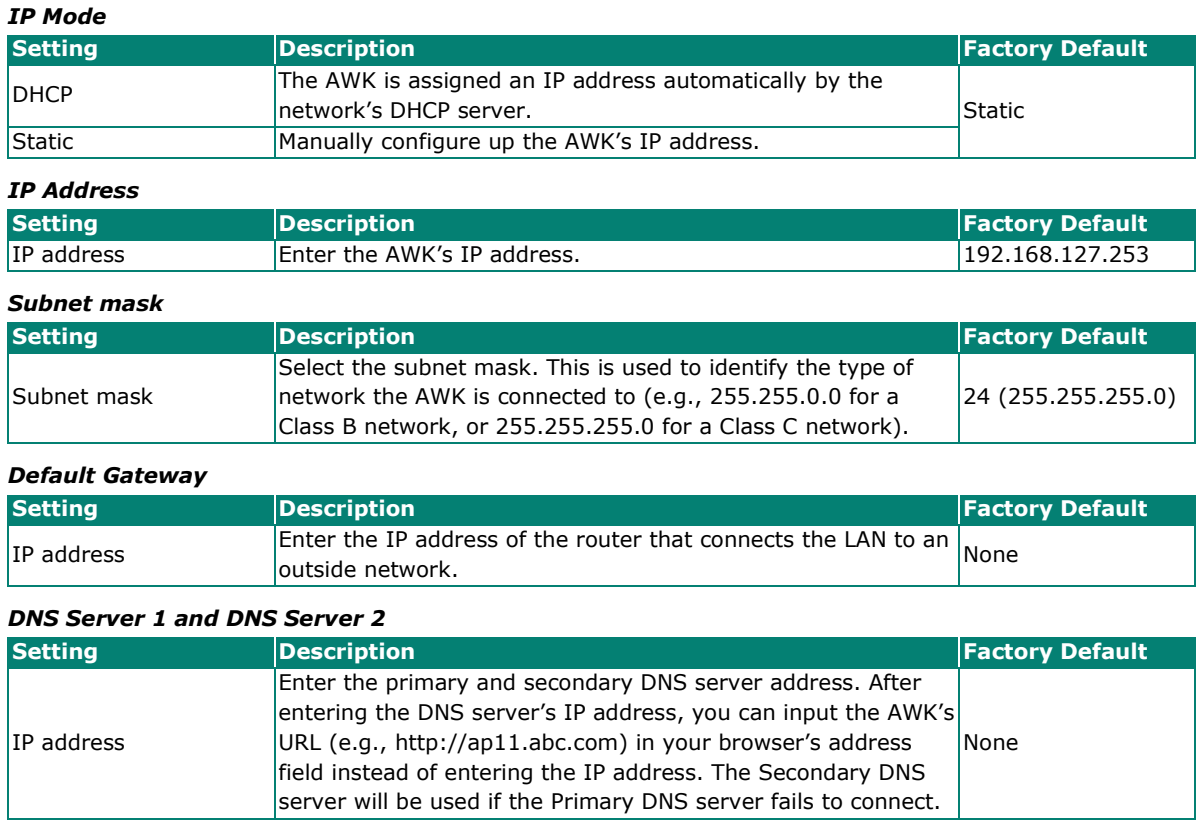

When finished, click **APPLY**.

# **IPv6**

In addition to other benefits, IPv6 offers a significantly larger addressing pool compared to IPv4. IPv6 addresses are represented as eight groups of four hexadecimal digits each, separated by colons. The full representation may be shortened; for example, 2001:0db8:0000:0000:0000:8a2e:0370:7334 becomes 2001:db8::8a2e:370:7334.

The AWK-1160A and AWK-1160C Series support an IPv4 and IPv6 dual stack design, allowing the device to configure both an IPv4 and IPv6 address. This feature also allows the AWK to communicate with other nodes on the LAN or the Internet using either IPv4 or IPv6. The DNS protocol is used by both IP protocols to resolve fully qualified domain names and IP addresses, but dual stack requires that the resolving DNS server can resolve both types of addresses.

The IPv6 configuration options vary depending on the model and operation mode configured on the AWK-1160 Series device.

- **LAN**: All operation modes except Client-router mode.
- **WAN: Client-router mode only.**

Refer to the following sections for more information on the available modes for each option.

# **IPv6 LAN Options**

In all operation modes except Client-router mode, the AWK acts as a bridge device that receives and transmits data within the same network segment.

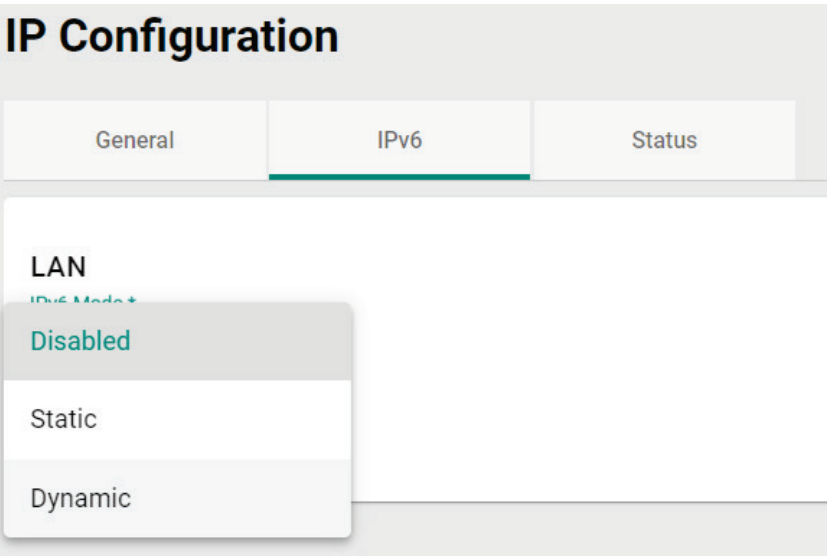

#### *IPv6 Mode*

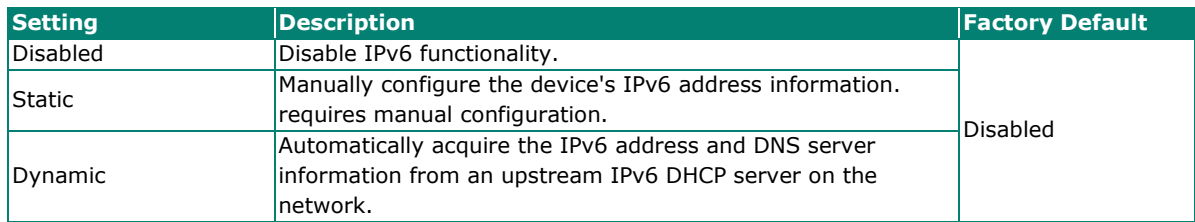

If **IPv6 Mode** is set to **Static**, configure the following options:

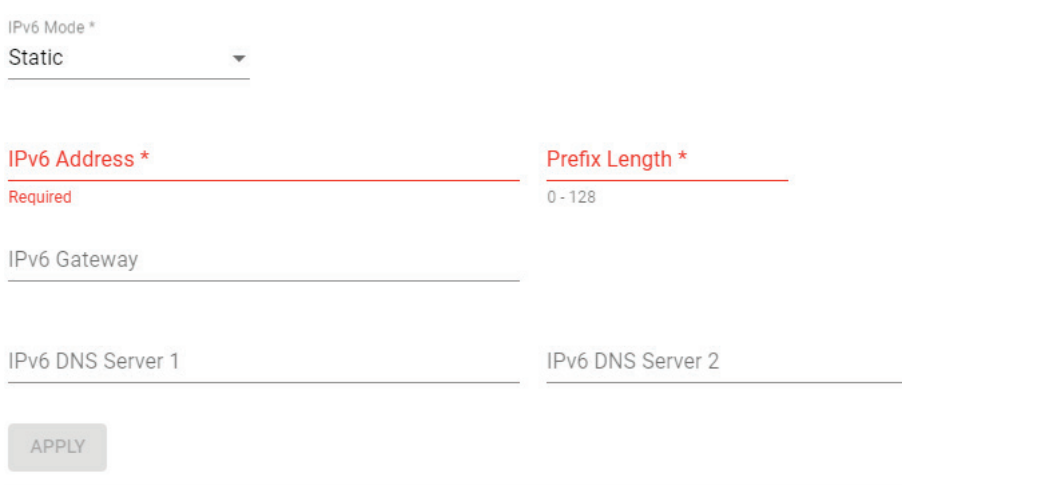

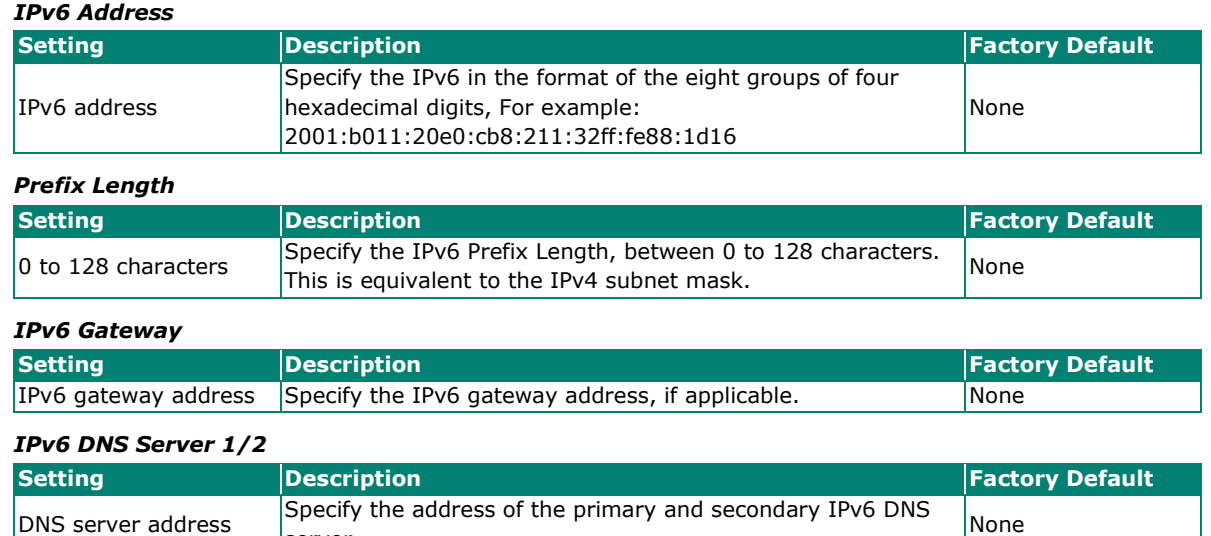

# **IPv6 WAN Options**

When operating in Client-router mode, the AWK acts as a router interfacing between two different network segments. Note that, except for Static, all WAN options require the admin to first configure the LAN IPv6 address in the Client operation mode and then switch back to Client-router mode in order to apply settings for the Dynamic, Relay, and DHCPv6-PD options.

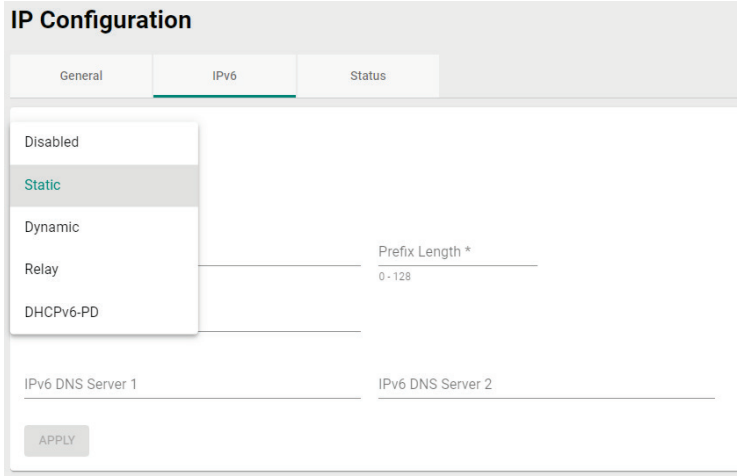

server.

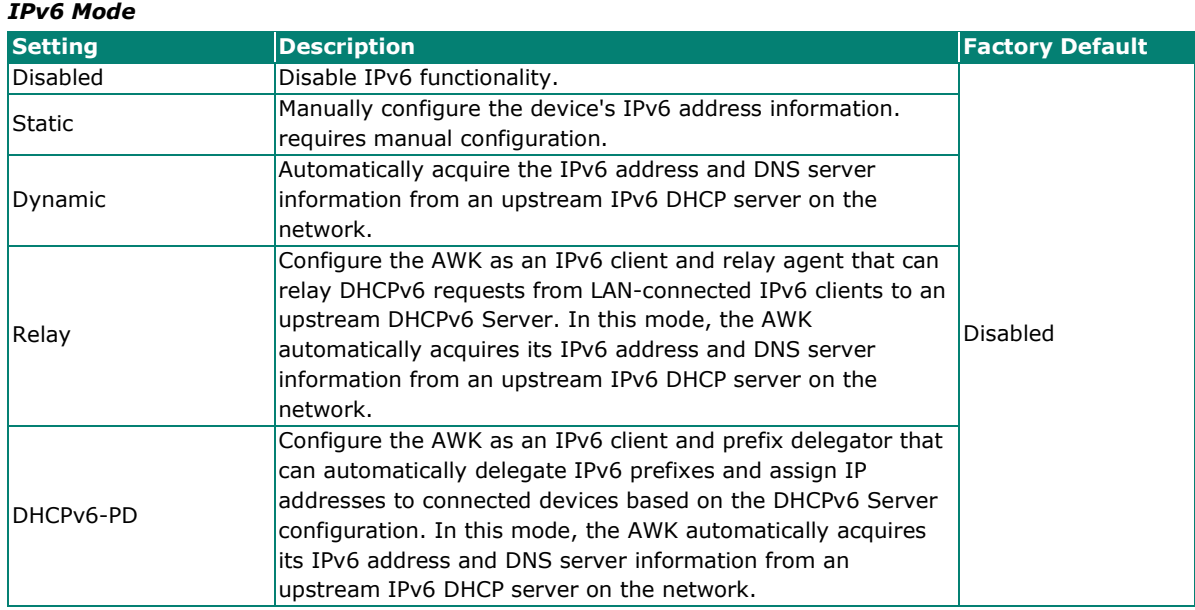

If **IPv6 Mode** is set to **Static**, configure the following options:

IPv6 Mode \* Static  $\overline{\phantom{a}}$ 

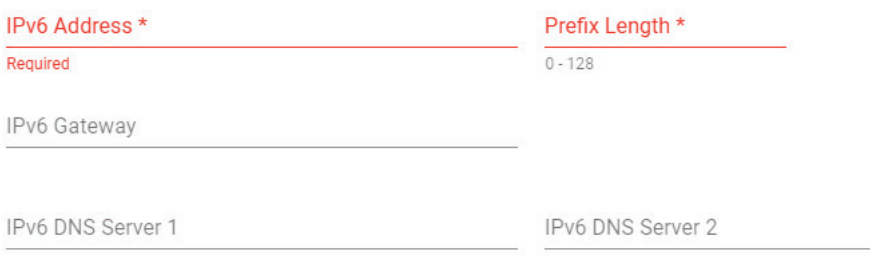

APPLY

#### *IPv6 Address*

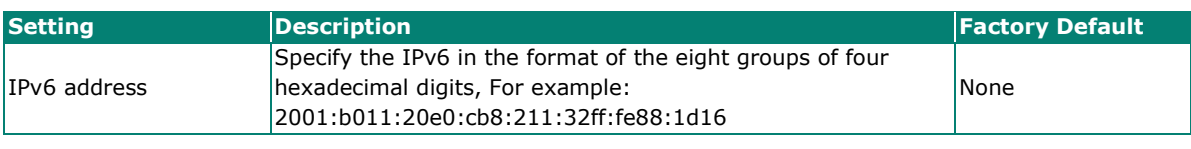

#### *Prefix Length*

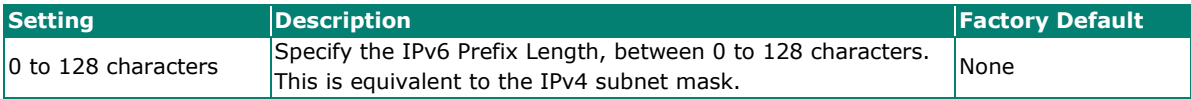

#### *IPv6 Gateway*

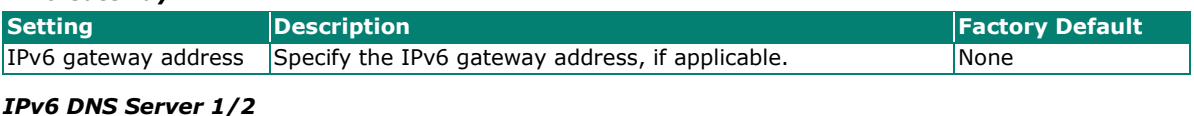

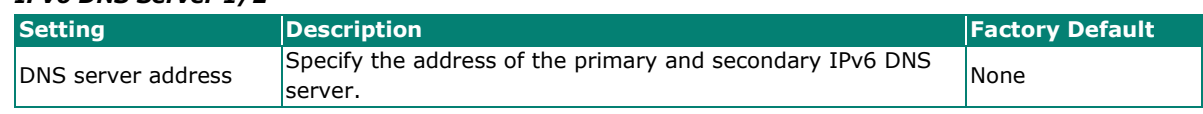

# **IP Configuration Status**

To view the status of the current IP configuration, click the **Status** tab.

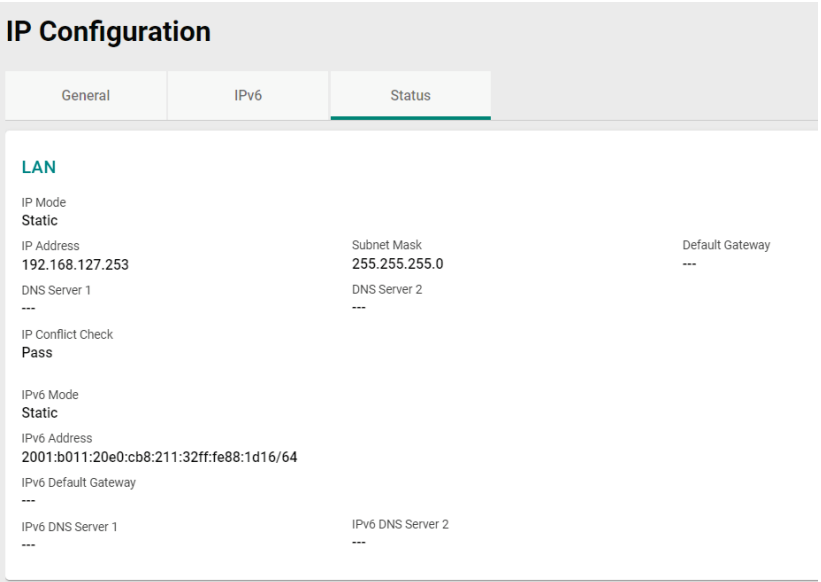

# **Network Service**

From the **Network Service** section, you can configure **DHCP Server** and **DHCPv6 Server** settings.

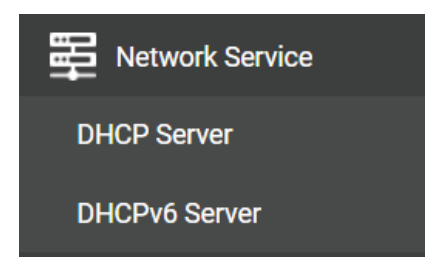

# **DHCP Server**

The **DHCP Server** section is used for configuring a local DHCP server for IP provisioning to connected devices. DHCP Server is only available for AP/Master/Client-Router operation modes. If the device is in Client-Router mode, the DHCP service applies to LAN interfaces for wired connected devices.

IP addresses can be assigned in one of two ways:

- Dynamic: The DHCP server automatically assigns IP addresses to devices from a configured IP address range.
- Static: Users manually map an IP address to a specific MAC address.

If necessary, users can use a mixed provisioning model with both dynamic DHCP pool and MAC-based IP assignment. In a mixed DHCP mode environment, the system will first check if the device is listed in the MAC-based IP assignment table. If no matching entry is found, the system will assign an IP address from the configured DHCP IP pool.

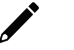

#### **NOTE**

Due to a functional limitation, if the device's own IP is acquired through DHCP, the DHCP Server feature cannot be enabled on the device.

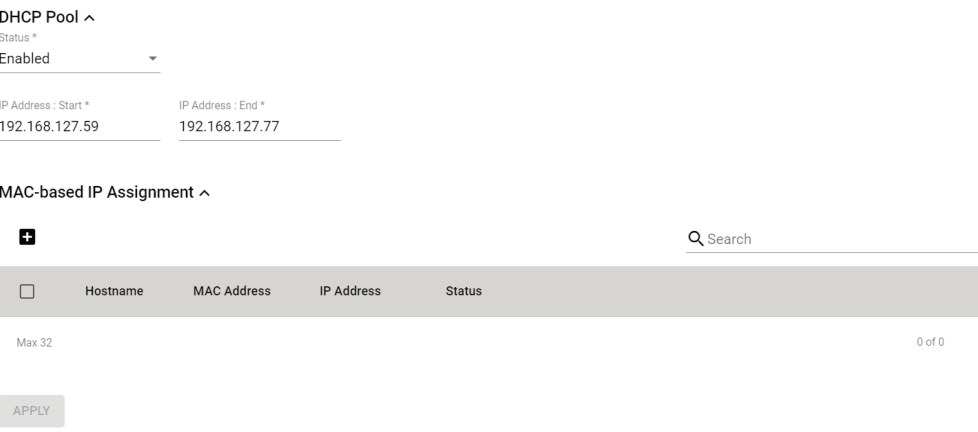

# **DHCPv6 Server**

### **General**

The DHCPv6 Server feature allows the device to assign IPv6 address to connected devices.

If the AWK's IPv6 settings were manually configured or obtained via DHCPv6-PD, the AWK can provision IPv6 addresses to connected devices downstream of the AWK's LAN ports in one of three supported modes.

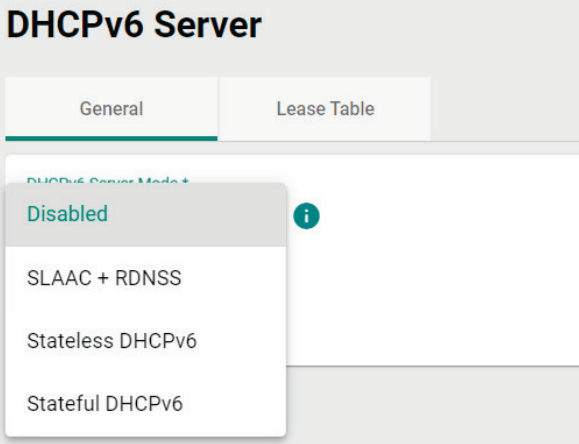

#### *DHCPv6 Server Mode*

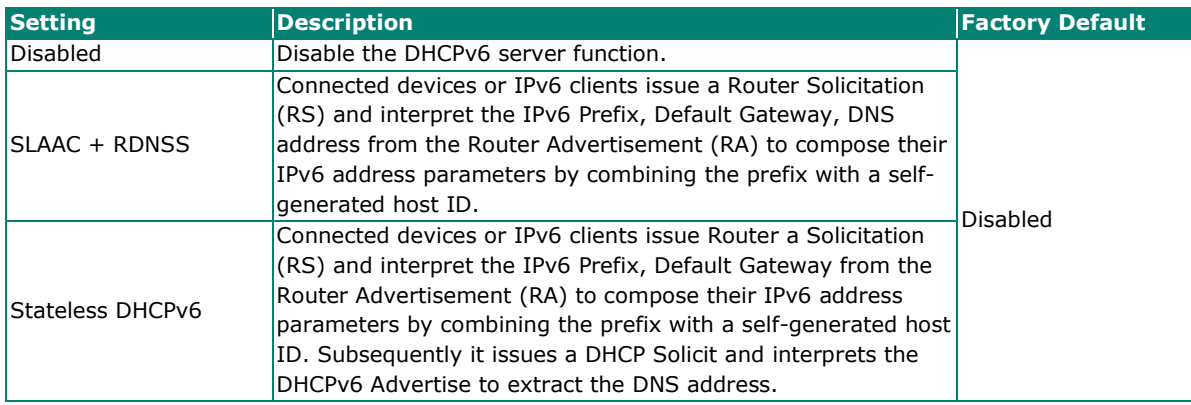

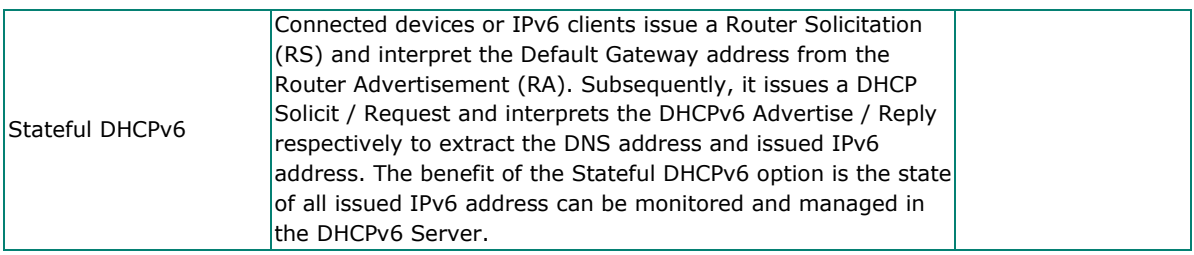

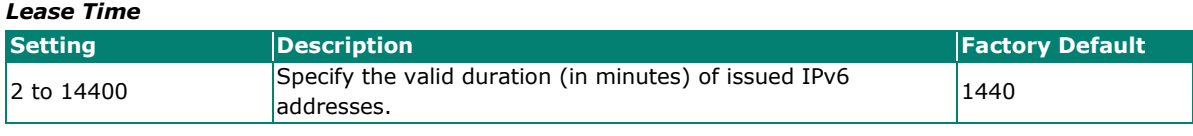

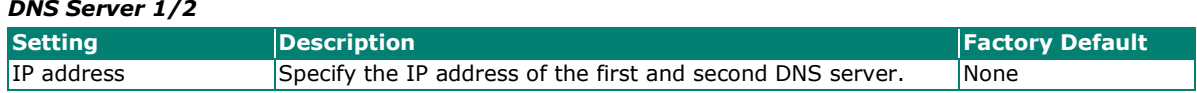

If Stateful DHCPv6 is selected, configure the IPv6-to-MAC mapping. Click the Add **in** icon to add a new entry.

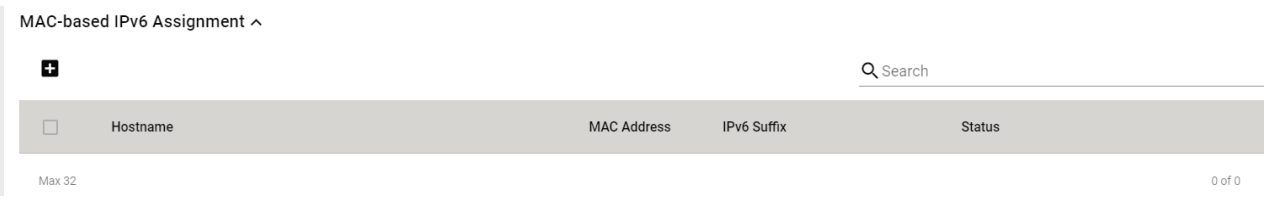

### **Lease Table**

The **Lease Table** page shows the IPv6 addresses assigned by the DHCPv6 Server.

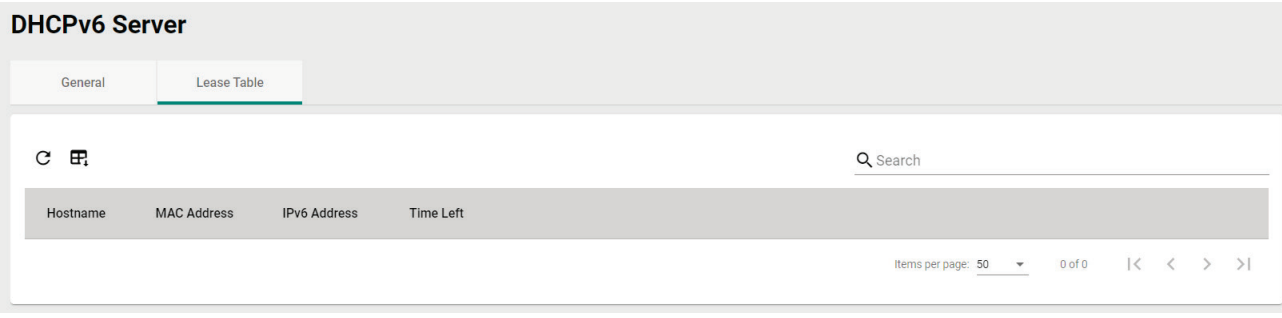

Click the **Refresh**  $\mathbf C$  icon to refresh the table.

Click the **Export** button to export the table.

# **Routing and NAT**

From the **Routing and NAT** section you can configure **Routing** and **NAT** settings.

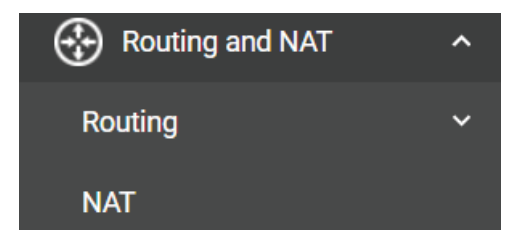

# **Routing**

The **Routing** section is used for managing static routes and checking the routing table.

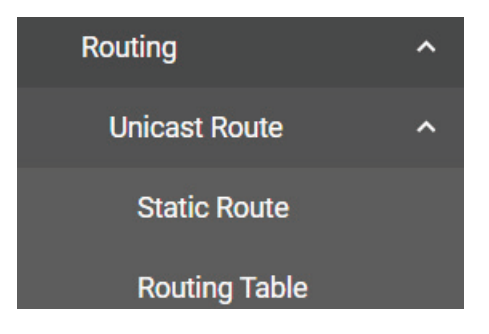

# **Unicast Route**

### **Static Route Settings**

You can create, edit, and delete static route entries from the **Static Route** page. Click **Static Route** under **Routing > Unicast Route** in the function tree.

#### **Create a New Static Route**

Click the **Add i** icon to create a new entry.

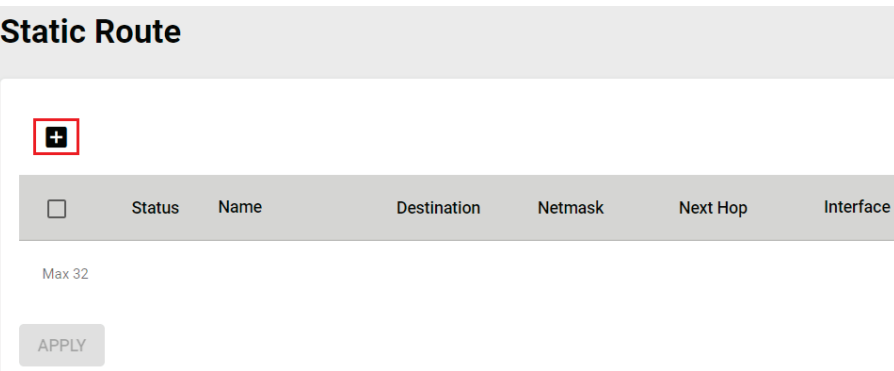

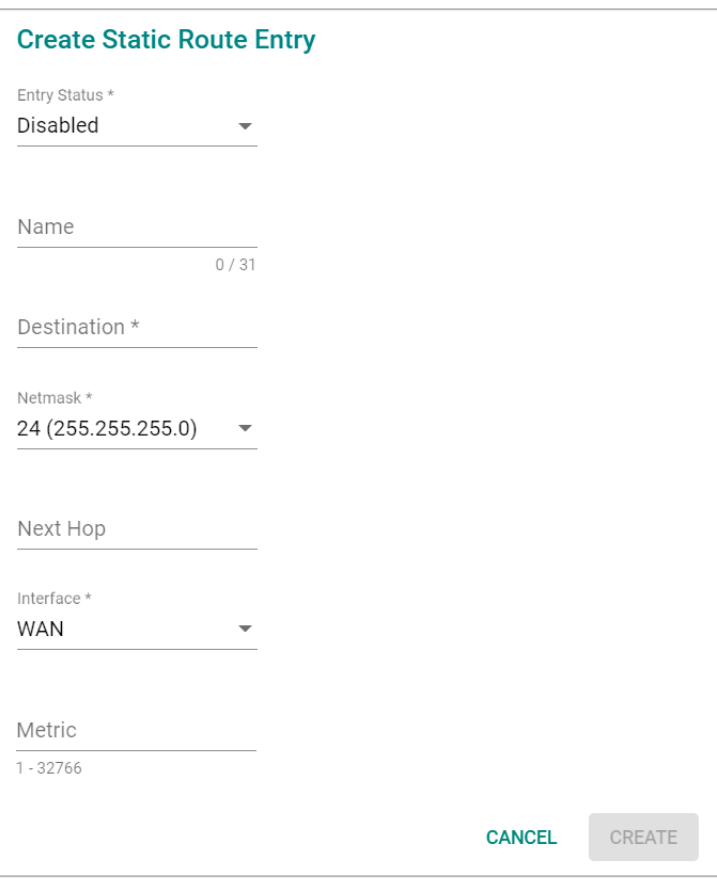

### Configure the following settings:

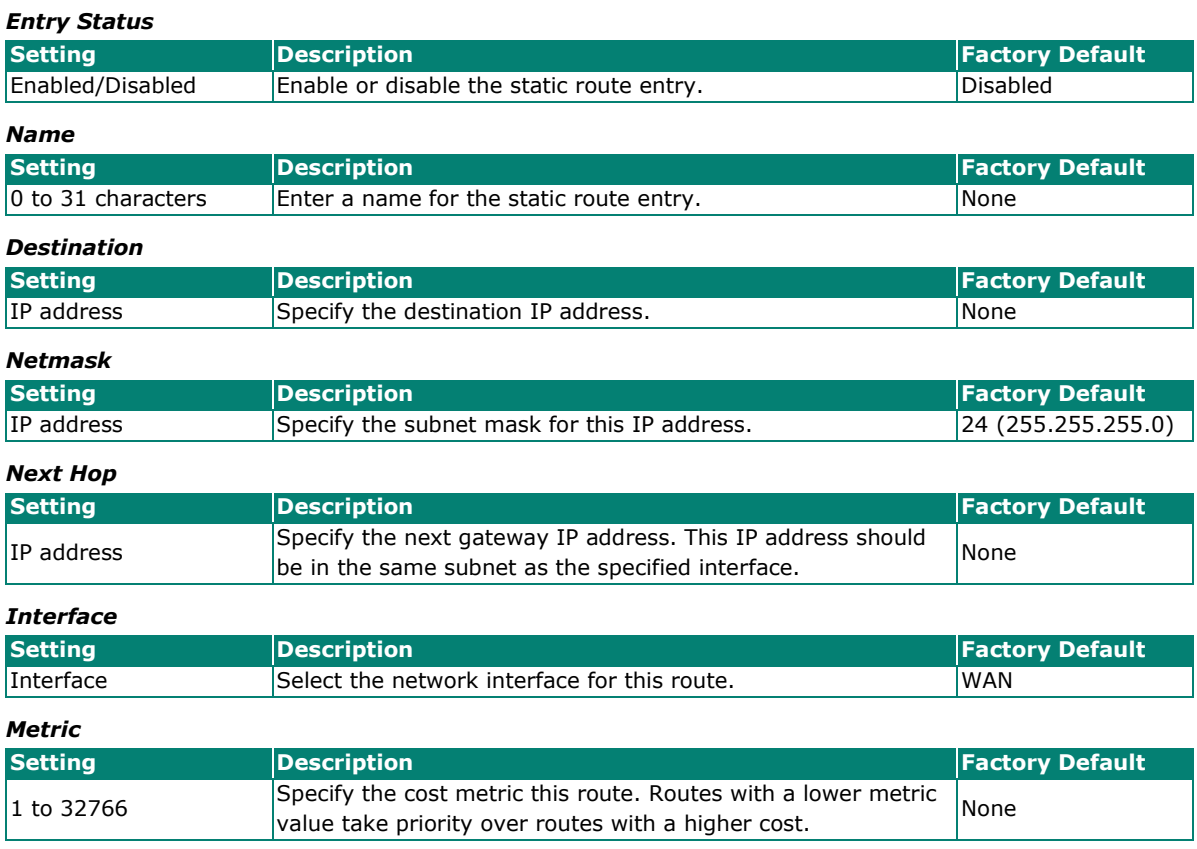

When finished, click **CREATE**.

# **Routing Table**

To view the current routing table, click **Routing Table** under **Routing > Unicast Route** in the function tree.

# **Routing Table**

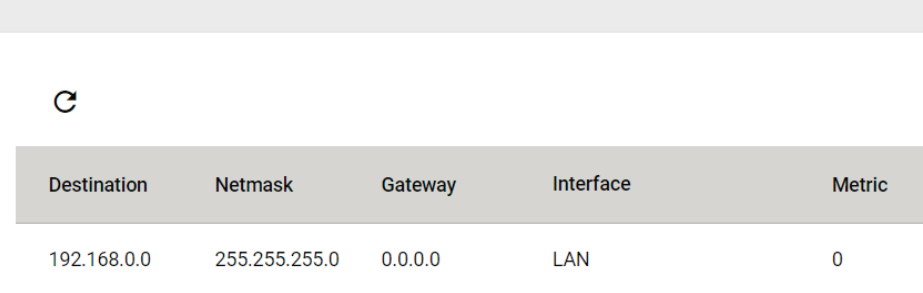

# **NAT (AWK-1161C, AWK-1165C Only)**

The AWK Series supports Network Address Translation (NAT) and Port Forwarding in Client-Router operation mode. This feature translates the outgoing communication from private IPs to external IPs (WAN IP).

# **Network Address Translate**

The **NAT** page lets you enable NAT functionality and manage NAT rules. Click **NAT** in the function tree.

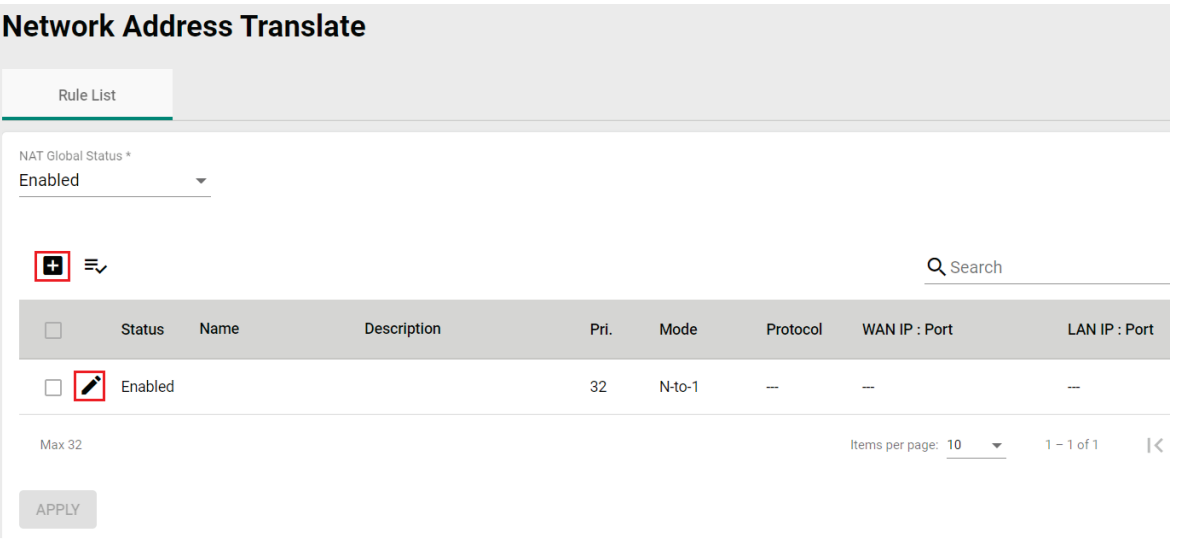

Configure the following setting:

<span id="page-97-0"></span>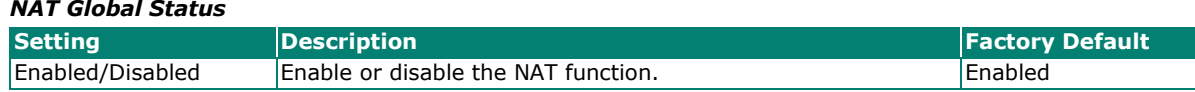

# **Add a New NAT Rule**

To add a new NAT rule, click the **Add D** icon.

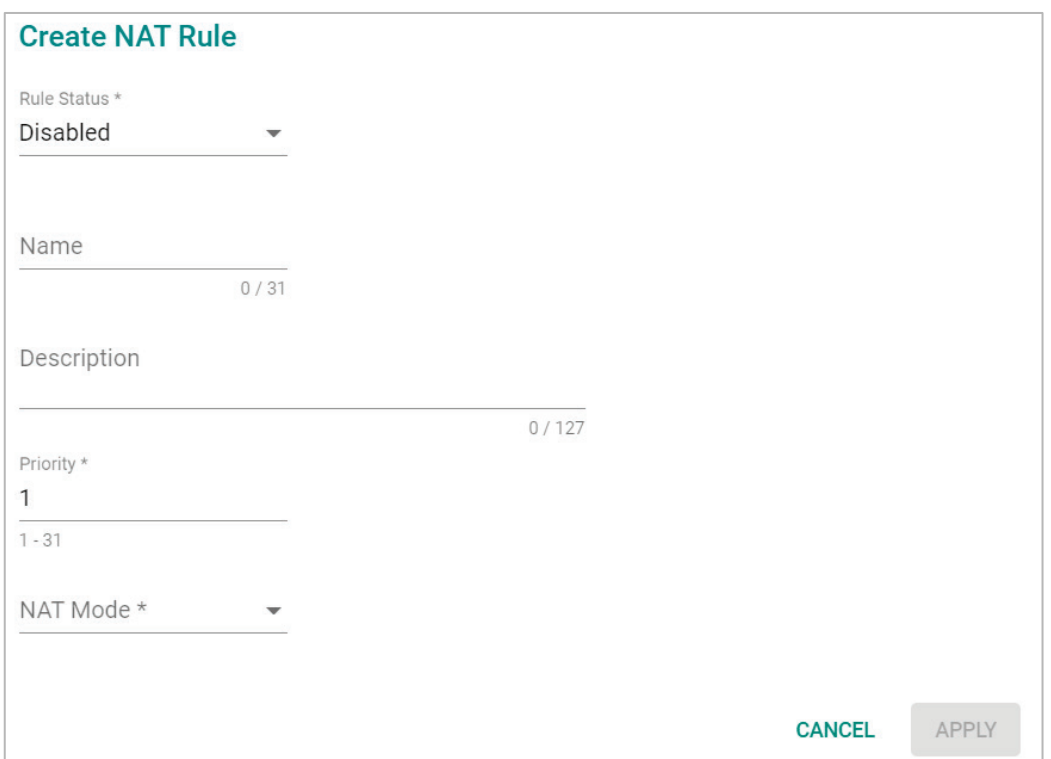

#### Configure the following settings:

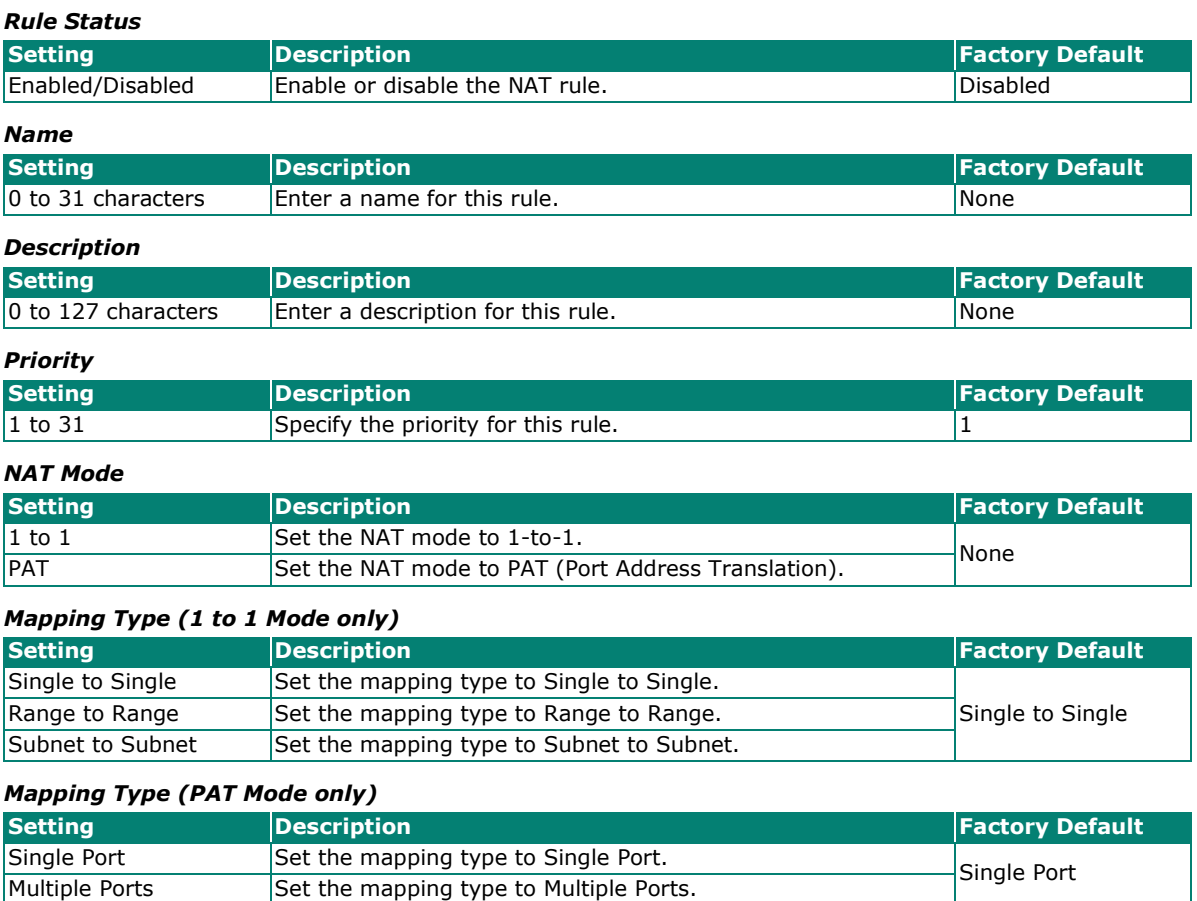

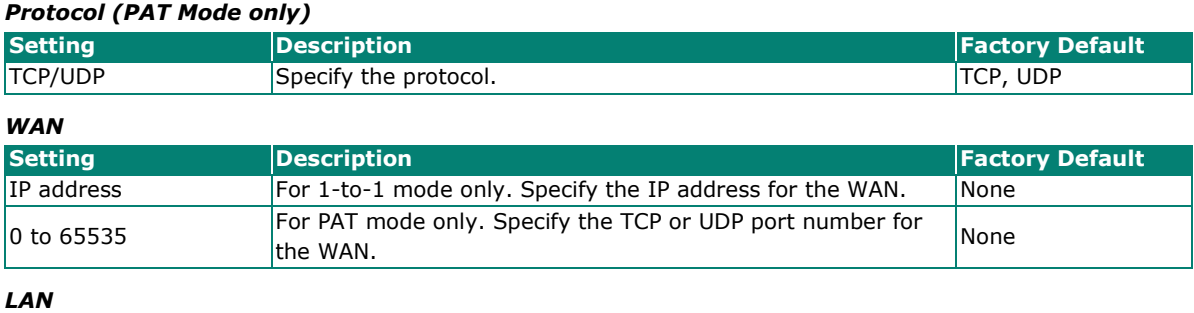

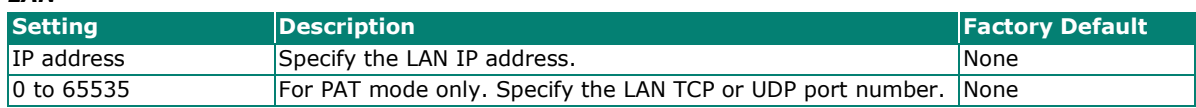

Click **APPLY** to create the new NAT rule.

For **1 to 1 NAT Mode** and **PAT Mode**, refer to the following figure illustrations.

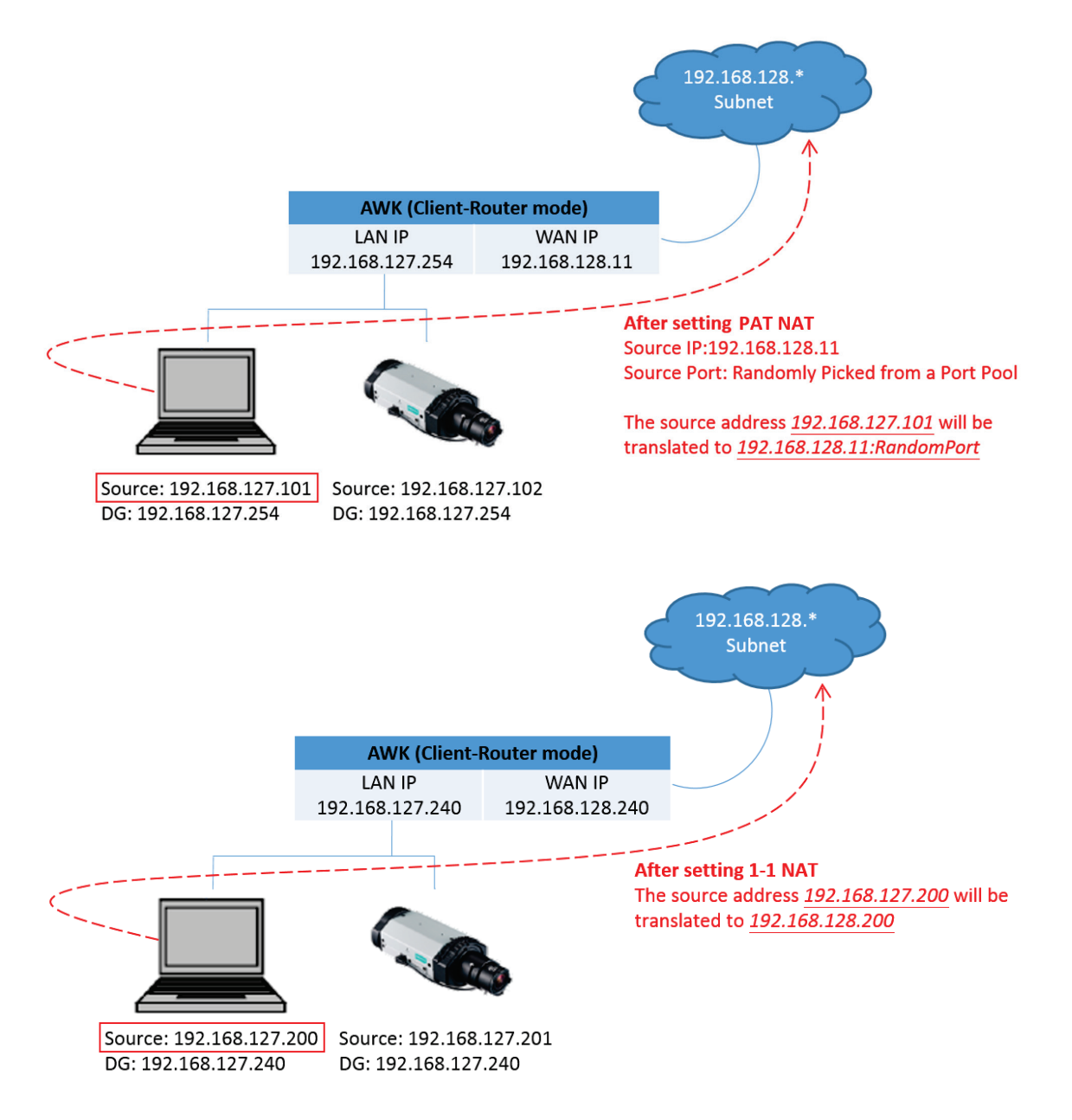

# **Edit an Existing NAT Rule**

To edit an existing NAT rule, click the **Edit /** icon next to the rule you want to edit. Refer to **[Create a New NAT Rule](#page-97-0)** for more information about each setting.

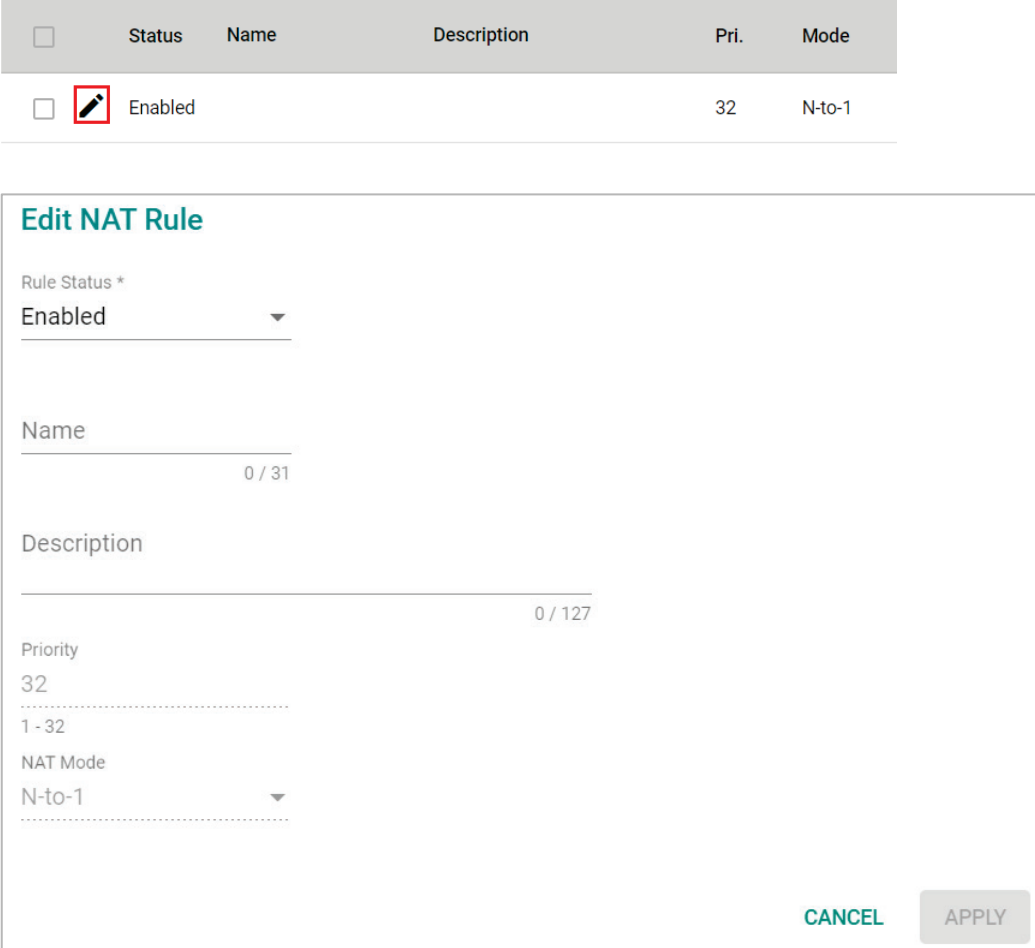

When finished, click **APPLY**.

### **View the NAT Rule Status**

You can view the status of all NAT rules from the NAT rule list page.

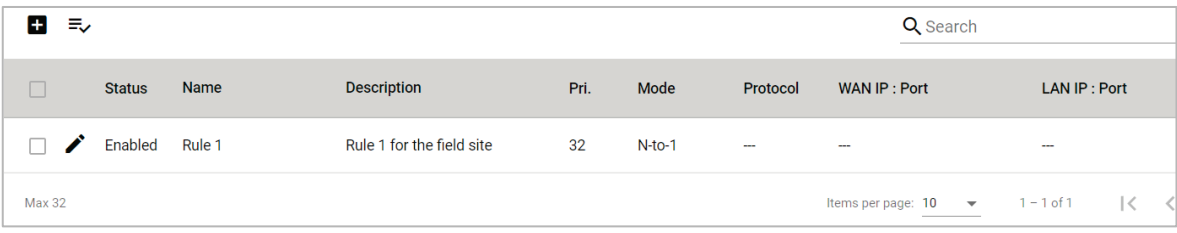

You select what information you want to view by clicking **Select Visible Columns**  $\equiv$ <sup>^</sup> icon and checking the corresponding check boxes.

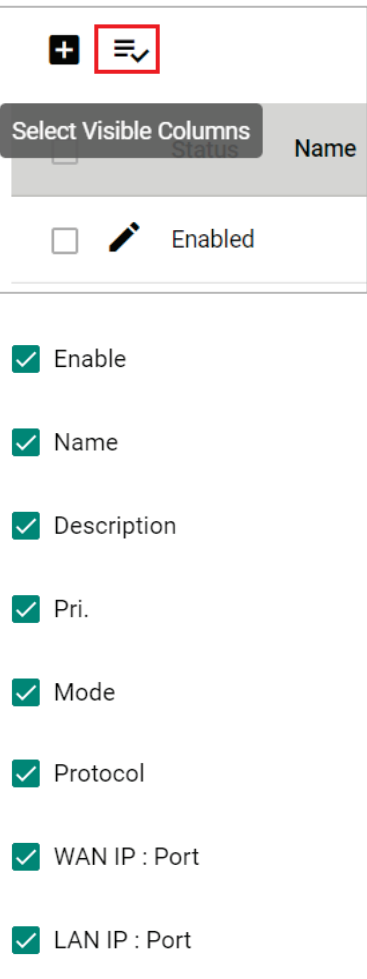

Only information for the selected items will be shown.

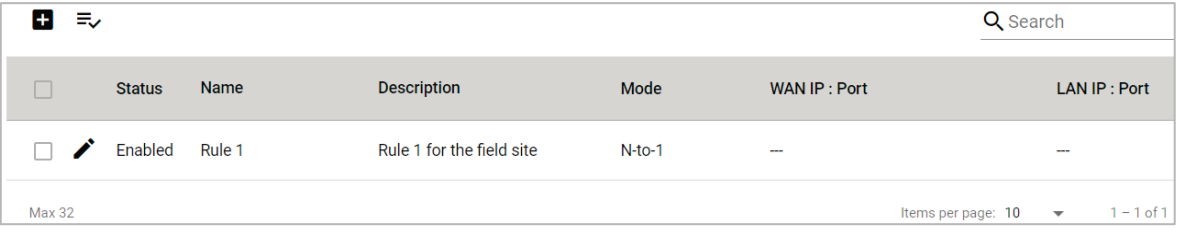

# **Firewall**

The **Firewall** section contains the **Layer 2 Policy** and **Layer 3 Policy** configuration pages.

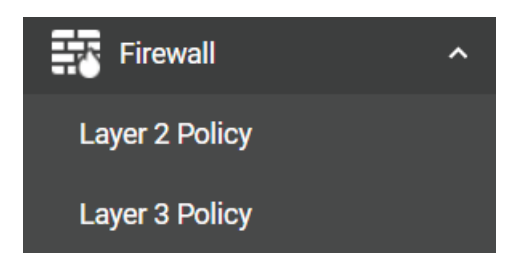

# **Layer 2 Policy**

From the **Layer 2 Policy** screen, you can manage the L2 firewall policy and create, edit, and delete policy rules. Click **Layer 2 Policy** under **Firewall** in the function tree to access this screen.

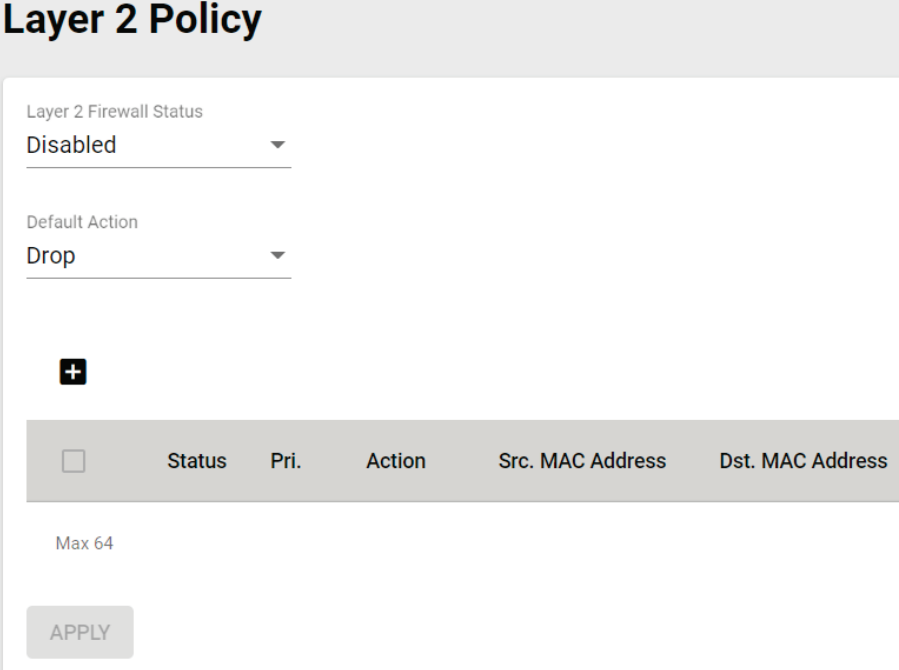

Configure the following settings:

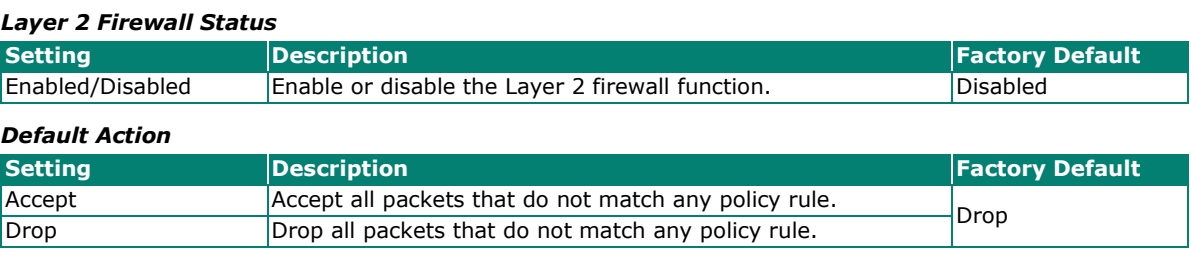

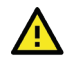

# **ATTENTION**

Be careful when configuring the packet filtering function:

If the default action is set to **Drop** and **all rules are disabled, all packets will be denied**.

If the default action is set to **Accept** and **all rules are disabled, all packets will be allowed**.

When finished, click **APPLY** to save your changes.

# **Add a New Layer 2 Firewall Rule**

To add a new Layer 2 firewall rule, click the **Add** icon.

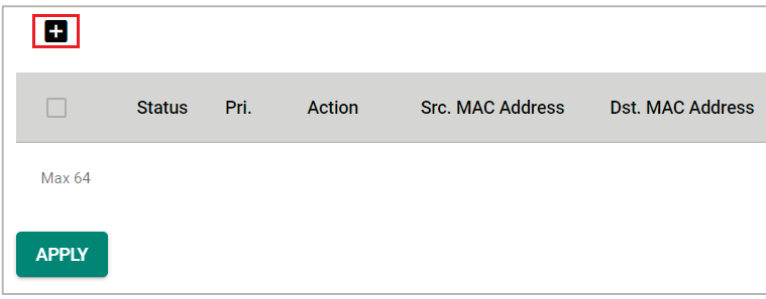

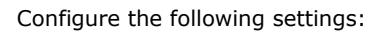

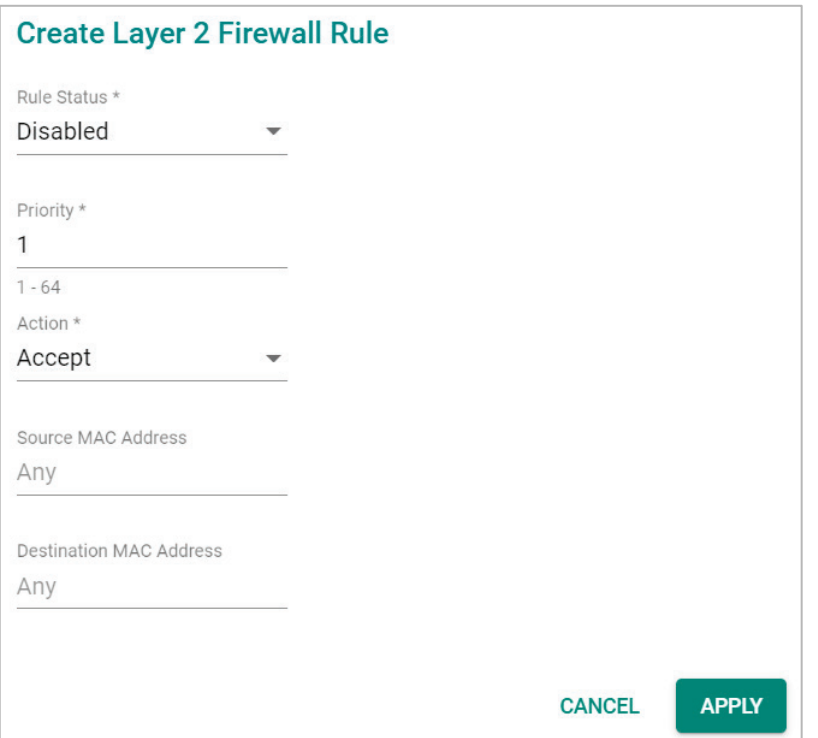

#### *Rule Status*

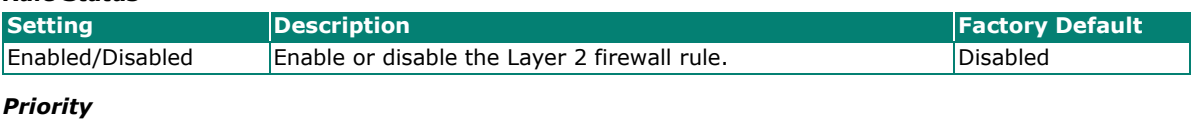

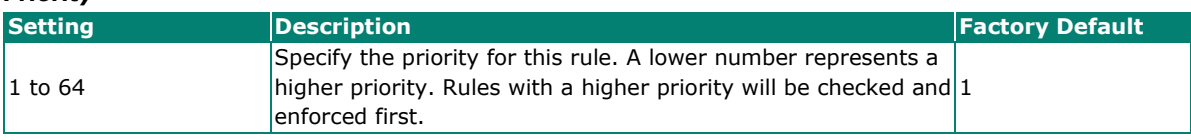

#### *Default Action*

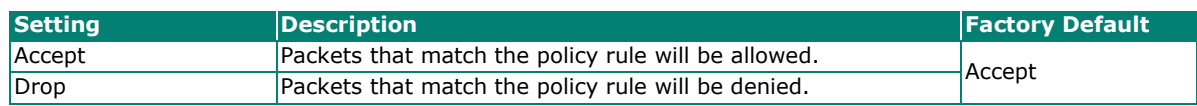

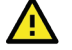

### **ATTENTION**

Be careful when configuring the packet filtering function:

If the default action is set to **Drop** and **all rules are disabled, all packets will be allowed**.

If the default action is set to **Accept** and **all rules are disabled, all packets will be denied**.

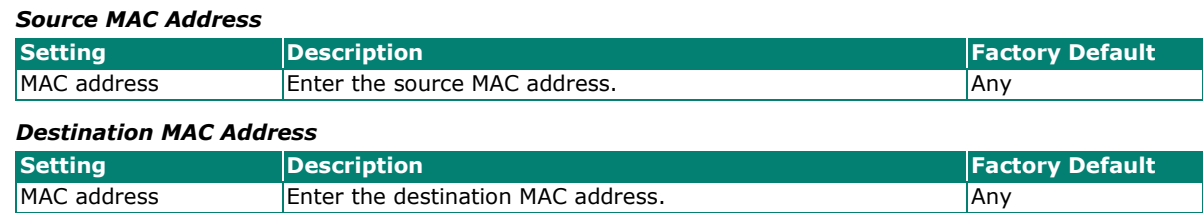

When finished, click **APPLY**.

# **Layer 3 Policy**

From the **Layer 3 Policy** screen, you can manage the L3 firewall policy and create, edit, and delete policy rules. Click **Layer 3 Policy** under **Firewall** in the function tree to access this screen.

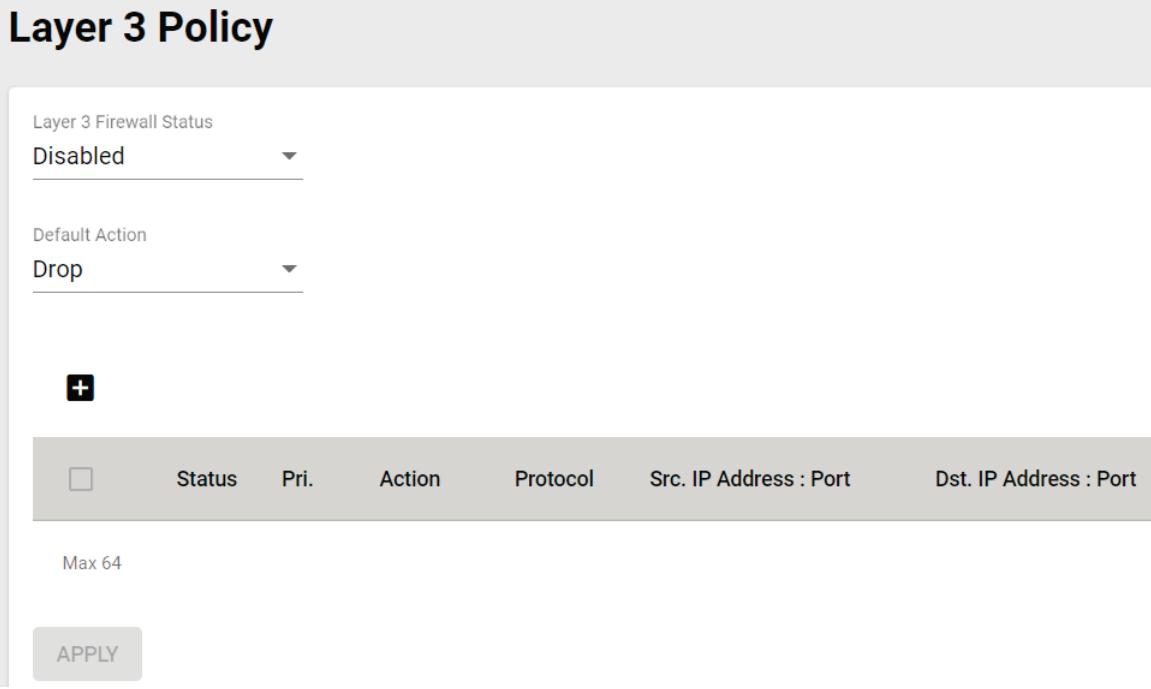

Configure the following settings.

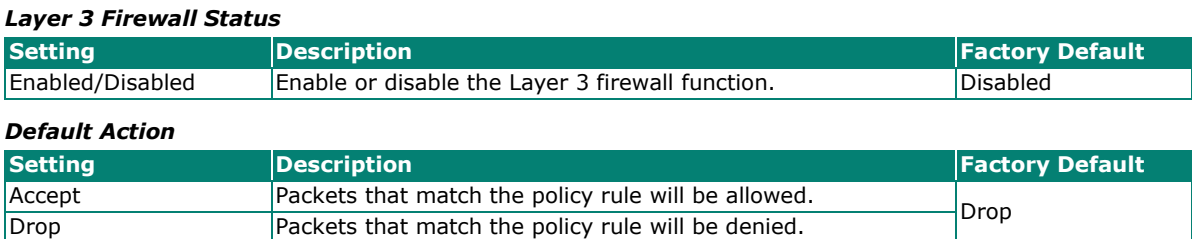

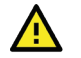

### **ATTENTION**

Be careful when configuring the packet filtering function:

If the default action is set to **Drop** and **all rules are disabled, all packets will be allowed**.

If the default action is set to **Accept** and **all rules are disabled, all packets will be denied**.

When finished, click **APPLY**.

# **Add a New Layer 3 Firewall Rule**

To add a new Layer 3 firewall rule, click the **Add** icon.

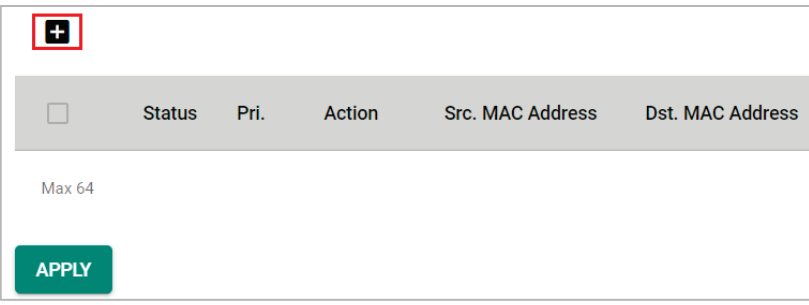

### Configure the following settings:

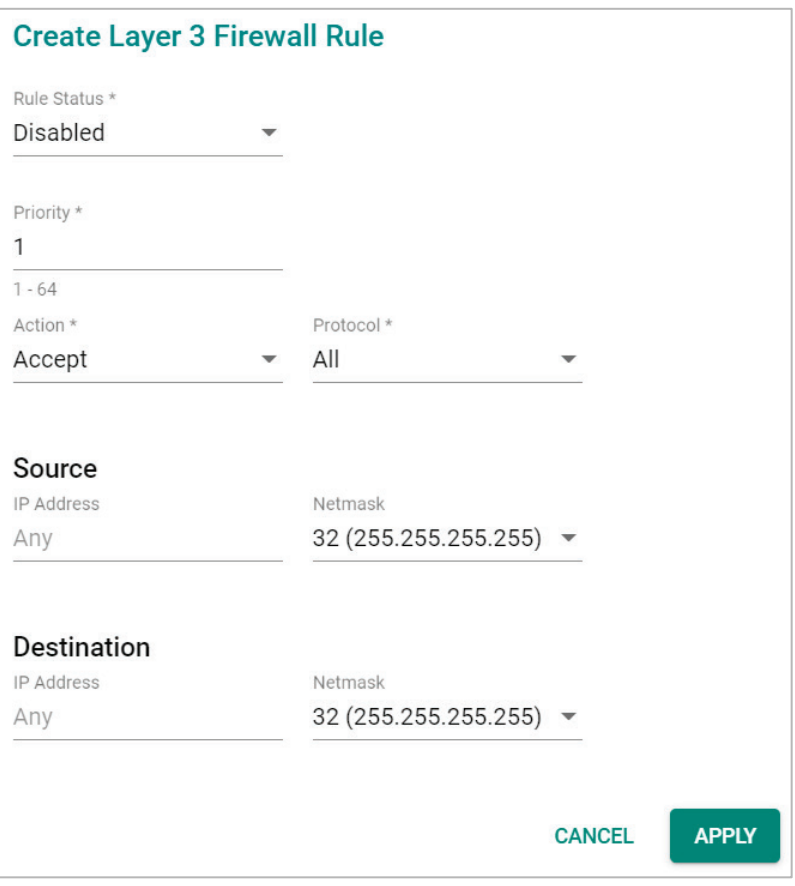

#### *Rule Status*

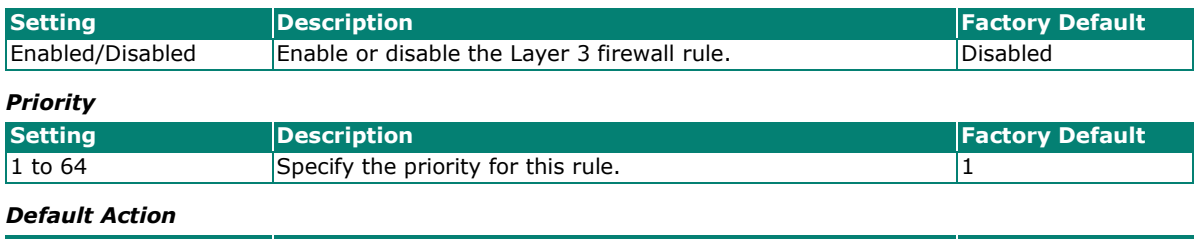

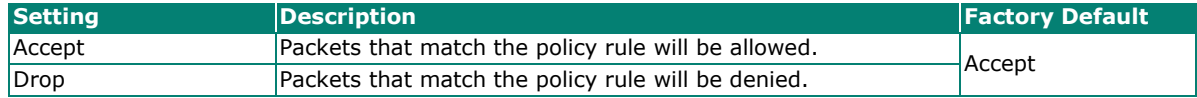

#### *Protocol*

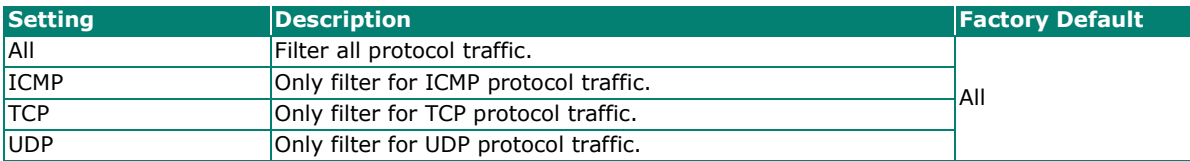

The AWK's IP protocol filter is a policy-based filter that can allow or filter out IP-based packets with specified IP protocol and source/destination IP addresses.

The AWK provides 64 entities for setting IP protocol and source/destination IP addresses in your filtering policy. Four IP protocols are available: **All, ICMP, TCP,** and **UDP**. You must specify either the Source IP or the Destination IP. By combining IP addresses and netmasks, you can specify a single IP address or a range of IP addresses to accept or drop. For example, "IP address 192.168.1.1 and netmask 255.255.255.255" refers to the sole IP address 192.168.1.1. "IP address 192.168.1.1 and netmask 255.255.255.0" refers to the range of IP addresses from 192.168.1.1 to 192.168.255.

#### **Source**

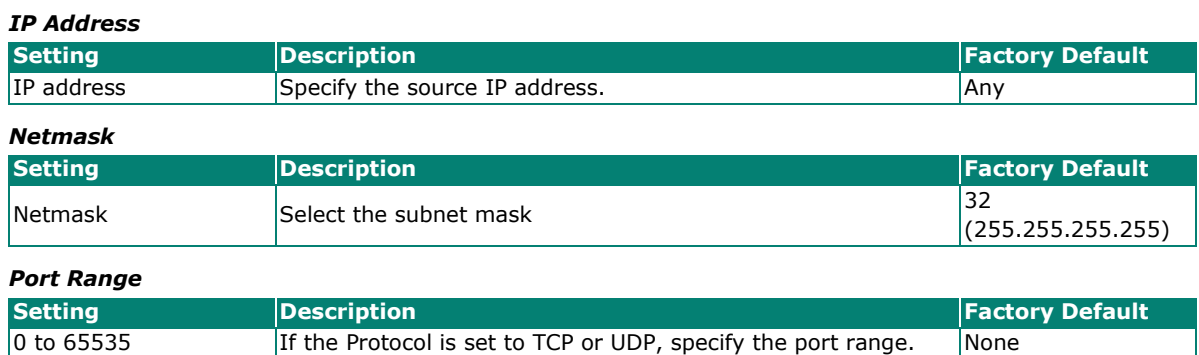

#### **Destination**

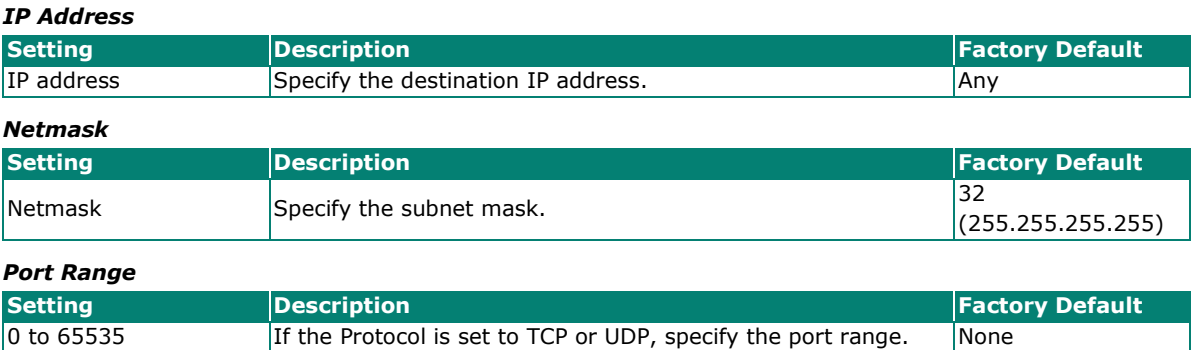

When finished, click **APPLY**.

# **Certificate Management**

The **Certificate Management** page provides a holistic presentation of all the configuration features that support certificate-based authentication. From this dashboard table, administrators can easily review and edit device or Server CA certificates without having to navigate to the individual feature's configuration page, simplifying and speeding up certificate management tasks.

For example, administrators can update the certificate and key of Syslog Server 1 through the **Certificate Management** page, instead of having to navigate to **Diagnostics > Event Logs and Notifications > Syslog > Authentication** to perform the same task.

# **Basic Concept of SSL**

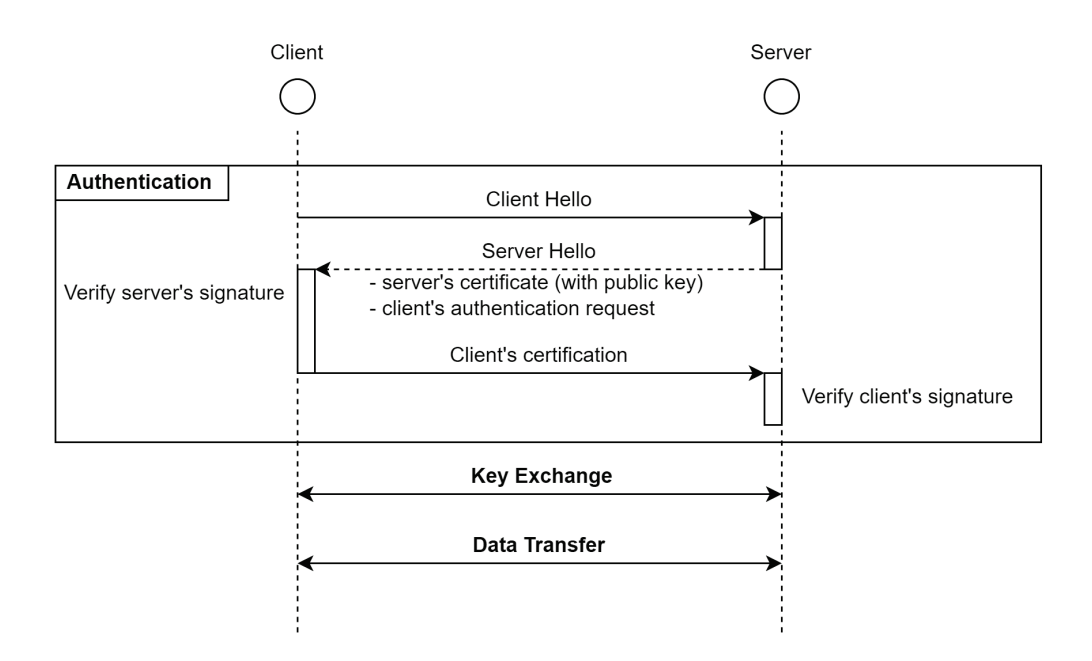

# **Device Certificate**

The **Device Certificate** table shows the current certificate for the listed functions. The AWK Series supports different certificates for different functions to increase security and minimize the potential risk in the event a certificate is compromised.

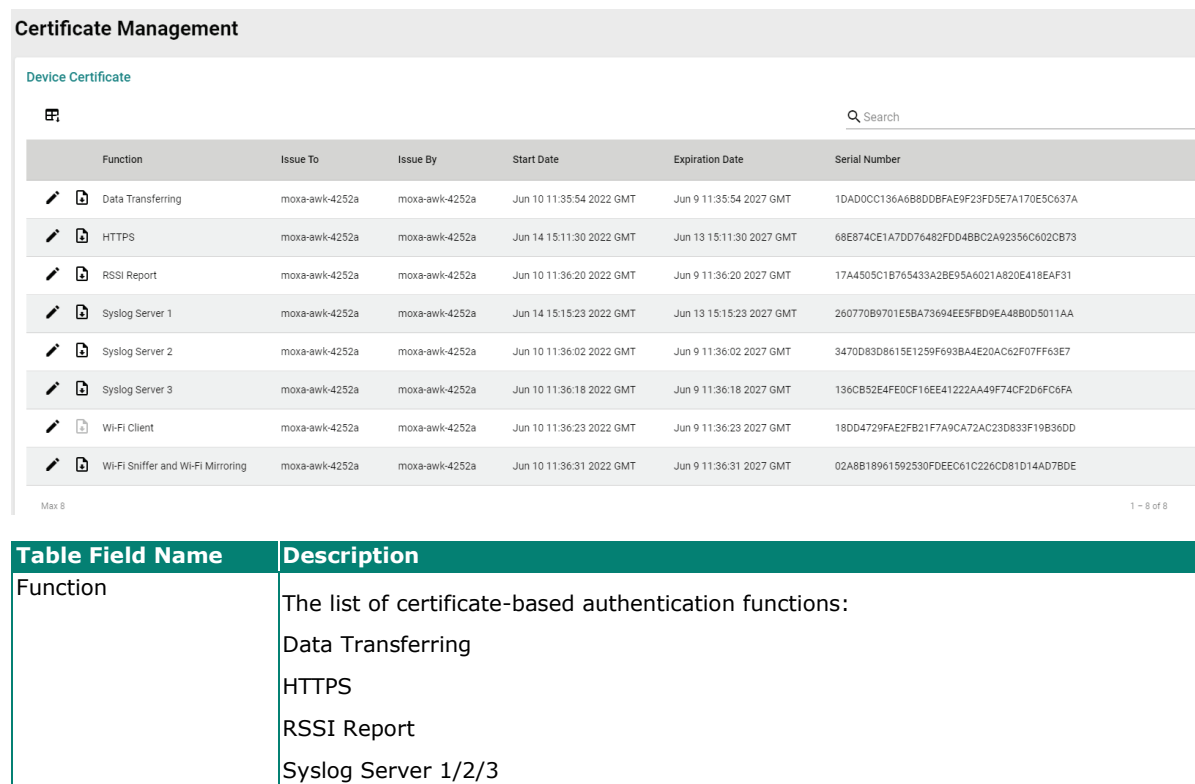

Wi-Fi Client

Wi-Fi Sniffer and Wi-Fi Mirroring
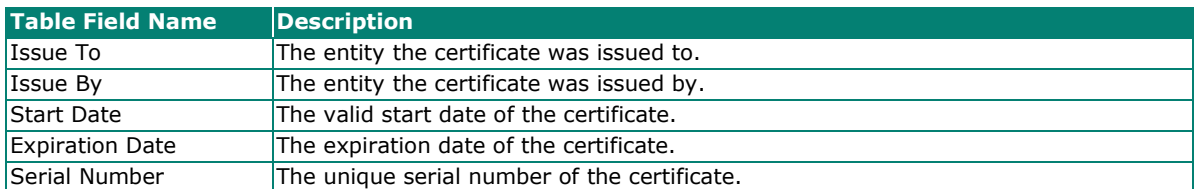

By default, the certificates applied on the device are self-signed by the AWK device. It is recommended to update the self-signed certificate or upload a certificate issued by a trusted certificate authority (CA) for any functions that will be actively used.

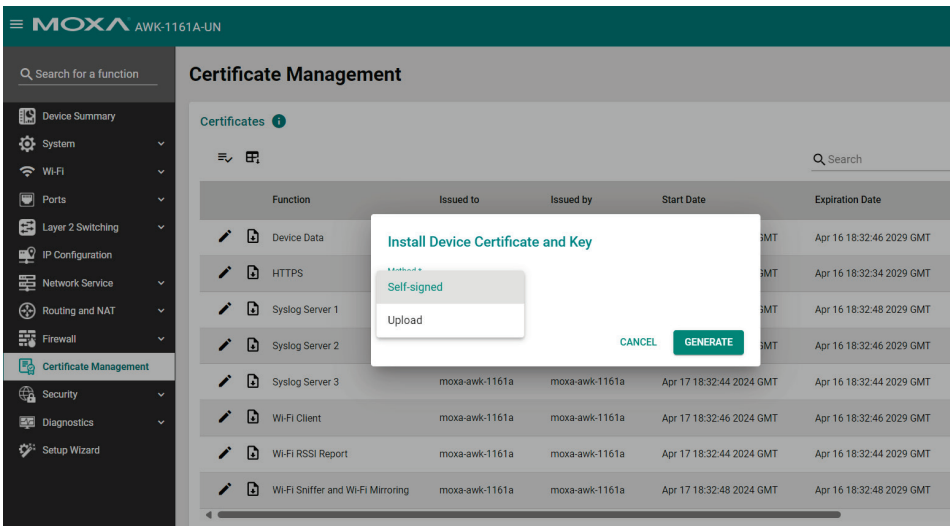

# **Server CA Certificate**

From the **Server CA Certificate** screen, administrators can upload third-party trusted CA certificates which are used to verify the authenticity of received server certificates during the signature verification process of the listed applications.

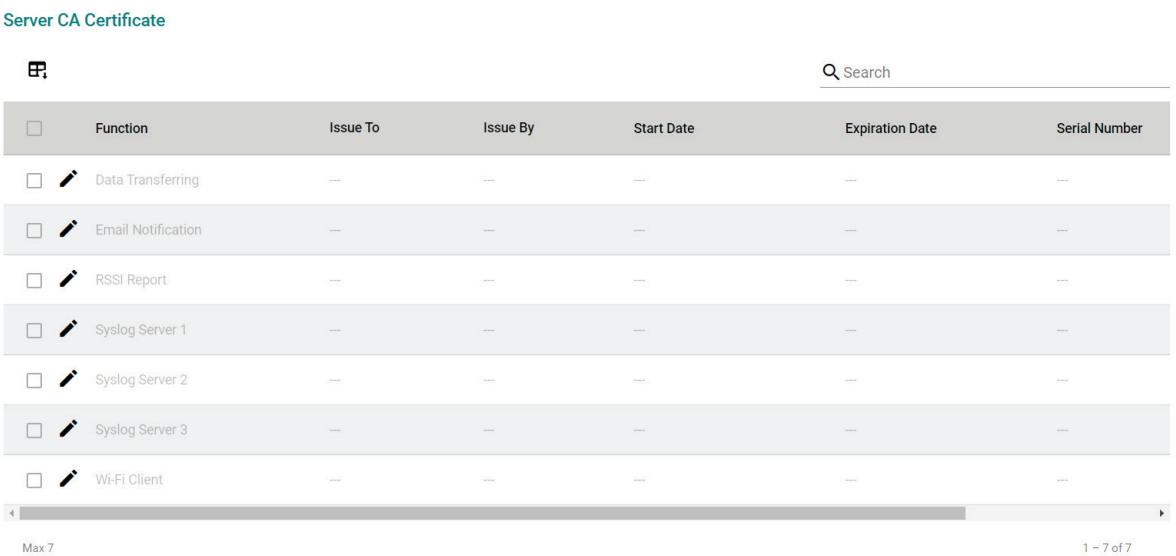

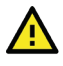

# **ATTENTION**

The AWK Series device will automatically check and issue a warning message if the uploaded certificate has expired or was not issued by a trusted CA. Please note that the device will not automatically connect to public key infrastructure (PKI) to verify whether the uploaded certificate has been revoked or not. It is highly recommended to take additional measures to manually confirm the validity of the certificate (i.e. valid and not revoked) before uploading it to the device.

# **Security**

The **Security** section lets you configure **Device Security** settings.

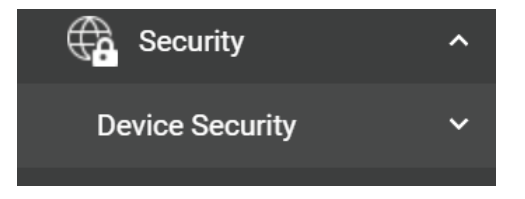

# **Device Security**

This section describes how to configure the settings for **Login Policy**.

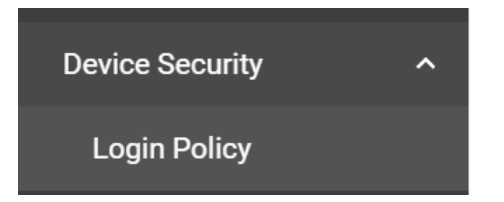

# **Login Policy**

On the **Login Policy** page, you can configure login messages and login security functions. Click **Login Policy** under **Security > Device Security** in the function tree to access this screen.

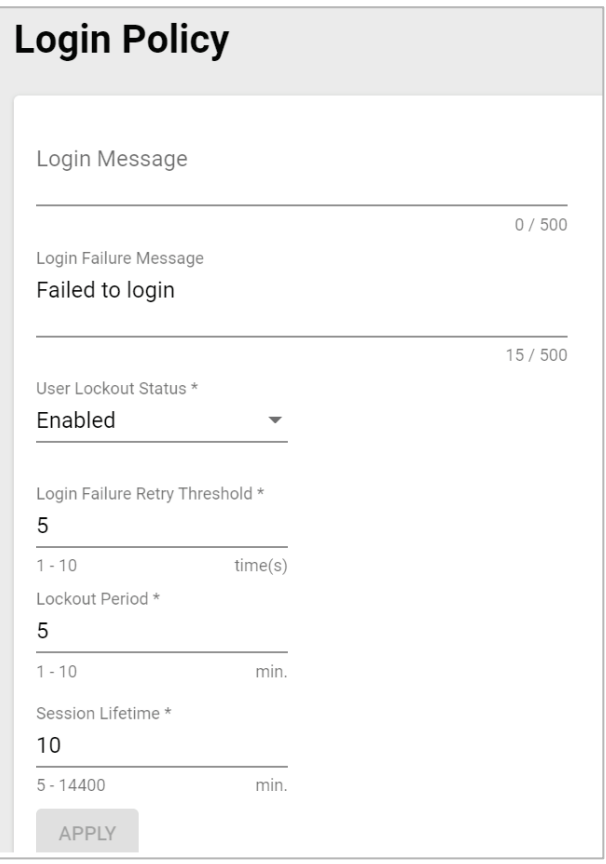

### Configure the following settings:

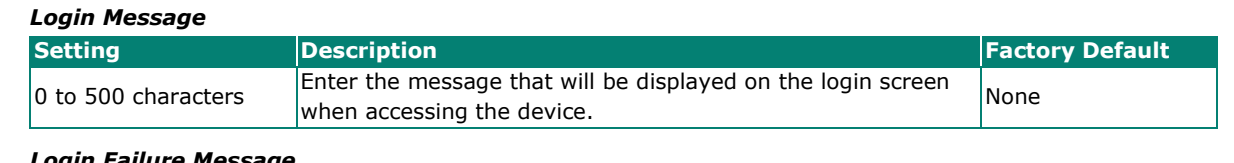

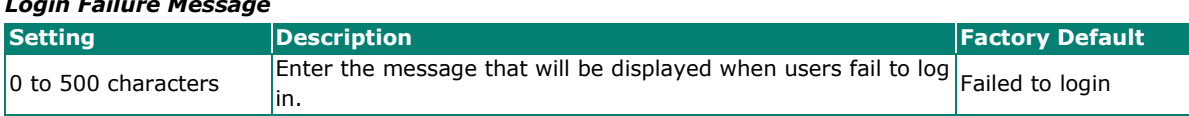

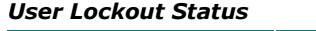

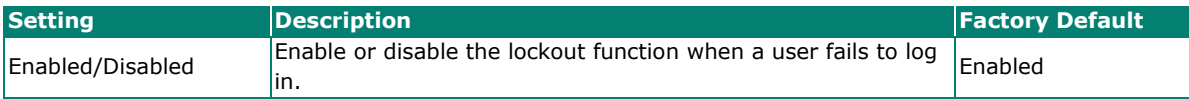

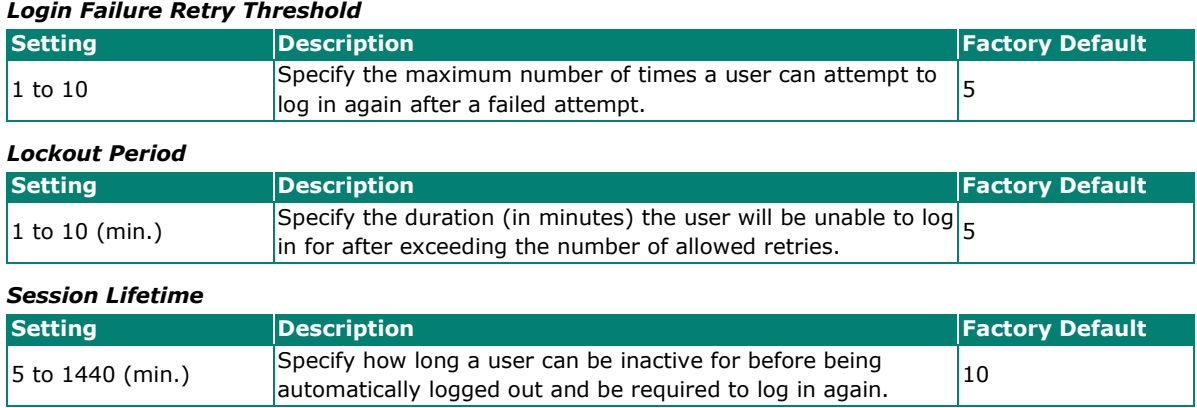

When finished, click **APPLY**.

# **Trusted Access**

In order to prevent DoS attacks, the Layer 2 and Layer 3 Trusted Access features allow authorized users to designate the MAC or IP addresses respectively that are allowed to access this device. When configured and enabled, the Trusted Access list will only allow the specified IP or MAC addresses access to the corresponding interfaces, databases, or services.

Trusted Access applies to the following interfaces, databases, and services:

- User interfaces: HTTP/HTTPS, SSH/Telnet, SNMP, New Moxa Command.
- Event logs and notifications: Syslog, Email notifications, SNMP Trap/Inform.
- Services: DHCP Server, Wi-Fi Sniffer, Mirroring with Remote Type.

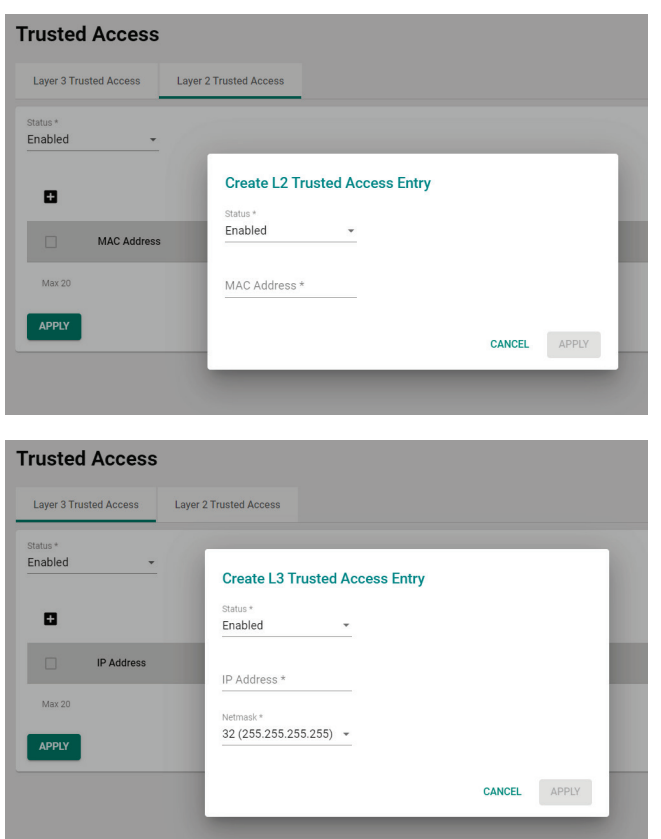

# **Diagnostics**

The **Diagnostics** section is used for monitoring and troubleshooting and includes the **System Status, Network Status, Event Logs and Notifications**, and **Tools** pages.

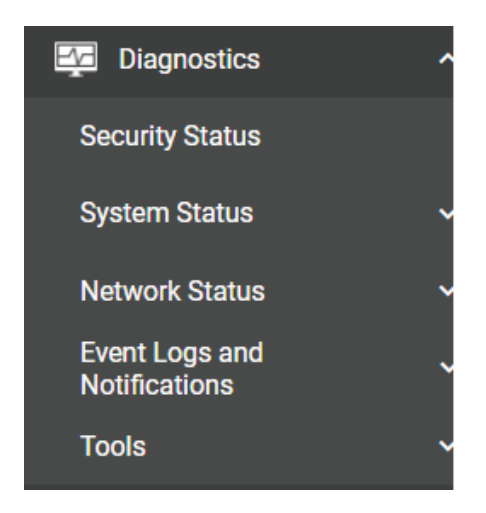

# **Security Status**

The Security Status screen consolidates the security status of all active interfaces of the device. This table serves as a review tool to ensure that the device's configuration meets the desired IEC-62443 Security Level (SL) profile. If any of the configuration risks do not meet your organization's security policy, check the description, and navigate to the corresponding configuration page to address the issue. If the identified risk cannot be directly mitigated through the AWK Series' configuration, such as an active unsecure protocol to support legacy devices, consider consulting a qualified security expert to implement additional measures to mitigate the risk.

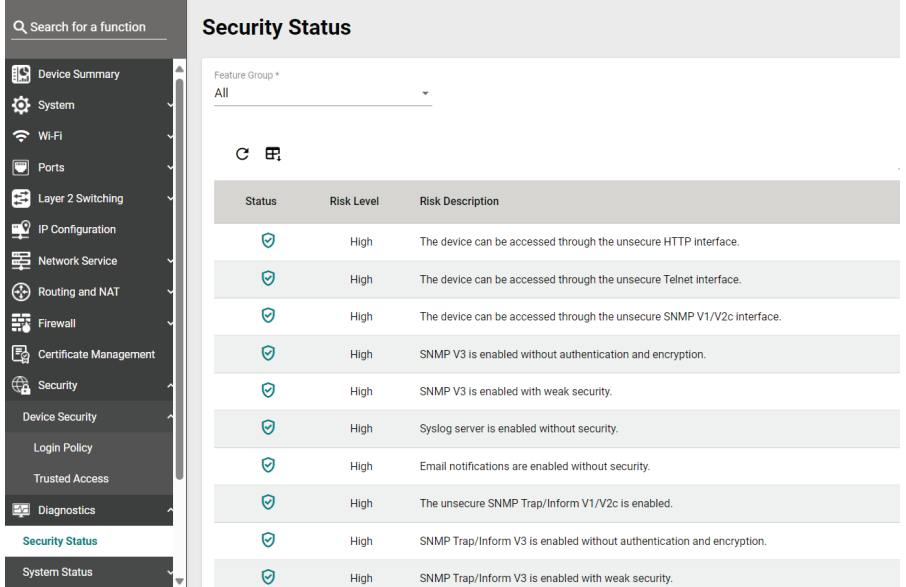

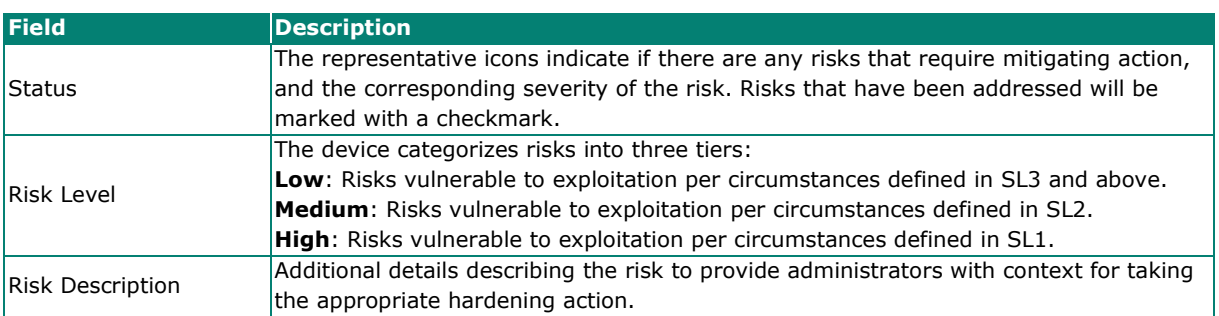

# **System Status**

# **Utilization**

The **Utilization** screens features widgets and charts showing the real-time resource usage of the AWK. Click **Utilization** under **Diagnostics > System** Status in the function tree to access this screen.

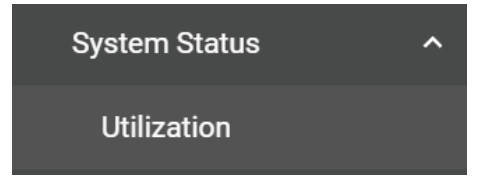

# **CPU Usage**

This widget shows the current CPU usage.

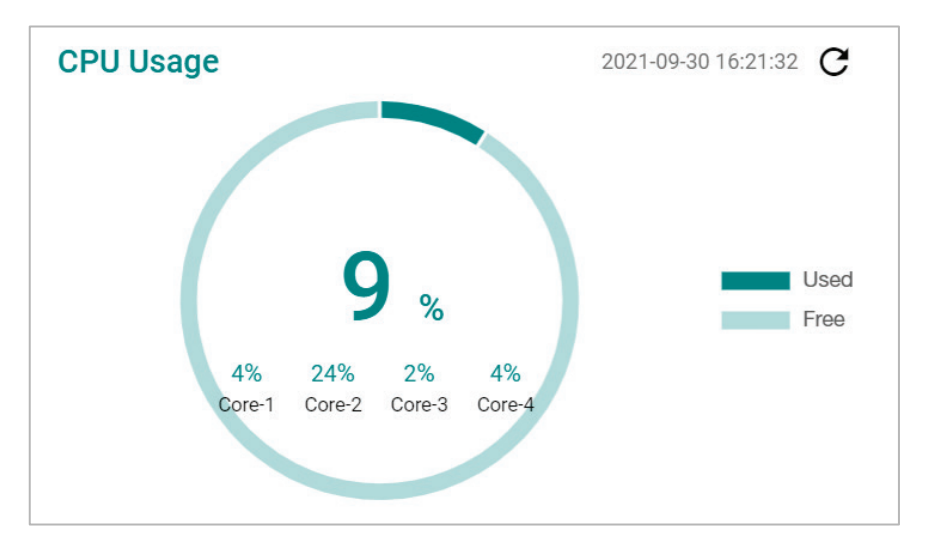

# **CPU Usage History**

The graph shows the CPU usage history.

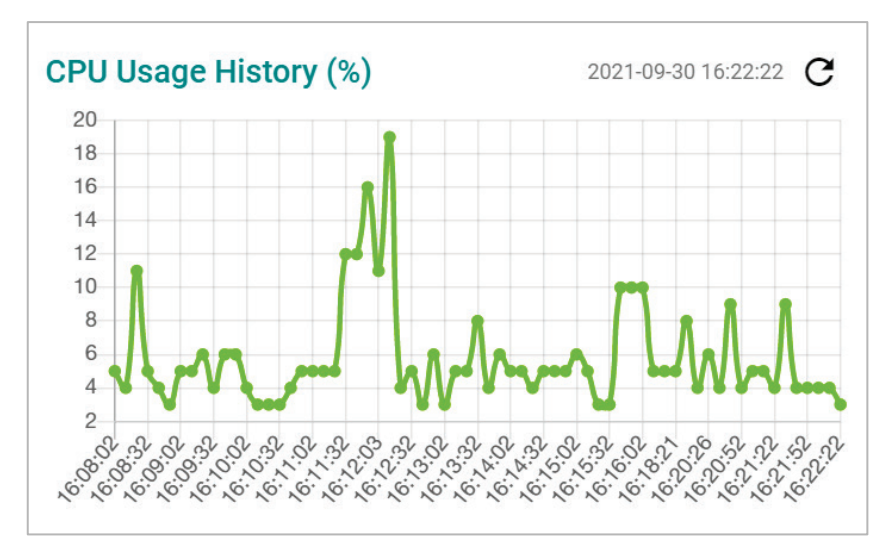

# **Memory Usage**

This widget shows the current memory usage.

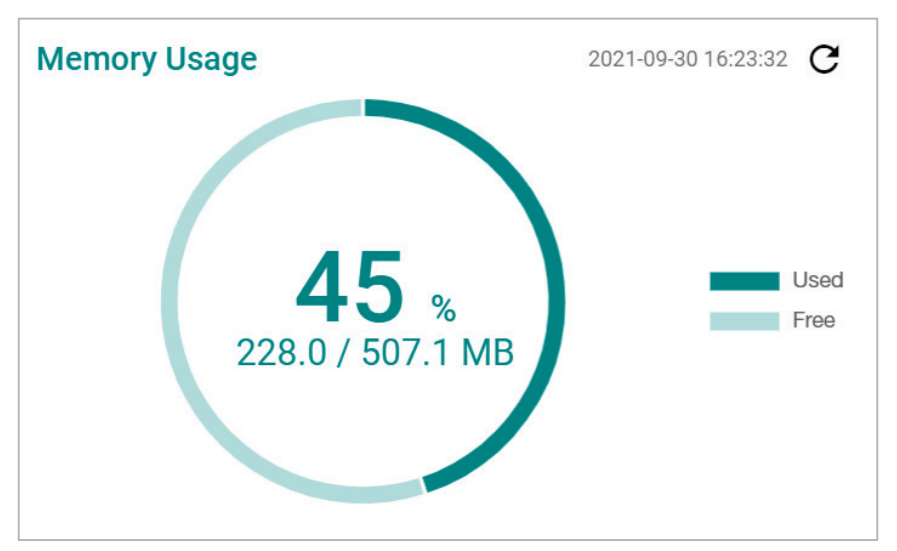

# **Memory Usage History**

This graph shows the memory usage history.

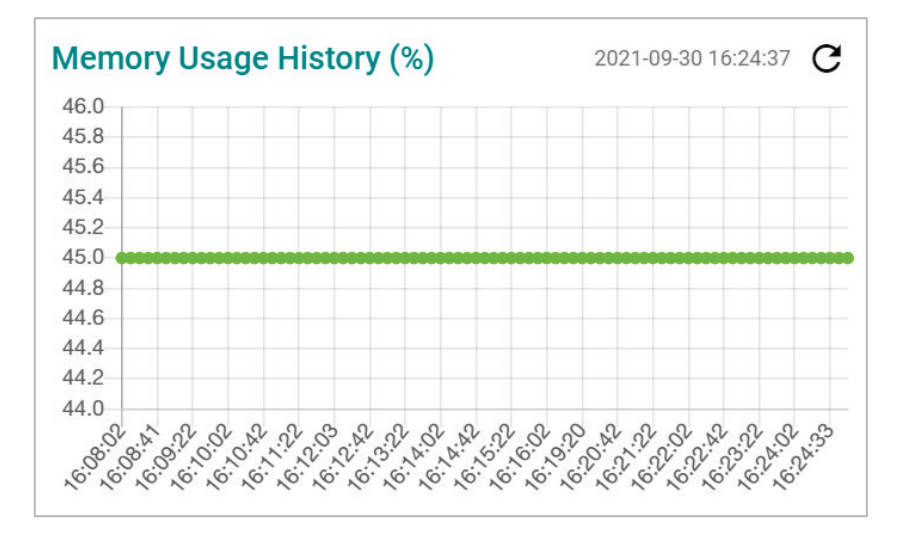

# **Network Status**

The **Network Status** section contains the **Network Statistics, LLDP, Bridge Table,** and **ARP Table** pages.

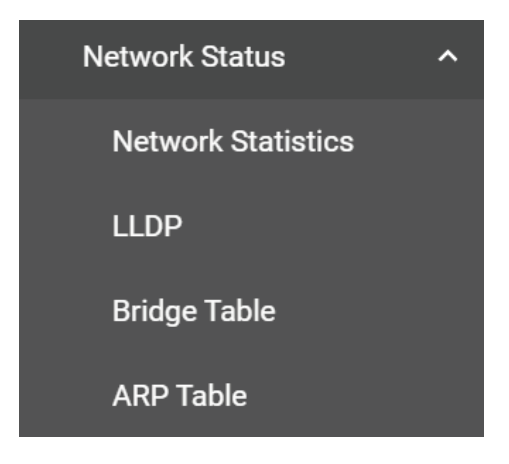

# **Network Statistics**

The **Network Statistics** page shows real-time data for all interfaces. Click **Network Statistic**s under **Diagnostics > Network Status** in the function tree to access this page.

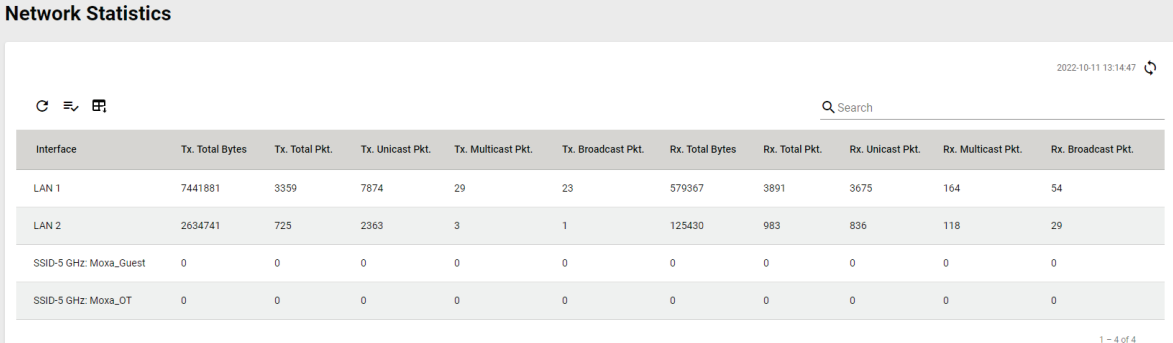

### **LLDP**

LLDP is an OSI Layer 2 protocol defined by IEEE 802.11AB. LLDP standardizes the self-identification advertisement method, and allows each networking device, such as a Moxa managed switch or access point, to periodically send its system and configuration information to its neighbors. Because of this, all LLDP devices are kept informed of each other's status and configurations. With SNMP, this information can be used to generate network visualization.

From the web interface, you can enable or disable LLDP, and set the LLDP transmit interval. In addition, you can view the neighbor-list, which is reported by its network neighbors.

### **LLDP Settings**

Click the **Settings** tab to enable or disable LLDP and set the transmission interval.

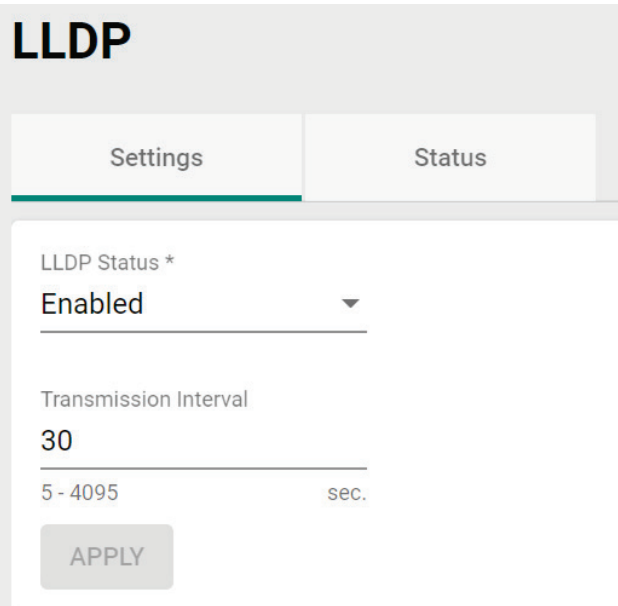

Configure the following settings:

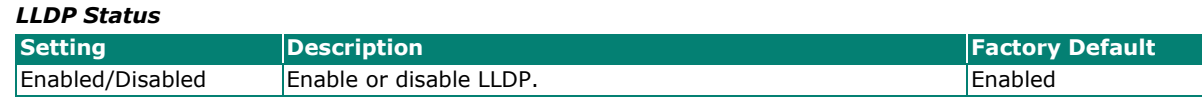

#### *Transmission Interval*

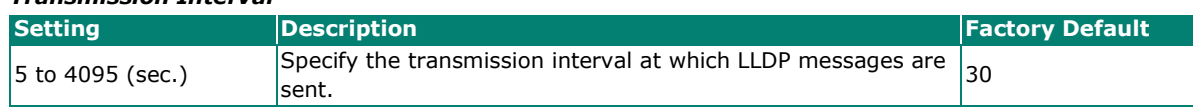

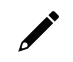

## **NOTE**

The LLDP protocol transmits data in clear text and discloses the device model name.

When finished, click **APPLY**.

#### **LLDP Status**

Click the **Status** tab to view the LLDP status.

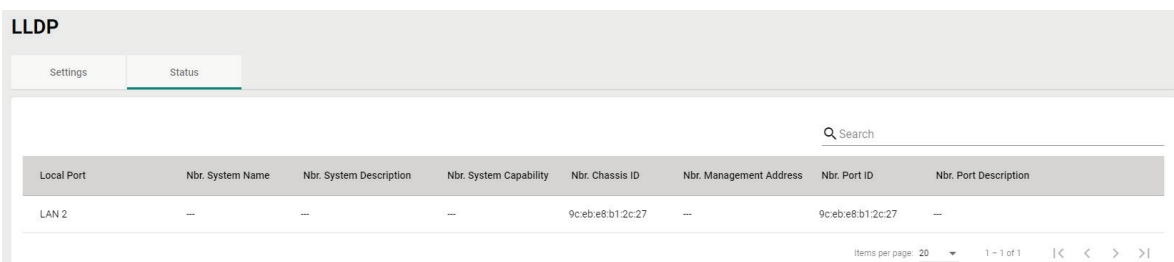

# **Bridge Table**

The **Bridge Table** page provides more detailed bridging information. Click **Bridge Table** under **Diagnostics > Network Status** in the function tree to access this screen.

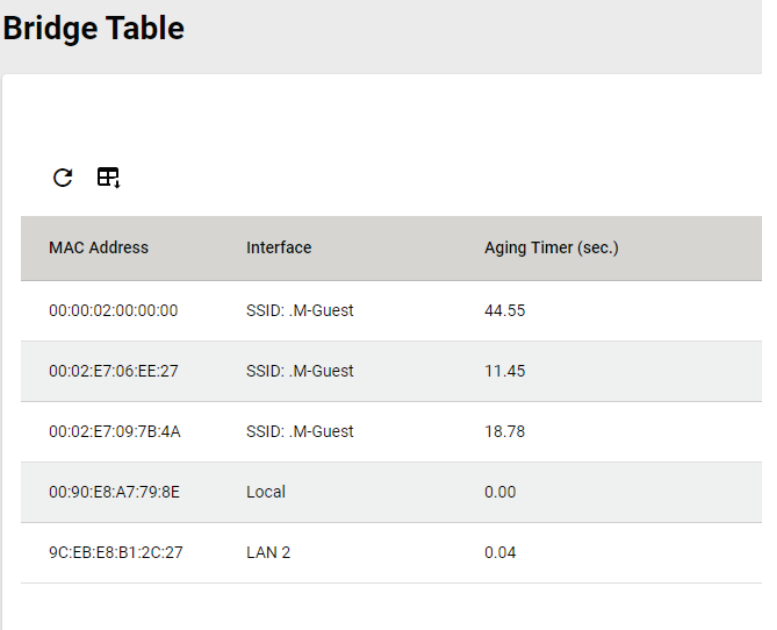

# **ARP Table**

The **ARP Table** page shows all ARP entries. Click **ARP Table** under **Diagnostics > Network Status** in the function tree to access this screen.

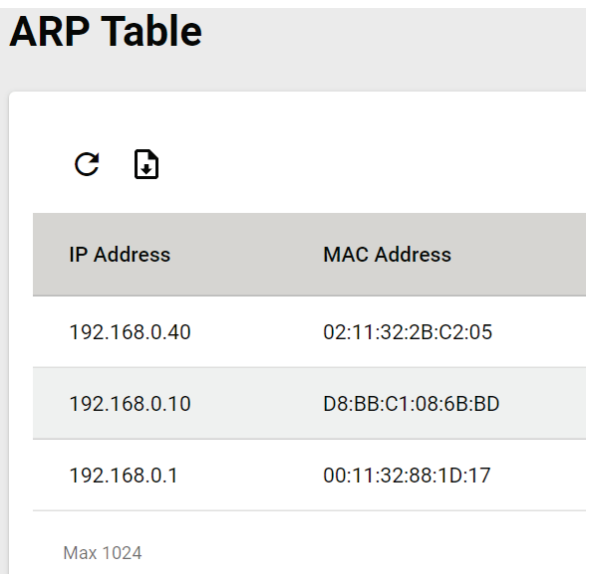

# **Event Logs and Notifications**

The **Event Logs and Notifications** section is used to configure event and notification settings and includes the **Event Log, Notifications, Syslog, SNMP Trap/Inform, Email Settings,** and **Relay Alarm Cut-off** pages.

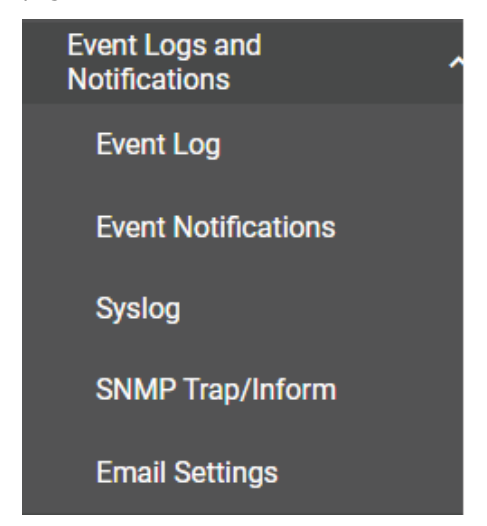

# **Event Log**

From the **Event Log** page, you can view the current log list, configure the log oversize action, and back up the event log. Click **Event Log** under **Diagnostics > Event Logs** and Notifications in the function menu to access this page.

# **Log List**

Click the **Log List** tab to view a list of all logged events.

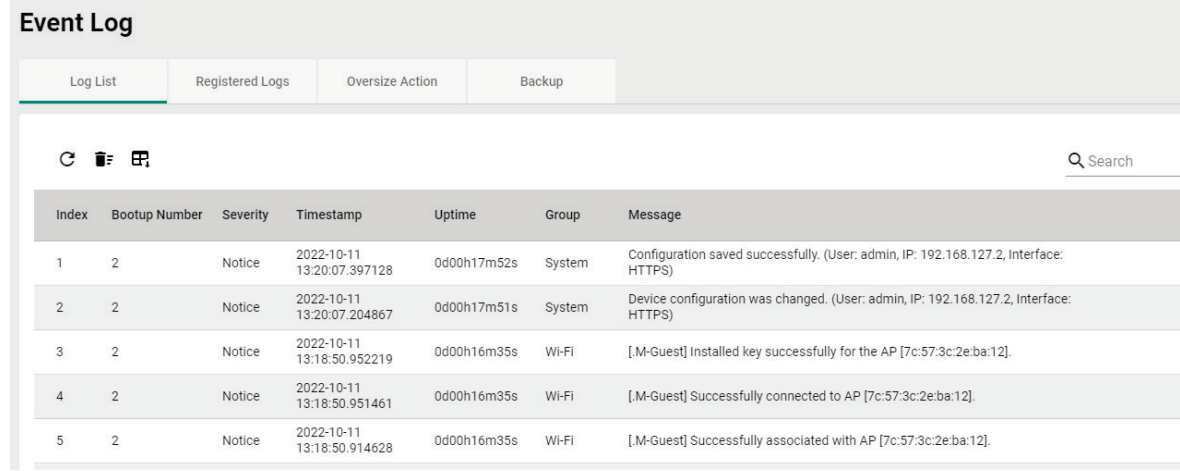

# **Registered Logs**

Click the **Registered Logs** tab to view and edit event log groups.

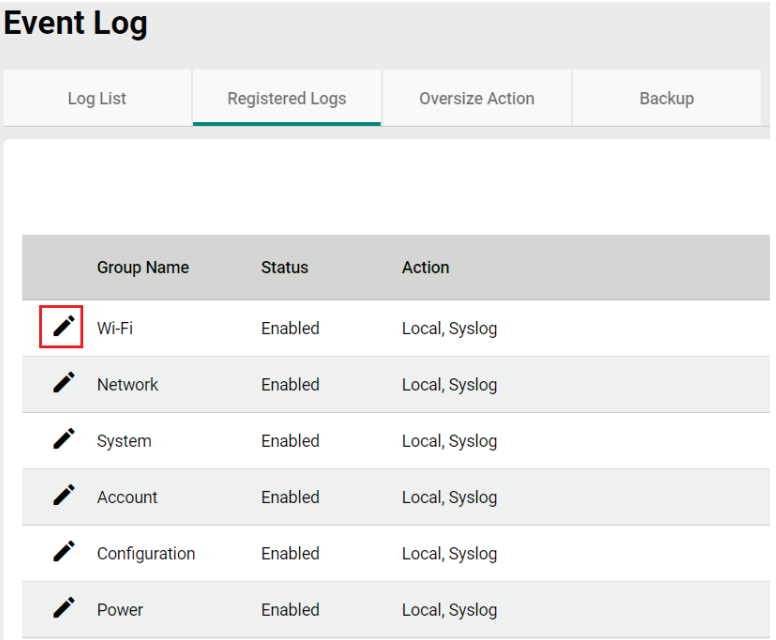

To edit an event log group, click the **Edit** icon next to the group you want to edit.

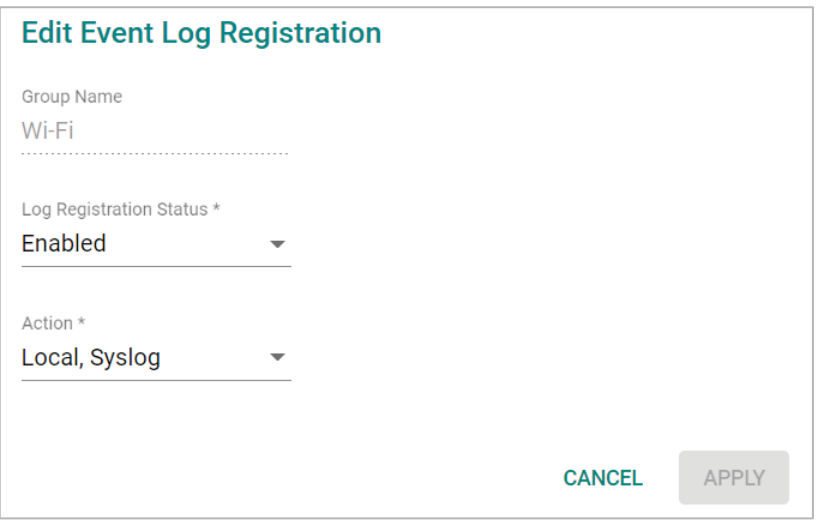

Configure the following settings:

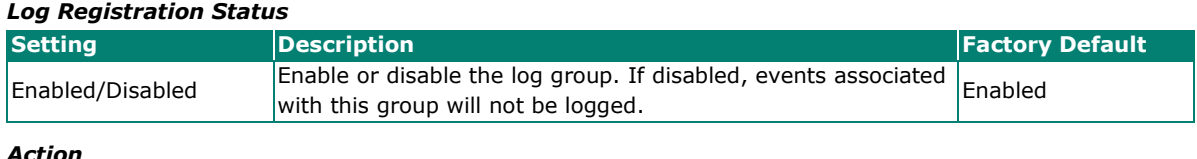

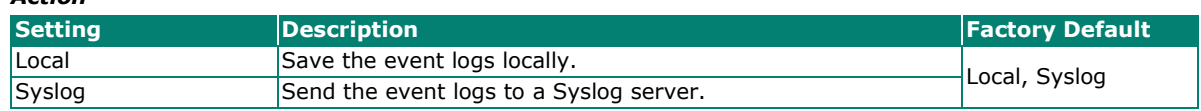

When finished, click **APPLY**.

### **Oversize Action**

From the **Oversize Action** page, you can configure what happens when the log capacity has been reached. Click the **Oversize Action** tab to access this screen.

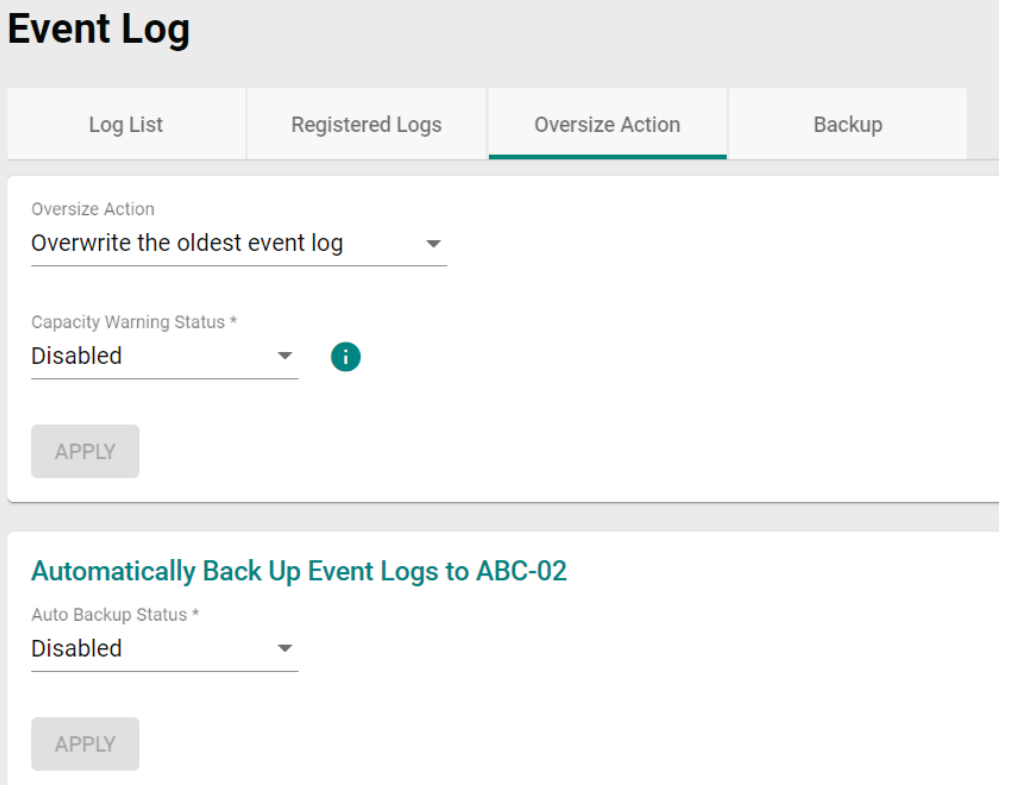

Configure the following settings:

#### *Oversize-Action*

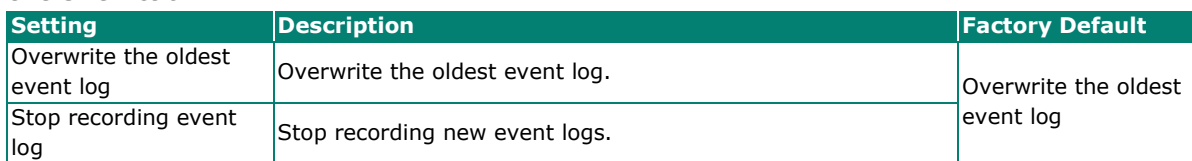

### *Capacity Warning* **Setting Example 2 Proposed Posterior Contract Contract Contract Contract Contract Contract Contract Contract Contract Contract Contract Contract Contract Contract Contract Contract Contract Contract Contract Contract** Enabled/Disabled Enable or disable event log capacity warnings. Disabled

When finished, click **APPLY**.

#### *Auto Backup Status*

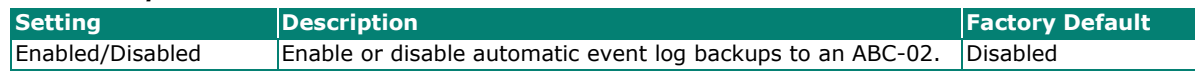

When finished, click **APPLY**.

### **Backup**

Click **Backup** tab to select the storage location.

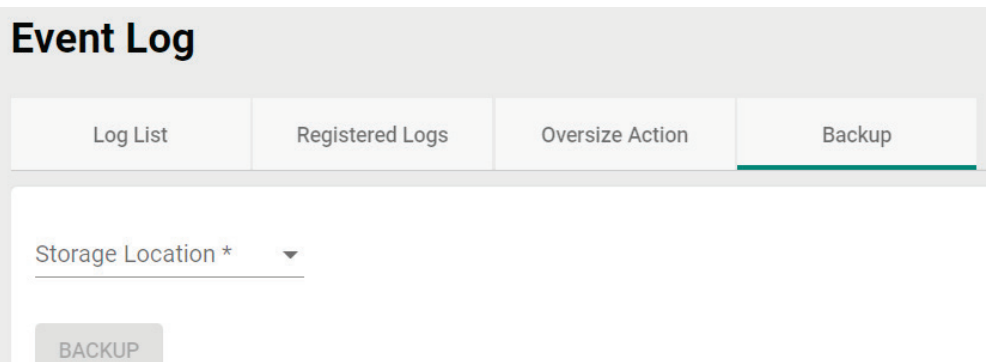

#### *Storage Location*

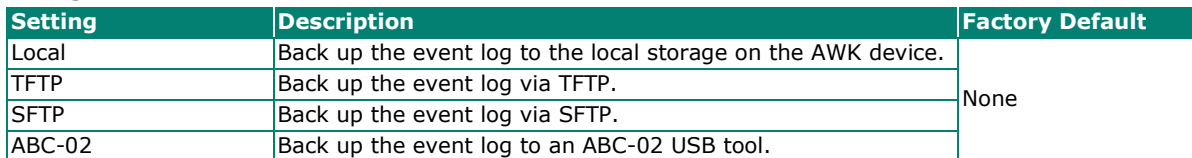

#### *Server IP Address (for TFTP only)*

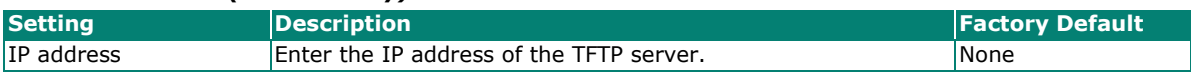

#### *File Name (for TFTP only)*

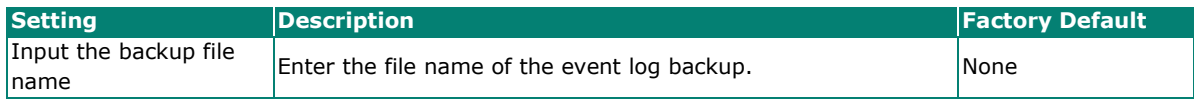

### *Server IP Address (for SFTP only)*

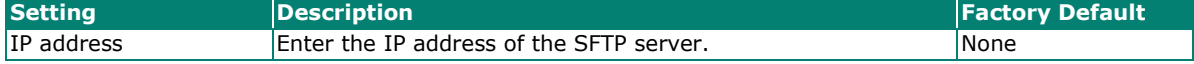

### *Pathname (for SFTP only)*

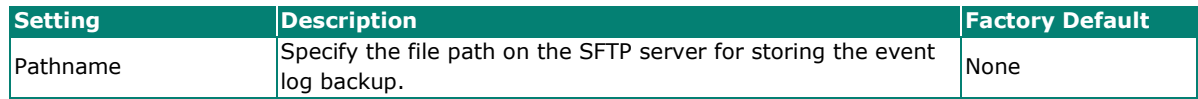

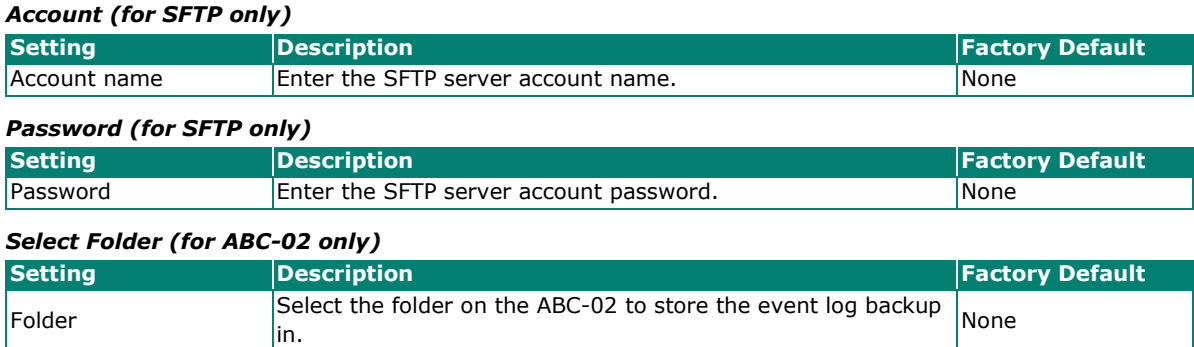

When finished, click **BACKUP**.

# **Notifications**

You can configure the notification settings for individual event types. Click **Notifications** under **Diagnostics > Event Logs and Notifications** in the function tree to access this screen.

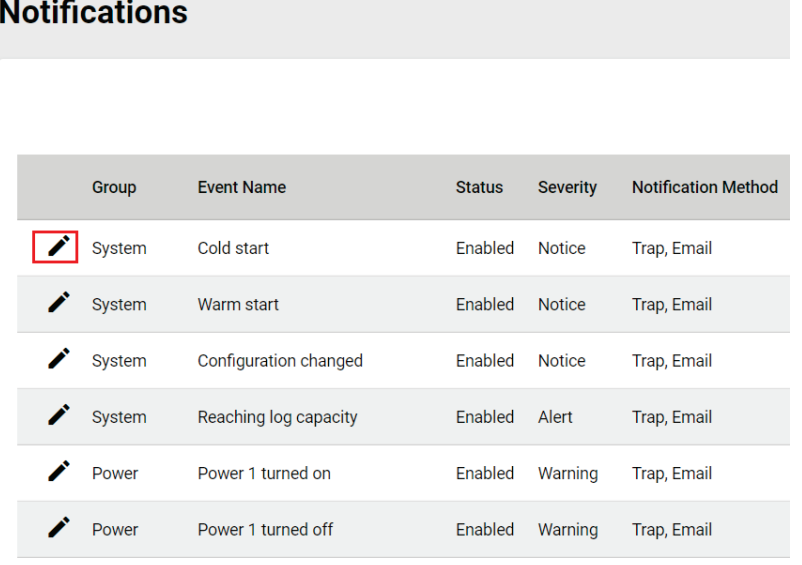

To edit the notification settings, click the **Edit** icon next to the event you want to edit.

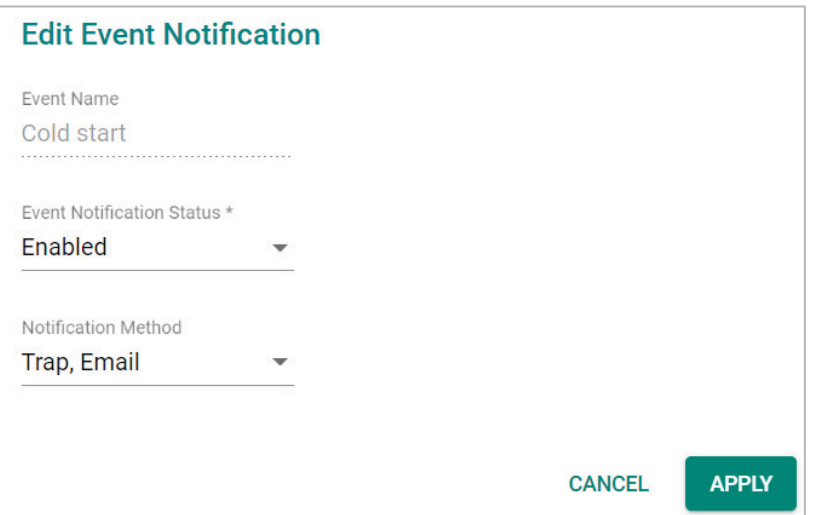

Configure the following settings:

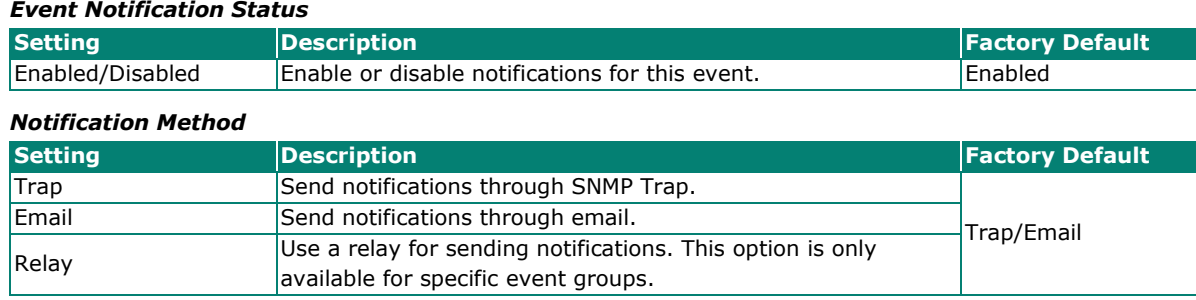

When finished, click **APPLY**.

¥

# **Syslog**

You can set up one or more Syslog servers to store event logs. Click **Syslog** under **Diagnostics > Event Logs and Notifications** in the function tree to access this screen.

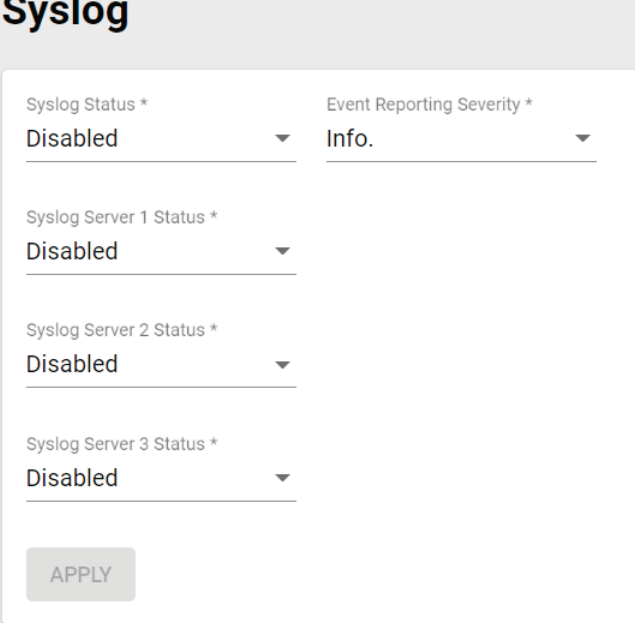

Configure the following settings:

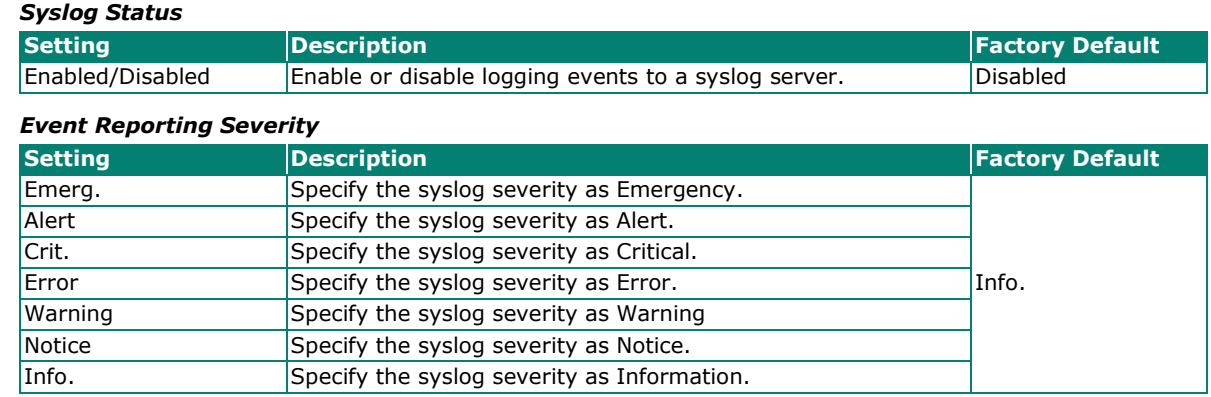

#### *Syslog Server 1 Status*

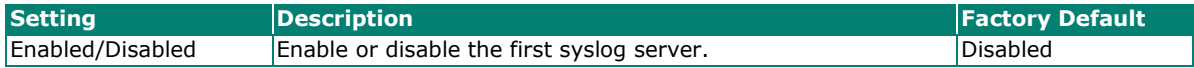

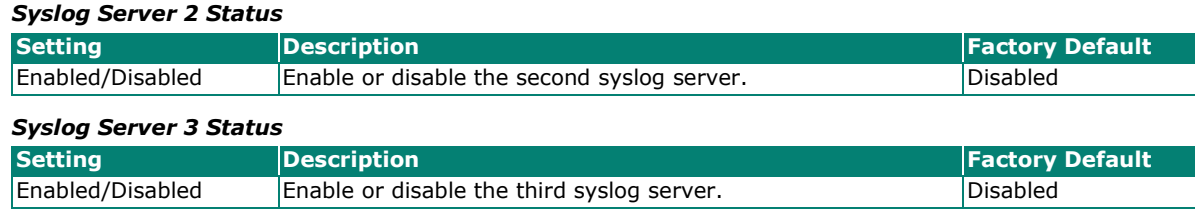

When finished, click **APPLY**.

# **SNMP Trap/Inform**

The **SNMP Trap/Inform** section is used for setting up SNMP Traps and Inform triggers for events. Click **SNM Trap/Inform** under **Diagnostics > Event Logs and Notifications** in the function tree to access this page.

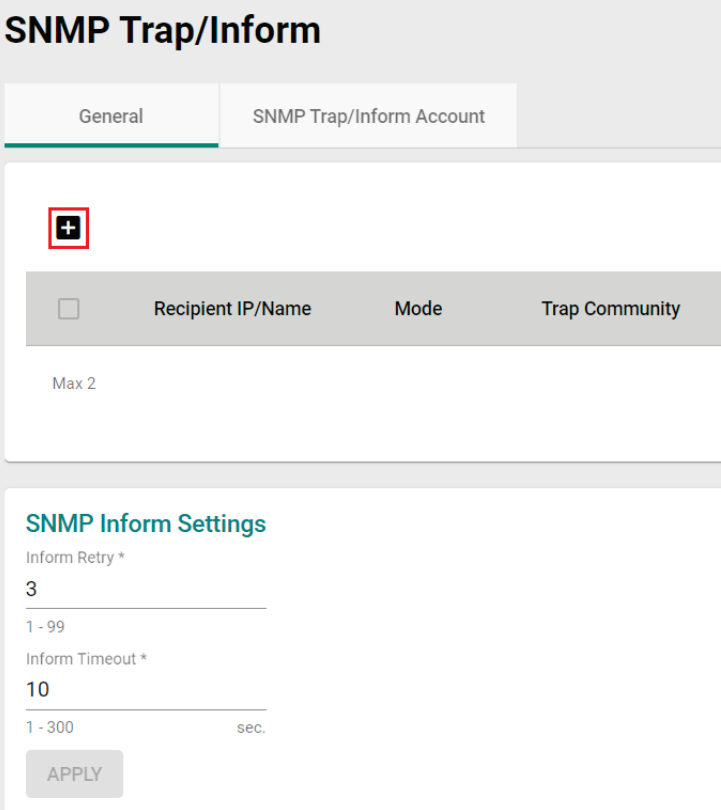

# **General Settings**

From the **General** tab, you can manage SNMP Trap/Inform recipients. Click the **General** tab to access this screen. Click the **Add i** icon to create a new entry.

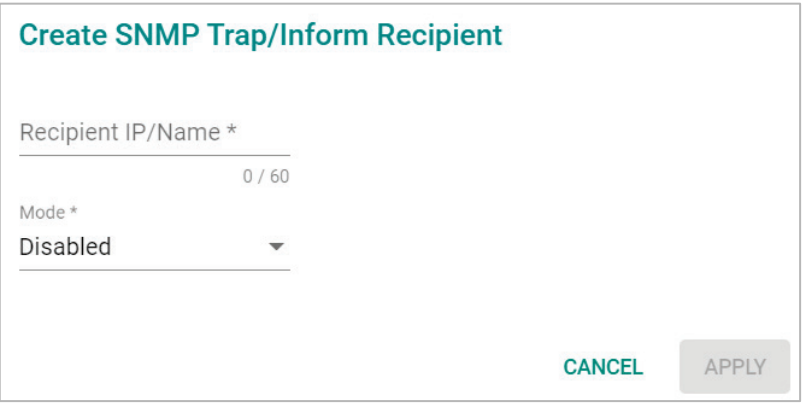

Configure the following settings:

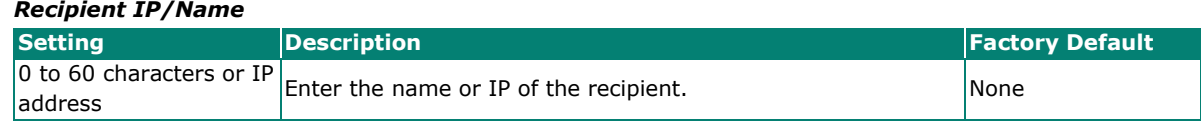

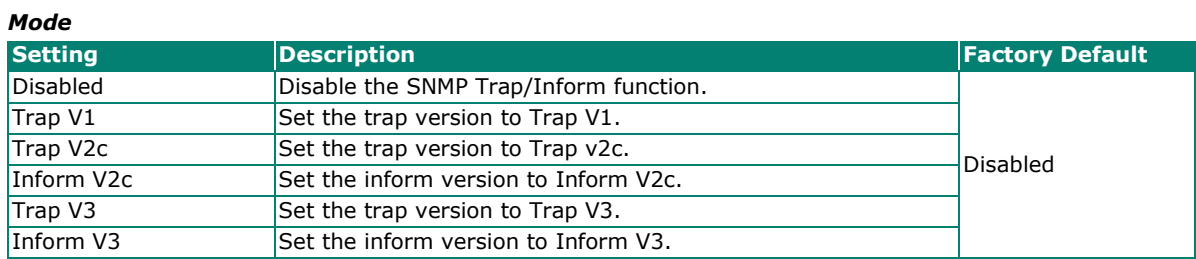

When finished, click **APPLY**.

# **SNMP Inform Settings**

*Inform Retry*

From the SNMP Inform Settings screen, users can make sure SNMP Inform notice packets are sent and received reliably. Users can specify the number of times the system will try to send an inform notice until receiving confirmation from the SNMP Server. Configure the following settings.

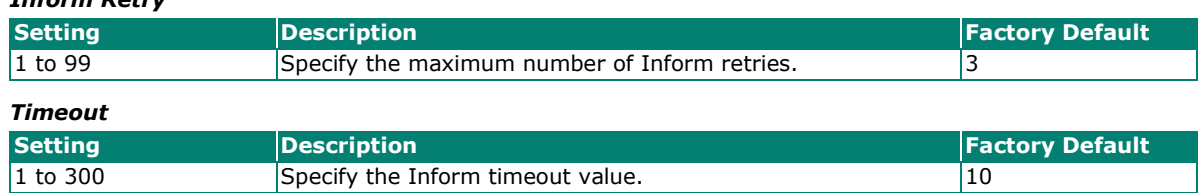

When finished, click **APPLY**.

# **SNMP Trap/Inform Account Settings**

From the **SNMP Trap/Inform Account** tab, you can manage SNMP Trap/Inform accounts. Click the **SNMP** 

**Trap/Inform Account** tab to access this screen. Click the **Add** icon to create a new entry.

# **SNMP Trap/Inform** General **SNMP Trap/Inform Account**  $\boxed{0}$ Username Authentication Type Encryption Method  $\Box$ Max 1

#### Configure the following settings:

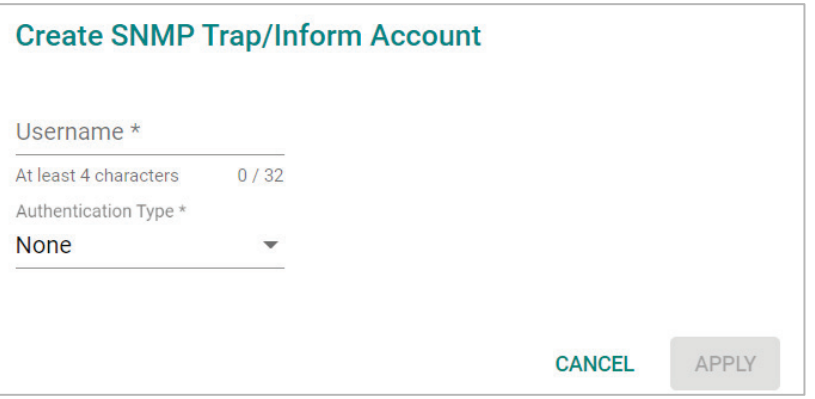

#### *Username*

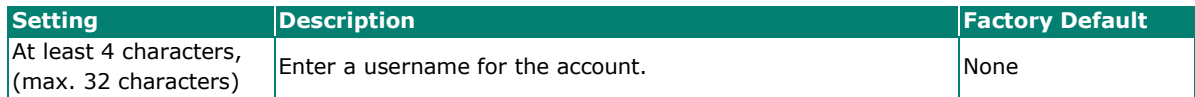

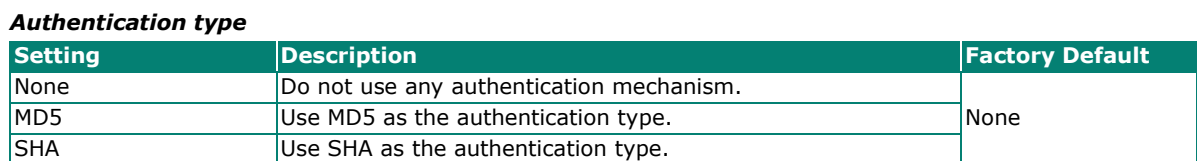

#### *Authentication Password (when the Authentication type is set to MD5 or SHA)*

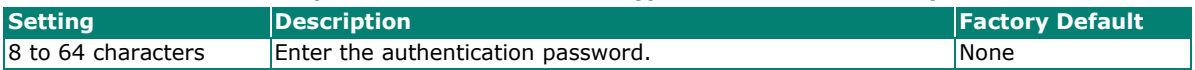

#### *Encryption Method (when the Authentication type is set to MD5 or SHA)*

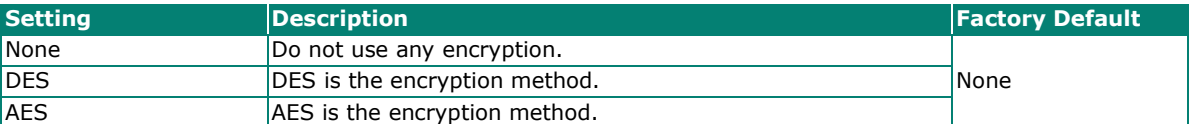

#### *Encryption Key (when DES and AES is selected)*

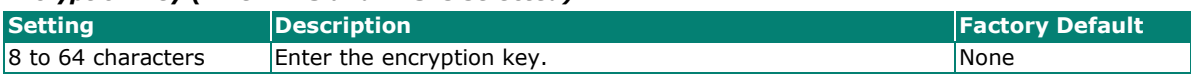

When finished, click **APPLY**.

# **Email Settings**

The **Email Settings** page is used to configure email settings for notifications, including the email server, sender, and recipients. Click **Email Settings** under **Diagnostics > Event Logs and Notifications** in the function tree to access this screen.

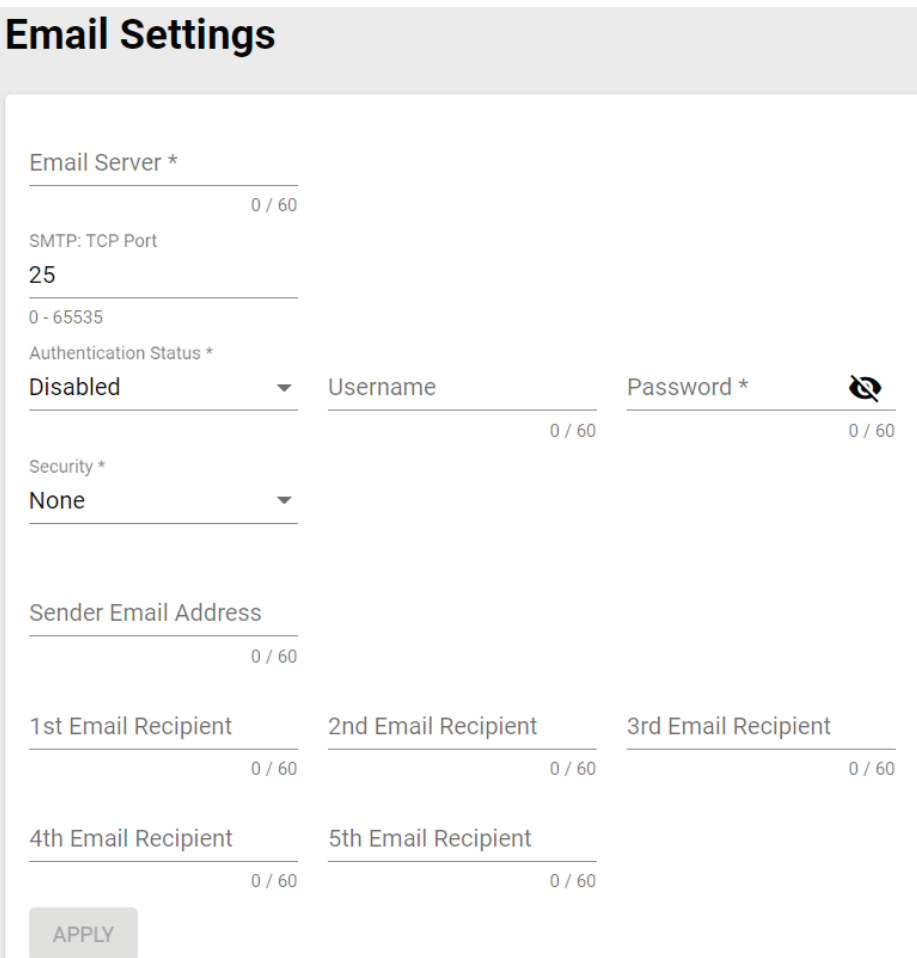

#### Configure the following settings.

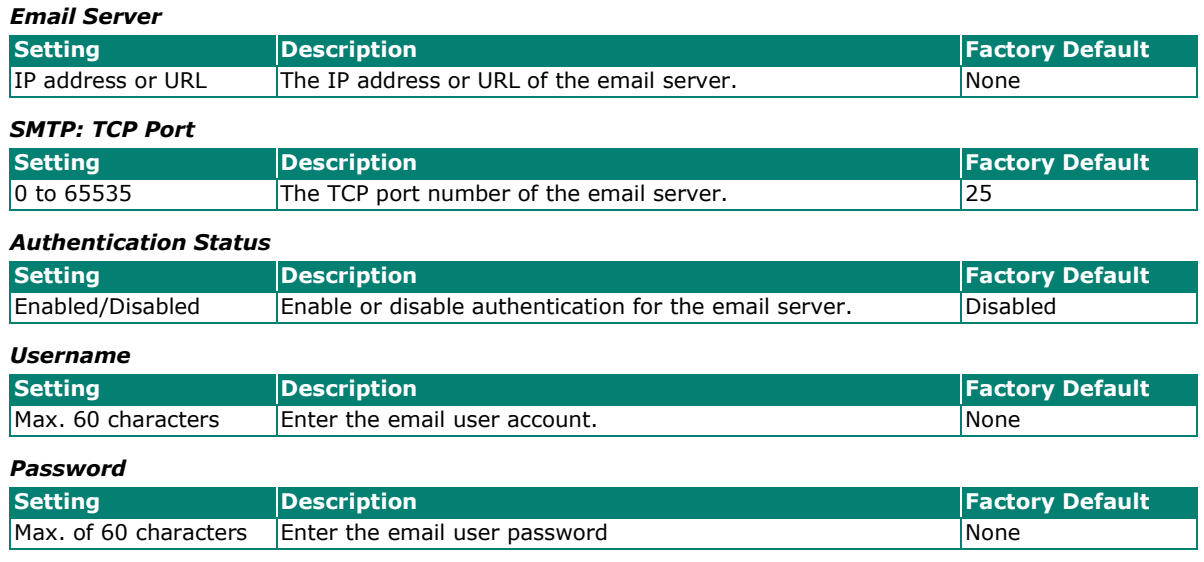

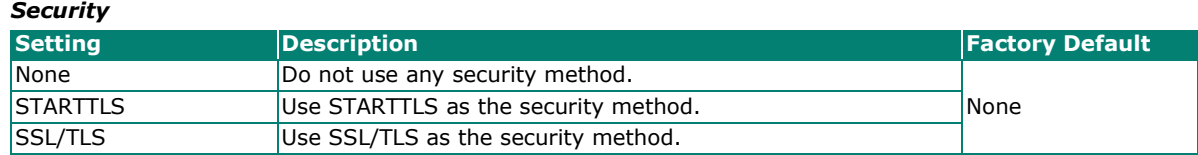

#### *Sender Email Address*

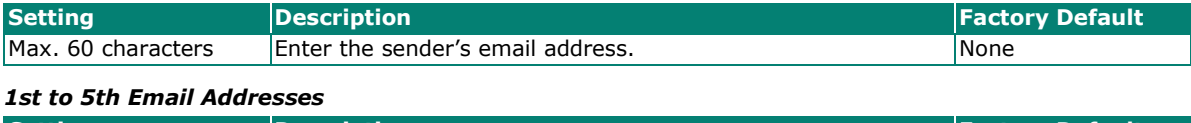

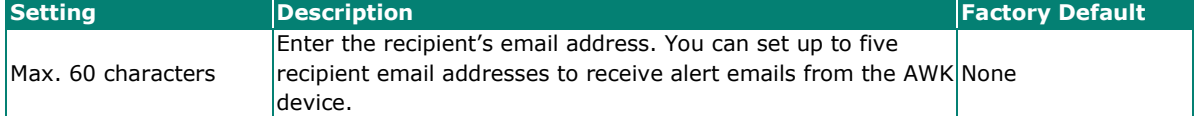

When finished, click **APPLY**.

# **Tools**

The Tools section contains several diagnostics and troubleshooting tools for the AWK, including **Wi-Fi Tools, System Data Collection, Diagnostic Support,** and **Ping**.

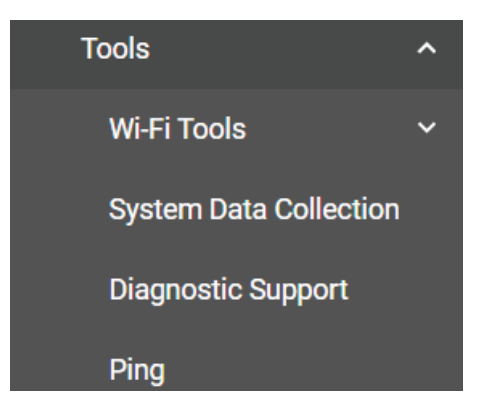

# **Wi-Fi Tools**

Under **Wi-Fi Tools** are the **Channel Scan, Wi-Fi Mirroring**, and **RSSI Reporting** functions.

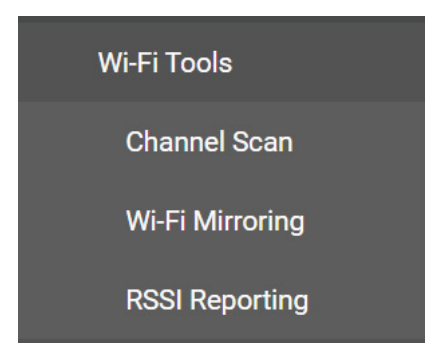

# **Channel Scan**

The Channel Scan function is used to analyze the selected RF band for available channels. Click **Channel Scan** under **Diagnostics > Tools > Wi-Fi Tools** in the function tree to access this screen.

# **Channel Scan**

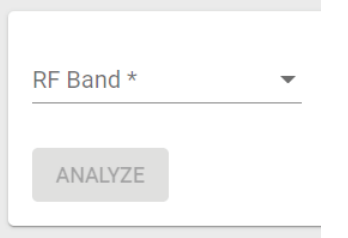

Configure the following setting:

#### *RF Band*

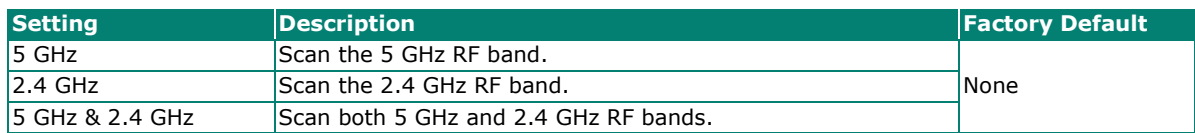

When finished, click **ANALYZE**.

When prompted, click **ANALYZE** again.

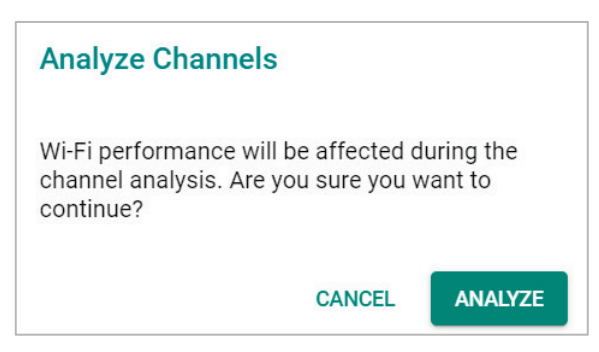

The result of the scan will be shown in the table at the bottom of the page. The Load(%) metric indicates the time the channel was used (in percentage) during the scan. The scan duration is approximately 330 ms for each channel.

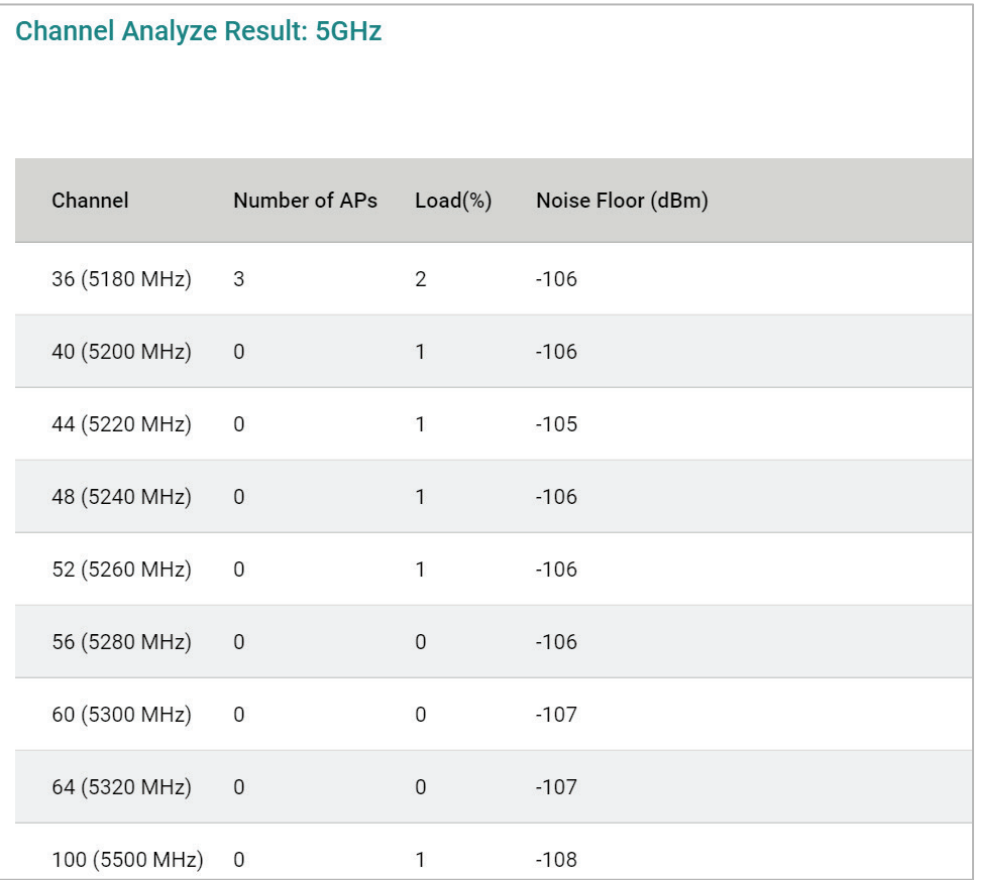

### **Wi-Fi Mirroring**

Wi-Fi Mirroring lets you copy the traffic of wireless traffic for analysis and troubleshooting purposes. Click **Wi-Fi Mirroring** under **Diagnostics > Tools > Wi-Fi Tools** in the function tree to access this screen.

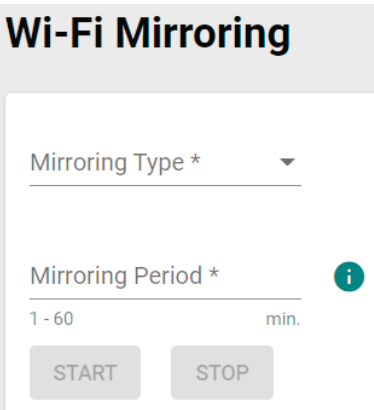

Configure the following settings.

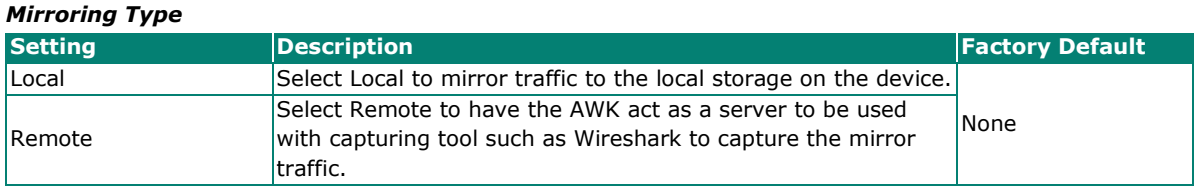

#### *Mirroring Period (Local Type only)*

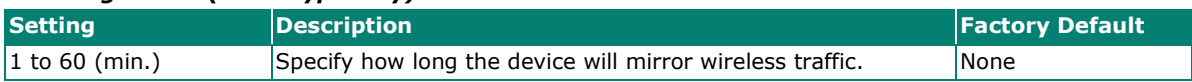

When finished, click **START** to start mirroring, and **STOP** to stop mirroring.

The result of the mirroring will be shown below. If you selected Local as the mirroring type, click **DOWNLOAD** to download the result to your local machine.

### **RSSI Reporting**

RSSI Reporting sends out the AP's SNR or detected Signal Strength over Syslog to a designated recipient host for monitoring. This data is used to analyze if the configured Turbo Roaming Threshold and Roaming Difference values are suitable for the current network environment. Click **RSSI Reporting** under **Diagnostics > Tools > Wi-Fi Tools** in the function tree to access this screen.

# **RSSI Reporting**

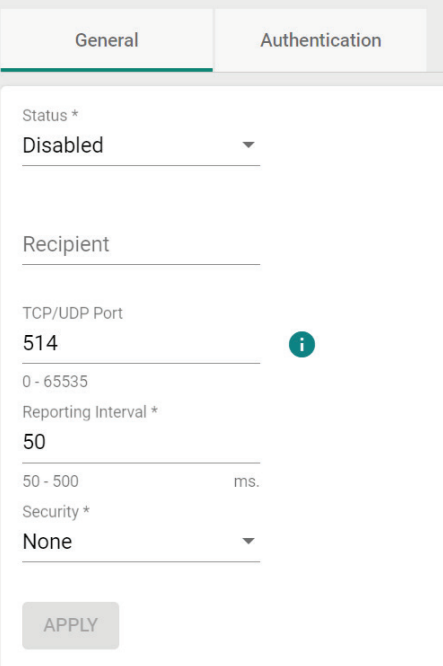

#### *Status*

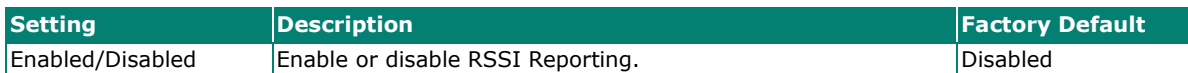

#### *Recipient*

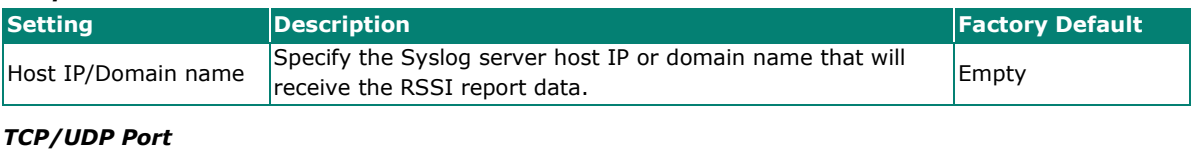

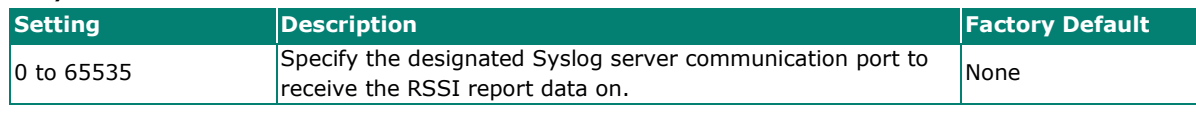

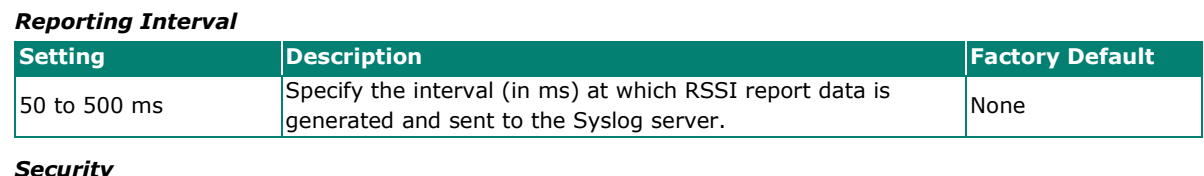

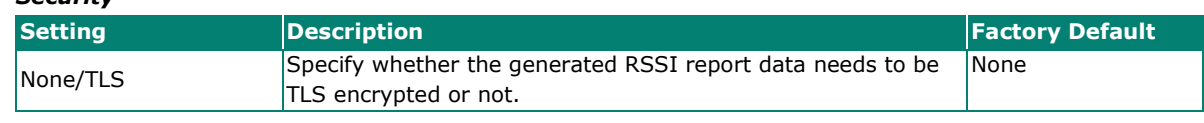

When finished, click **APPLY**.

# **System Data Collection**

The **System Data Collection** section contains the **One Key Information** and **Data Collection** functions.

# **Download One Key Information**

Using the **One Key Info** function, all running configuration files, event logs, and CLI status will be saved as a compressed ZIP file and stored on the selected medium. Click the **One Key Info**. Tab to access this screen.

# **System Data Collection**

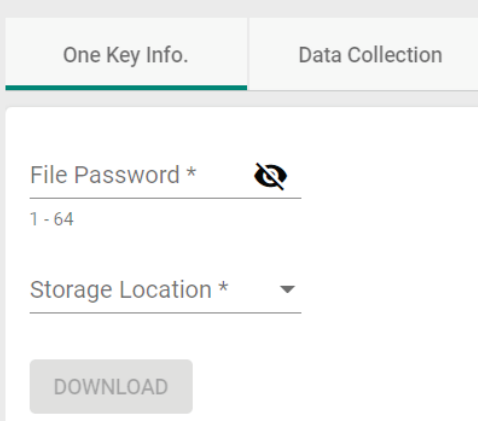

Configure the following settings:

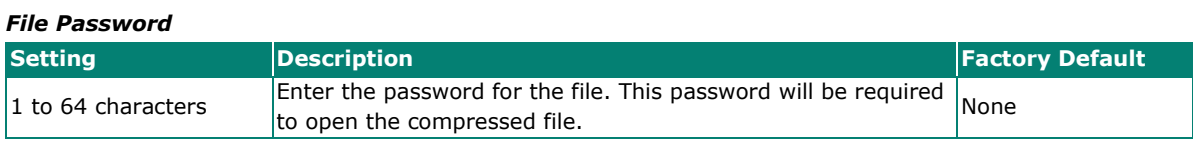

#### *Storage Location*

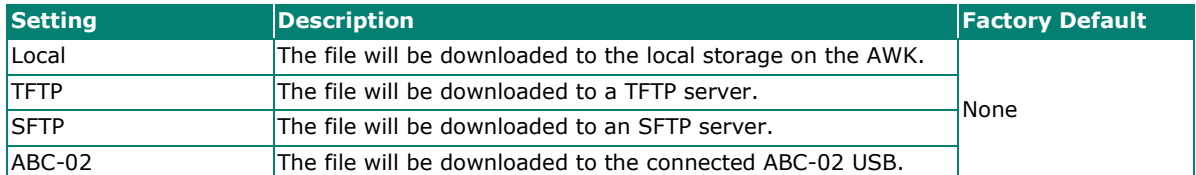

#### *Server IP Address (for TFTP only)*

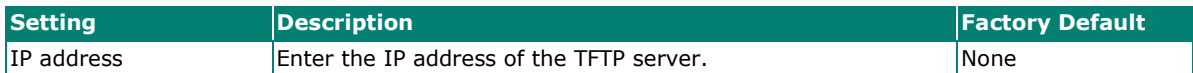

#### *Server IP Address (for SFTP only)*

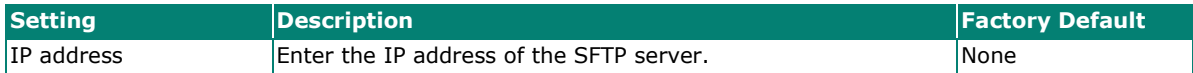

#### *Server Account (for SFTP only)*

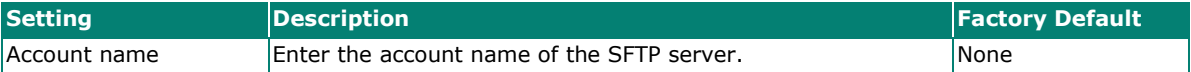

#### *Server Password (for SFTP only)*

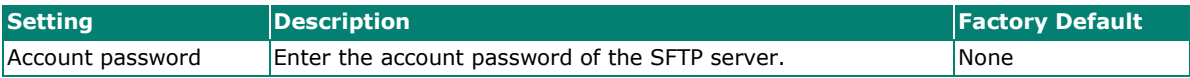

When finished, click **DOWNLOAD** to download the file.

# **Data Collection**

The **Data Collection** function is used to gather selected system information at specific intervals. Click the **Data Collection** tab to access this screen.

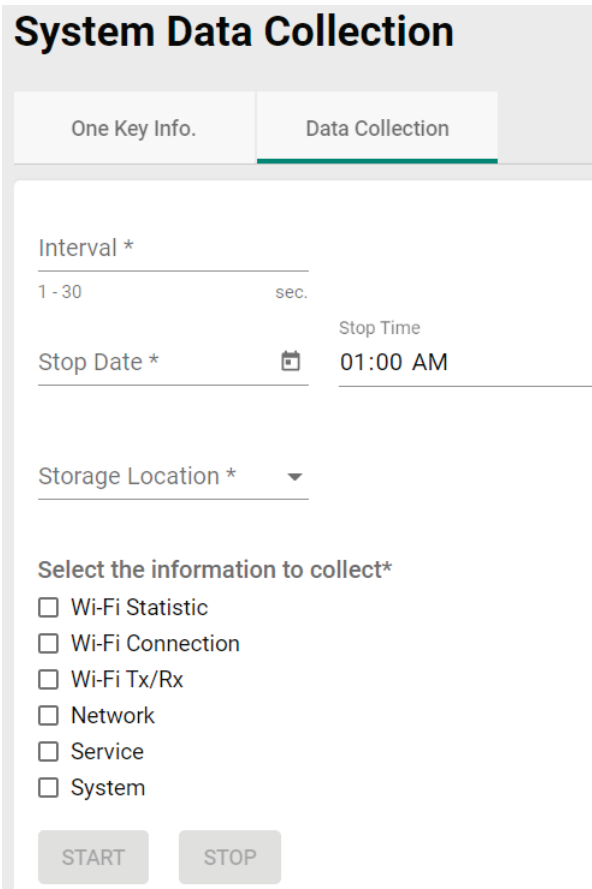

Configure the following settings:

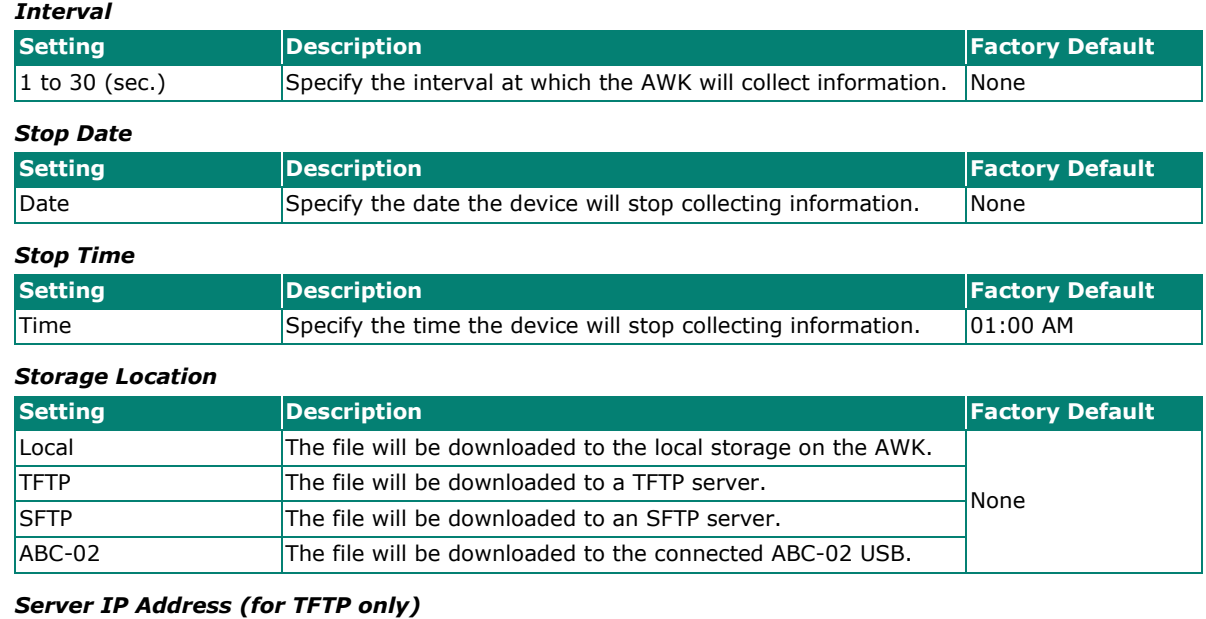

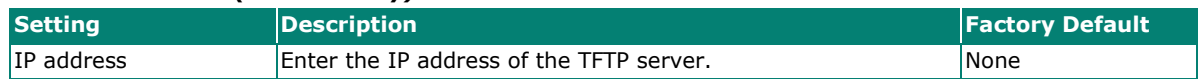

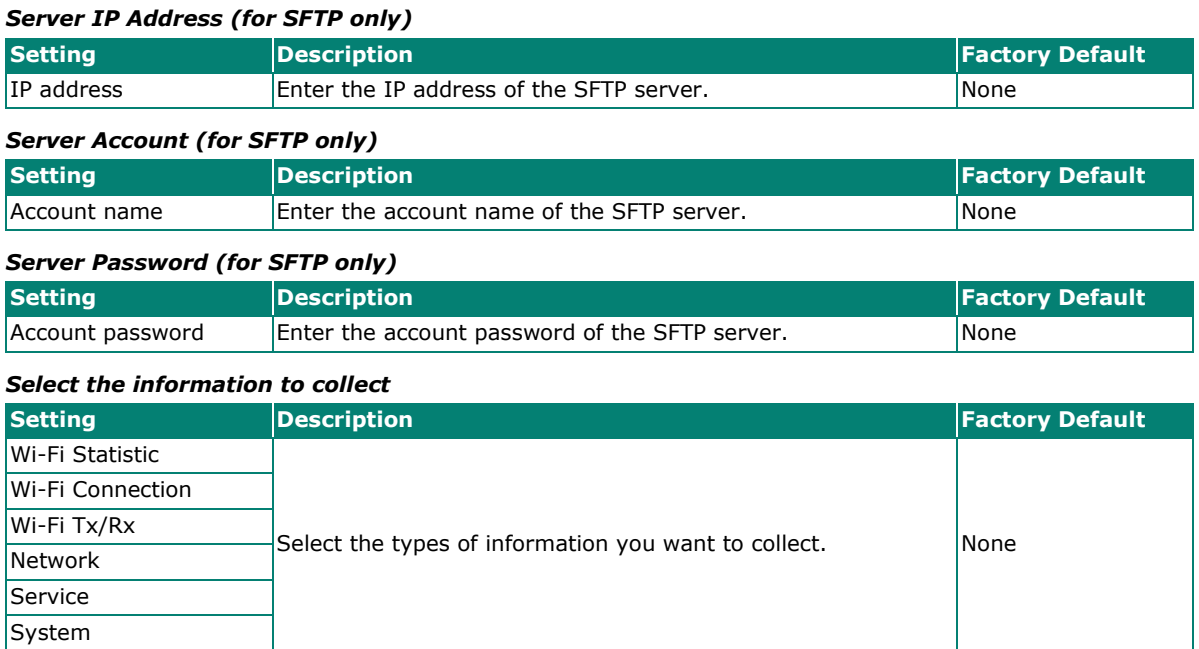

When finished, click **START** to begin collecting information, and **STOP** to end.

# **Diagnostic Support**

This feature allows an authorized user to generate an engineering account for Moxa support staff to access and troubleshoot the AWK Series. Click **Diagnostic Support** under **Diagnostics > Tools** in the function tree to access this screen.

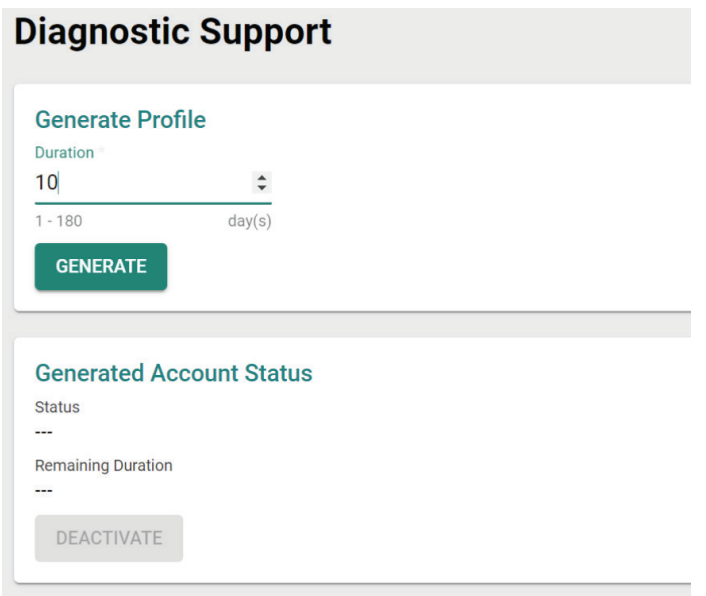

### *Duration*

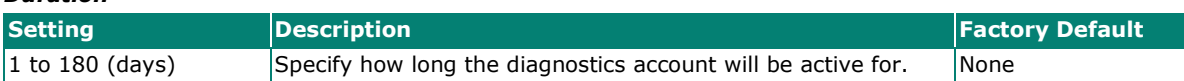

You can check the account status at any time in the bottom section of the screen. Click **DEACTIVATE** to immediately terminate a generated diagnostics account.

# **NOTE**

Only provide generated diagnostics account credentials to authorized Moxa support personnel.

# **Ping**

The **Ping** function is used to check the connection to a remote host. Click **Ping** under **Diagnostics > Tools** in the function tree to access this screen.

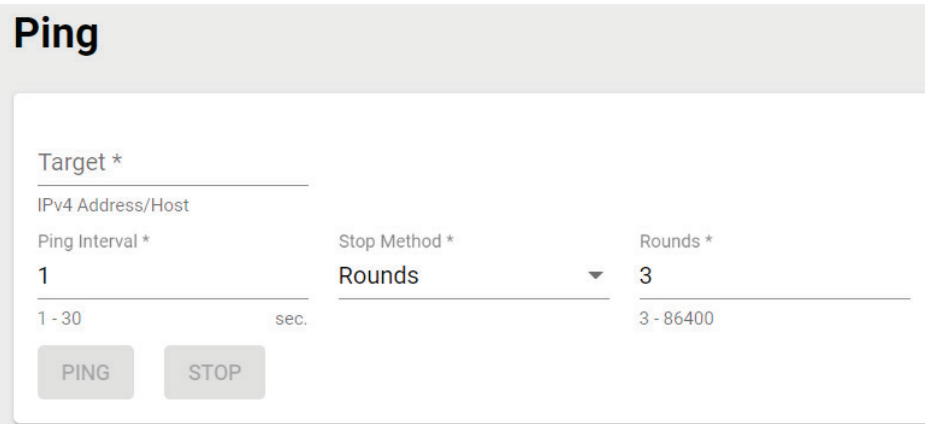

Configure the following settings:

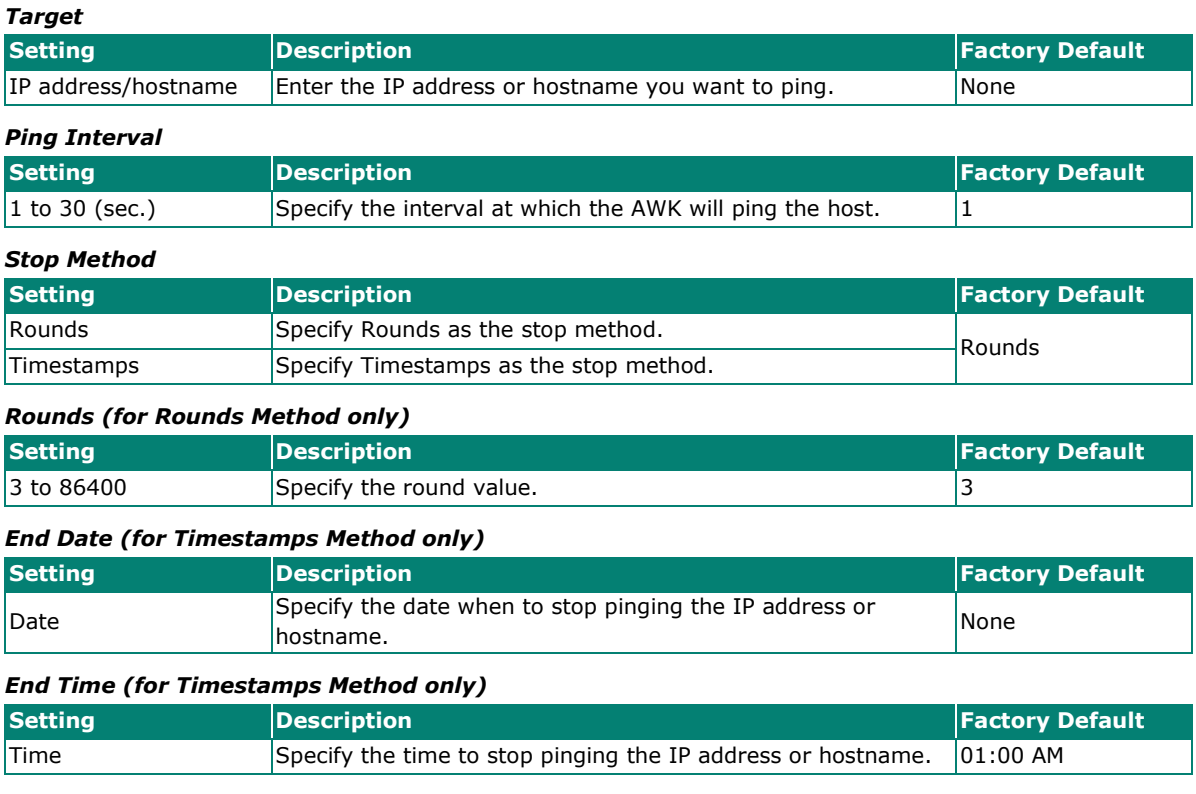

When finished, click **PING** to begin pinging, or **STOP** to send.

# **Setup Wizard**

The **Setup Wizard** allows users to perform basic device configurations to get the AWK running quickly.

Click **Setup Wizard** in the function tree to start the Wizard, then follow the on-screen instructions. There are three configuration tabs: **Wi-Fi Basic, Wi-Fi Security,** and **System**. While the Wizard will start from the **Wi-Fi Basic** section by default, you can go to any other tab at any time.

# **Wi-Fi Basic**

Configure the following settings:

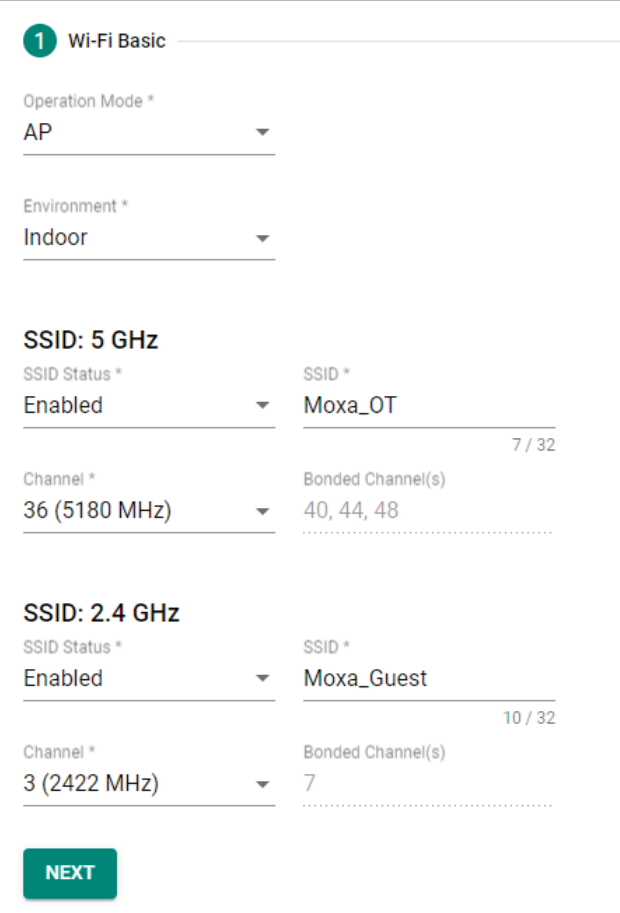

#### *Operation Mode*

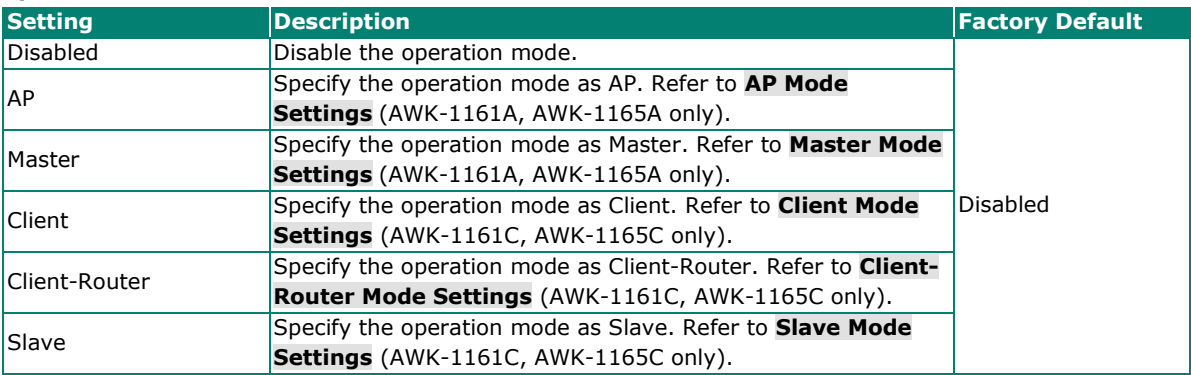

#### *Environment*

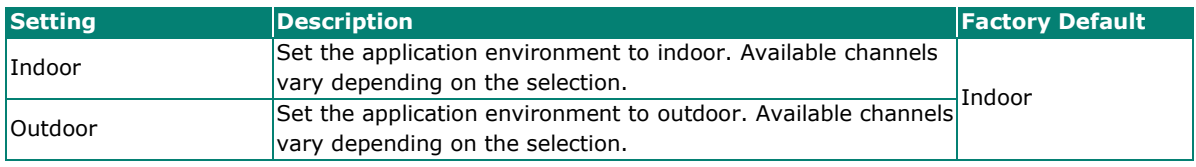

### **SSID: 2.4 GHZ**

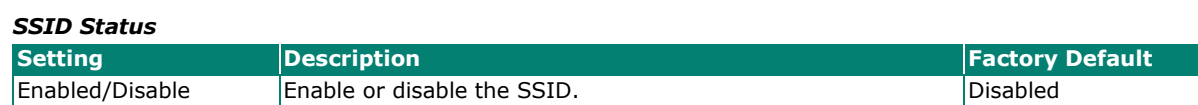

#### *SSID*

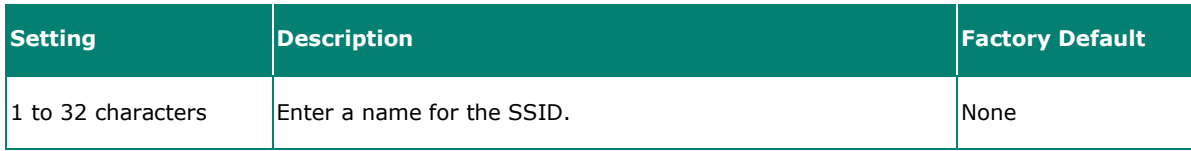

#### *Channel (available in AP and Master modes only)*

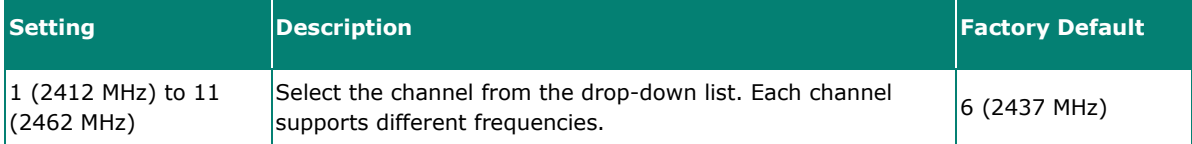

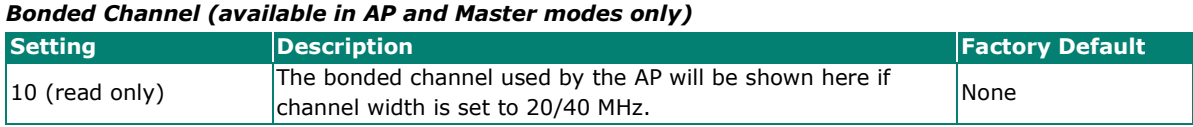

### **SSID: 5 GHZ**

#### *SSID Status*

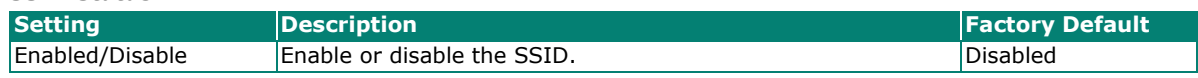

### *SSID*

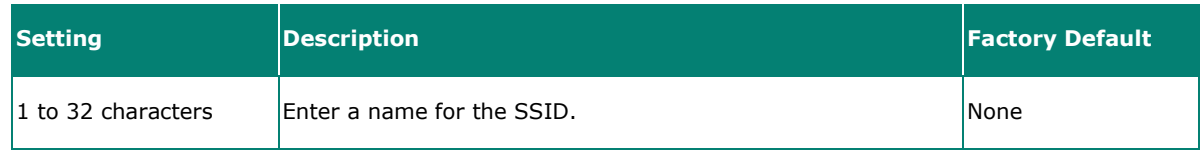

#### *RF Band (for Client, Client-Router, and Slave modes only)*

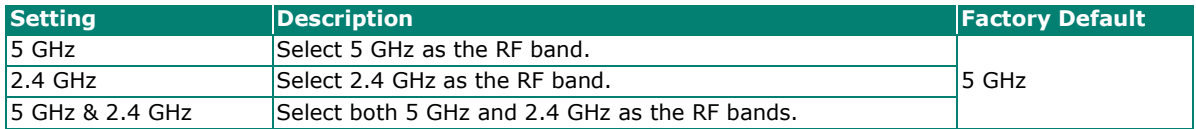

#### *5 GHz Channel Plan (for Client, Client-Router, and Slave modes only)*

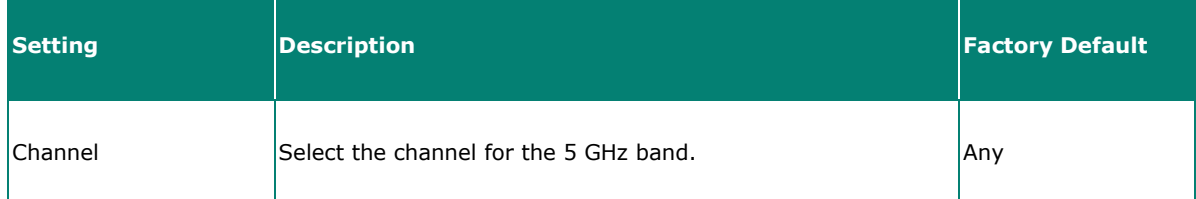

#### *Channel (for AP and Master modes only)*

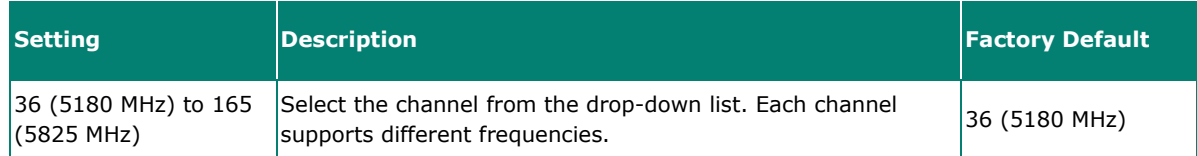

#### *Bonded Channel (for AP and Master modes only)*

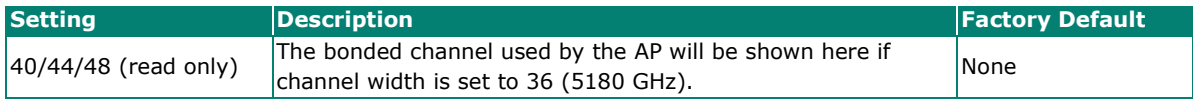

When finished, click **NEXT**.

# **Wi-Fi Security**

### **AP/Master Mode**

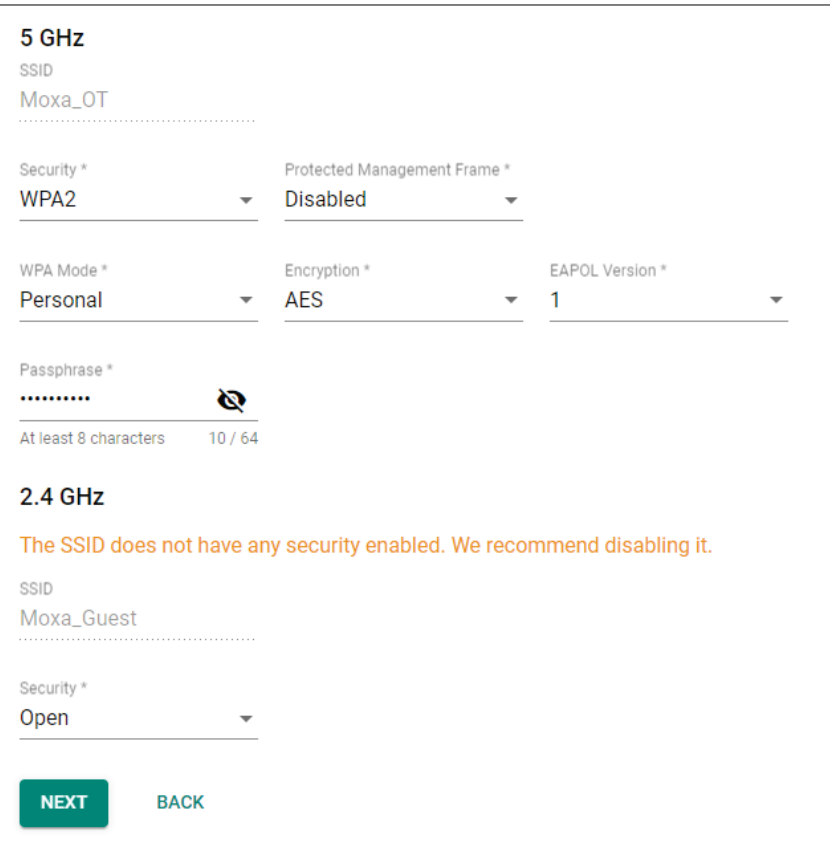

# **Client/Client-Router/Slave Mode**

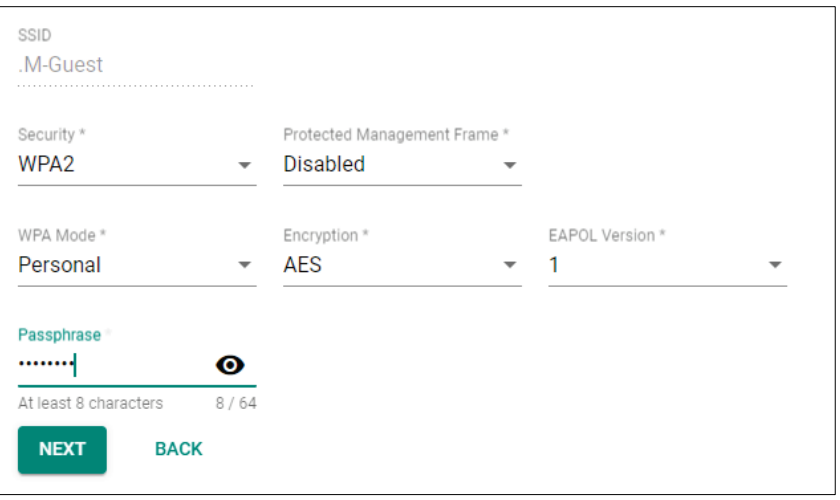

#### *SSID*

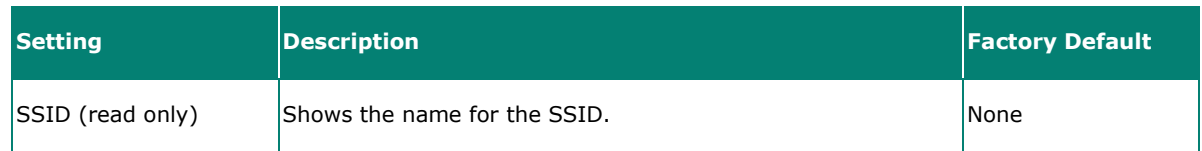

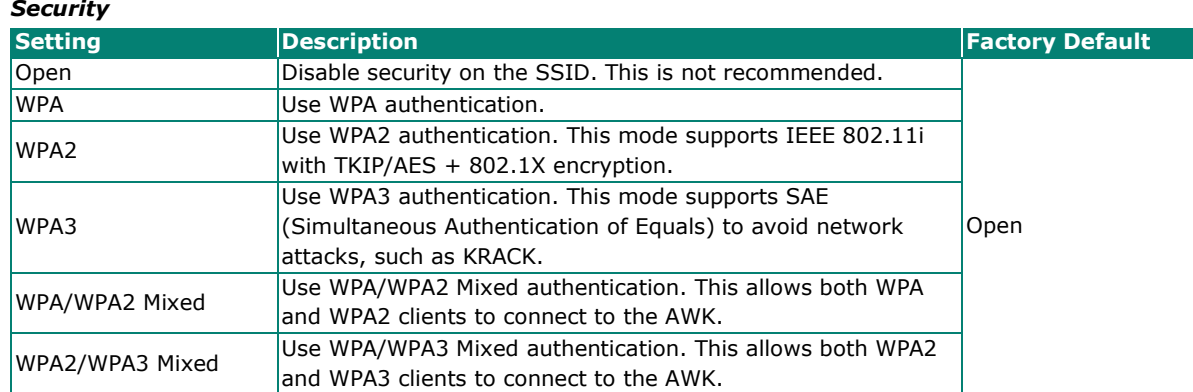

When using any security mode except **Open**, configure the following settings:

#### *Protected Management Frame*

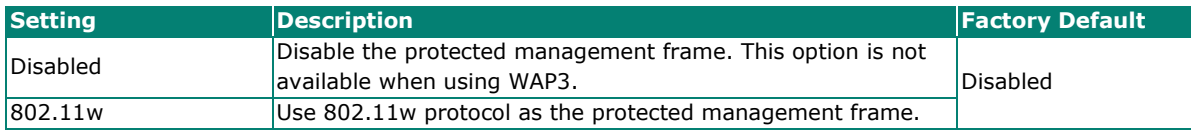

### *WPA type*

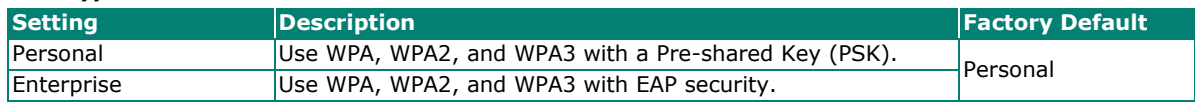

# *Primary/Secondary RADIUS Server IP (for Enterprise mode only)*

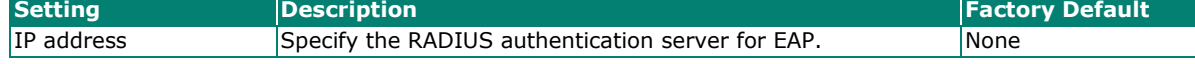

#### *Primary/Secondary RADIUS Port (for Enterprise mode only)*

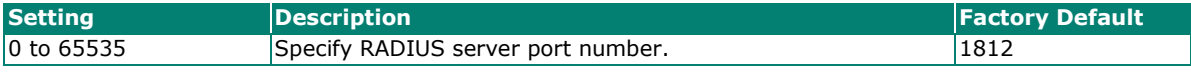

#### *Primary/ Secondary RADIUS Shared Key (for Enterprise mode only)*

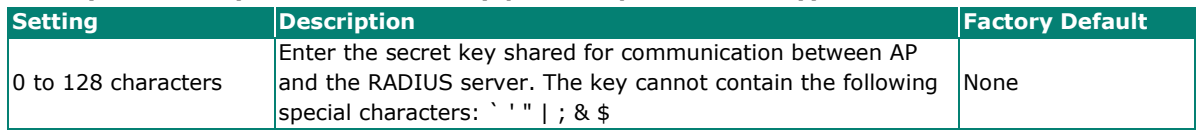

#### *Encryption*

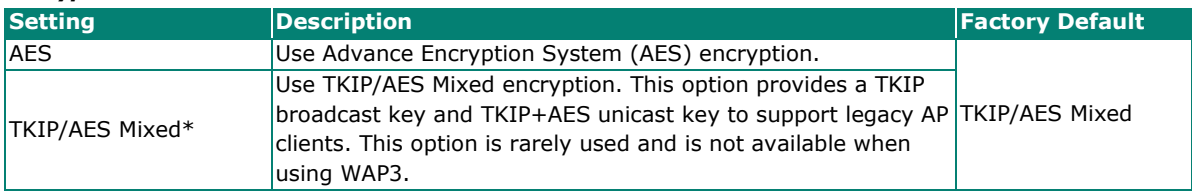

*\*This option is available for legacy mode in AP/Master only and does not support AES-enabled clients.*

#### *EAPOL Version*

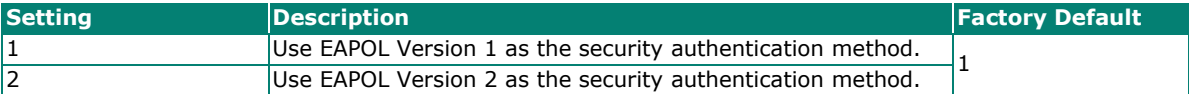

#### *Passphrase (for Personal mode only)*

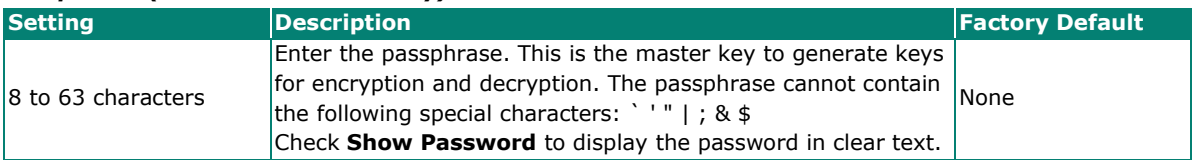

*EAP Protocol (for Enterprise mode only)*

| <b>Setting</b> | <b>Description</b>                                                                                                    | <b>Factory Default</b> |
|----------------|----------------------------------------------------------------------------------------------------|------------------------|
| <b>TLS</b>     | Use EAP-TLS to validate the connection. This option allows the<br>user to upload a TLS certificate to perform the identity check. | TLS                    |
| <b>ITTLS</b>   | Use TTLS to validate the connection. This option requires<br>users to also specify the Anonymous Name, Username, and<br>Password. |                        |
| PEAP           | Use PEAP to validate the connection. This option requires<br>users to also specify the Anonymous Name, Username, and<br>Password. |                        |

When finished, click **NEXT**.

# **System**

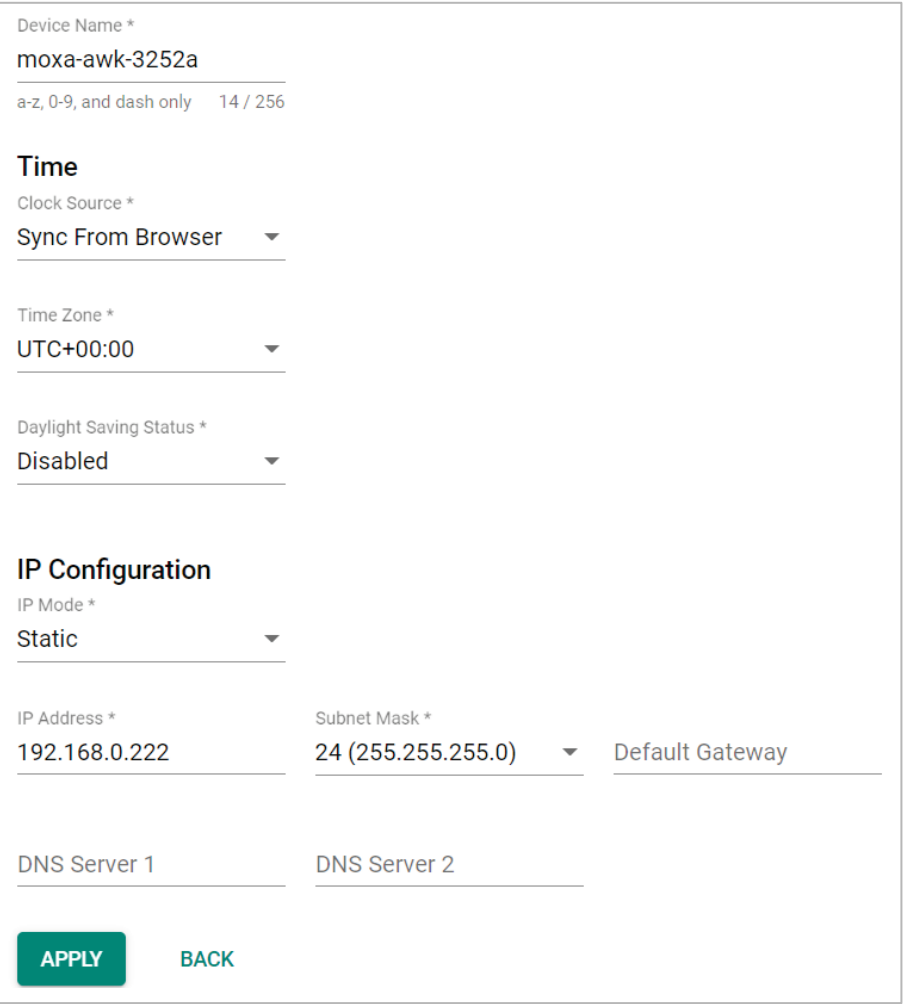

### *Device Name*

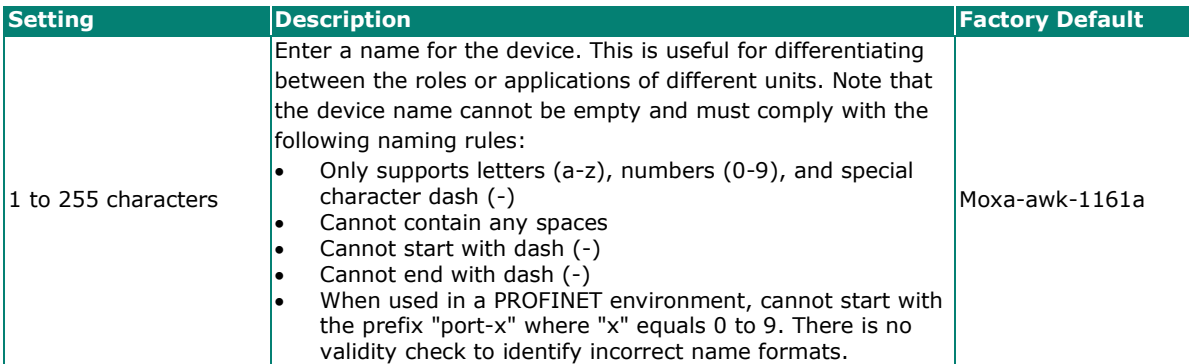

### **Time**

#### *Clock Source*

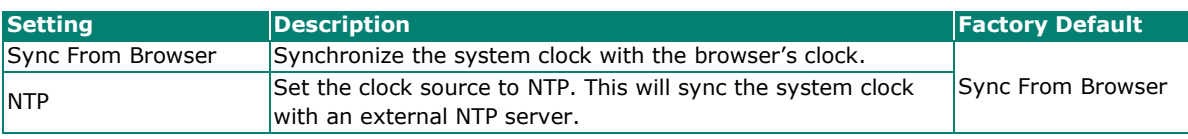

#### *Time Server 1 (for Clock Source is NTP)*

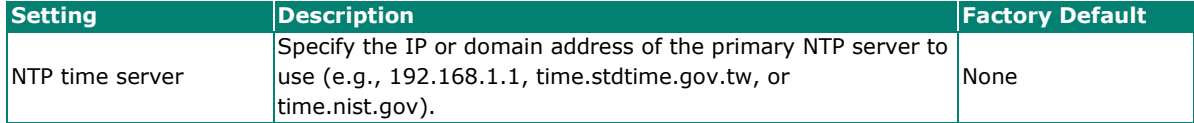

#### *Time Server 2 (for Clock Source is NTP)*

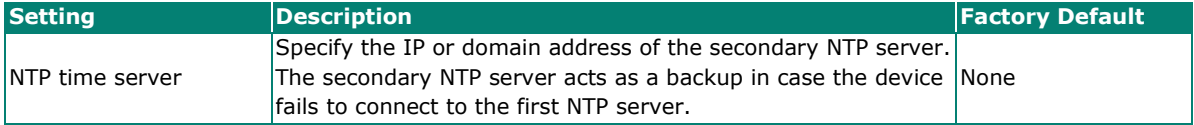

#### *Time Zone*

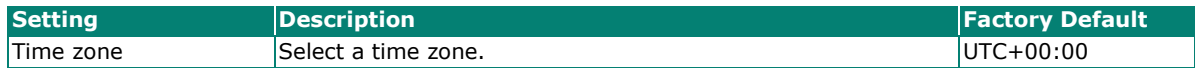

#### *Daylight Saving Time Status*

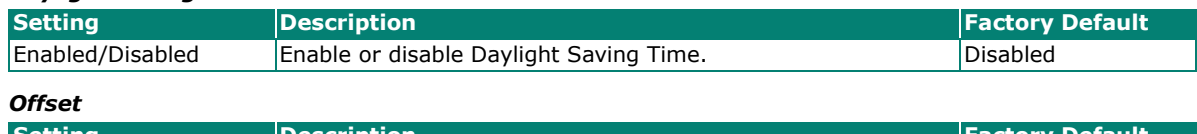

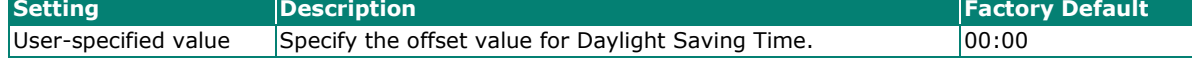

## *Start*

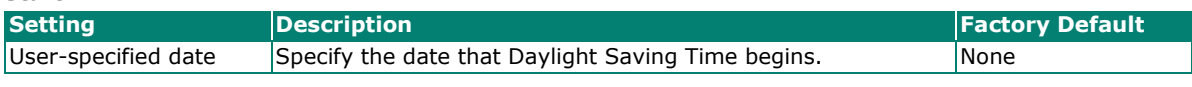

*End*

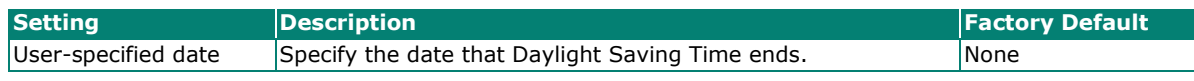

# **IP Configuration**

#### *IP Mode*

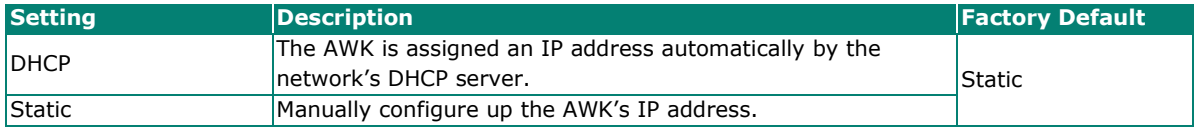
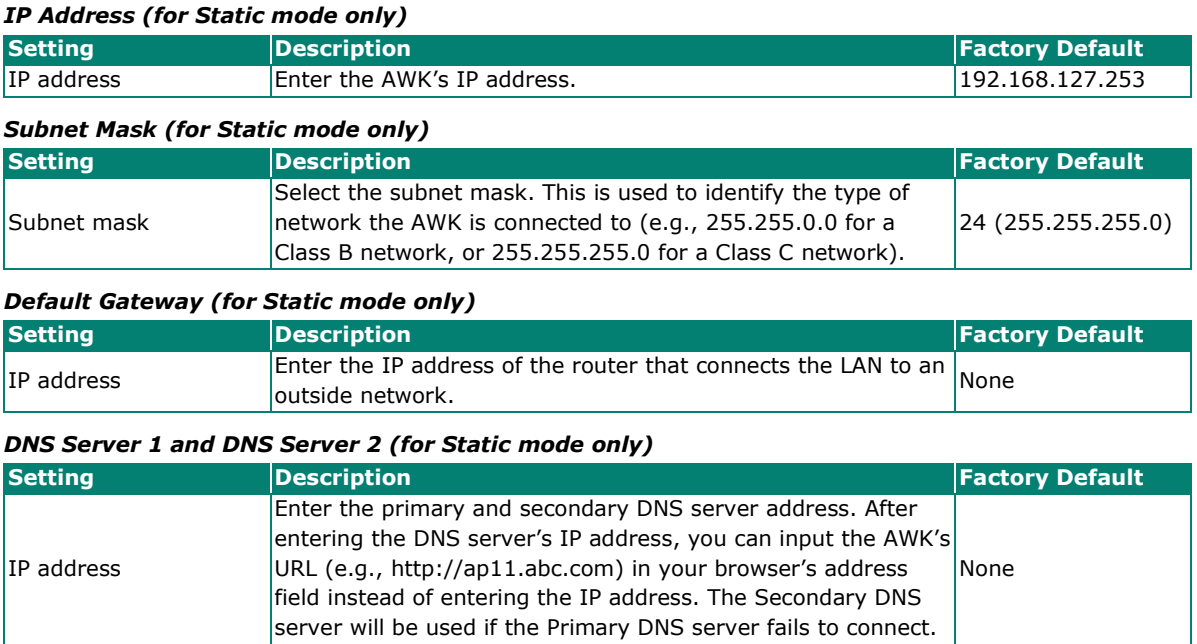

When finished, click **APPLY**.

## **Maintenance and Tools**

The user tools and functions are located at the top-right of the interface. Click the three-dot icon in the upper right corner of the page to open the user menu.

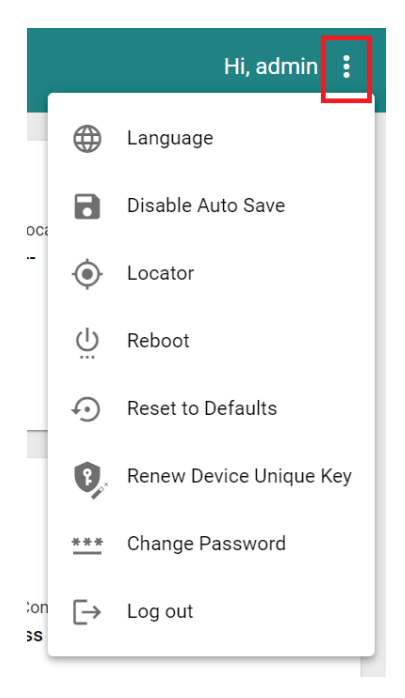

### **Language**

The AWK Series v2.0 firmware and above support language localization. Administrators can select the display language of the web interface from the drop-down menu. The AWK supports the following languages: English, Simplified Chinese, Traditional Chinese, and Japanese. The default is English.

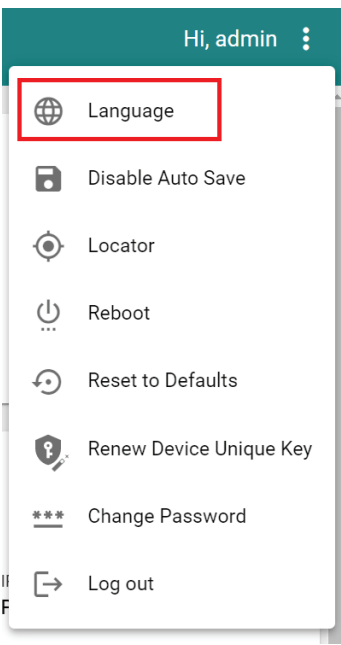

Language options are only available for the web interface. The CLI only supports English.

### **Disable Auto Save**

**NOTE**

**Auto Save** will automatically save the configuration changes to the startup configuration. All parameters will be effective immediately when applied, even if the AWK is restarted. If **Auto Save** is disabled, all parameters will be temporarily stored in the running configuration (memory). To make any changes take effect, you will need to save the running-configuration to the startup configuration after applying the changes.

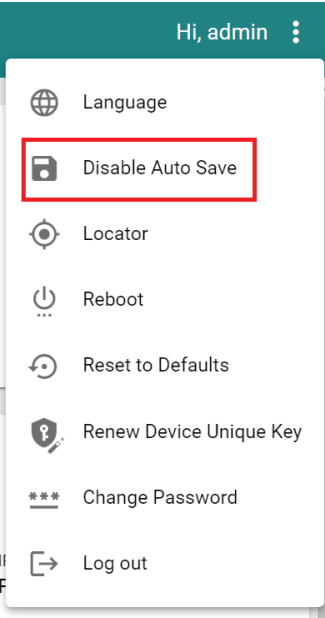

When **Disable Auto Save** is active, only the running configuration is saved. Disconnecting the power or performing a warm start will undo any running changes. When **Auto Save** is enabled, the startup configurations will be saved on the AWK.

To disable the **Auto Save** function, click **Disable Auto Save** in the menu. When prompted, click **DISABLE** to disable the function.

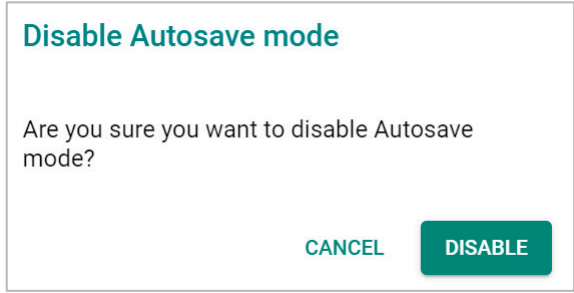

### **Locator**

Clicking **Locator** will trigger the wireless and SYSTEM LEDs to start flashing green at a 4 Hz interval for one minute (default) alongside an audible beeper. This feature is useful for locating the physical device in a field site.

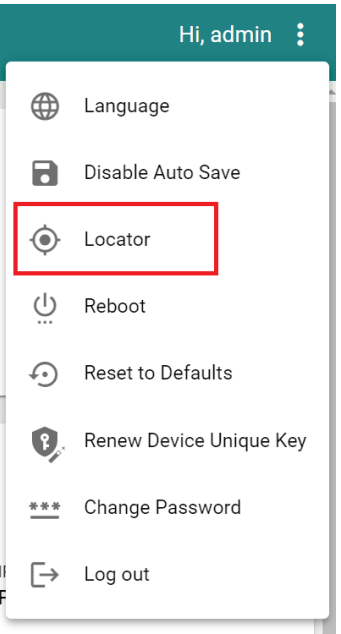

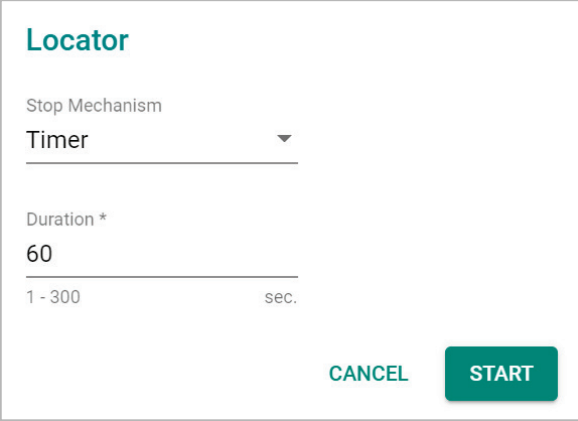

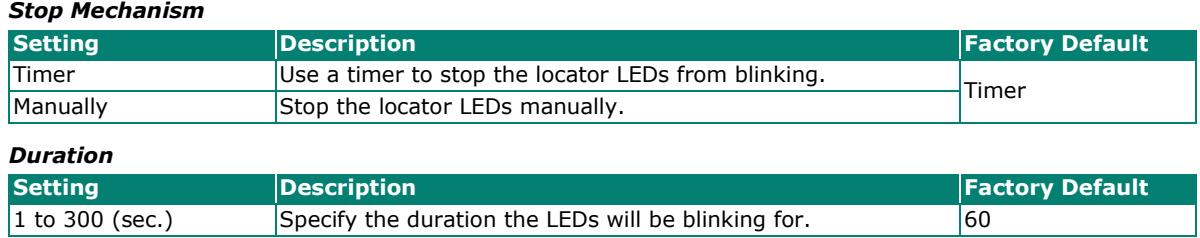

When finished, click **START** to activate the LEDs.

#### *LEDs triggered: WLAN, SYSTEM*

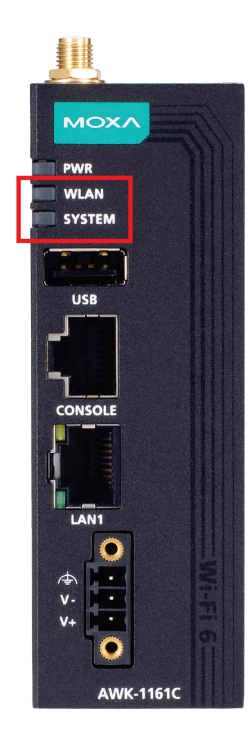

### **Reboot**

To reboot the AWK, click Reboot.

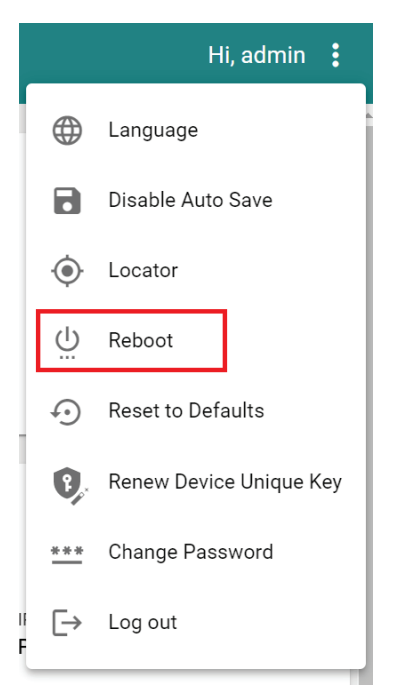

When prompted, click **REBOOT** to reboot the AWK.

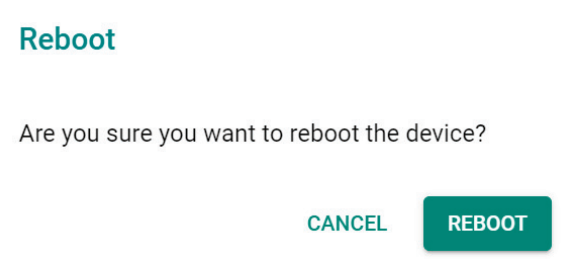

### <span id="page-148-0"></span>**Reset to Defaults**

To reset the AWK to the factory default settings, click **Reset to Defaults**.

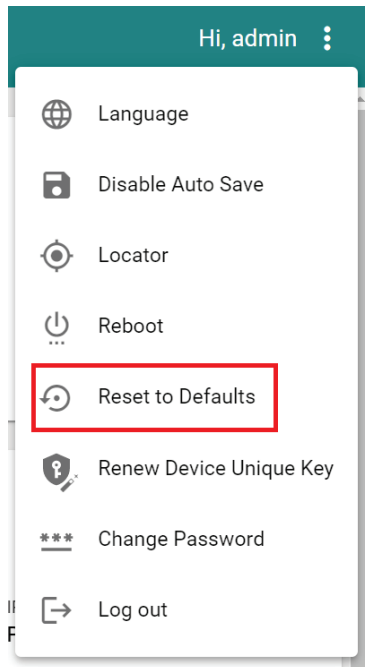

When prompted, check **Keep all event logs** if you want to keep the event history, then click **CONFIRM**.

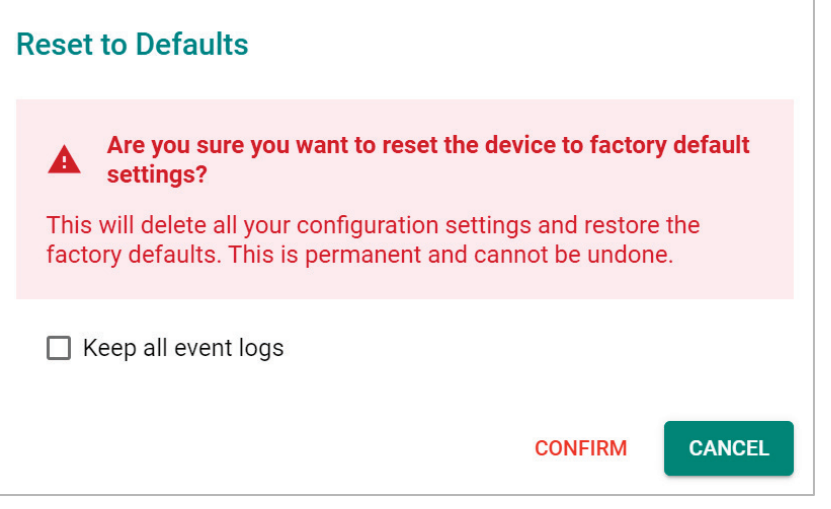

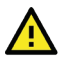

### **WARNING**

Resetting the AWK to the factory default settings will permanently delete all your configuration settings. This is permanent and cannot be undone.

### **Renew Device Unique Key**

The AWK Series has a built-in device unique key. This unique key is used to encrypt the following sensitive information stored on the device:

- Configurations
- **Certifications**
- Encryption/decryption keys (for firmware decryption, diagnostic support encryption, etc.)

To improve device security, administrators can renew the device unique key from the maintenance list.

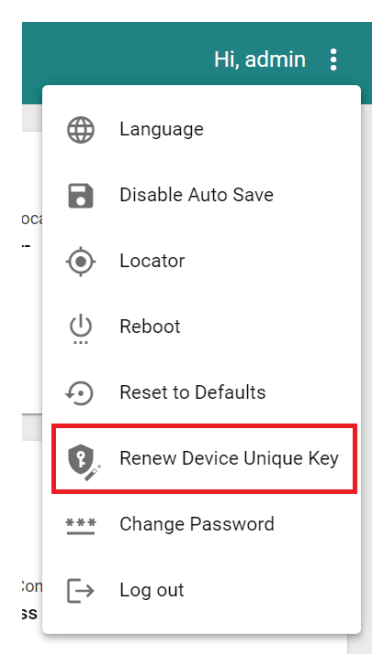

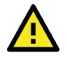

### **WARNING**

When triggered, the system will take 12 to 15 seconds to renew the device unique key and will then reboot to activate the renewed device unique key. Please do not power off the device during this process.

## **Change Password**

Click **Change Password** to change the password of the AWK.

|               | $\overline{Hi}$ , admin $\vdots$ |
|---------------|----------------------------------|
|               | Language                         |
|               | Disable Auto Save                |
|               | Locator                          |
| ധ             | Reboot                           |
| ۶.            | <b>Reset to Defaults</b>         |
|               | Renew Device Unique Key          |
|               | Change Password                  |
| $\rightarrow$ | Log out                          |
|               |                                  |

Configure the following settings:

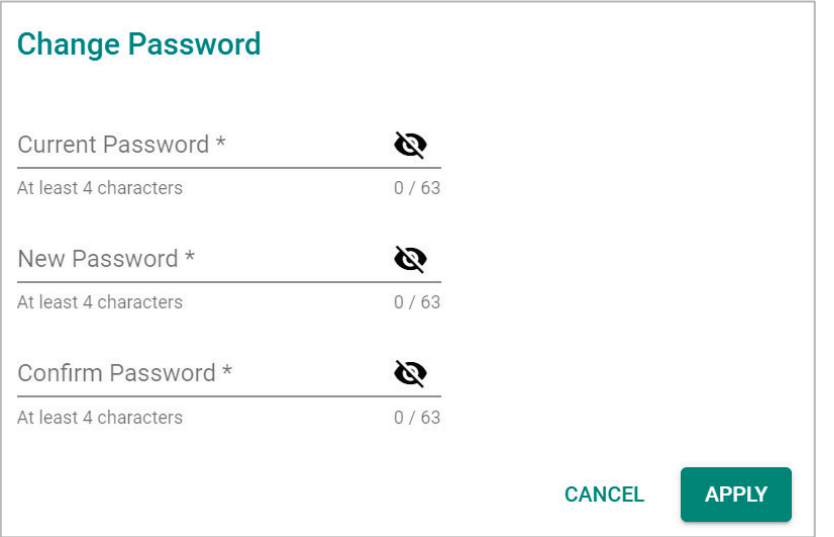

#### *Current Password*

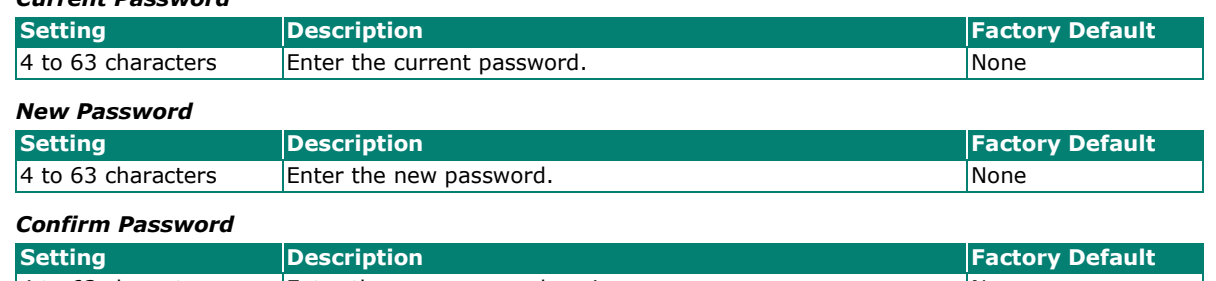

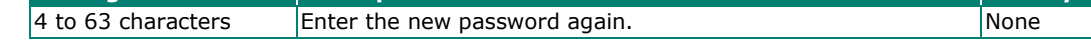

When finished, click **APPLY** to change the password.

## **Log Out**

To log out of the AWK, click **Log out**.

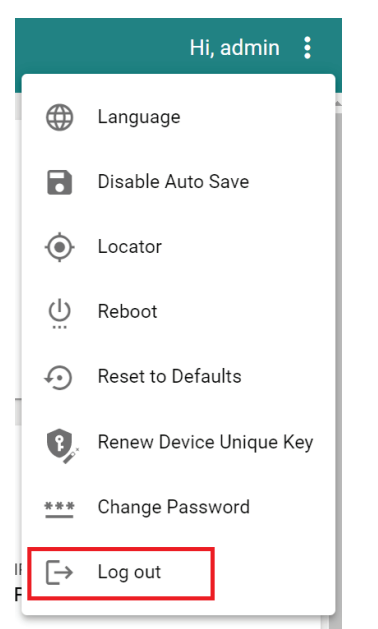

When prompted, click **LOG OUT** to log out of the AWK.

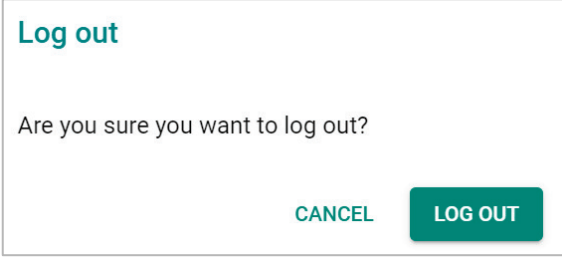

This chapter presents additional information about this product. You can also learn how to contact Moxa for technical support.

# **Device Recovery**

In event the device is not working properly, including configuration changes not applying, the first troubleshooting action is to perform a power cycle. This is done by removing and reconnecting the power and verifying if the situation is resolved.

If power cycle does not solve the issue, the next step is to perform a reset to factory default setting. Refer to **[Reset Device](#page-148-0)**.

If you cannot access the web interface, and/or the Reset button is disabled, you can attempt to reset the device via the serial console's CLI FailSafe mode.

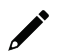

### **NOTE**

The admin password is required to authorize the FailSafe function.

Follow the instructions in the **[Accessing the Serial Consoles](#page-155-0)** section to access the serial console CLI interface and enter the "reload" command to reboot the device.

When the terminal is showing "Restarting device ... [device]# Booting ...", enter the "failsafe" command.

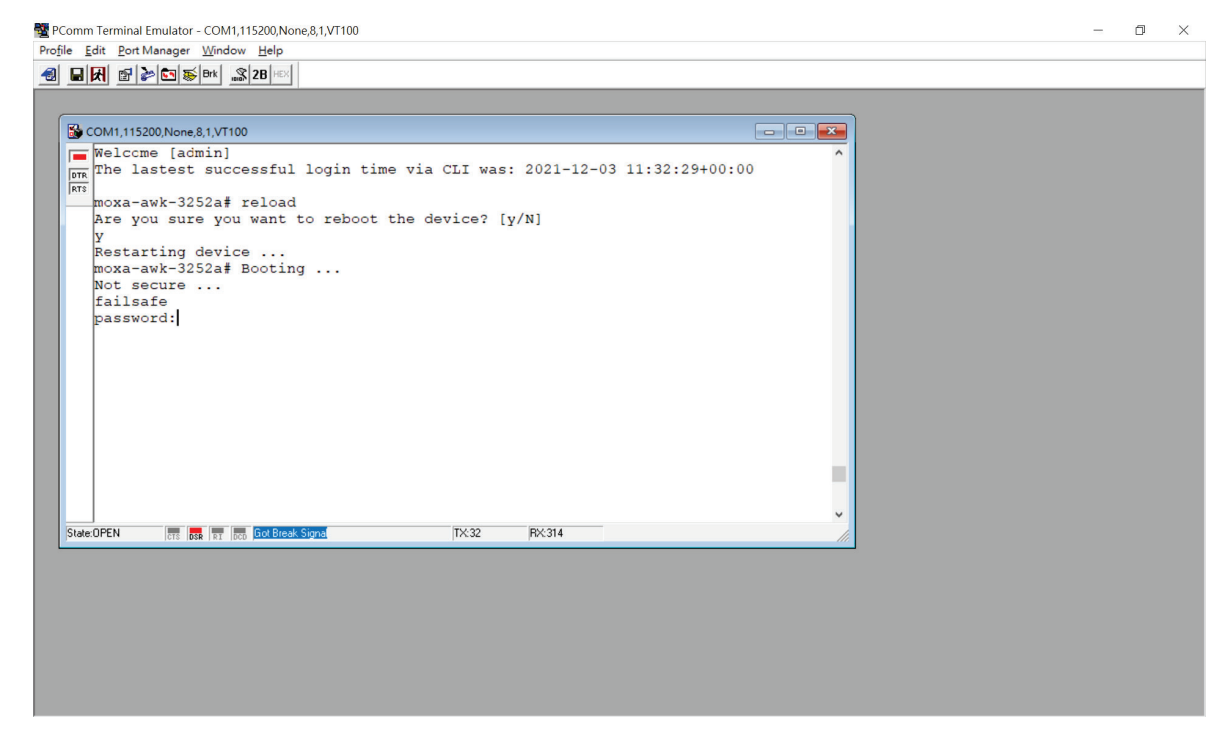

FailSafe mode will be triggered, and you will be prompted to confirm if you want to reset the device back to factory default settings.

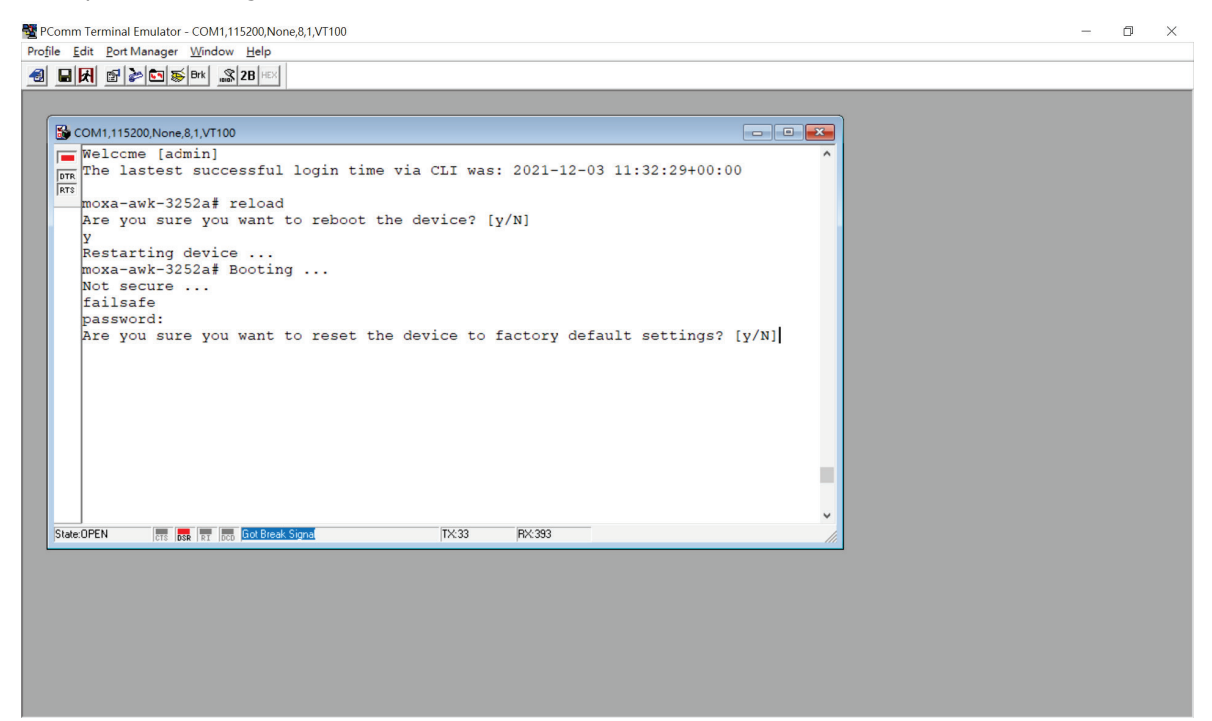

Enter **Y** to make the device initiate a reset to factory default settings.

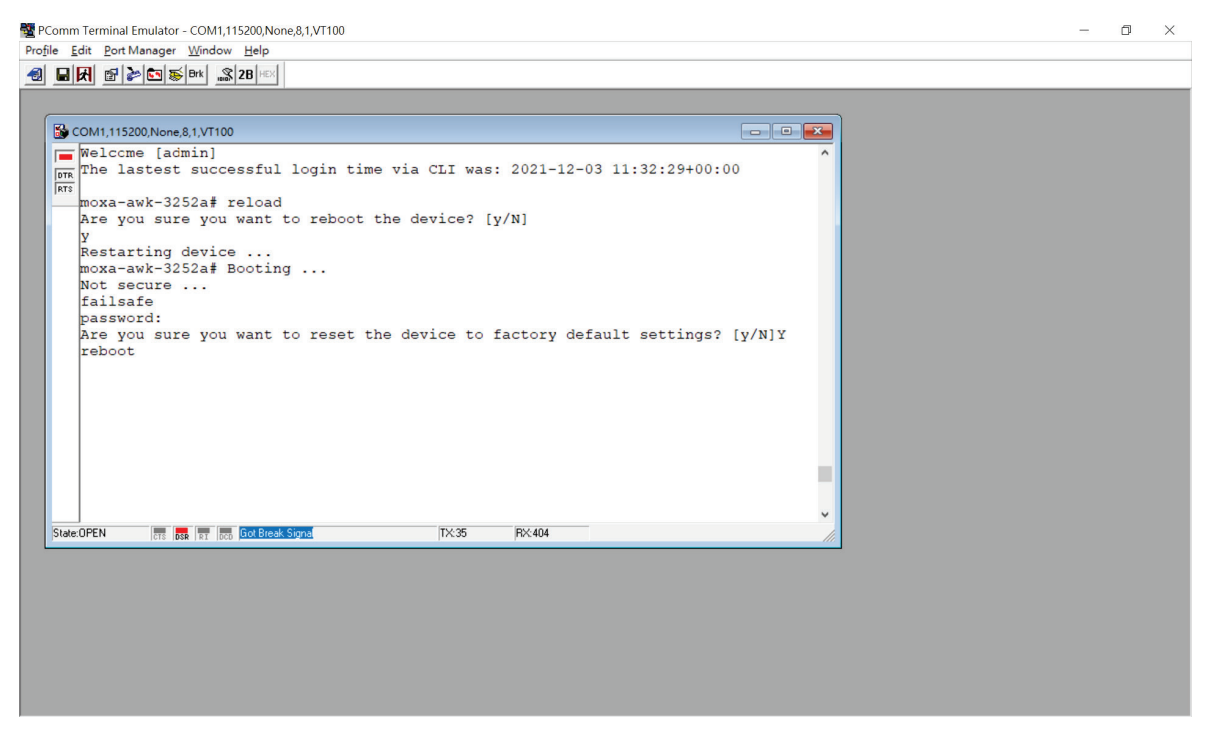

When the command line prompt displays the login prompt, it means the device was successfully reset to factory default settings.

<span id="page-155-0"></span>This chapter explains how to access the AWK Series. In addition to HTTP/HTTPS access, the AWK Series can also be accessed through the serial console and Telnet/SSH console. The serial console connection method, which requires a serial cable to connect the AWK Series to a PC's COM port, can be used if you do not know the AWK Series' IP address. The other consoles can be used to access the AWK Series over an Ethernet LAN, or over the Internet.

# **RS-232 Console Configuration (115200, None, 8, 1, VT100)**

The serial console connection method, which requires a serial cable to connect the AWK Series to a PC's COM port, can be used if you do not know the AWK Series' IP address. It is also convenient to use serial console configurations when you cannot access the AWK Series over Ethernet LAN.

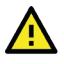

### **ATTENTION**

Do not use the RS-232 console manager when the AWK Series is powered at reversed voltage (ex. -48 VDC), even though reverse voltage protection is supported.

If you need to connect the RS-232 console at reversed voltage, we highly recommend using an isolator, such as the Moxa TCC-82 isolator.

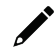

### **NOTE**

We recommend using **Moxa PComm (Lite)** Terminal Emulator, which can be downloaded free of charge from Moxa's website.

Before running PComm Terminal Emulator, use an RJ45-to-DB9-F (or RJ45-to-DB25-F) cable to connect the AWK Series' RS-232 console port to your PC's COM port (generally COM1 or COM2, depending on how your system is set up). After installing PComm Terminal Emulator, perform the following steps to access the RS-232 console utility.

- 1. From Windows desktop, open the Start menu and run **PComm Terminal Emulator** in the PComm (Lite) group.
- 2. Select **Open** under **Port Manager** to open a new connection.

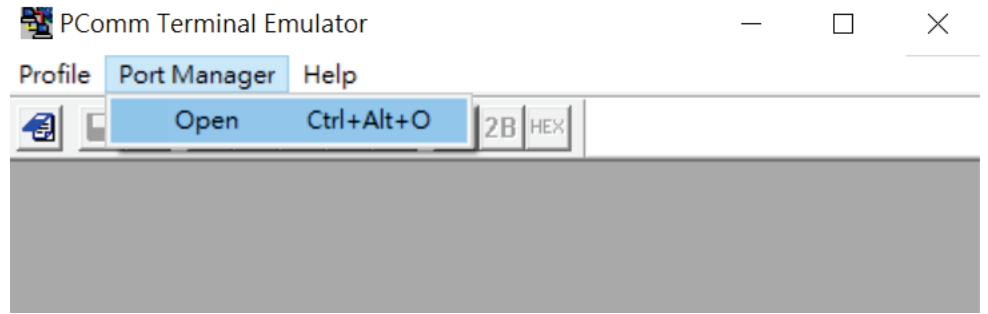

The **Communication Parameter** page of the Property window opens. Select the appropriate COM port for the Console Connection, **115200** for Baud Rate, **8** for Data Bits, **None** for Parity, and **1** for Stop Bits. Click on the **Terminal** tab and select **VT100 (or ANSI)** for Terminal Type. Click **OK** to continue.

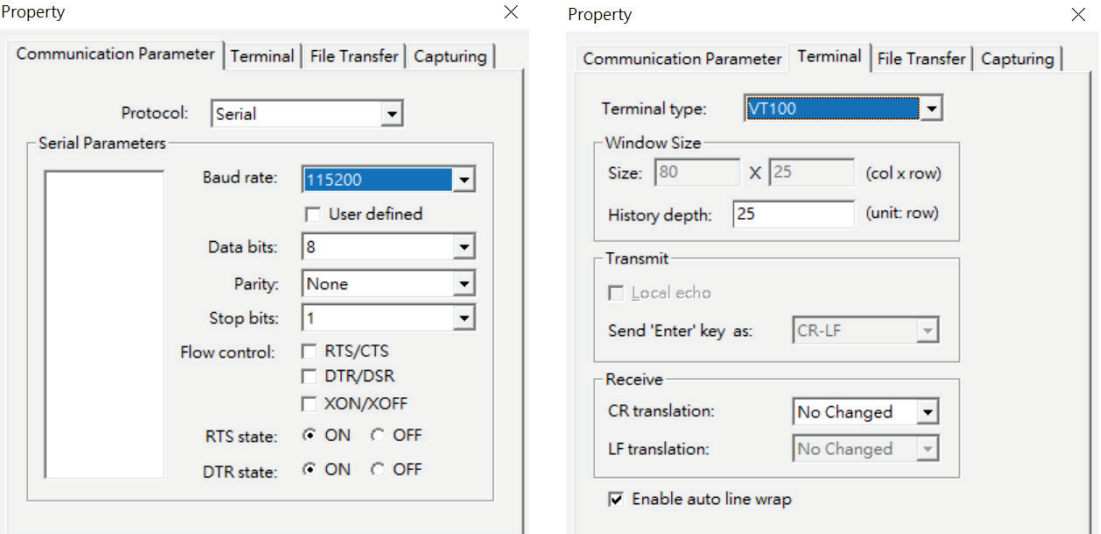

3. The Console login screen will appear. Log into the RS-232 console with the device's account and password.

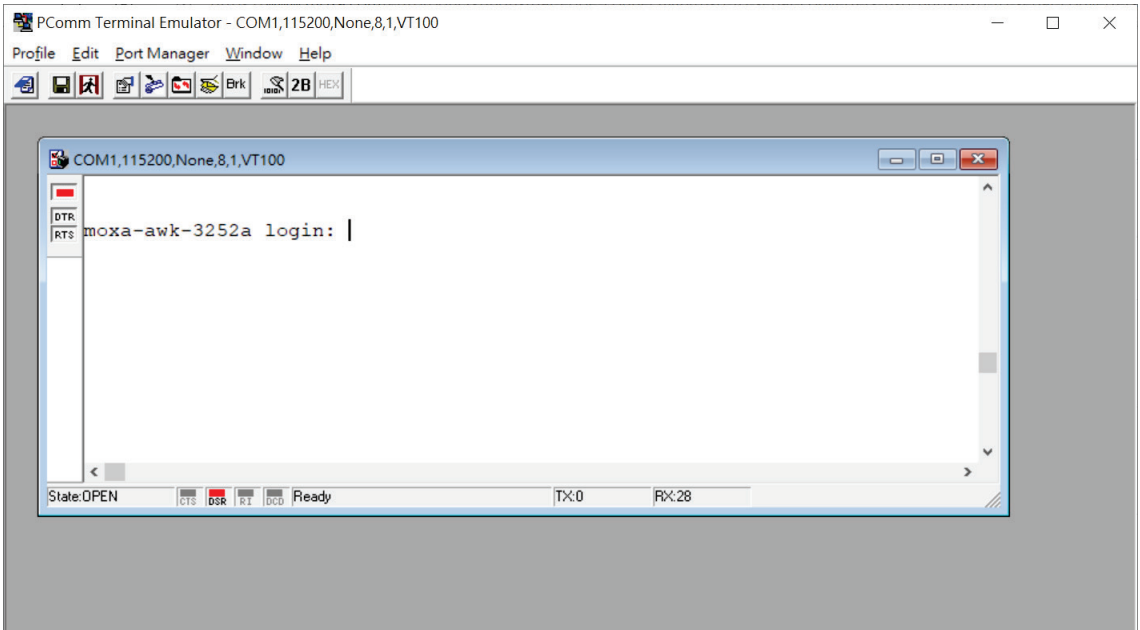

4. The AWK Series device's CLI interface will be displayed. Refer to the device's CLI User's Manual for more information and instructions on how to use the command line interface.

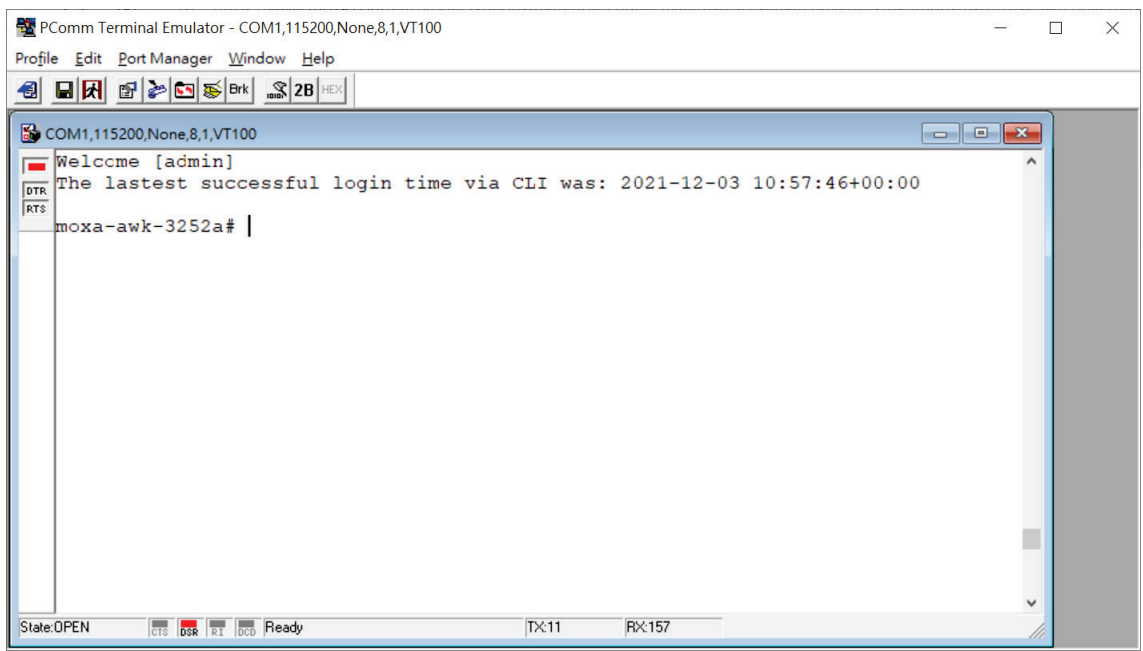

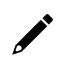

#### **NOTE**

To modify the appearance of the PComm Terminal Emulator window, select **Edit > Font** and then choose the desired formatting options.

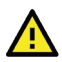

### **ATTENTION**

If you unplug the RS-232 cable or trigger **DTR**, you will be disconnected and logged out for network security reasons. You will need to log in again to resume operations.

# **Configuration by Telnet and SSH Consoles**

You can use a Telnet or SSH client to access the AWK Series and manage the console over a network. To access the AWK Series' functions over the network from a PC host that is connected to the same LAN as the AWK Series, you need to make sure that the PC host and the AWK Series are on the same logical subnet. To do this, check your PC host's IP address and subnet mask.

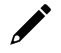

#### **NOTE**

The AWK Series' default IP address is **192.168.127.253** and the default subnet mask is **255.255.255.0** (for a Class C network). To configure the AWK Series remotely over a LAN network, set the PC host's IP address to 192.168.127.xxx and subnet mask to 255.255.255.0.

Follow the steps below to access the console utility via Telnet or SSH client:

1. From Windows Desktop, run **Start > Run**, and type *telnet (AWK IP address)* in the Run window and click **OK**. The AWK's default IP address is 192.168.127.253.

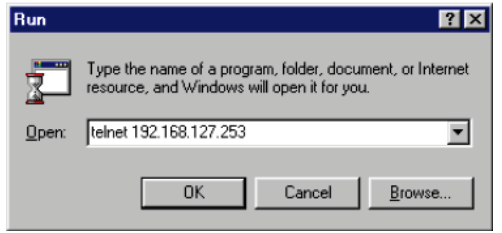

2. When using an SSH client (e.g. PuTTY), run the software and enter the AWK devce's IP address as the Host Name along with port **22**, and select **SSH** as the connection type.

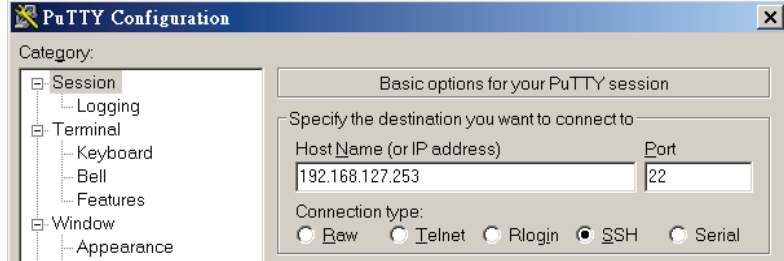

3. The Console login screen will appear. Please refer to the previous paragraph "RS-232 Console Configuration" and for login and administration.

This appendix provides security practices for installing, operating, maintaining, and decommissioning the device. Moxa strongly recommends that our customers follow these guidelines to enhance network and equipment security.

# **Installation**

## **Physical Installation**

- 1. To comply with IEC 62443 requirements, the AWK Series device MUST be installed within an accesscontrolled area, where only authorized personnel have physical access to the AWK Series device.
- 2. To comply with IEC 62443 requirements, the device MUST NOT be directly connected to the Internet, which means the AWK Series device MUST be installed within a security perimeter with firewall. Additionally, the various application service servers such as DHCP, NTP, RADIUS, … etc. shall be securely configured with proper authentication within the security perimeter with firewall protection as illustrated in the image below:

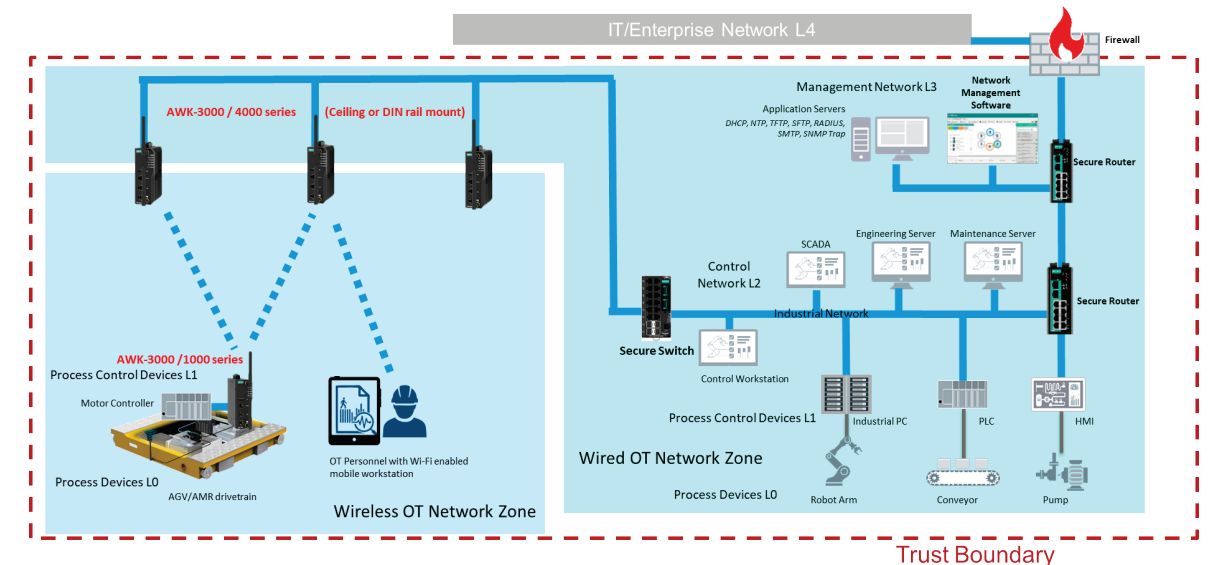

- 3. Always configure the AWK Series device to comply with your organization's network and security requirements before physical installation. Do not physically install devices that are unconfigured or have an unknown configuration state to avoid unnecessary risks. Please follow the instructions in the Quick Installation Guide, which is included in the package, to ensure you install the device correctly in your environment.
- 4. The AWK Series has anti-tamper labels visible on the enclosures covering assembly screws. Any tampering to open the mechanical enclosure to access electrical circuit boards will result in the fracturing of anti-tamper labels. This allows an administrator to immediately tell if the device's hardware integrity has been compromised.
- 5. Ports that are not in use should be deactivated. Please refer to [Hardware Interface](#page-43-0) and [Ports](#page-79-0) to review the status of each I/O port and disable any unused ports.
- 6. The AWK Series devices are industrial WLAN infrastructure components serving as the underlying fabric to support automation processes. These devices are not an integral part of process automation logic and therefore do not support nor are they suitable for any deterministic process control outputs.

## **Account Management**

Follow these best practices when setting up an account:

- Each account should be assigned the correct privileges: Only allow the minimum number of people to have admin privilege so they can perform device configuration or modifications, while other users should only have the minimum required access privilege needed to fulfill their corresponding role. The AWK Series supports both local account authentication and remote centralized authentication mechanisms such as RADIUS.
- 2. Password protection has two means of enforcement: Password Lifetime and Password Complexity. We recommend to:
	- a. Review whether the password lifetime needs to be adjusted according to your organization's policies.
	- b. Review whether the configured password complexity options enabled on the AWK Series system (refer to [Create a New Account\)](#page-33-0) is sufficient according to your organization's policies. If not, modify the password complexity requirements to meet your organization's security guidelines.
- 3. Enforce regulations that ensure only trusted hosts can access the device. Refer to the [Trusted Access](#page-111-0) section for more information and instructions.

### **Vulnerable Protocols**

1. For network security reasons, we strongly recommend that you change the default port numbers, such as the TCP port number for HTTP, HTTPS, Telnet, and SSH, for protocols that are in use. Ports that are not in use but are still accessible, pose a security risk and should be disabled. Refer to the [Management](#page-40-0)  [Interface](#page-40-0) section for more information and instructions.

Below is the list of default port numbers for each protocol used by all external interfaces.

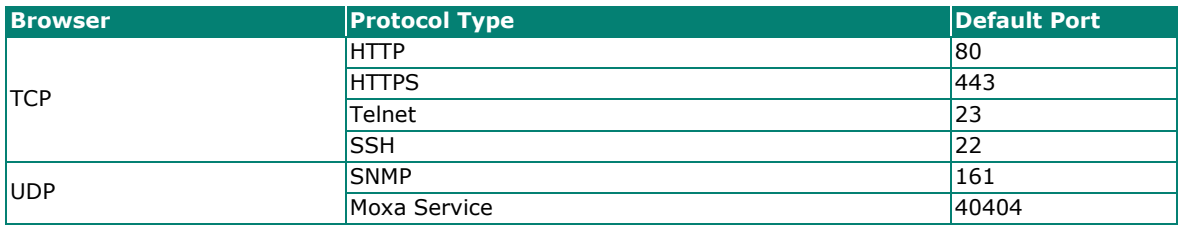

- 2. In order to avoid malicious actors from snooping confidential information, users should always apply encryption-based communication protocols such as HTTPS instead of HTTP, SSH instead of Telnet, SFTP instead of TFTP, SNMPv3 instead of SNMPv1/v2c etc. In addition, the maximum number of sessions should be kept to an absolute minimum. Refer to the [Management Interface](#page-40-0) section for more information and instructions.
- 3. Users should generate the SSL certificate for the device before commissioning HTTPS or SSH applications. Please refer to the [Certificate Management](#page-106-0) section for more information and instructions.
- 4. The HTTP, SNMPv1v2, and Telnet protocols are insecure and by default DISABLED. We recommend to always use secure alternatives such as HTTPS, SNMPv3, or SSL to protect your communications. If unsecure protocols need to be used with legacy devices, please consult a qualified security expert to evaluate and implement additional protection measures to prevent any potential security risks.
- 5. In order to ensure that the device configurations are adequately protected prior to deployment, it is recommended to review the security status of the device. Refer to the [Security Status](#page-111-0) section for an overview of the device's current security conditions. If any of the identified risks require mitigating action, navigate to the corresponding setup page to address the issue, or consult a qualified security expert to evaluate and implement additional protection measures to prevent any potential security risks.

## **Operation**

1. For security reasons, The AWK Series does not support TLS v1.0/ v1.1. The AWK Series supports the TLS v1.2 cryptographic algorithm to protect your HTTPS/SSH applications. Please ensure that your web browser is updated to a version that supports TLS v1.2:

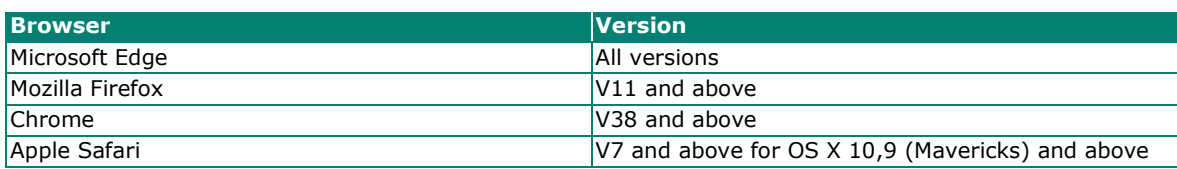

Reference: https://support.qlobalsign.com/ssl/general-ssl/tls-protocol-compatibility#Browsers.

- 2. The device supports event logs and syslog for SIEM integration:
	- a. Event log: Due to limited storage capacity, the event log can only accommodate a maximum of 10,000 entries. Administrators can set a warning for a pre-defined threshold. We recommend that users regularly back up system event logs. Please refer to the [Event Log](#page-119-0) section for more information and instructions.
	- b. Syslog: The device supports syslog and advanced secure TLS-based syslog for centralized SIEM integration. Please refer to the [Syslog](#page-124-0) section for more information and instructions.
- 3. The device can provide information for control system inventory:
	- a. SNMPv1, v2c, v3: We recommend administrators use SNMPv3 with authentication and encryption to manage the network. Please refer to the MIB file for the detailed OID structure.
	- b. Telnet/SSH: We recommend that administrators use SSH with authentication and encryption to retrieve device properties.
	- c. HTTP/HTTPS: We recommend that administrators use HTTPS with an internally renewed certificate or imported certificate that has been issued by a Certificate Authority (CA) to configure the device.
- 4. Denial of Service protection: We recommend enabling Trusted Access, Wi-Fi ACL, L2/L3 firewalls to mitigate the risk of DoS attack attempts.
- 5. Periodically regenerate the SSH and SSL certificates: Even though the device supports up-to-date cipher suites to ensure sufficient complexity, we strongly recommend users to frequently renew their SSH key and SSL certificate in case the key is compromised. Please refer to the [Certificate Management](#page-106-0) section for more information and instructions.

## **Maintenance**

- 1. Perform firmware upgrades frequently to enhance features, deploy security patches, or fix bugs. Periodically check the official product website or Moxa security advisory updates at [https://www.moxa.com/en/support/product-support/security-advisory/security-advisories-all.](https://www.moxa.com/en/support/product-support/security-advisory/security-advisories-all)
- 2. Periodically, or after each maintenance session, back up the running system configuration to be able to restore the device back to the latest stable, secure state if necessary. The device supports password encryption and signature authentication for backup files to protect the system configuration files from being tampered with,
- 3. Examine event logs frequently to detect any anomalies.
- 4. Periodically, or after each maintenance session, check the [Security Status](#page-111-0) overview to review and confirm the current device's security conditions.
- 5. To report vulnerabilities of Moxa products, please submit your findings on the following web page: [https://www.moxa.com/en/support/product-support/security-advisory/report-a-vulnerability.](https://www.moxa.com/en/support/product-support/security-advisory/report-a-vulnerability)

## **Decommission**

- 1. Power off the device to be decommissioned and dismount it from its physical installation location.
- 2. Identify the serial number or device name and locate (if applicable) any configuration backup files or certificates generated by the device to be decommissioned and ensure the deletion of these files.
- 3. To avoid any sensitive information such as the organization's information, account passwords, or certificates from being leaked, always reset the device to the factory default settings before decommissioning the device.

This appendix lists the required authority for each feature or service. The purpose of this table is to help administrators review and decide the appropriate account privileges and role to assign to user accounts.

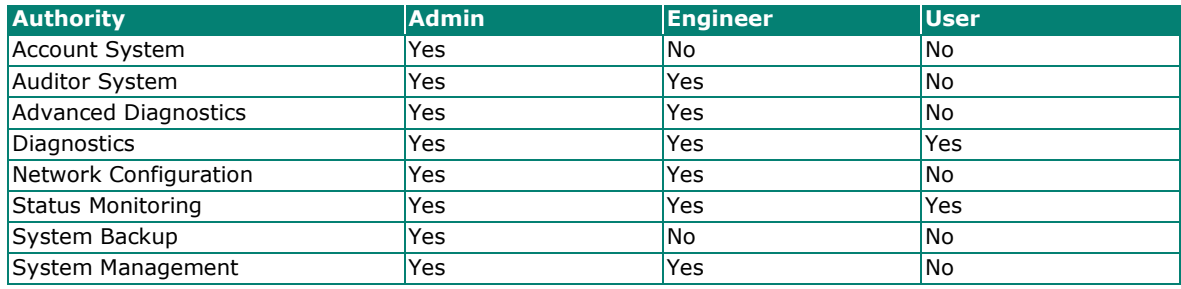

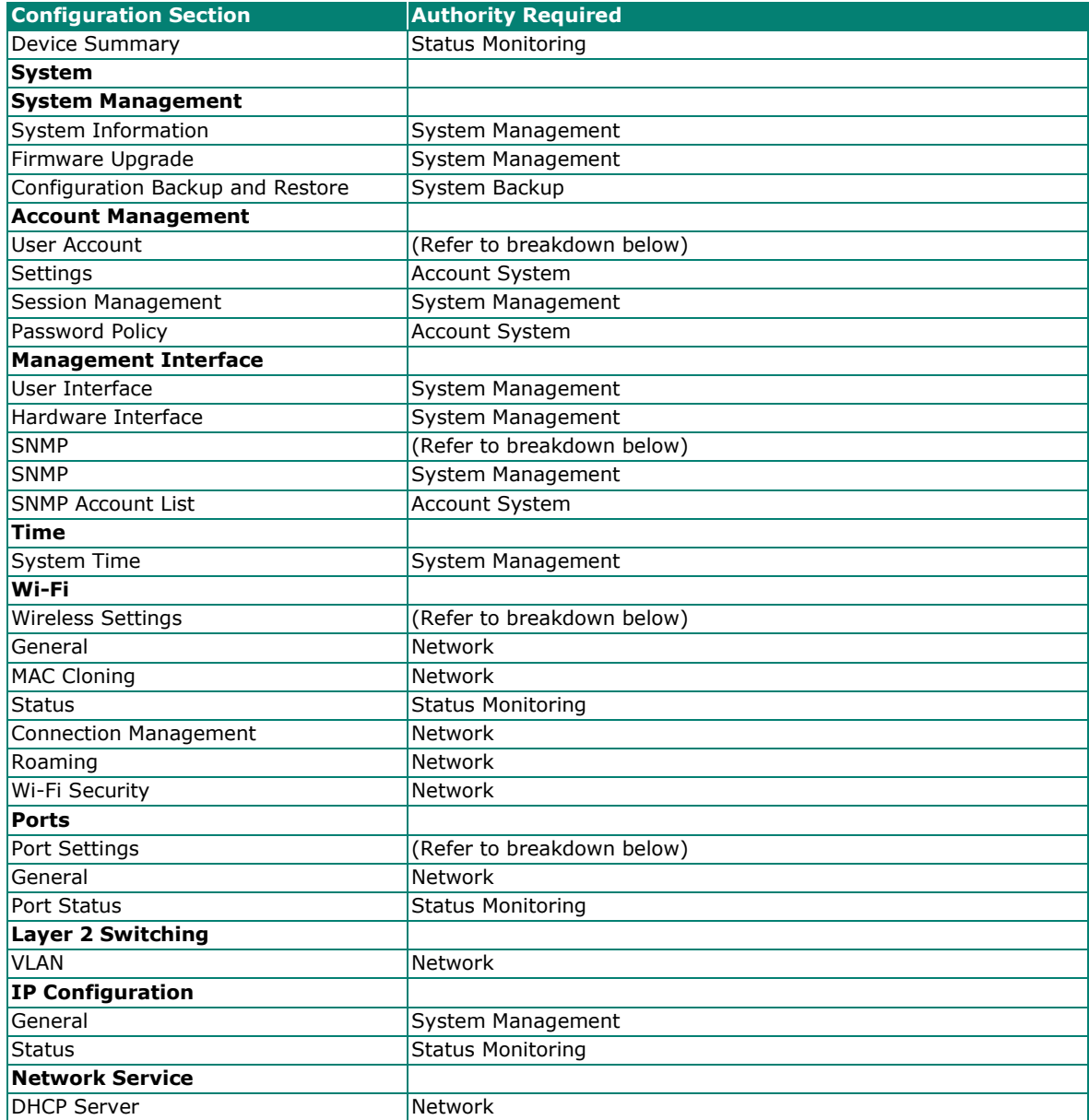

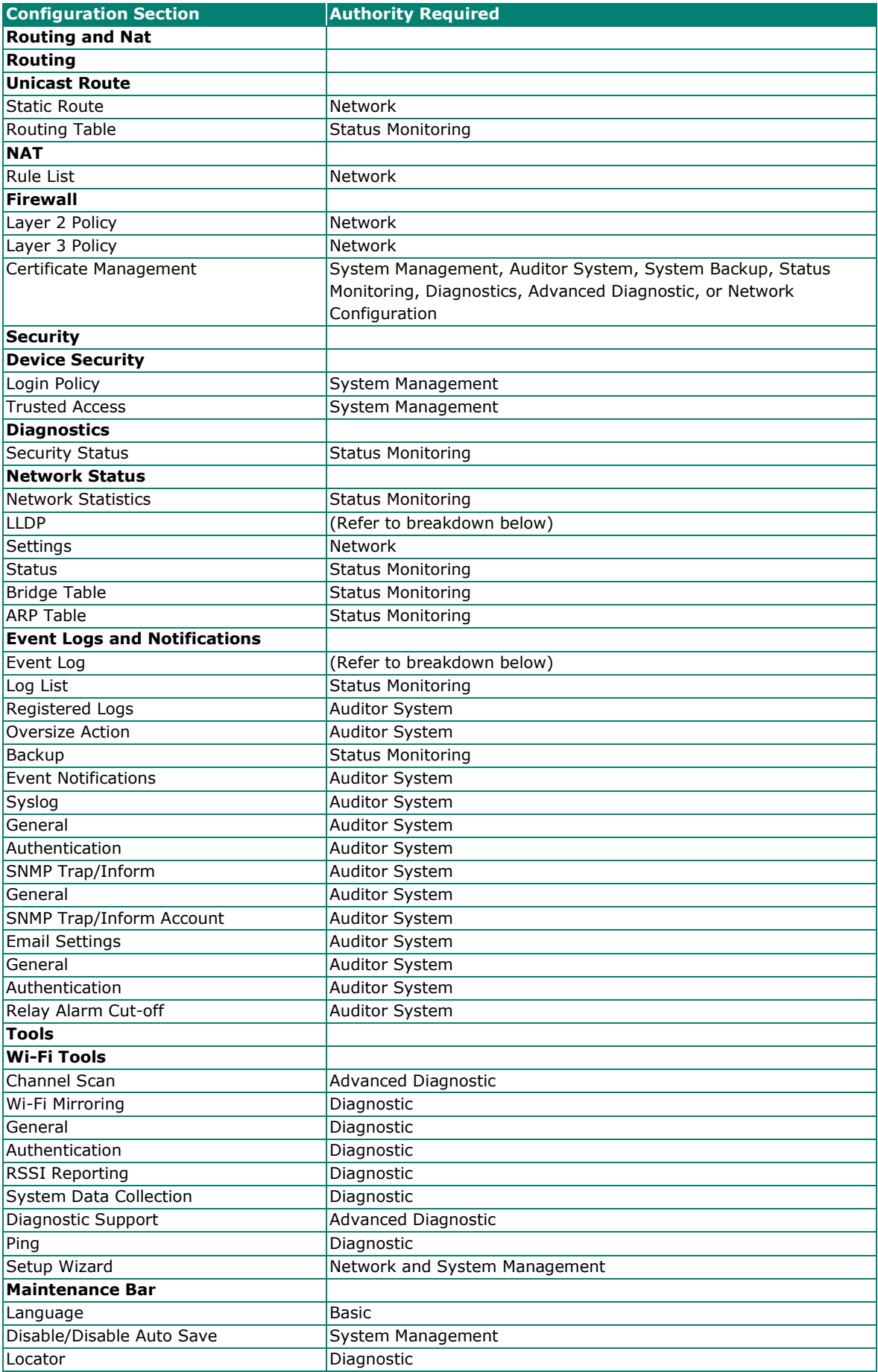

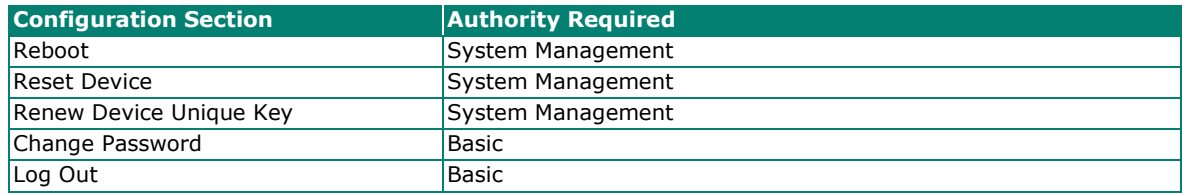